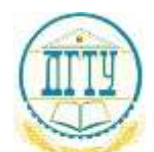

МИНИСТЕРСТВО НАУКИ И ВЫСШЕГО ОБРАЗОВАНИЯ РОССИЙСКОЙ ФЕДЕРАЦИИ

## **ФЕДЕРАЛЬНОЕ ГОСУДАРСТВЕННОЕ БЮДЖЕТНОЕ ОБРАЗОВАТЕЛЬНОЕ УЧРЕЖДЕНИЕ ВЫСШЕГО ОБРАЗОВАНИЯ «ДОНСКОЙ ГОСУДАРСТВЕННЫЙ ТЕХНИЧЕСКИЙ УНИВЕРСИТЕТ» (ДГТУ)**

Колледж экономики, управления и права

## **Методические указания**

### **по организации практических занятий**

### **по учебной дисциплине**

## **Информационные технологии в профессиональной деятельности**

**Специальность**

*38.02.01 Экономика и бухгалтерский учет (по отраслям)*

Методические указания по учебной дисциплине «Информационные технологии в профессиональной деятельности» разработаны с учетом ФГОС среднего профессионального образования специальности «Экономика и бухгалтерский учет (по отраслям)», предназначены для студентов и преподавателей колледжа.

Методические указания определяют этапы выполнения работы на практическом занятии, содержат рекомендации по выполнению заданий и образцы выполнения, а также список рекомендуемой литературы.

Составитель (автор): Л.А. Белас, преподаватель колледжа ЭУП

Рассмотрены на заседании предметной (цикловой) комиссии специальности 38.02.01 Экономика и бухгалтерский учет (по отраслям)

Протокол № 10 от 30 июня 2022 г

Председатель П(Ц)К специальности И.А. Вовченко

личная подпись

и одобрены решением учебно-методического совета колледжа.

Протокол № 6 от 30 июня 2022 г

Председатель учебно-методического совета колледжа \_\_\_\_\_\_\_\_\_\_\_ С.В.Шинакова личная подпись

Рекомендованы к практическому применению в образовательном процессе.

## **СОДЕРЖАНИЕ**

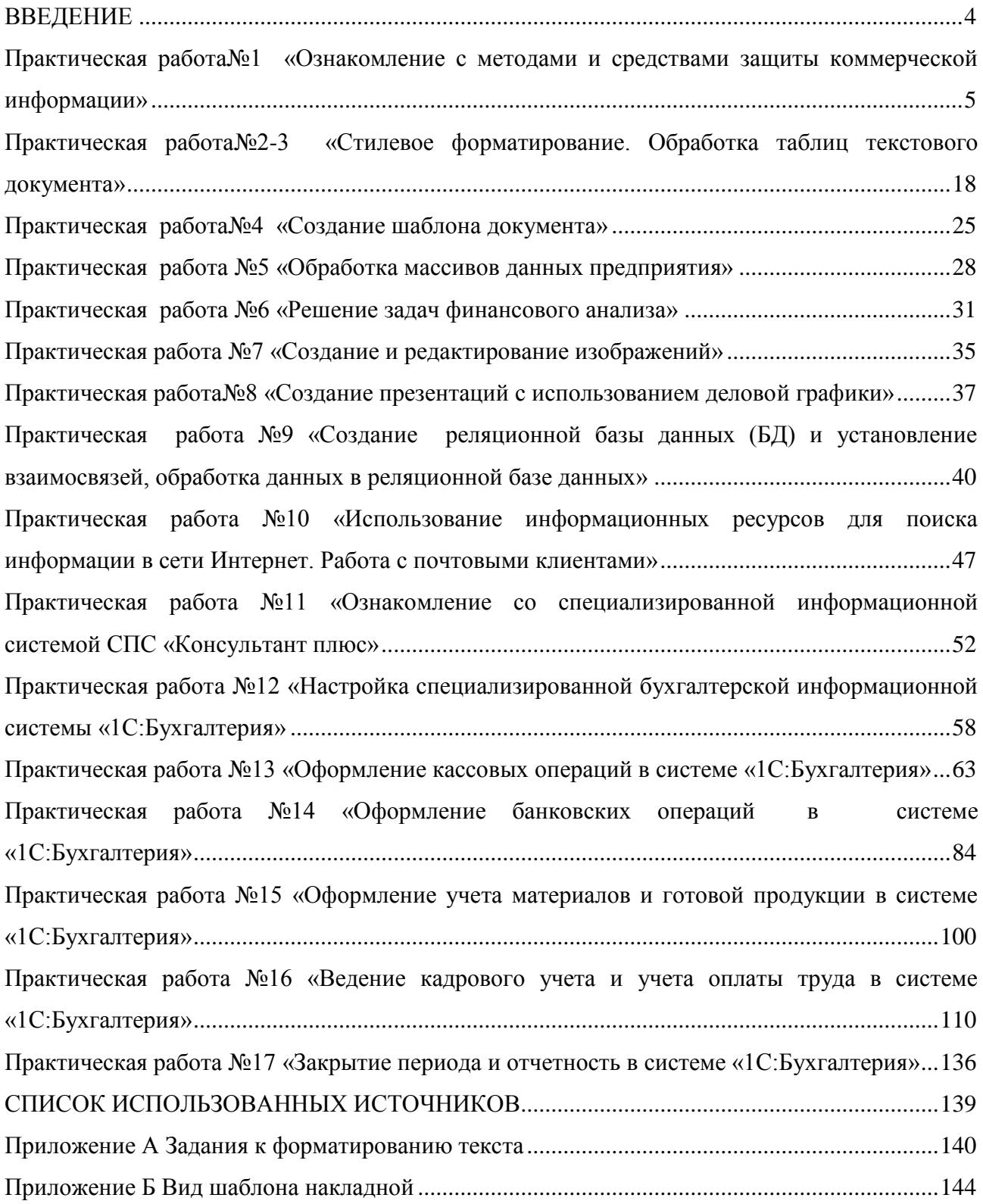

#### **ВВЕДЕНИЕ**

<span id="page-3-0"></span>Методические указания по учебной дисциплине «Информационные технологии в профессиональной деятельности» разработаны с учетом ФГОС среднего профессионального образования специальности 38.02.01 Экономика и бухгалтерский учет (по отраслям), предназначены для студентов и преподавателей колледжа.

Методические указания определяют этапы выполнения работы на практическом занятии, содержат рекомендации по выполнению заданий и образцы решения задач, а также список рекомендуемой литературы.

Методические указания содержат практические работы по темам: «Защита информации», «Прикладное программное обеспечение», «Компьютерные сети», «Специализированное программное обеспечение «Консультант плюс» и «1С:Бухгалтерия 8».

#### <span id="page-4-0"></span>Практическая работа№1 «Ознакомление с методами и средствами защиты коммерческой информации»

Цель работы: научиться пользоваться антивирусными программными средствами, исследовать служебные программы Windows для повышения эффективности и безопасности работы компьютера

Краткие сведения из теории

Антивирус Касперского это принципиальный новый подход к защите информации. Антивирус Касперского - это новое поколение решений по защите информации.

Основное отличие Антивируса Касперского от существующих продуктов, в том числе и от продуктов компании ЗАО «Лаборатория Касперского», - это комплексный подход к защите информации на компьютере пользователя.

Антивирус Касперского - это принципиально новый подход к защите информации. Главное в приложении - это объединение и заметное улучшение текущих функциональных возможностей всех продуктов компании в одно комплексное решение защиты. Приложение обеспечивает не только антивирусную защиту, но и защиту от неизвестных угроз.

Больше не нужно устанавливать несколько продуктов на компьютер, чтобы обеспечить себе полноценную защиту. Достаточно просто установить Антивирус Касперского.

Комплексная защита обеспечивается на всех каналах поступления и передачи информации. Гибкая настройка любого компонента приложения позволяет максимально гибко адаптировать Антивирус Касперского под нужды конкретного пользователя. Предусмотрена также единая настройка всех компонентов защиты.

Вы можете работать с Антивирусом Касперского посредством командной строки. При этом предусмотрена возможность выполнения следующих операций:

запуск, остановка, приостановка и возобновление работы компонентов приложения;

запуск, остановка, приостановка и возобновления выполнения задач проверки на вирусы;

получение информации о текущем статусе компонентов и задач и их статистики:

проверка выбранных объектов;

обновление баз и модулей приложения;

вызов справки по синтаксису командной строки;

 $\overline{5}$ 

вызов справки по синтаксису команды.

Синтаксис командной строки:

 $\alpha$ vp.com  $\alpha$ моманда> [параметры]

В качестве <команд> используются:

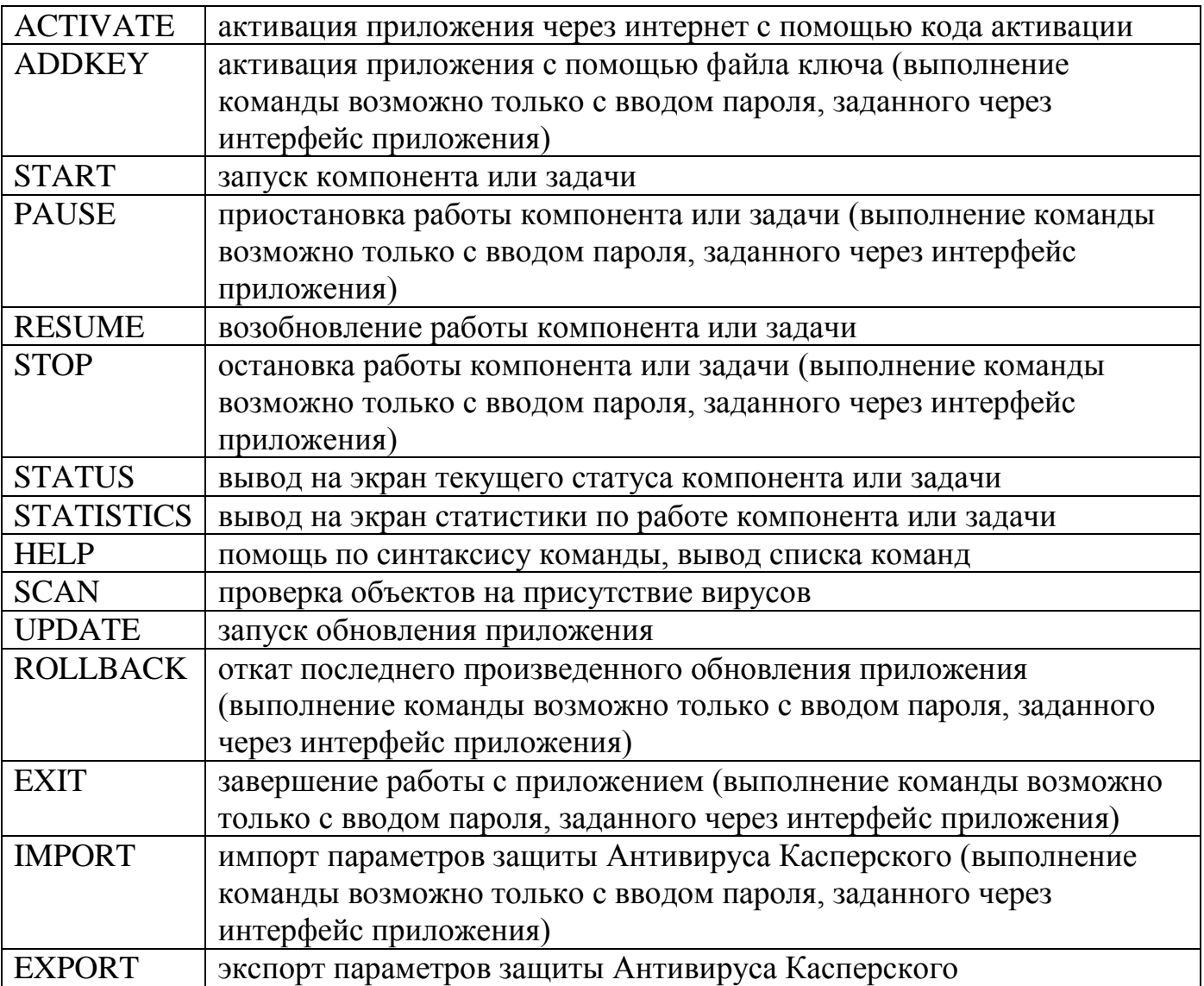

Защита Антивируса Касперского строится исходя из источников угроз, то есть кажлый источник предусмотрен на отдельный компонент программы. обеспечивающий его контроль и необходимые мероприятия по предотвращению вредоносного воздействия этого источника на данные пользователя. Такое построение системы защиты позволяет гибко настраивать приложение под нужны конкретного пользователя или предприятия в целом.

Антивирус Касперского включает:

 $\equiv$ компоненты постоянной защиты, обеспечивающие защиту вашего компьютера на всех каналах поступления и передачи информации;

задачи поиска вирусов, посредством которых выполняется поиск вирусов в отдельных файлах, каталогах, дисках или областях, либо полная проверка компьютера;

обновление. обеспечивающее актуальность внутренних модулей приложения, а также баз, использующихся для поиска вредоносных программ;

сервисные функции, обеспечивающие информационную поддержку в работе с приложением и позволяющие расширить его функциональность.

В состав Антивируса Касперского включен специальный компонент, обеспечивающий защиту файловой системы вашего компьютера от заражения, -Файловый Антивирус. Он запускается при старте операционной системы, постоянно находится в оперативной памяти компьютера и проверяет все открываемые, сохраняемые и запускаемые файлы.

Индикатором работы компонента является значок Антивируса Касперского в области уведомлений панели задач Microsoft Windows, который принимает вид каждый раз при проверке файла.

По умолчанию Файловый Антивирус проверяет только новые или измененные файлы, то есть файлы, которые добавились или изменились со времени последнего обращения к ним. Процесс проверки файла выполняется по следующему алгоритму:

 $\mathbf{1}$ Обращение пользователя или некоторой программы к каждому файлу перехватывается компонентом.

Файловый Антивирус проверяет наличие информации о перехваченном  $2$ . файле в базе iChecker и iSwift. На основании полученной информации принимается решение о необходимости проверки файла.

Процесс проверки включает следующие этапы:

 $\mathbf{1}$ . Файл на Распознавание анализируется присутствие вирусов. вредоносных объектов происходит на основании баз приложения. Базы содержат описание всех известных на настоящий момент вредоносных программ, угроз, сетевых атак и способов их обезвреживания.

2. В результате анализа возможны следующие варианты поведения приложения:

если в файле обнаружен вредоносный код, Файловый Антивирус блокирует файл и пытается его лечить. В результате успешного лечения файл становится доступным для работы, если же лечение произвести не удалось, файл удаляется. При выполнении лечения файла или его удалении копия файла помещается в резервное хранилище;

если в файле обнаружен код, похожий на вредоносный, но стопроцентной гарантии этого нет, файл помещается в специальное хранилище- карантин. Позже можно попытаться вылечить его с обновленными базами;

если в файле не обнаружено вредоносного кода, он сразу же становится доступным для работы.

Брандмауэр - это система безопасности, действующая как защитный барьер между сетью и внешним миром. Брандмауэр подключения к Интернету (Internet Connection Firewall, ICF) - это программное средство, используемое для настройки ограничений, регулирующих обмен данными между Интернетом и домашней или небольшой офисной сетью. Для настройки параметров сетевого подключения можно использовать мастер настройки сети. Открывая общий доступ к ресурсам компьютера, никогда не открывайте для доступа весь диск «С:» так как в каталоге Windows хранятся ваши пароли.

### ХОД РАБОТЫ

I Антивирусные средства

Задание1. Ознакомьтесь с энциклопедией компьютерных вирусов на сайте лаборатории Касперского  $\overline{B}$ Интернете  $\overline{10}$ алресу  $http://$ www.viruslist.com/viruslist.asp, для чего, загрузив web-обозреватель и указав адрес энциклопедии, изучите разделы; Что такое компьютерный вирус, классификация компьютерных вирусов. Просмотрите описание одного из самых популярных вирусов недели на сайте лаборатории Касперского. В разделе «Методы обнаружения и удаления компьютерных вирусов» изучите тему Методика использования антивирусных программ.

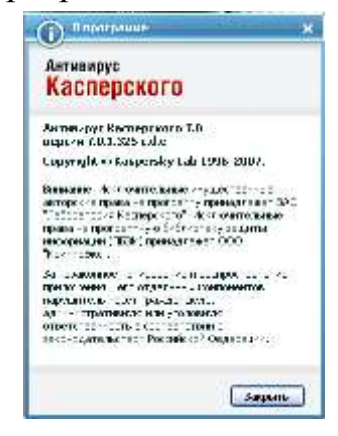

2. Запустите Антивирус Касперского изучите главное окно программы.

3. Одной из важных составляющих обеспечения антивирусной защиты компьютера является поиск вирусов в указанных пользователем областях.

Антивирус Касперского позволяет проверять на присутствие вирусов как отдельные объекты (файлы, папки, диски, сменные устройства), так и весь компьютер в целом. Проверка на вирусы позволяет исключить возможность распространения вредоносного кода, не обнаруженного компонентами постоянной защиты по тем или иным причинам.

В состав Антивируса Касперского 7.0 по умолчанию включены следующие задачи поиска вирусов:

Критические области

Проверка на присутствие вирусов всех критических областей компьютера. К ним относятся: системная память, объекты, исполняемые при старте системы, загрузочные сектора дисков, системные каталоги Windows и system32. Цель задачи быстрое обнаружение в системе активных вирусов, без запуска полной проверки компьютера.

Мой Компьютер

Поиск вирусов на вашем компьютере с тщательной проверкой всех подключенных дисков, памяти, файлов.

Объекты автозапуска

Проверка на присутствие вирусов объектов, загрузка которых осуществляется при старте операционной системы.

Поиск руткитов (rootkit)

Поиск на компьютере руткитов, обеспечивающих сокрытие вредоносных программ в операционной системе. Данные утилиты внедряются в систему, маскируя свое присутствие, а также наличие в системе процессов, каталогов, ключей реестра любых вредоносных программ, описанных в конфигурации руткита.

По умолчанию данные задачи выполняются с рекомендуемыми параметрами. Вы можете [изменять эти параметры,](mk:@MSITStore:C:/Program%20Files/Kaspersky%20Lab/Kaspersky%20Anti-Virus%207.0/Doc/context.chm::/Help176.html#wp5002924) а также [устанавливать расписание запуска](mk:@MSITStore:C:/Program%20Files/Kaspersky%20Lab/Kaspersky%20Anti-Virus%207.0/Doc/context.chm::/Help183.html#wp5003007)  [задач.](mk:@MSITStore:C:/Program%20Files/Kaspersky%20Lab/Kaspersky%20Anti-Virus%207.0/Doc/context.chm::/Help183.html#wp5003007)

Также предусмотрена возможность [создавать собственные задачи](mk:@MSITStore:C:/Program%20Files/Kaspersky%20Lab/Kaspersky%20Anti-Virus%207.0/Doc/context.chm::/Help175.html#wp5002905) поиска вирусов и формировать расписание их запуска. Например, можно создать задачу проверки почтовых ящиков раз в неделю или задачу поиска вирусов в каталоге Мои документы.

Кроме того, вы можете [проверить на вирусы любой объект](mk:@MSITStore:C:/Program%20Files/Kaspersky%20Lab/Kaspersky%20Anti-Virus%207.0/Doc/context.chm::/Help40.html#wp5000954) (например, один из жестких дисков, на котором находятся программы и игры, почтовые базы, принесенные с работы, пришедший по почте архив и т.п.), не создавая для этого специальной задачи проверки. Выбрать объект для проверки можно из интерфейса Антивируса Касперского или стандартными средствами операционной системы

Microsoft Windows (например, в окне программы Проводник или на Рабочем столе и т.д.).

Полный список задач поиска вирусов, сформированных для вашего компьютера, можно просмотреть в разделе Поиск вирусов в левой части главного окна приложения.

Вы можете создать [диск аварийного восстановления,](mk:@MSITStore:C:/Program%20Files/Kaspersky%20Lab/Kaspersky%20Anti-Virus%207.0/Doc/context.chm::/Help217.html) который предназначен для восстановления системы после вирусной атаки, в результате которой повреждены системные файлы операционной системы и невозможна ее первоначальная загрузка. Для этого воспользуйтесь ссылкой Создать диск аварийного восстановления.

4.Для проверки работоспособности Файлового Антивируса;

1. Разрешите запись в отчет всех событий, для того чтобы в файле отчета сохранялись данные о поврежденных объектах или объектах, не проверенных в результате сбоя. Для этого установите флажок «Записывать» некритические события в разделе «Отчеты» и файлы данных окна настройки приложения.

2. Создайте папку на диске, скопируйте в нее тестовый «вирус», загруженный с [официального сайта организации,](http://www.eicar.org/anti_virus_test_file.htm) а также созданные вами модификации тестового «вируса».

Файловый Антивирус перехватит обращение к файлу, проверит его и уведомит вас об обнаружении опасного объекта:

Выбирая различные варианты действий над обнаруженным объектом, вы сможете проверить реакцию Файлового Антивируса при обнаружении объектов различных типов.

Полный результат работы Файлового Антивируса можно посмотреть в [отчете](mk:@MSITStore:C:/Program%20Files/Kaspersky%20Lab/Kaspersky%20Anti-Virus%207.0/Doc/context.chm::/Help69.html#wp5000609) по работе компонента.

5.Для проверки задачи Поиска вирусов;

1. Создайте папку на диске, скопируйте в нее тестовый «вирус», загруженный с [официального сайта организации,](http://www.eicar.org/anti_virus_test_file.htm) а также созданные вами модификации тестового «вируса».

2. [Создайте новую задачу](mk:@MSITStore:C:/Program%20Files/Kaspersky%20Lab/Kaspersky%20Anti-Virus%207.0/Doc/context.chm::/Help175.html#wp5000609) поиска вирусов и в качестве объекта проверки [выберите папку,](mk:@MSITStore:C:/Program%20Files/Kaspersky%20Lab/Kaspersky%20Anti-Virus%207.0/Doc/context.chm::/Help174.html#wp5000609) содержащую набор тестовых «вирусов».

3. Разрешите запись в отчет всех событий, для того чтобы в файле отчета сохранялись данные о поврежденных объектах или объектах, не проверенных в результате сбоя. Для этого установите флажок «Записывать» некритические события в разделе «Отчеты» и файлы данных окна настройки приложения.

4. [Запустите задачу](mk:@MSITStore:C:/Program%20Files/Kaspersky%20Lab/Kaspersky%20Anti-Virus%207.0/Doc/context.chm::/Help173.html#wp5000609) поиска вирусов на выполнение.

10

При проверке, по мере обнаружения подозрительных или зараженных объектов, на экран будут выведены уведомления с информацией об объекте и запросом дальнейшего действия у пользователя:

Таким образом, выбирая различные варианты действий, вы сможете проверить реакцию Антивируса Касперского при обнаружении объектов различных типов.

Полный результат выполнения задачи поиска вирусов можно посмотреть в отчете по работе компонента.

7. Для ознакомления с возможностями программы и управлением ею выберите в меню Справка команду Содержание. В окне Справочная система: Kaspersky Anti-Virus Scanner изучите раздел Работа с антивирусным сканером, темы Интерфейс программы, Настройка параметров сканирования, Поиск и удаление вирусов, Запуск программы обновления антивирусных баз. После изучения справочной информации закройте окно справки.

8. Для просмотра сведений о вирусах в Интерактивной вирусной энциклопедии щелкните на задаче View Online Virus Encyclopedia. После этого откроется web-страница онлайн-энциклопедии вирусов на сайте компания Symantec (http://securityresponse.Symantec.com/avcenter/virfodb.html?prodid nav2007). На этой странице можно просмотреть, чем заражен тот или иной файл и как удалить этот вирус.

9. Для просмотра протокола работы программы щелкните на задаче View Activity log. После этого откроется протокол работы программы по трем параметрам - обнаруженные вирусные угрозы, сканирование и ошибки.

Задание 2. Изучить дополнительные возможности программы Norton AntiVirus по защите данных (восстановление ошибочно удаленных файлов и гарантированного удаления файлов и папок).

Для защиты данных Norton AntiVirus имеет UnEraze Wizard (мастер восстановления ошибочно уничтоженных файлов) и Wipe Info (инструмент для гарантированного удаления файлов). Вызвав Macrepa UnEraze Wizard, лостаточно указать имя (или часть) файла. его расширение и место расположения на дисках компьютера. После поиска UnEraze Wizard покажет все найденные по предложенным критериям файлы и предложит выбрать, какой из них подлежит восстановлению.

Если вам часто приходится удалять файлы, и хочется иметь гарантию невозможности их восстановления, то поможет инструмент Wipe Info. Но рекомендуется в настройках Wipe Info установить защиту от удаления системных файлов, чтобы после необдуманного действия не столкнуться с отказом операционной системы от загрузки.

1. Для восстановления ошибочно уничтоженных файлов щелкните в главном окне на «кнопке Advanced Tools». Затем в окне Advanced Tools выберите вариант UnErase Wizard и щелкните на кнопке «Start Tool». На следующем шаге мастера восстановления выберите вариант поиска удаленных файлов, включите флаг Find Norton Protected Users files (Поиск всех защищенных файлов) и щелкните на кнопке «Далее». После этого будет выполнен поиск выбранной вами категории файлов. На следующем шаге мастера восстановления, указав восстанавливаемые файлы, щелкните на кнопке «Recover» (Восстановить). Щелчком на кнопке «Далее» перейти к сообщению о результатах восстановления. Просмотрев сообщение и щелкнув на кнопке «Готово», завершите работу мастера восстановления.

2. Для гарантированного удаления файлов выберите в окне Advanced Tools вариант Wipe Info и щелкните на кнопке «Start Tool». На следующем шаге мастера удаления перетащите в окно Wipe Info файлы и папки, которые требуется гарантированно удалить. После этого щелкните на кнопке «Wipe All» (Удалить все).

Задание к работе:

1 . Используя пакет программ, демонстрирующих действие вирусов, изучите действие вирусов различного типа. Поочередно запуская программы из пакета демонстрационных программ, изучите проявление вирусного заражения. По окончании наблюдения перезагрузить компьютер.

2.Запустите программу DrWeb и выполните проверку оперативной памяти компьютера на наличие вирусов. Выполните тестирование дисков А; и С: на наличие вирусов. Если на дисках будут обнаружены вирусы, выполните лечение зараженных файлов.

3.Загрузите из Интернета и установите на компьютере ознакомительную версию ADinf32. Задайте расписание работы ADinf, чтобы ее активизация осуществлялась еженедельно по субботам с 18.00.

4.Загрузите из Интернета и установите на компьютере ознакомительную версию антивируса Kaspersky Anti-Virus. Создайте новую задачу сканирования дисков компьютера на вирусы.

5.Загрузите из Интернета и установите на компьютере ознакомительную версию антивируса Norton AntiVirus. Выполните обновление антивирусной базы и проверьте компьютер на наличие вирусов.

6.Посетите web-страницу [http://www.sarc.eom//avcenter/vinfodb.](http://www.sarc.eom/avcenter/vinfodb) html онлайнэкспедиции вирусов на сайте компания Symantec. На этой странице можно просмотреть, чем заражен тот или иной файл и как удалить этот вирус.

## 5. Отчет

Составьте отчет в текстовом редакторе Word со скриншотами выполнения работы.

II Средства защиты доступа

Задание 1. Установите проверку подлинности доступа к ресурсам компьютера из локальной сети. Запретите доступ к ресурсам вашего компьютера из Интернета.

1 . Для проверки подлинности доступа к ресурсам компьютера из локальной сети выполните следующие действия.

Откройте Панель управления, выбрав в Главном меню Windows команду Пуск-Настройка-Панель управления. Откройте двойным щелчком значок Сетевые подключения и в окне Свойства сетевых подключений выберите закладку Проверка подлинности. Включите флажки Управлять сетевым доступом с помощью IEEE 802.1X, Проверять подлинность как у компьютера при доступности сведений о компьютере и Проверять подлинность как у гостя при отсутствии сведений о компьютере или пользователе.

2. Чтобы включить брандмауэр подключения к Интернету, установите флажок, откройте закладку Дополнительно и включите флажок «Защитить мое подключение к Интернету». Щелкнув на кнопке «ОК», завершите настройку свойств сетевых подключений.

Задание 2. Разрешить удаленный доступ к ресурсам вашего компьютера.

1. Щелкнув правой кнопкой мыши на значке Мой компьютер, откройте окно Свойства системы па вкладке Удаленное использование. Включите флажок Разрешить удаленный доступ к этому компьютеру и щелкните на кнопке «ОК», чтобы закрыть окно Свойства системы.

2. Для разрешения общего доступа к принтеру, установленному на данном компьютере из сети, выбрав в главном меню Windows команду Настройка - Принтеры и факсы, откройте окно Принтеры и факсы. Выберите в окне нужный принтер и откройте окно свойств принтера. На вкладке Доступ щелкните ссылку «Если риск безопасности известен, но требуется разрешить общий доступ к принтеру без запуска мастера, щелкните здесь». В окне Разрешение общего доступа к принтеру включите вариант «Разрешить общий доступ» и щелкните на кнопке «ОК». После этого в окне свойств принтера на вкладке Доступ включите флажок Общий доступ к данному принтеру, в поле Сетевое имя задайте имя принтера. Щелкнув на кнопке «Применить», примените внесенные в свойства принтера изменения, и закройте окно свойств принтера, щелкнув на кнопке «ОК».

В окне Принтеры и факсы под значком принтера появится изображение ладони, указывающее на общий доступ к данному принтеру. Закройте окно Принтеры и факсы.

3. Для просмотра параметров доступа и безопасности диска или определенной папки укажите объект (диск или отдельную папку) и в контекстном меню выберите команду Общий доступ и безопасность. В окне Свойства откройте вкладку Доступ и включите флажок Открыть общий доступ к этой папке. Задайте имя, под которым данный ресурс будет виден пользователям сети. Если вы разрешаете пользователям сети изменять файлы в данной папке, включите флажок. Разрешить изменение файлов по сети.

Щелкнув на кнопке «Применить», примените внесенные в свойства папки изменения, и закройте окно свойств, щелкнув на кнопке «ОК».

Задание 3. Использование удаленного доступа к сетевым ресурсам.

1. Для подключения к сетевому диску или папке откройте окно проводника Windows и выберите в меню Сервис команду Подключить сетевой диск. В окне Подключение сетевого диска укажите букву диска и сетевую папку, к которой необходимо подключиться. Если вам не известно точное имя папки, щелкнув на кнопке «Обзор», выберите ее в окне Обзор папок и щелкните на кнопке «ОК». Если подключение к данной сетевой папке нужно всякий раз восстанавливать при входе в систему, включите флажок «Восстанавливать при входе в систему». Щелкнув на кнопке «Готово», завершите подключение к сетевому ресурсу.

2. Для подключения к сетевому принтеру выберите в Главном меню Windows команду Настройка - Принтеры и факсы. В окне Принтеры и факсы выберите в меню Файл команду Установить принтер. В окне Мастер установки принтеров выберите тип устанавливаемого принтера, включив флажок на варианте Сетевой принтер, подключенный к другому компьютеру. Щелкнув на кнопке «Далее», выберите вариант «Подключиться к принтеру», в поле Имя задайте имя принтера.

Щелкнув на кнопке «Готово», завершите подключение к сетевому принтеру.

Закройте окно «Принтеры и факсы».

Задание 4. Защита и восстановление данных на компьютере

1. Используя служебную программу Архивация данных, архивируйте данные из папки C:\Program Files\Microsoft Office\ Templates в архив с именем Templates на диске D:.

Для запуска приложения Архивация данных выберите в меню Пуск команды Программы-Стандартные-Служебные-Архивация данных. Если программа архивации запускается в режиме мастера, то для переключения в расширенный режим нажмите кнопку «Расширенный» в окне мастера архивации.

Для архивации выбранных файлов и папок на жестком диске перейдите на вкладку Архивация и установите флажок в списке Установите флажки для папки C:\Program Files\Microsoft Office\ Templates, данные из которой вы хотите заархивировать.

Задайте в качестве носителя диск D: и имя файла для архива Templates, нажмите на кнопку «Архивировать», а затем в окне Сведения о задании архивации выберите вариант Затереть данные носителя этим архивом.

Щелчком на кнопке «Архивировать» запустите процедуру архивации. После этого в окне Ход архивации пронаблюдайте за процессом архивации, по окончании которого будет выведено окно сообщения о завершении архивации с краткими сведениями. Для просмотра подробного текста отчета щелкните на кнопке «Отчет».

2. Используя служебную программу Архивация данных, создайте архив системных файлов и дискету аварийного восстановления, которые могут быть использованы в целях восстановления системы в случае ее отказа.

Приготовьте чистую дискету емкостью 1,44 Мбайта для сохранения параметров системы, затем запустите приложение Архивация в режиме Расширенный. В меню Сервис выберите команду Мастер аварийного восстановления системы. Следуйте инструкциям, появляющимся на экране. Для перехода к следующему шагу мастера щелкайте на кнопке «Далее». Выбрав тип носителя для системного архива и имя носителя для хранения архивных данных, например, D:\Arxiv\Backup.bkf, щелкните на кнопке «Далее» для создания архива. После этого будет выполнена архивация системных файлов, необходимых для загрузки системы, и создание дискеты аварийного восстановления.

По окончании процесса архивации в ответ на предложение вставить дискету вставьте чистую дискету, после этого будет создана дискета аварийного восстановления. Для просмотра подробного отчета щелкните на кнопке «Отчет». Закройте окно программы Архивация данных.

Задание к работе:

1 . Используя программу Сведения о системе, определите следующие параметры компьютерной системы: сведения об имеющихся на компьютере<sup>х</sup>портах,

звуковом устройстве, о системных драйверах и автоматически загружаемых программах.

2. Используя стандартную программу Windows Проверка диска, проверьте диск А: на наличие поврежденных секторов и ошибок файловой системы. При этом если будут обнаружены ошибки, то задайте режим восстановления поврежденных секторов диска автоматического исправления системных ошибок.

3. Используя стандартную программу Очистка диска, выполните очистку диск  $D:$ 

4. Используя стандартную программу Дефрагментация диска, выполните оценку фрагментированности файлов на диске D: и, если требуется, то выполните дефрагментацию этого диска.

5. Используя служебную программу Архивация данных, архивируйте данные из папки C:\Program Files\Microsoft OfficeVTemplates в архив с именем Templates на лиске D:.

6. Используя служебную программу Архивация данных, создайте архив системных файлов и дискету аварийного восстановления, которые могут быть использованы в целях восстановления системы в случае ее отказа.

Задание 5. Отчет

Составьте отчет в текстовом редакторе Word со скриншотами выполнения работы.

Вопросы для самопроверки:

1. Что такое компьютерный вирус? Какими свойствами облалают компьютерные вирусы?

2. По каким признакам классифицируют компьютерные вирусы? Перечислите типы вирусов.

3. Какие вирусы называются резидентными и в чем особенность таких вирусов?

4. Каковы отличия вирусов-репликаторов, стелс - вирусов, мутантов и «троянских» программ?

5. Опишите схему функционирования загрузочного вируса.

6. Опишите схему функционирования файлового вируса.

7. Опишите схему функционирования загрузочно-файловых вирусов.

8.Что такое полиморфный вирус? Почему этот тип вирусов считается наиболее опасным?

9. Каковы причины появления компьютерных вирусов. Приведите примеры

широко известных вирусов.

10.Существует ли в мире и в РФ уголовная ответственность за создание и распространение компьютерных вирусов?

11. Каковы пути проникновения вирусов в компьютер и признаки заражения компьютера вирусом?

12.Каковы способы обнаружения вирусов и антивирусной профилактики?

13.Перечислите основные меры по защите от компьютерных вирусов.

14.Опишите назначение антивирусных программ различных типов.

15. Назовите примеры современных антивирусных программ и опишите их особенности.

16. Почему при эксплуатации компьютерной системы важно знать ее параметры?

17. Какие стандартные средства Windows XP обеспечивают пользователю возможность определения параметров компьютерной системы?

18. Почему обеспечение бесперебойной работы дисковой системы компьютера является одной из основных мер обеспечения информационной безопасности?

19. Опишите причины нарушений в работе магнитных дисков.

20. Почему необходима процедура очистки диска?

21. Что такое фрагментация файла? Почему она возникает и как влияет на скорость операций чтения информации с диска?

22. В каких случаях рекомендуется выполнить дефрагментацию диска?

23. С какой целью выполняется архивация данных компьютера?

24. Что такое дискета аварийного восстановления? Какой программой она создается?

3. Какие вы знаете программы восстановления информации на магнитных дисках?

## <span id="page-17-0"></span>**Практическая работа№2-3 «Стилевое форматирование. Обработка таблиц текстового документа»**

Цель работы: Научиться выполнять сложные форматирования текста, внедрение объектов в документ, обработку таблиц.

## ХОД РАБОТЫ:

Работа выполняется по вариантам- если Ваш номер в журнале нечетный, то у Вас 1 вариант, если Ваш номер четный, то у Вас 2 вариант.

(см Приложение Б)

- 1. Загрузите текстовый редактор Microsoft Word, задайте имя файлу (сохраните) ЛР1-Иванов (ваша фамилия) и место размещения – Ваш сетевой диск, например W14156234.
- 2. Настройте вид экрана Word:
	- a. Выберите меню ленты ВИД, проверьте Режим просмотра –Разметка страницы, в Показе включите Линейку.
- 3. Установите поля страницы по 1 см:
	- a. Выберите меню ленты РАЗМЕТКА СТРАНИЦЫ—Параметры страницы.
	- b. Установите значение 1 см для полей: Верхнее, Левое, Нижнее, Правое.
- 4. Задайте рамку для страницы:
	- a. Выберите меню ленты ГЛАВНАЯ, затем элемент группы Абзац Границы:

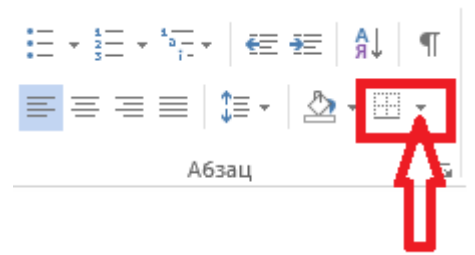

- b. В появившемся меню выберите Границы и заливка, вкладку Страница, Тип-рамка и выберите нужную линию из списка (согласно варианту).
- 5. Установите правильные параметры абзаца для всего файла:
	- a. Выберите меню ленты ГЛАВНАЯ, затем меню Абзац

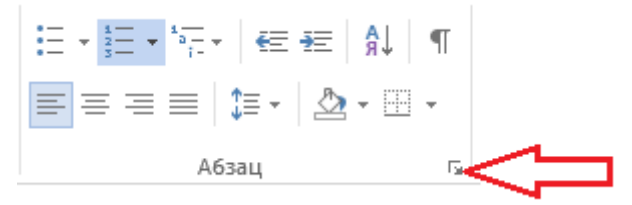

b. Настройте параметры абзаца:

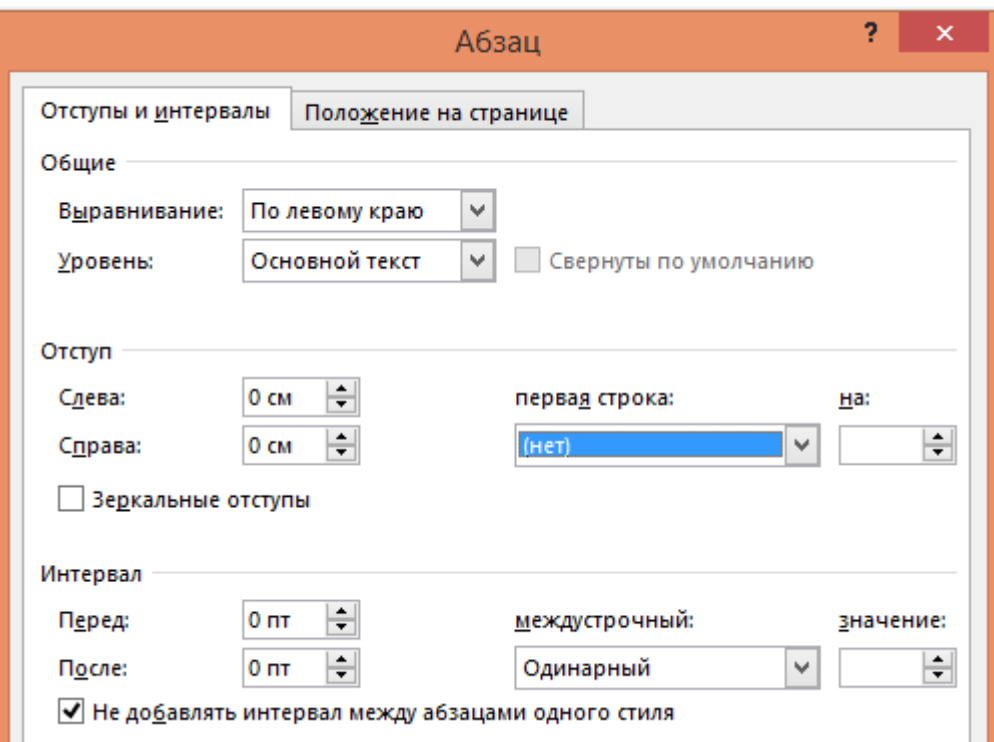

- 6. Основной заголовок текста создайте через фигурный текст:
	- а. Выберите меню ленты ВСТАВКА—Текст- WordArt 4 -
	- b. Введите заголовок и установите размер шрифта 26 кегль.
- 7. Создайте эпиграф:
	- a. Настройте параметры абзаца для эпиграфа: Отступ слева 11 см, выравнивание по левому краю.
	- b. Наберите текст эпиграфа (для стихов нажимайте Enter в конце каждой строки, для цитаты просто наберите предложения)
	- c. Наберите автора эпиграфа с выравниванием по правому краю.
- 8. Наберите первый абзац текста:
	- a. Установите параметры абзаца через меню (см п5): отступы слева и справа 0, выравнивание по центру.
	- b. Подберите шрифт для 1-го абзаца и наберите текст.
- 9. Наберите подзаголовок текста:
	- a. Для первого варианта установите шрифт Arial Black, для второго Arial (режим малые прописные, выбирается в меню Шрифт)
	- b. Выберите нужное подчеркивание для подзаголовка согласно варианту через меню ГЛАВНАЯ—Шрифт:

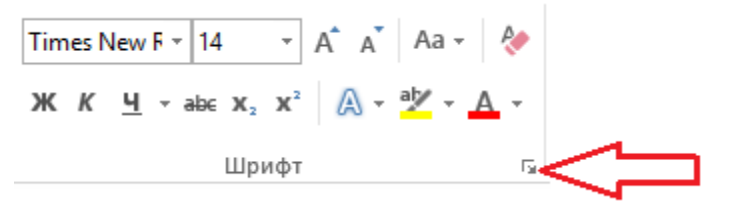

c. Наберите подзаголовок

- 10. Наберите второй абзац первой страницы текста:
	- a. Установите параметры абзаца:

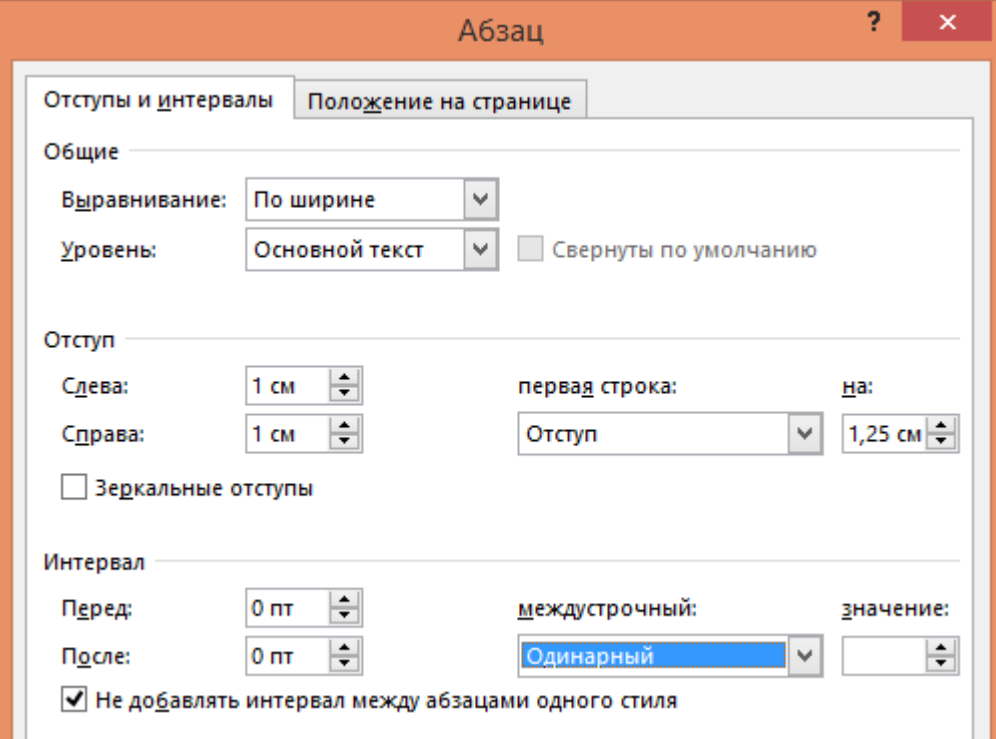

b. Установите разреженный интервал для шрифта:

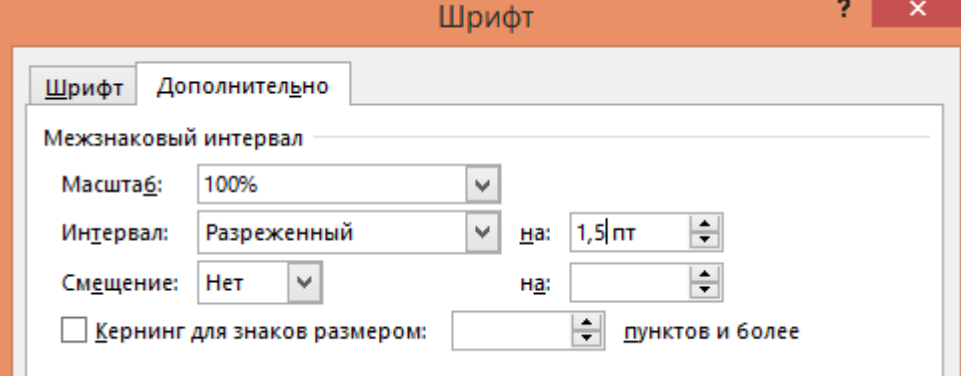

- c. Наберите текст согласно образцу своего варианта.
- 11.Вставьте рисунок в документ:
	- a. Скопируйте на свой диск образец работы из приложения.
	- b. Откройте скопированный файл в редакторе Paint, для этого щелкните на файле правой кнопкой мыши и выберите пункт Открыть с помощью— Paint.
	- c. Выделите в рисунке книгу в прямоугольную область и скопируйте ее в файл с вашей работой.
	- d. Настройте обтекание текста для вставленного рисунка, для этого щелкните на рисунке правой кнопкой и выберите Обтекание текстом— По контуру.
	- e. Настройте размер и положение рисунка согласно образцу вашего варианта.
- 12.Разместите текст внизу страницы в виде колонок таблицы:
	- a. Вставьте таблицу через меню ВСТАВКА: Для 1-го варианта: размер таблицы 2х3 Для 2-го варианта: размер таблицы 5х1
	- b. Для 1-го варианта: выделите первую строку первого столбца вставленной таблицы и выберите меню Макет—Разбить ячейки – 3 столбца, 1 строка. Аналогично сделайте для правого столбца. Затем выделите указанные ниже ячейки и выберите меню Макет— Разбить ячейки – 2 столбца, 2 строки.

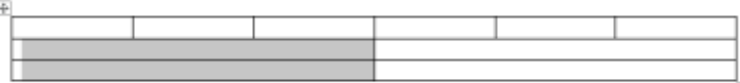

Аналогично выделите и разбейте ячейки правого столбца таблицы.

- c. Наберите текст согласно образцу вашего варианта, устанавливая необходимые выравнивания, интервалы абзаца и параметры шрифтов.
- 13. Установите правильное обрамление для колонок:
	- a. Выделите всю таблицу, щелкнув на крест в верхнем углу таблицы:

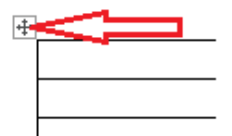

- b. Отключите все границы обрамления: выберите меню границ: ГЛАВНАЯ – Абзац—Границы –Нет границы.
- c. Включите нужную линию, обрамляющую колонки: например, ГЛАВНАЯ – Абзац—Границы –Внутренняя вертикальная граница

14. Перейдите на вторую страницу работы и наберите текст перед таблицей:

Для всех вариантов:

- a. Разместите текст в виде колонок, вставив таблицу размером таблицы 3х2 (через меню ВСТАВКА)
- a. Выделите вторую строку вставленной таблицы и выберите меню Макет—Разбить ячейки – 2 столбца, 1 строка.
- b. Наберите текст согласно образцу вашего варианта, устанавливая необходимые выравнивания, интервалы абзаца и параметры шрифтов.
- c. Ниже наберите текст с фамилиями, используя неразрывный пробел между фамилиями и инициалами (через комбинацию клавиш Ctrl+Shift+Пробел), чтобы не отделять их друг от друга на разных строках текста. Для работы с этим символом включите режим

непечатаемых знаков  $\Box$ , в данном режиме неразрывный пробел выглядит как кружок **А. • Тюрго** 

- 15. Создайте таблицу согласно образцу вашего варианта:
	- a. Определите правильное количество столбцов и строк для вставки таблицы. Для 1-го варианта проще всего вставить 2 столбца, а затем разбить второй столбец на 3 равных, через меню Макет—Разделить ячейки.
		- Для 2-го варианта проще всего вставить 2 столбца, а затем разбить второй столбец на 5 равных, через меню Макет— Разделить ячейки.
	- b. Отформатируйте ширину столбцов, при необходимости выполните объединение ячеек через меню Макет—Объединить ячейки.
	- c. Наберите текст в таблицу, согласно образцу.

16. Выполните расчет в таблице:

Для 1-го варианта:

- a. Расчет выполняется для строк «Баланс». Ячейки таблицы имеют адреса, аналогичные адресам Excel.
- b. Для вставки формулы расчета Word установите курсор в расчетной ячейке, затем выполните пункт меню Макет—Данные—Формула, в появившемся окне введите формулу, используя адреса ячеек, например, для первой колонки строки «Баланс» по активу формула будет иметь вид:

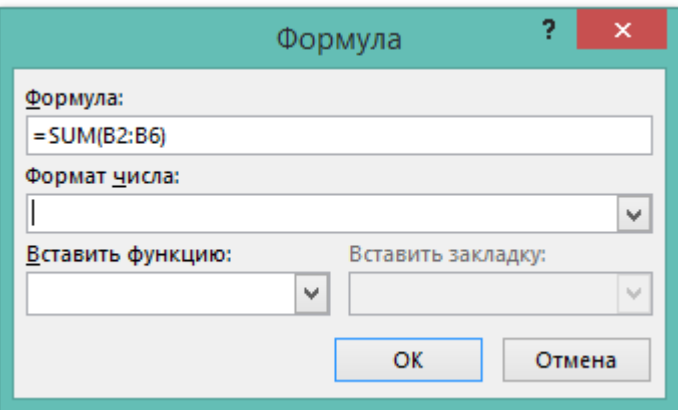

- c. Режим просмотра формул включается комбинацией клавиш Alt+F9. В этом режиме формулы можно скопировать в остальные расчетные ячейки, изменив адреса. После изменения адреса переключите формулы в режим результата (Alt+F9) и обновите расчетные ячейки через контекстное меню, вызываемое щелчком правой кнопкой мыши на ячейке, затем выбора пункта «Обновить поле».
- d. Аналогично рассчитайте суммы для строки «Баланс» по пассиву.

Для 2-го варианта:

- e. Расчет выполняется для колонки «Средняя величина».
- f. Для вставки формулы расчета Word установите курсор в расчетной ячейке, затем выполните пункт меню Макет—Данные—Формула, в появившемся окне введите формулу, используя адреса ячеек, например, для строки «Белгородская область» формула будет иметь вид:

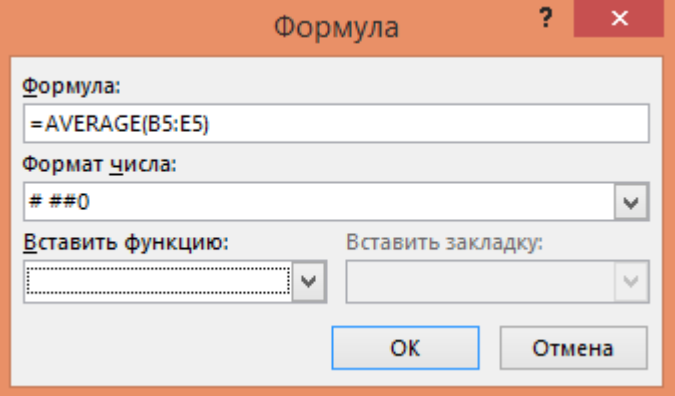

- g. Режим просмотра формул включается комбинацией клавиш Alt+F9. В этом режиме формулы можно скопировать в остальные расчетные ячейки, изменив адреса. После изменения адреса переключите формулы в режим результата (Alt+F9) и обновите расчетные ячейки через контекстное меню, вызываемое щелчком правой кнопкой мыши на ячейке, затем выбора пункта Обновить поле.
- 17. Выполните оформление и обрамление таблиц согласно образцу вашего варианта:
	- a. Выделите таблицу или ее элементы и выберите нужные обрамления и заливки через меню Конструктор.
- 18. Наберите текст и картинки, разместив их в колонках под таблицей:
	- a. Вставьте таблицу 4х1 через меню ВСТАВКА
	- b. Вырезайте картинку через режим меню Windows «Ножницы».
	- c. Выделите картинку в фрагмент и скопируйте ее, затем вставьте в нужную ячейку новой таблицы.
	- d. Наберите текст согласно образцу вашего варианта, отформатируйте шрифты и абзацы текста.
	- e. Для второй ячейки таблицы выполните разворот текста, для этого щелкните правой кнопкой мыши в ячейке и выберите пункт меню «Направление текста»
- 19. Отформатируйте обрамление колонок (см. п.13 этой работы).
- 20. Создайте сноски в таблице:
	- a. Установите курсор после текста, к которому полагается сноска (для 1-го варианта это слова «Небоевые потери», для 2-го варианта это слова «Российская Федерация»)
	- b. Выберите меню ССЫЛКИ—Сноски:

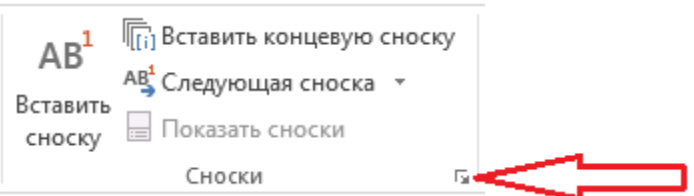

c. В появившемся меню при необходимости можно выбрать нужный символ (звездочку):

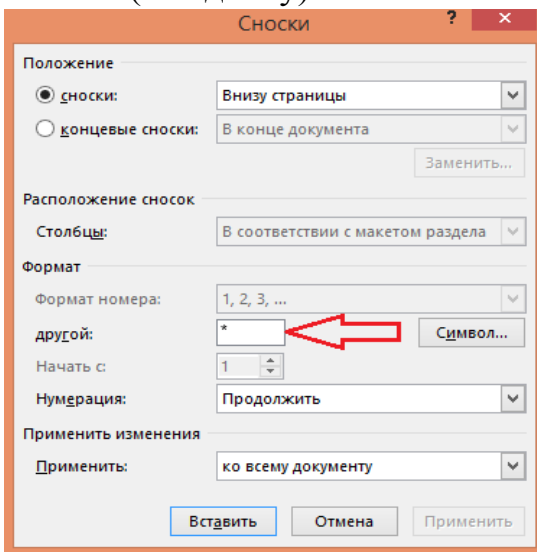

- d. Наберите текст сноски.
- 21. Вставьте подложку на страницы работы (фоновый текст наискосок страницы)
	- a. Выберите меню ДИЗАЙН –Подложка—Настраиваемая подложка
	- b. Введите текст согласно варианту (например, «ЭКОНОМИКА»)

К защите представить один файл ЛР1-Иванов с двумя страницами текста, при защите работы необходимо знать ответы на вопросы по заданиям данной практической работы и уметь выполнять этапы работы.

## **Практическая работа№4 «Создание шаблона документа»**

<span id="page-24-0"></span>Цель работы: научиться создавать шаблон документа накладной и документ по шаблону.

## ХОД РАБОТЫ:

- 1) Загрузить редактор документов MS Word.
- 2) Сохранить документ как шаблон.
- $a)$  В меню Файл  $\rightarrow$  Сохранить как $\rightarrow$ Шаблоны и документы
- *b)* В поле Имя файла ввести Шаблон накладной
- *c)* В поле Тип файла выбрать: Шаблон Word (\*.dotx)
- 3) Включить Панель Разработчик для работы с формами.
- *a)*Проверить наличие Вкладки «Разработчик» вверху экрана, если нет включить: Файл $\rightarrow$  Параметры $\rightarrow$  Настройка ленты $\rightarrow$  Основные вкладки $\rightarrow$  $\boxtimes$ Разработчик $\rightarrow$ ОК.
- 4) Установить формат листа А5 (см ниже Приложение А).
- $a)$  Выбрать в меню Разметка страницы $\rightarrow$  Размер.
- **b**) В появившемся окне выбрать вариант А5  $14,8x21,0$  см.
- 5) Вставить текстовое поле для набора названия организации.
- *a*) В меню Разработчик выбрать инструмент предыдущих версий ab.
- *b)* В появившееся на странице поле поставить указатель мыши и сделать щелчок правой (ЩП)кнопкой «мыши» и выбрать Свойства.
- *c)* В окне Параметры текстового поля ввести:
	- Текст по умолчанию: ООО «ЭУП ДГТУ»
	- Формат текста •: Первая прописная.
	- Нажать на кнопку Текст справки:
		- Выбрать элемент Текст справки.
		- Написать в окне текст: название .
		- Нажать на кнопку ОК.
- 6) Установить шрифт для поля Название Организации.
- *a)* Включить подчеркивание и размер шрифта 12 пт.
- *b)* Включить выравнивание абзаца по центру
- 7) Набрать подтекст-расшифровку.
- *a)* Набрать на следующей строке текст «наименование организации» обычным шрифтом, размер 10 пунктов.
- 8) Включить выравнивание абзаца по центру.
- 9) Набрать название документа.
- *a)* Название «Накладная №» набирается жирным шрифтом, размер 16 пунктов, выравнивание абзаца – по центру.
- 10) Вставить поле номер документа.
- *a)* В меню Разработчик выбрать инструмент предыдущих версий аb
- *b)* В появившемся меню выбрать команду Свойства.
- *c)* В окне Параметры текстового поля ввести:
	- Тип поля  $\blacktriangledown$ : Число.
	- Число по умолчанию : [99999]
	- Нажать на кнопку Текст справки :
		- Выбрать элемент Текст справки.
		- Написать в окне текст: номер накладной .
		- Нажать на кнопку ОК.
- 11) Вставить поле даты.
- *a)* Написать на листе текст: за \_\_
- *b*) В меню Разработчик выбрать инструмент предыдущих версий ab
- *c)* В появившееся на странице поле поставить указатель мыши и сделать щелчок правой кнопкой «мыши».
- *d)* В появившемся меню выбрать команду Свойства.
- *e)* В окне Параметры текстового поля ввести:
	- Тип поля •: Текущая дата.
	- $\sim$  Формат даты  $\blacktriangleright$ : d мммм уууу 'г.'
	- Нажать на кнопку Текст справки :
		- Выбрать элемент Текст справки.
		- Написать в окне текст: дата накладной .
	- Нажать на кнопку ОК.
- *f)* Перейти к следующей строке текста клавиша Enter.
- *g)* Последовательно на строках ниже набрать жирным шрифтом, размер 12 текст: Кому отпущено, От кого принято, Через кого, По доверенности, Основание.
- *h)* Последовательно к каждому реквизиту вставить соответствующее поле: текстовое или даты (см. выше).
- 12) Набрать основные реквизиты документа в виде таблицы.
- *a)* Вставить таблицу через меню Таблица, команда Добавить таблицу.
- **b**) Указать число столбцов 8, строк 12, ОК
- *c)* Изменить параметры страницы для таблицы с помощью мыши (уменьшить левое и правое поля).
- 13) Установить ширину столбцов с помощью мыши.
- 14) Набрать таблицу.
- *a)* Набрать названия граф таблицы.
- *b)* Для граф 1 и 3 изменить направление текста, для этого сделать ЩП в ячейке и в появившемся меню выбрать пункт Направление текста.
- *c)* Объединить горизонтальные ячейки в столбцах 5 и 6 (см Приложение 1).
- 15) Набрать итоговые реквизиты документа.
- *a)* В последней строке 2 столбца набрать текст: ИТОГО, шрифт 12 жирный.
- *b)* После таблицы набрать реквизиты: Сдал, Принял, шрифт 12 жирный.
- 16) Выполнить обрамление итогов.
- 17) Сохранить шаблон накладной, закрыть файл.
- 18) Создать накладную по шаблону, заполнив ее своими произвольными данными.
- *a)* Через Мой компьютер найти сохраненный файл шаблона и открыть его двойным щелчком.
- *b)* Проверить, вверху окна файла появится имя Документ 1.
- *c)*Набрать свои данные в шаблон.
- *d)* Сумму рассчитать по формуле (столбцы и строки имеют номера как в электронных таблицах Excel).
- *e)*Сохранить накладную с именем Накладная.

К защите представить 2 файла: файл шаблон- Шаблон накладной.dotx и документ-Накладная.docx, уметь ответить на вопросы по выполнению работы.

### Практическая работа №5 «Обработка массивов данных предприятия»

<span id="page-27-0"></span>Цель работы: обрабатывать числовые данные при помощи математических и статистических функций; использовать логические функции для обработки данных; строить различные виды диаграмм по расчетным данным.

## ХОД РАБОТЫ

#### Накопление статистики

Залание 1. Определение состава кандилатов на замешение вакансий по стажу работы

 $1.$ Откройте файл-заготовку Ведомость.xls

 $2<sub>1</sub>$ В свободной области таблицы D47:D48 создайте заголовки: Стаж более 3 лет, Без стажа.

3. В ячейках E47:E48 при помощи статистической функции СЧЁТЕСЛИ подсчитайте соответствующие заголовкам значения по столбцу Стаж работы. Эта функция исследует указанный диапазон (столбец Стаж работы) и подсчитывает в нем количество ячеек, удовлетворяющих заданному условию: = 0 — для тех, кто не имеет стажа и >3 — для кандидатов со стажем более 3. Для кандидатов со стажем более 3 лет формула будет выглядеть так: = СЧЁТЕСЛИ(Е6:Е45;">3").

Задание 2. Определение среднего балла

1. В ячейке F47 напечатайте заголовок: Средний балл.

2. В ячейке F48 при помощи статистической функции СРЗНАЧ подсчитайте средний балл тестирования по всем кандидатам. Вы получите усредненную оценку уровня проф. подготовки.

Обратите внимание, что в столбце Количество баллов есть текстовые значения («сертификат»). Те, кто имеет сертификаты не должны учитываться при подсчете среднего балла, так как они не участвовали в тестировании. Функция СРЗНАЧ пропустит текстовые значения (как и логические или пустые значения), однако нулевые значения функцией учитываются.

Задание 3. Определение регионального состава кандидатов

1. В свободной области таблицы С49:С52 создайте заголовки Регион, Ростов н/Д, Рост. обл., Другие регионы.

Рядом, в ячейках D50:D52, при помощи статистической функции СЧЁТЕСЛИ 2. выполните расчеты количества кандидатов по регионам. Например, формула для подсчета кандидатов из Ростова будет выглядеть следующим образом:  $=$ СЧЁТЕСЛИ(D6:D45; "Ростов н/Д").

В этой формуле исследуется столбец Место жительства и подсчитывается количество ячеек, в которых указано значение Ростов н/Д.

3. Формулы для Ростовской области и других регионов составьте самостоятельно.

4. Постройте круговую диаграмму по рассчитанным данным «Доля иногородних кандидатов».

Задание 4. Определение состава кандидатов по виду приемных испытаний 1. Состав кандидатов по виду предварительных проверок (тест (т), опыт работы в данной должности (о), собеседование при наличии сертификата (с)) оформите самостоятельно в ячейках F49:G52 по аналогии с заданием 3. Используйте данные столбца Вид испытаний.

2. Постройте круговую диаграмму на основании полученных данных «Деление кандидатов по видам приемных испытаний».

*Анализ результатов статистической обработки данных*

Задание 5. Определение количества поступающих по вакансии

1. Количество поступающих по вакансии (экономист, юрист, программист) подсчитайте самостоятельно в ячейках H49:I52.

2. Подберите самостоятельно тип диаграммы для полученных данных и постройте ее.

Задание 6. Исследование возраста кандидатов

1.В столбце 06:045 подсчитайте возраст каждого кандидата. Используйте для этого формулу:

=ЦЕЛОЕ((СЕГОДНЯ()-В6)/365).

2) Придумайте самостоятельно и проверьте свою формулу подсчета возраста (количества полных лет). Используйте функции раздела Дата и время. Помните, что Microsoft Excel хранит даты как ряд последовательных номеров, что позволяет выполнять над ними вычисления. По умолчанию 1 января 1900 года соответствует числу 1. Каждый следующий день — число, на единицу большее предыдущего. 3) В свободной области таблицы в ячейках 049:052 создайте заголовки: Возрастные группы; До 21; От 21 до 35; Старше 35.

4) Рядом, в ячейках Р50 и Р52 подсчитайте количество кандидатов до 21 года и старше 35 лет.

5) Количество кандидатов по возрастной группе от 21 до 35 лет подсчитайте в ячейке Р51 по формуле: =СЧЁТ(О6:045)-Р50-Р52.

Функция СЧЁТ (интервал) используется для получения количества числовых ячеек в указанном интервале ячеек. В данной формуле эта функция считает общее количество кандидатов, из которого вычитается число кандидатов с возрастом менее 21 и более 35 лет.

6. Подберите тип диаграммы и постройте ее по рассчитанным данным.

Задание 7. Исследование популярности различных вакансий среди мужчин и женщин

1. В свободной области таблицы, в столбцах I..N, создайте заголовки, как показано в табл. 5.1.

Таблица 5.1. Шапка таблицы для исследования популярности вакансий

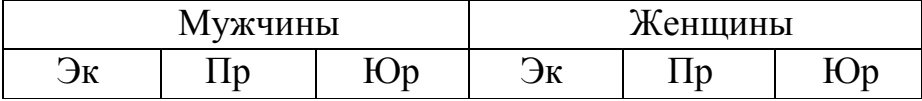

2. В первом столбце обозначенной заголовками области пометьте единицей мужчин, претендующих на вакансию «Экономист». Это можно сделать по следующей формуле:

=ЕСЛИ(И(С6="муж";Н6="экономист");1;0).

3. Скопируйте формулу в остальные строки этого столбца с помощью автозаполнения.

4. Аналогичным образом заполните остальные пять столбцов обозначенной в исследовании таблицы. Формулы составьте самостоятельно.

5. Просуммируйте содержимое каждого из шести столбцов. Результаты разместите в ячейках I47: N47. Что показывают полученные суммы?

6. По шести полученным значениям постройте гистограмму «Поступление мужчин и женщин по вакансиям», ось ОУ- Количество, ось ОХ- Вакансия.

Задание 8. Формирование списков кандидатов, принятых на работу по выбранным вакансиям

1. Скопируйте на листе 1 и поочередно перенесите копию на лист 2 столбцы

Фамилия ИО, Количество баллов и Вакансия (данные вместе с заголовками).

2. Замените в столбце оценок записи «сертификат» на число 16. Балл 16 выше максимально возможного балла по экзаменам. Это дает имеющим сертификат приоритетное право на зачисление по сравнению с общим потоком. Исправьте слово «Вакансия» на «Должность».

3. Выделите содержимое всех трех столбцов вместе с заголовками и выполните сортировку (команда меню Данные > Сортировка):

- по возрастанию по должности (в области данных произойдет разделение списка по должностям);
- затем добавьте уровень сортировки по убыванию по количеству баллов (на первых местах в каждом направлении окажутся кандидаты, набравшие большее количество баллов).
- 4. Выделите в каждом направлении цветом фона количество кандидатов, соответствующее количеству мест вакансий (количество мест дано на Листе1 в ячейках А4:С4). Это и есть списки принятых на работу.

Может получиться так, что непосредственно за списком принятых окажутся кандидаты, набравшие такое же количество баллов. Каждый подобный случай разбирается отдельно, при этом учитывается регион проживания.

Задание 9. Отчет о работе

- 1. В текстовом документе объясните, как вы понимаете построенные в процессе работы диаграммы.
- 2. Перенесите списки с результатами конкурсных испытаний в этот текстовый документ, оформите их.
- 3. Сохраните отчет, по требованию преподавателя предъявите его. Необходимо уметь ответить на вопросы о ходе выполнения работы.

## **Практическая работа №6 «Решение задач финансового анализа»**

<span id="page-30-0"></span>Цель работы: научиться использовать финансовые функции электронных таблиц в финансовоэкономических расчетах.

# **Необходимые теоретические сведения:**

оценивает норму прибыли в зависимости от величины вложений и ежегодных выплат.

Синтаксис Ставка (Кпер; ПЛТ; ПС; Бс; Тип), где

Кпер -общее число периодов выплат годовой ренты;

ПЛТ- выплата, производимая в каждый период не меняющаяся за всё время выплаты;

ПС- текущая стоимость: общая сумма всех будущих платежей с настоящего момента;

Бс- будущая стоимость или баланс наличности, который нужно достигнуть после последней выплаты (Бс=0)

Тип- определяет, в какой момент производится выплата; 0- в конце периода, 1 - в начале периода.

Функция КПЕР (NPER) вычисляет общее число периодов выплат как для единой суммы вклада (займа), так и для периодических постоянных выплат на основе постоянной процентной ставки.

Если платежи производятся несколько раз в год, найденное значение необходимо разделить на число расчётных периодов в году, чтобы найти число лет выплат.

Синтаксис КПЕР(Ставка; ПЛТ; ПС; БС; Тип), где

Ставка - процентная ставка за период (норма дисконтирования), проценты за период начисления;

Функция БС (FV) рассчитывает будущую стоимость периодических постоянных платежей и будущее значение единой суммы вклада или займа на основе постоянной процентной ставки.

Синтаксис БС(Ставка; КПЕР; ПЛТ; ПС; Тип).

Функция ПЛТ (PMT) возвращает сумму периодического платежа для аннуитета на основе постоянства сумм платежей и постоянства процентной ставки. Синтаксис ПЛТ(Ставка; КПЕР; ПС; БС; Тип)

#### ХОД РАБОТЫ:

- 1. Загрузить электронные таблицы (MS Excel): Программы-- Microsoft Offic-- Microsoft Excel
- 2. В ячейке А1 наберите свои Фамилию Имя.
- 3. С помощью финансовой функции электронных таблиц необходимо решить поставленную задачу№ 1:

Определить норму прибыли от инвестирования в течение 4-х лет от 3-х соискателей, если АО «Агат» гарантирует выплачивать ежегодно 11000руб. при

величине инвестиций в 37000руб.; ООО «Бриз» гарантирует выплачивать ежегодно 12000руб. при величине инвестиций в 38000руб.; АО «Мечта» гарантирует выплачивать ежегодно 14000руб. при величине инвестиций в 42000руб. Выплаты производятся по окончании каждого периода.

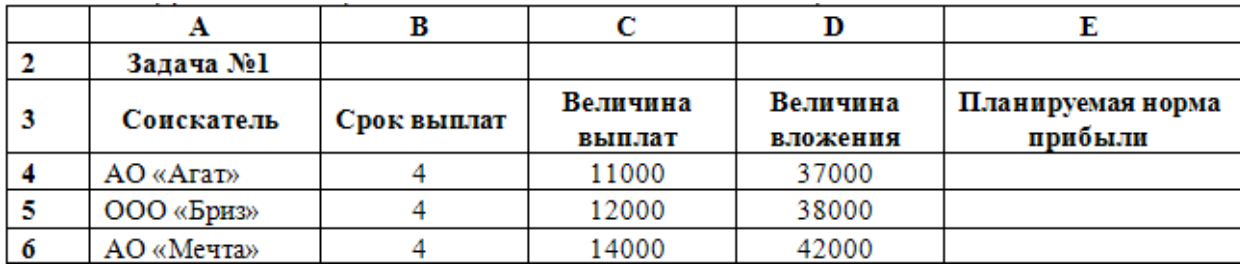

4. Решение задачи № 1:

4.1В ячейке Е4 введите формулу: =СТАВКА (B4;C4;-D4;0;0)

4.2Скопируйте созданную формулу вниз по столбцу Е.

- 4.3Постройте диаграмму «Норма прибыли» по диапазону А3:А6; Е3:Е6 (разместите диаграмму справа от таблицы).
- 4.4Проанализируйте эффективность инвестирования.
- 5. Дополнительное условие. Как изменится норма прибыли, если величина выплат будет постоянна?
	- 5.1Для ответа на данный вопрос скопируйте созданную таблицу (диапазон A3:E6) вниз, начиная с ячейки А8, и установите величину выплат для всех соискателей равную 11000 руб.
	- 5.2Постройте диаграмму «Норма прибыли с постоянными выплатами» по диапазону А8:А11; Е8:Е11 (разместите диаграмму справа от таблицы).
	- 5.3Проанализируйте эффективность инвестирования.
- 6. С помощью финансовой функции электронных таблиц необходимо решить поставленную задачу№ 2:

Предприятием решено предоставить кредит под проценты. Срок погашения кредита 5 лет. На предложение кредита имеются три кандидата, которых условно назовем Дебитор1, Дебитор2, Дебитор3. Дебитор1 возьмет кредит величиной 150000руб., под 9% годовых, Дебитор2 возьмет кредит величиной 110000руб., под 15% годовых,

Дебитор3 возьмет кредит величиной 80000 руб., под 18% годовых. Определить:

1) будущее значение возвращенных кредитов с условием процентной ставки по каждому дебитору;

2) самое выгодное предложение дебиторам по максимальному размеру будущей суммы;

3) построить гистограмму, демонстрирующую распределение величины будущих возвращенных кредитов по дебиторам.

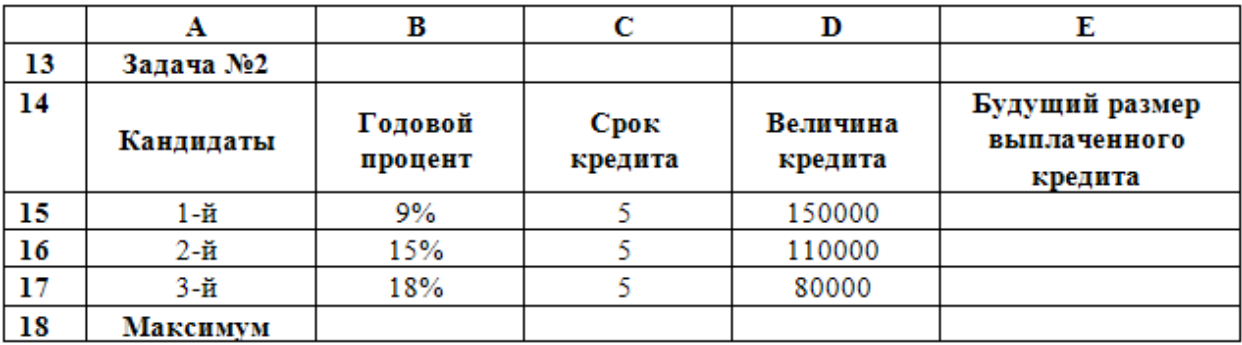

7. Решение задачи №2:

7.1В ячейке Е15 введите формулу: =БС(B15;C15;0;-D15;0)

7.2Скопируйте созданную формулу вниз по столбцу Е.

- 7.3Вставьте в ячейку Е18 функцию определения максимума: =МАКС(Е15:Е17).
- 7.4Постройте диаграмму «Выплаченный кредит» по диапазону А14:А17; Е14:Е17 (разместите диаграмму справа от таблицы).
- 7.5Проанализируйте данные, выберите наиболее выгодного кандидата для предоставления кредита.
- 8. С помощью финансовой функции электронных таблиц необходимо решить поставленную задачу№ 3:

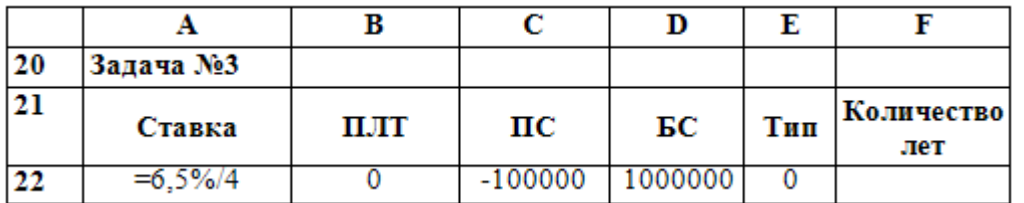

Рассчитать через сколько лет вклад размером 100 000 руб. достигнет величины 1 млн. руб., если годовая ставка процента по вкладу 6,5% и начисление процентов производится ежеквартально.

9. Решение задачи №3:

9.1Введите в ячейки А22:E22 данные, как показано в таблице.

9.2В ячейку F22 введите формулу: = КПЕР(А22;В22;С22;D22;E22)

9.3Проанализируйте полученный результат:

9.3.1В каких единицах измерения мы получили значение в ячейке F22?

- 9.3.2Как перевести полученное значение в года?
- 10.С помощью финансовой функции электронных таблиц необходимо решить поставленную задачу№ 4:

Определить размер ежегодного погашения займа размером 7000 тыс. руб., выданного на 3 года под 17% годовых.

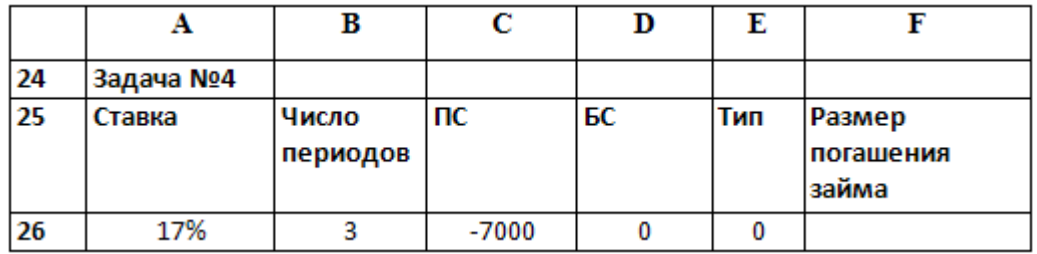

11.Решение задачи №4:

11.1Введите в ячейки А26:E26 данные, как показано в таблице.

11.2В ячейку F26 введите формулу: =ПЛТ(A26;B26;C26;D26;E26)

11.3Проанализируйте полученный результат.

12.Самостоятельно, согласно своему варианту, в том же файле решите следующие финансово-экономические задачи (если Ваш номер в списке журнала нечетный, то у Вас вариант 1, если четный, вариант 2):

Вариант №1

1. Взносы на сберегательный счёт составляют 200 тыс. руб. в начале каждого года. Определить, сколько будет на счёте через семь лет при ставке процента 10%.

2. Для обеспечения будущих расходов создаётся фонд. Средства в фонд поступают в виде постоянной годовой ренты постнумерандо (т.е. выплата по ренте осуществляется в конце периода). Размер разового платежа 16 млн. руб. На поступившие взносы начисляется 11,18% годовых. Необходимо определить, когда величина фонда будет равна 100 млн. руб.

3. Предположим, что нужно накопить 4000 тыс. руб. за 3 года, откладывая постоянную сумму в конце каждого месяца. Какой должно быть эта сумма, если норма процента по вкладу составляет 12% годовых?

Вариант №2

1. Вклад размером 2000 тыс. руб. положен под 10% годовых. Рассчитайте, какая сумма будет на сберегательном счёте через пять лет, если проценты начисляются ежемесячно

2. Предполагается, что ссуда размером 5000 тыс. руб. погашается ежемесячными платежами по 141,7 тыс. руб. Рассчитайте, через сколько лет произойдёт погашение, если годовая ставка процента 16%.

3. Определить ежемесячные выплаты по займу в 10 млн. руб., взятому на семь месяцев под 9% годовых.

## **Практическая работа №7 «Создание и редактирование изображений»**

<span id="page-34-0"></span>Цель работы: ознакомиться с работой в графическом редакторе Paint, с созданием элементов изображения.

## **Опорные знания:**

- 1. Виды графических систем.
- 2. Назначение и возможности графического редактора Paint, загрузка.
- 3. Вид окна редактора Paint после загрузки.
- 4. Объекты Paint: панель инструментов, палитра, горизонтальное меню.
- 5. Принципы работы редактора Paint.

## ХОД РАБОТЫ

Задания:

К каждому заданию предложены упражнения для тренировки построения элемента изображения.

Выполнение операций общего характера:

- **1.** Очистить экран.
- **2.** Задать цвет фона, линии.
- **3.** Распахнуть рабочее поле на весь экран.
- **4.** Уменьшить размер изображения в окне.

Построение элементов изображения:

- **5.** Изобразить отрезок прямой.
	- Упражнение: Написать слово «ПЭВМ».
- **6.** Стереть изображение. Упражнение: В слове «ПЭВМ» стереть букву «П».
- **7.** Изобразить прямоугольник (закрашенный прямоугольник). Упражнение: Изобразить дом с тремя окнами и дверью.
- **8.** Изобразить замкнутую ломаную линию.
	- Упражнение: Построить звезду.
- **9.** Изобразить окружность или эллипс (закрашенную окружность или эллипс). Упражнение: Нарисовать Солнечную систему: Солнце, вокруг него изображение планет; орбиты планет выполнить тонкой линией.
- **10.** Закрасить область, ограниченную замкнутым контуром.

Упражнение: В рисунке предшествующего упражнения закрасить Солнце – красным, Землю – зеленым, планеты – черным цветом.

**11.** Изобразить дугу.

Упражнение: Построить контур облака, используя сопряжения дуг.

- **12.** Построить произвольную фигуру с помощью кисти.
	- Упражнение: Нарисовать монитор компьютера.
- **13.** Построить произвольную фигуру с помощью аэрозольного баллончика.

Упражнение: Заполнить изображение облака из предыдущего упражнения струей аэрозольного баллончика различных оттенков.

**14.** Вывод текста на экран.

Упражнение: напишите свою фамилию, имя, отчество и год рождения. Фамилию – полужирным шрифтом, имя – курсивом, отчество – подчеркнутым, год – курсивом увеличенного размера (18).

**15.** Работа в режиме лупы.

Упражнение: Написать слово «ОК» с помощью карандаша, увеличить «К» и закрасить пиксели в цвет фона через один.

Работа с фрагментами изображения:

**16.** Выделить фрагмент изображения.

**17.** Переместить фрагмент изображения.

Упражнение: Нарисовать 2 дуги и совместить их в окружность (эллипс).

**18.** Копировать фрагмент изображения.

Упражнение: Скопировать два противоположных сектора закрашенного круга. **19.** Записать фрагмент изображения на диск, в файл.

Упражнение: Аэрозольным баллончиком написать слово "WINDOWS", записать букву «О» в файл PRIM6.bmp в каталоге своей группы и удалить ее с экрана.

**20.** Вставить в окно редактора фрагмент, записанный в файл (на диск).

Упражнение: Вставить в слово "WINDOWS" букву "O" из файла PRIM6.bmp.

**21.** Вращение объекта относительно горизонтальной или вертикальной оси. Упражнение: Изобразить сектор круга, равный его четверти, и, используя

операцию вращения, построить круг.

**22.** Наклонить фрагмент изображения.

Упражнение: Изобразить кистью слово «PAINTBRUSH» и наклонить его вправо, затем влево.

**23.** Сжать – растянуть изображение.

Упражнение: В слове «PAINTBRUSH» часть слова «PAINT» растянуть по высоте, остальную часть по длине.
## **Практическая работа№8 «Создание презентаций с использованием деловой графики»**

Цель работы: научиться создавать слайды презентаций различных типов и переходы между слайдами презентации.

## ХОД РАБОТЫ

I. Создание слайдов.

1. Создать презентацию Устройства ПК.ppt в папке своей группы по следующей схеме:

Слайд 1 «Знакомство с компьютером» Тип автомакета –титульный слайд (содержит заголовок слайда и изображение двух картинок: человека и компьютера. Одну картинку (человека) – увеличить, а другую (компьютера) – уменьшить).

Слайд 2 «Структурная схема компьютера» Тип автомакета – только заголовок (поместить заголовок слайда и рисунок структурной схемы компьютера см Приложение)

Слайд 3 «Долговременная память» Тип автомакета – таблица из трех столбцов и четырех строк (в таблице представить названия устройств внешней памяти и их информационную емкость, добавить заголовок слайда)

Слайд 4 «Устройства ввода» (содержит заголовок слайда, названия устройств ввода и их изображения (изобр. выбрать из файла С:\K3\оборудование.ppt), которые разместите в две колонки).

Слайд 5 «Устройства вывода» (содержит заголовок слайда, названия устройств вывода и их изображения (изобр. выбрать из файла С:\K3\оборудование.ppt), которые разместите в две колонки ).

Слайд 6 «Сетевые устройства» (содержит заголовок слайда, названия сетевых устройств и их изображения (изобр. выбрать из файла С:\K3\оборудование.ppt), которые разместите в две колонки).

Слайд 7 «Вот и познакомились!» (содержит заголовок, автофигуру и рисунок)

- 2. Установить для каждого слайда презентации различные анимационные эффекты при переходе к другому слайду.
- 3. Настроить анимацию для слайда 2 таким образом, чтобы блоки схемы могли появляться последовательно по щелчку мыши.
- 4. Сохранить презентацию под именем Устройства ПК в своей папке.
- II. Создание переходов между слайдами.

Существует два различных способа создания переходов.

Первый способ состоит в создании гиперссылок (гиперссылка состоит из двух частей: указателя ссылки и адресной части ссылки; указатель – это объект, который визуально выделяется в документе; адресная часть гиперссылки представляет собой адрес закладки в документе, на который указывает ссылка: номер слайда, маршрут файла и т.п.).

Второй способ состоит в размещении на слайдах стандартных управляющих элементов MS Power Point.

Схема переходов презентации «Знакомство с компьютером» будет включать в себя:

Гиперссылки, реализующие переходы со слайда 2 на слайды 3, 4, 5, 6;

 Кнопки, реализующие возврат из вышеперечисленных слайдов (3,4,5,6,7) на слайд 2;

– Кнопку, реализующую переход со слайда 2 на конец презентации- слайд 7

1. Создание прямых переходов от схемы компьютера (слайд2) на все слайды презентации:

- a) На слайде2 презентации Устройства ПК ЩЛ выделить блок «Долговременная память»
- b) ввести команду [Вставка/Гиперссылка] (появится диалоговая панель ДОБАВИТЬ ГИПЕРССЫЛКУ)
- c) ЩЛ по кнопке ОБЗОР . . . и выбрать слайд3 на который будет осуществляться переход

Повторить действия п.а), b), с) для установки ссылок с блоков структурной схемы устройства ввода, устройства вывода на соответствующие слайды.

2. Создание кнопок возврата ( со слайдов 3,4,5,6 на слайд 2.)

a. Размещение кнопок

Реализуем это с помощью кнопок, которые должны быть размещены на соответствующих слайдах.

- a) Выбрать слайд 3
- b) Ввести команду [Показ слайдов/Управляющие кнопки]
- c) На панели КНОПКИ ДЕЙСТВИЙ выбрать кнопку ВОЗВРАТ

Выбрать для кнопки ВОЗВРАТ такое местоположение, размер и цвет, чтобы она хорошо смотрелась на слайде. Изобразить с помощью мыши кнопку на слайде.

Кнопки ВОЗВРАТ на всех слайдах должны одинаково выглядеть и производить одинаковые действия. Поэтому для размещения кнопки ВОЗВРАТ на оставшихся слайдах можно воспользоваться операцией Копирование.

b. Настройка действия кнопок

a) В контекстном меню кнопки выбрать пункт НАСТРОЙКА ДЕЙСТВИЯ

- b) На появившемся окне из раскрывающегося списка выбрать нужный слайд.
- 3. Создание гиперссылки для вызова файла.
- a) Перейдите на слайд6 «Сетевые устройства».

b) В правом нижнем углу слайда с помощью панели «Рисование» создайте надпись с текстом «Подключение кабеля».

c) Выделите надпись мышью и нажмите правую кнопку мыши (ЩП)

- d) В появившемся меню выберите «Гиперссылка»
- е) В окне укажите путь к файлу D:\teach\Компьютерные сети\24scrn08.avi  $\rightarrow$  ОК

4. Запуск демонстрации презентации

Вид/Показ слайдов, либо нажатием кнопки показ слайдов на панели кнопок (предварительно вызвать на экран первый слайд), либо через меню Показ слайдов Начать показ

5. Создать на каждом слайде кнопки перехода на следующий слайд и возврата на предыдущий.

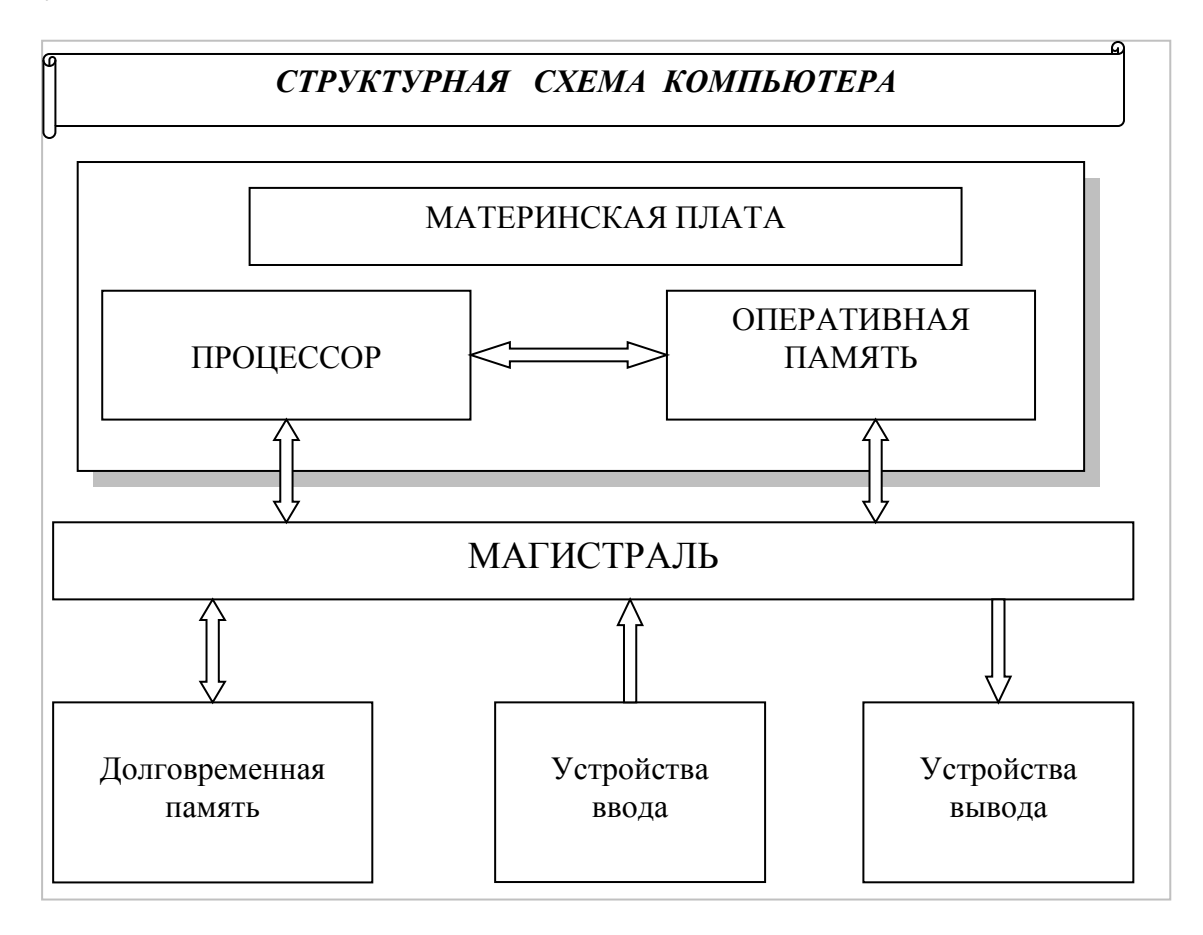

#### Практическая работа №9 «Создание реляционной базы данных (БД) и установление взаимосвязей, обработка данных в реляционной базе данных»

Цель работы: Научиться создавать структуру таблиц БД, первичные ключи осуществлять ввод данных в MS Access. Получить навыки установления техники взаимосвязи и целостности таблиц, создания и использования форм в реляционных БД, обучиться создавать запросы баз данных, с использованием различных видов условий

## ХОЛ РАБОТЫ

- 1) Запустите СУБД MS Access: Пуск --> Microsoft Office--> Microsoft Access
- 2) Выберите реж. Создать > Новая БД --> указать путь (ваша домашняя папка сетевого диска) и имя новой БД- Tovar в окне справа --> кнопка Создать
- 3) В окне БД будет выбран объект Таблицы
- 4) Выберите режим меню ленты: Создание > Конструктор таблиц
- 5) В окне создания структуры БД задайте имена, типы полей и свойства для таблицы Клиенты:

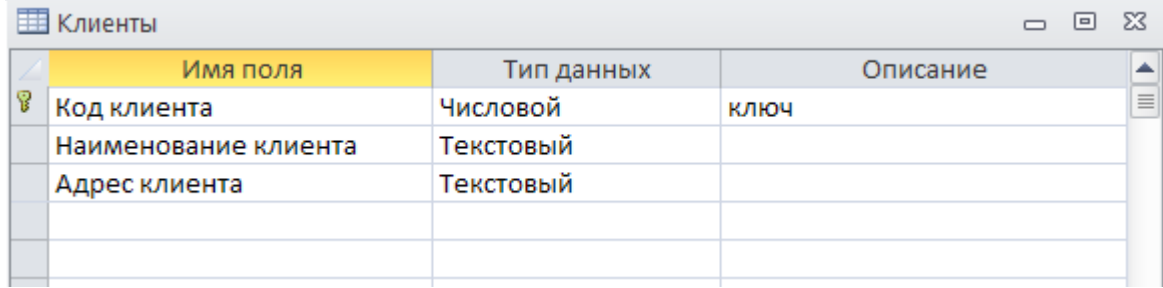

6) Обратите внимание на ключевое поле Код клиента, ключ задается через кнопку

Ключевое ленты: Работа с таблицами → Поля → Режим → Конструктор поле

- 7) Сохраните созданную структуру таблицы Файл--> Сохранить, имя таблицы Клиенты
- 8) Закройте окно таблицы Клиенты.
- 9) Аналогичным образом создайте таблицу Продукты:

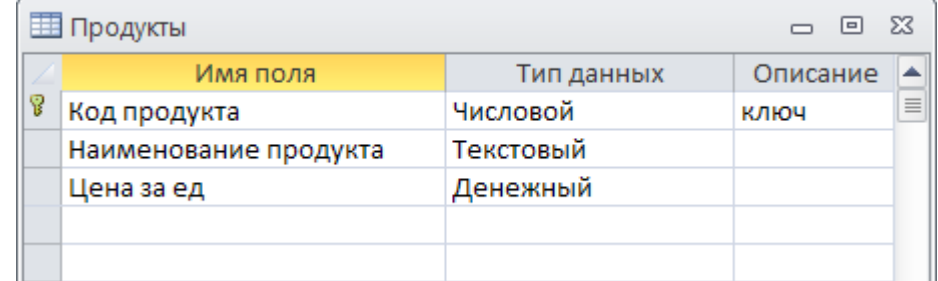

- $10<sup>1</sup>$ Укажите свойства поля для Цены - выберите рублевый формат с двумя знаками после запятой.
- 11) Сохраните структуру таблицы аналогично таблице Клиенты, закройте таблицу.
- Создайте таблицу Заказы: 12)

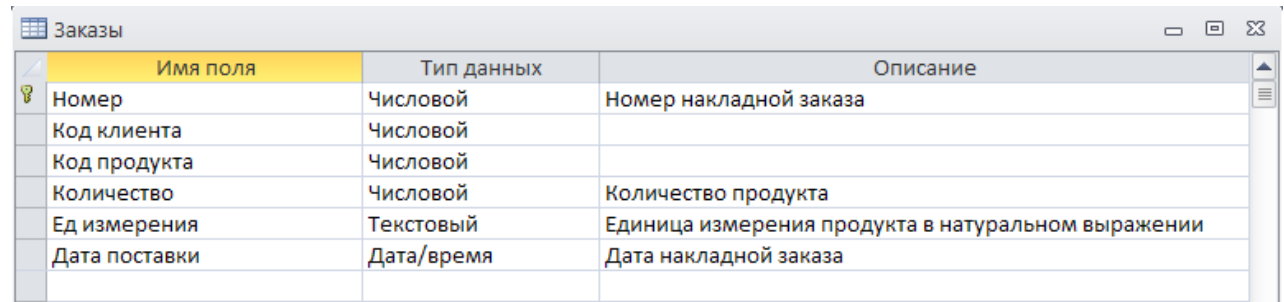

23) Укажите свойства поля: для Количества - выберите формат с двумя знаками после запятой. Для Ед измерения- Размер 5. Для Даты – средний формат даты 31 дек-2009

24) Сохраните структуру таблицы аналогично таблице Клиенты, закройте таблицу. 25) Введите данные в таблицы БД Клиенты и Продукты:

Для этого последовательно откройте каждую таблицу базы в режиме таблицы: Работа с таблицами  $\rightarrow$  Поля  $\rightarrow$  Режим  $\rightarrow$  Режим таблицы

Введите указанные данные:

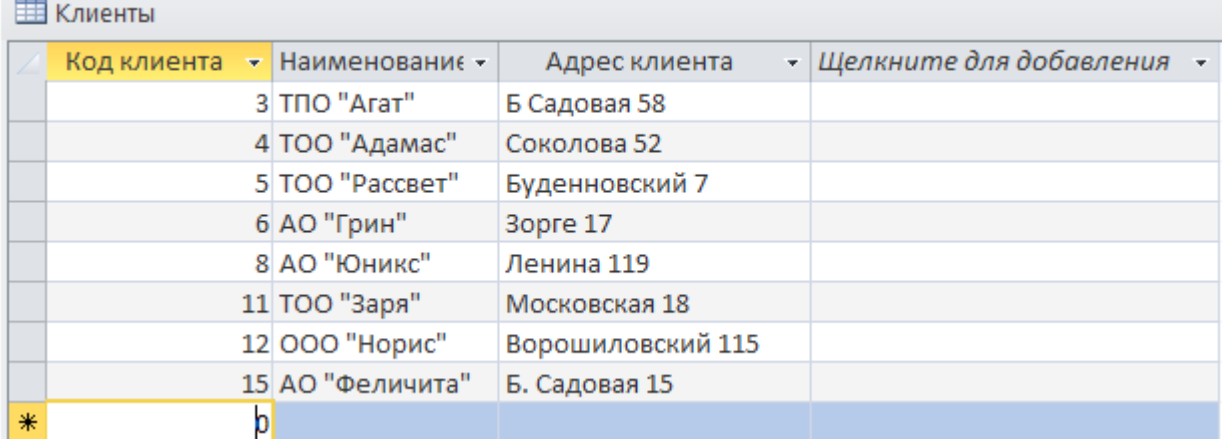

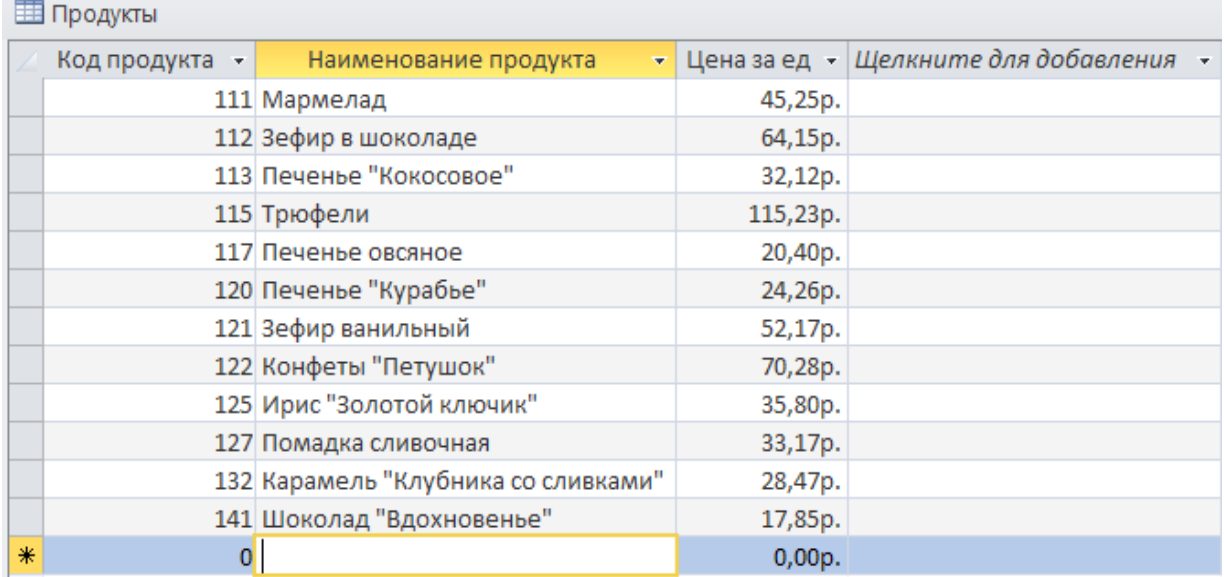

26) Сохраните и закройте БД.

27)Установите связи между таблицами в БД TOVAR

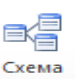

- а) Выбрать меню ленты Работа с базами данных- $\rightarrow$ Отношения $\rightarrow$ Кнопка  $\frac{X_{\text{KMM}}}{A_{\text{SMM}}-A_{\text{SMM}}}$
- b) В окне схемы сделайте щелчок правой кнопкой мыши и выберите «Добавить таблицу» последовательно добавить все таблицы БД:
- c) Банки ,-Клиенты, -Заказы, -Продукты.
- d) Закрыть окно «Добавление таблицы».
- e) Разместите таблицы в следующем порядке: БАНКИ—КЛИЕНТЫ— ЗАКАЗЫ—ПРОДУКТЫ.
- f) В окне «Схема данных» необходимо установить методом «перемещения мышью» следующие взаимосвязи:
- g) Главными здесь являются таблицы «КЛИЕНТЫ» и «ПРОДУКТЫ», а подчиненными таблицы «ЗАКАЗЫ» и «БАНКИ».

Замечание: Поля перемещают от главной таблицы к подчиненной (от табл «КЛИЕНТЫ» к табл «ЗАКАЗЫ»; от табл «ПРОДУКТЫ» к табл «ЗАКАЗЫ», от табл. «КЛИЕНТЫ» к табл. «БАНКИ»).

- h) Прежде всего установите связь между таблицами КЛИЕНТЫ-ЗАКАЗЫ по полю «Код клиента» (один ко многим)1:n.
- i) Для этого переместите поле «Код клиента» из таблицы КЛИЕНТЫ на «Код клиента» в таблице ЗАКАЗЫ и отпустите левую кнопку мыши. На экране появится линия созданной связи данных 1:n.
- j) После создания связи щелкните правой кн. «мыши» на линии связи и выберите Правка на экране появится окно «Связи», в котором включите флажки Параметры обновления: *Обновление каскада*, Параметры удаления: *удалить каскад-->*ОК.
- $\mathbf{k}$

Замечание: *Каскадное обновление* означает, что изменение значения связанного поля в главной таблице автоматически отразится в подчиненной таблице. *Каскадное удаление* означает, что при удалении записей из главной таблицы, соответствующие записи подчиненной

a) Аналогично установите связь между таблицами таблицы также будут удалены.<br>Также

ПРОДУКТЫ -ЗАКАЗЫ по полю «Код продукта» (один ко многим)1:n и КЛИЕНТЫ--> БАНКИ по полю «Код клиента».

b) Сохраните установленные связи через кн. на панели инструментов «Сохранить».

Должны получиться следующие связи:

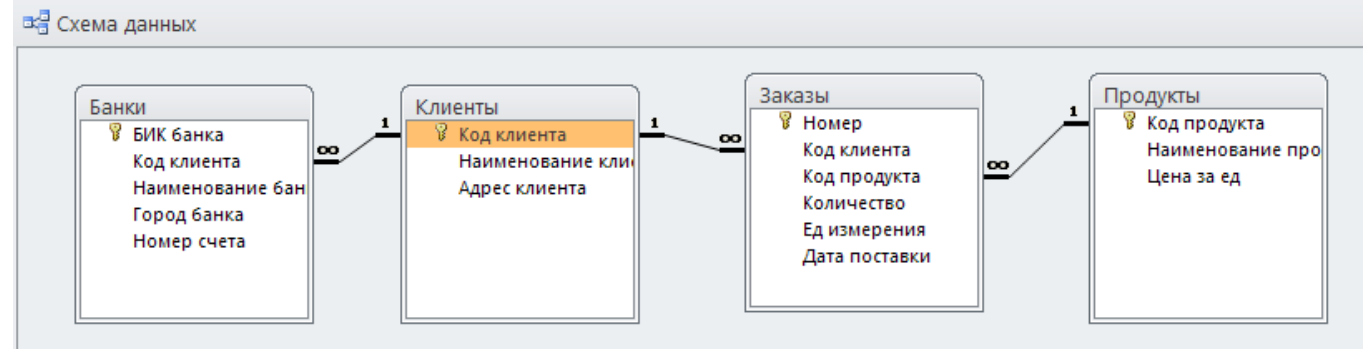

28) Используйте Формы таблиц БД :

Откройте формы КЛИЕНТЫ, ПРОДУКТЫ, ЗАКАЗЫ.

- a) Разместите их на экране таким образом, чтобы они не перекрывали друг друга.
- b) Используя открытые формы, введите предложенные ниже данные через форму в таблицу ЗАКАЗЫ.
- c) Заполните заказы на товары в соответствии с накладными для БД TOVAR : Даты могут повторяться – последние 3 дня текущего месяца.

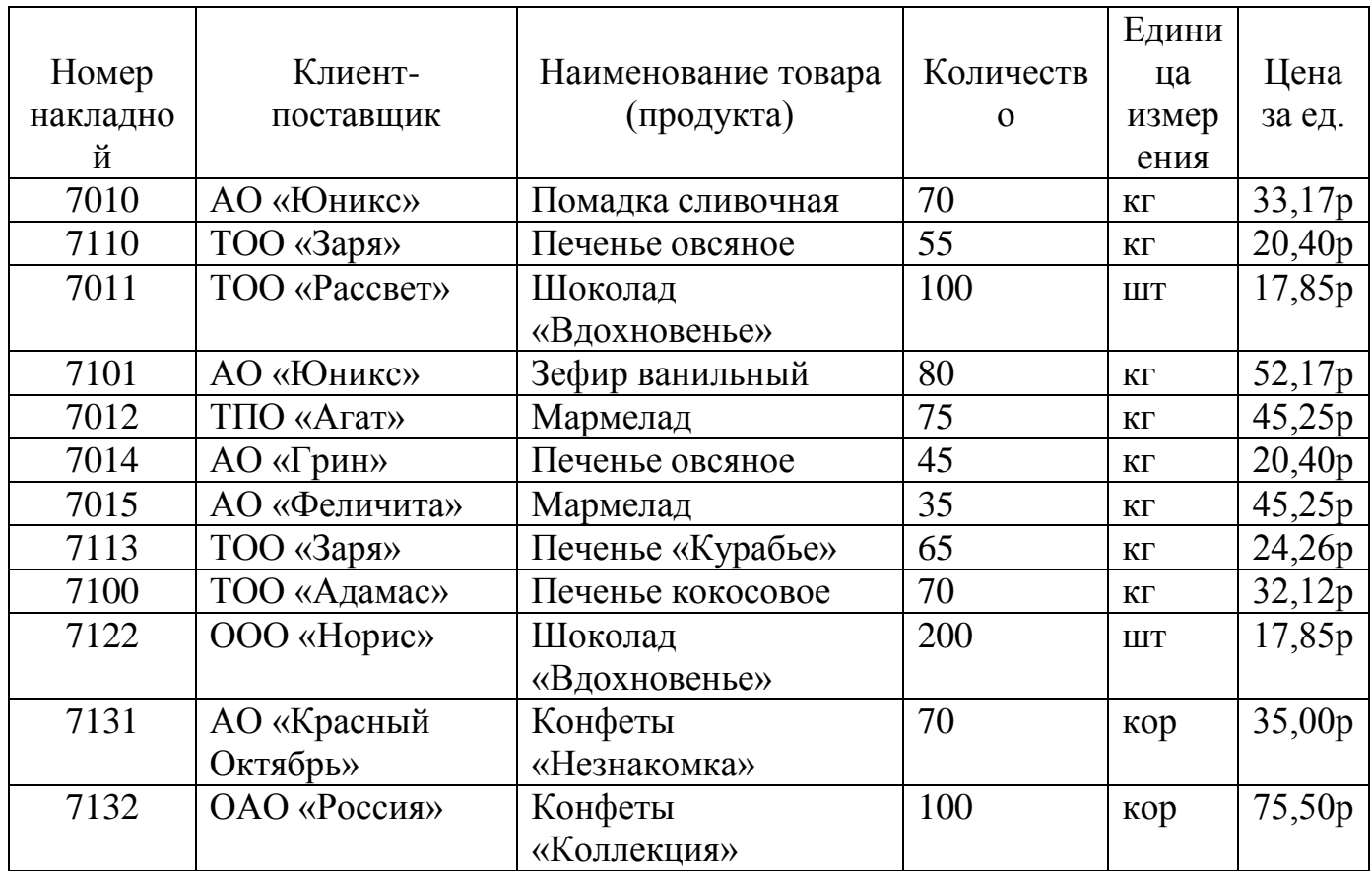

Замечание. Для того, чтобы внести в БД накладные с номерами 7131 и 7132 необходимо добавить соответствующие записи в таблицах КЛИЕНТЫ и ПРОДУКТЫ, коды и др. реквизиты задайте самостоятельно.

## 30) Открыть файл БД TOVAR.

## 31) Внесите запись в таблицу «ПРОДУКТЫ», задав срок годности

## самостоятельно:

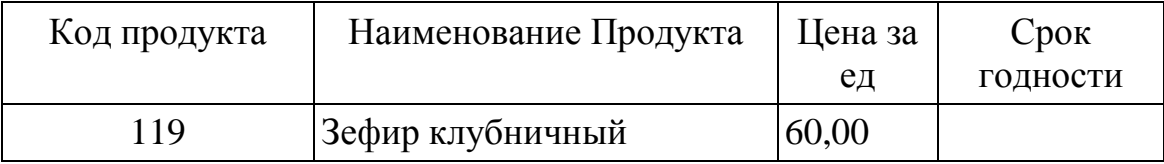

## 32) Выберите объект БД – ЗАПРОСЫ.

Создайте запрос с использованием знака отношения.

Задание: табл. ПРОДУКТЫ: Отобрать продукты и их коды, с ценой более 50 р.

- а) Выберите режим меню ленты: Создание  $\rightarrow$  Конструктор запросов
- b) Появится окно «Добавление таблицы», выберите табл. ПРОДУКТЫ кн. Добавить, затем кн. Закрыть.
- c) В окне проектирования запроса заполнить таблицу запроса:
- d) В строке «ПОЛЕ», в каждом столбце выбрать соответствующее поле таблицы «ПРОДУКТЫ» : Наименование продукта, Цена за ед, Код продукта.
- e) В строке «СОРТИРОВКА» выбрать сортировку по возрастанию для поля «Цена за ед».
- f) В строке «Вывод на экран» проверить наличие признака вывода поля на экран .
- g) В столбце «Цена за ед», в строке «Условие отбора» набрать условие: >50.

#### **В**Отношение  $\Box$  $\Sigma$ Продукты В Код продукта Наименование п Цена за ед  $\overline{4}$  |  $\overline{m}$ Поле: Код продукта Наименование продукта Цена за ед Имя таблицы: Продукты Продукты Тродукты Сортировка: по возрастанию Вывод на экран ⊻  $\blacktriangledown$  $\Box$  $\overline{\mathsf{v}}$ Условие отбора  $> 50$

## h) Выполнить созданный запрос кнопка Выполнить

Просмотрите результат запроса. Замечание: С запросом, как и с таблицей, можно работать в режимах конструктора (структура) и таблицы (результат).

i) Сохранить таблицу-запрос с именем «Отношение», закройте.

33) Создайте запрос по совпадению.

Задание: табл. ПРОДУКТЫ: Определить цену и код продукта «Мармелад».

- a) Аналогичным образом создайте запрос, в котором Условие отбора укажите по полю «Наименование продукта»- Мармелад.
- b) Выполните и сохраните запрос с именем «Совпадение», закройте.

34) Создайте запрос типа «И»№ 1.

Задание: табл. ПРОДУКТЫ: Отобрать продукты и их коды с ценой от 20р до 50  $p_{\cdot}$ 

- a) Создайте запрос, в котором Условие отбора укажите по полю «Цена за ед» :  $>20$  and  $< 50$ .
- b) Выполните и сохраните запрос с именем «Тип-И1», закройте.
- c) Попробуйте создать данный запрос с применением двух одноименных полей «Цена за ед».
- 35) Создайте запрос типа «И»№ 2.

Задание: табл. ПРОДУКТЫ: Отобрать продукты с кодами более 115 и ценой более 50 р.

- a) Создайте запрос, в котором Условие отбора укажите по полям «Цена за ед» : >50 и «Код продукта»: >115.
- b) Выполните и сохраните запрос с именем «Тип-И2», закройте.
- 36) Создайте запрос типа «ИЛИ».

Задание: табл. КЛИЕНТЫ: Отобрать клиентов и их адреса с кодами 5 и 8.

- a) Создайте запрос, в котором Условие отбора укажите по полю «Код клиента» : в строке «Условие отбора»: 5 и строке «ИЛИ»: 8.
- b) Выполните и сохраните запрос с именем «Тип-ИЛИ», закройте.
- 37) Создайте запрос поиска по части содержания.

Задание: табл. КЛИЕНТЫ: Отобрать клиентов- акционерные общества, их адреса и коды .

- a) Создайте запрос, в котором Условие отбора укажите по полю «Наименование клиента»: "АО\*".
- b) Выполните и сохраните запрос с именем «ПОХОЖ на», проверьте структуру запроса в режиме конструктора, условие отбора изменится, появится запись: Like"АО\*". Закройте запрос.
- 38) Создайте комбинированный запрос №1 поиска по части содержания и типа «И».

Задание: табл. КЛИЕНТЫ: Отобрать акционерные общества, расположенные на улице Садовая.

- a) Создайте запрос, в котором Условие отбора укажите по полям «Наименование клиента»: Like"АО\*" и «Адрес»: Like'\*Садовая\*'.
- b) Выполните и сохраните запрос с именем «Комбинир1», закройте.
- 39) Создайте комбинированный запрос №2 поиска по части содержания и типа «И».

Задание: табл. ПРОДУКТЫ: Отобрать зефир с ценой, не более 60р.

- a) Создайте запрос, в котором Условие отбора укажите по полям «Наименование продукта»: Like"Зефир\*" и «Цена»: <=60.
- b) Выполните и сохраните запрос с именем «Комбинир2», закройте.
- 40) Создайте комбинированный запрос №3 типа «И».

Задание: табл. ПРОДУКТЫ: Отобрать продукты, их коды и цены, со сроком годности 2010 год.

- a) Создайте запрос, в котором дважды выберите поле «Срок годности» и укажите последовательно в каждом из этих полей условие отбора: в одном  $>= 01.01.2010$  и во втором  $\leq 31.12.2010$ . Выключите Вывод на экран в одном из полей срок годности, иначе в таблице запроса будет два одинаковых столбца.
- b) Выполните запрос с именем «Комбинир3», проверьте структуру запроса в режиме конструктора, условие отбора изменится, появится запись: >= #01.01.2010# AND <= #31.12.2010#. Закройте запрос.

К защите по всей теме представить одну итоговую БД TOVAR, полученную по окончании этой лабораторной работы и файл ответов, уметь самостоятельно выполнить любое из заданий всех частей работы.

## Практическая работа №10 «Использование информационных ресурсов для поиска информации в сети Интернет. Работа с почтовыми клиентами»

Цель работы: научиться навигации в Интернете с помощью программы-браузера, осуществлять поиск информации, настройку кодировки, сохранение информации и работать с электронной почтой. Научиться создавать свой блог и опрос на https://www для общения в сети Интернет.

Предполагается наличие знаний об основах Интернет и основных навыков использования Windows и таких прикладных программ, как Word (или Блокнот) и Outlook Express.

#### Необходимые теоретические сведения:

- $1.$ Основные элементы окна обозревателя
	- Заголовок содержит название документа
	- Меню обозревателя  $\overline{\phantom{a}}$
	- Панели инструментов (кнопок)
	- Дополнительная панель обозревателя поиск, избранное, журнал (может

убираться)

- Строка состояния
- Обзор Web и локальной машины  $\mathcal{D}_{\mathcal{L}}$

Обозреватель позволяет просматривать HTML-документы

- на Web-серверах сетей Интернет и Интранет
- на доступных дисках локальной сети
- на дисках локальной машины (т.е. автономно)
- $3.$ Учебник фирмы Microsoft

Учебник по обозревателю, находящийся на Web-сервере Microsoft, доступен из меню Помошь/Учебник

#### ХОД РАБОТЫ:

Работа с обозревателем

 $1<sup>1</sup>$ Навигация

Поле адреса:

введите полный адрес (URL) документа, который вы хотите увидеть, и нажмите клавишу Enter или кнопку Переход

- Гиперссылки

Гиперссылка находится на просматриваемой странице и связана с

частью текста или с изображением. Выделяется цветом, рамкой, формой курсора. Открытие документа, указанного гиперссылкой происходит:

-в том же окне - при щелчке левой кнопкой мыши на гиперссылке

-в новом окне - при щелчке правой кнопкой мыши на гиперссылке и выборе в контекстном меню Открыть в новом окне

– Кнопки Вперёд/Назад

Кнопка Назад возвращает предыдущий документ, с которого мы ушли по гиперссылке

Кнопка Вперёд возвращает документ, с которого мы вернулись по кнопке Назад Избранные адреса

В меню или панели Избранное находятся адреса, на которые можно перейти щелчком мыши.

Для вызова панели Избранное нажмите кнопку Избранное или выберите меню Вид/Панели обозревателя/Избранное

Журнал обзора

В панели Журнал обзора находятся адреса, на которые можно перейти щелчком мыши. Журнал в течение нескольких дней хранит адреса, которые вы посещали.

Для вызова журнала нажмите кнопку Журнал или выберите меню Вид/Панели обозревателя/Журнал

#### 2. Поиск информации

Поиск в Web по ключевым словам

В панели Поиск введите искомые слова и нажмите кнопку искать. Поисковая машина Япdех найдёт в своей базе данных адреса Web-страниц, содержащих эти слова, и покажет в панели Поиск аннотированные гиперссылки на них.

Для вызова панели Поиск нажмите кнопку Поиск или выберите меню Вид/Панели обозревателя/Поиск

Поиск на странице

Для поиска на текущей странице слова или фрагмента текста воспользуйтесь меню Правка/Найти на этой странице

3. Настройка кодировки

 Просматривая Web, обозреватель открывает страницы, созданные в разных кодировках. Многие страницы сами сообщают обозревателю свою кодировку, и он автоматически на неё настраивается. Если этого не происходит, вы не сможете прочесть текст или отдельные буквы в нём, пока не сами не установите правильную кодировку.

 Вы можете выбрать правильную кодировку с помощью кнопки Кодировка или меню Вид/Кодировка

4. Сохранение информации

Найденную информацию можно сохранить на вашем компьютере.

Сохранение всей страницы осуществляется с помощью меню

Правка/Сохранить, как... При этом, кроме обычного выбора имени файла и папки, вы можете задать вид кодировки (как правило, следует выбрать Windows) и способ сохранения - тип файла:

Полностью - сохраняется сама страница (HTML-файл) и графические и некоторые другие файлы, используемые этой страницей (они сохраняются в специально созданной папке с тем же именем, что и имя HTML-файла). Это позволяет во многих случаях полностью и правильно отображать этот документ, читая его копию.

 Только html — сохраняется только сам (HTML-файл) без графических и других файлов, используемых этой страницей. Поэтому при отображении копии

отображается только её форматированный текст.

Только текст - в формате .txt сохраняется только текст, который вы видите на странице (без графики, форматирования и гиперссылок)

Сохранение ссылки

Если вы видите на странице гиперссылку на некоторый объект, то сохранить его можно, не переходя по гиперссылке. Для этого щёлкните по гиперссылке правой кнопкой мыши и выберите в контекстном меню Сохранить объект, как... Это позволит вам сохранять сразу много объектов, используемых на данной странице.

Сохранение изображений осуществляется щелчком правой кнопки мыши и выбором в контекстном меню Сохранить рисунок, как...

Сохранение выделенного фрагмента страницы

Выделите мышью нужный фрагмент страницы и скопируйте его в буфер обмена командой меню Правка/Копировать. При этом копируется HTML-текст этого фрагмента, который тут же можно вставить в такие программы, как Блокнот, Word, PowerPoint, Excel и др. Только при вставке в Блокнот теряется вся информация, кроме текста.

5. Настройка обозревателя

Панели инструментов настраиваются с помощью меню

Вид/Панели инструментов, в котором основными являются действия:

Обычные кнопки - показывает/прячет основную панель с кнопками Адресная строка - показывает/прячет панель с адресной строкой и кнопкой Переход

Настройка - вызывает диалоговое окно, в котором можно сформировать желаемый набор кнопок основной панели, указать стиль надписи на кнопках и задать размер значка на кнопках

 Свойства обозревателя настраиваются с помощью меню Сервис/Свойства обозревателя. Оно открывает диалоговое окно для настройки

Цвета фона, текста и гиперссылок (закладка Общие, кнопка Цвета)

Шрифтов для текста страницы - один пропорциональный и один фиксированной ширины, а также национальный набор знаков (закладка Общие, кнопка Шрифты)

«Домашней» страницы, которую обозреватель показывает первой, а также по нажатию кнопки Домом в панели инструментов (закладка Общие, блок Домашняя страница)

Мультимедиа - воспроизведение звука, видео, анимации, отображение рисунков и т.п. (закладка Дополнительно, раздел Мультимедиа).

## 6. Электронная почта

Работая с обозревателем, вы можете прямо из него воспользоваться вашей почтовой программой:

Для чтения почты:

- из меню Сервис/Почта и новости/Чтение почты
- по кнопке Почта/Чтение почты

Для отправки сообщения -

из меню Сервис/Почта и новости/Создать сообщение

по кнопке Почта/Создать сообщение

Для отправки просматриваемой страницы -

- из меню Сервис/Почта и новости/Отправить страницу
- по кнопке Почта/Отправить страницу
- из меню Файл/Отправитъ/Странщу по электронной почте

Для отправки адреса просматриваемой страницы -

- из меню Сервис/Почта и новости/Отправить ссылку
- по кнопке Почта/Отправить ссылку
- из меню Файл/Отправить/Ссылку по электронной почте
- 7. Создаем блог на https://www
	- a) Совершите экскурсию на страницы блогов, представленные в таблице в разделе «Дополнительная информация».
	- b) Определите тему своего блога.
	- c) Загрузите страницу https://www. в браузере;

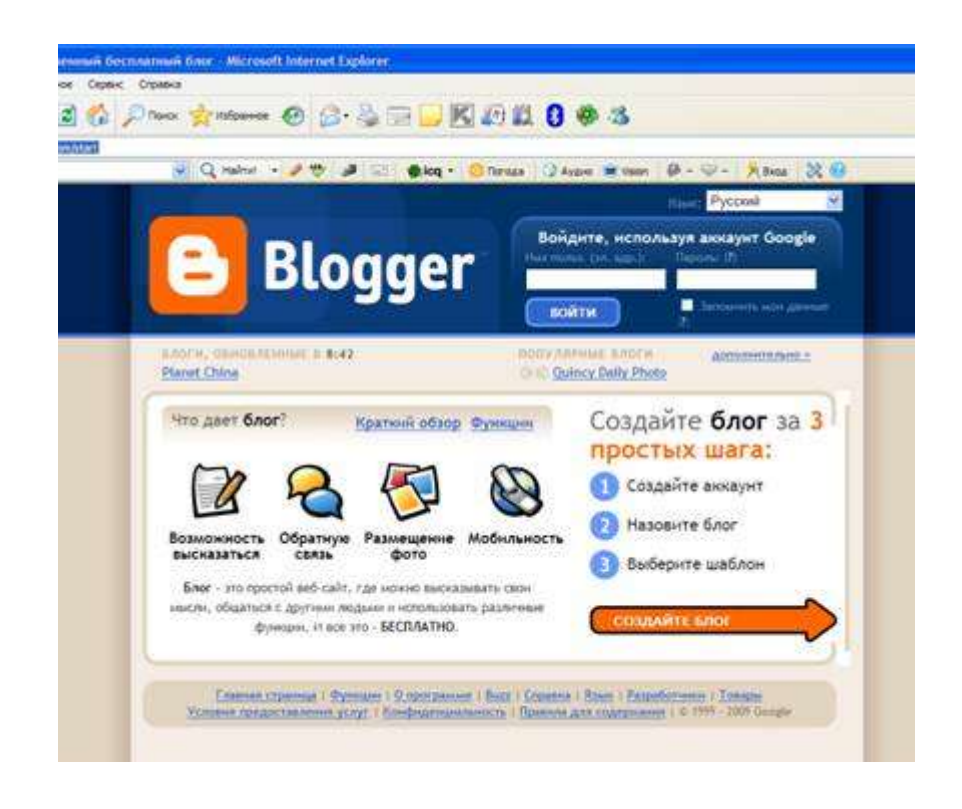

- a) Персонализируйте свою работу в Google, для этого создайте аккуант (или введите свой аккуант: электронную почту в Google и пароль);
- b) Запустите мастер создания блога (нажмите на кнопку создайте блог);
- c) Действуйте по указаниям мастера.
- d) Когда блог будет создан, сохраните его URL-адрес, для того чтобы в дальнейшем использовать ссылку на него в работе.
- e) Познакомьтесь с блогом, расположенном по адресу http://blogohelp. /
- f) Используя [инструменты](http://pandia.ru/text/categ/wiki/001/220.php) настройки блога измените [дизайн](http://pandia.ru/text/categ/wiki/001/95.php) блога, установите гаджеты.
- 8. Создаем опрос (портал «Образование [Костромской](http://pandia.ru/text/category/kostromskaya_obl_/) области»)
	- a) Выберите узел портала, где будете создавать опрос
	- b) Персонализируйте свою работу на узле (выполните вход, введите логин и пароль)
	- c) Откройте закладку Действие узла и выберите из появившегося меню пункт Создание

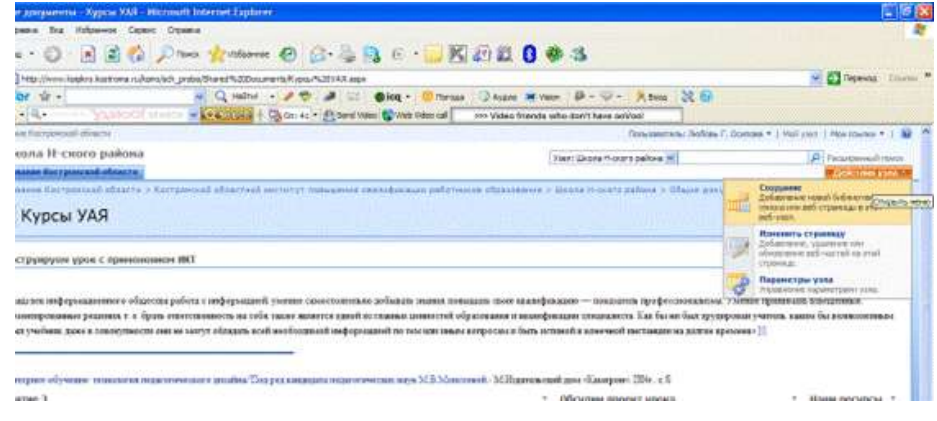

d) В появившемся окне выберите опрос

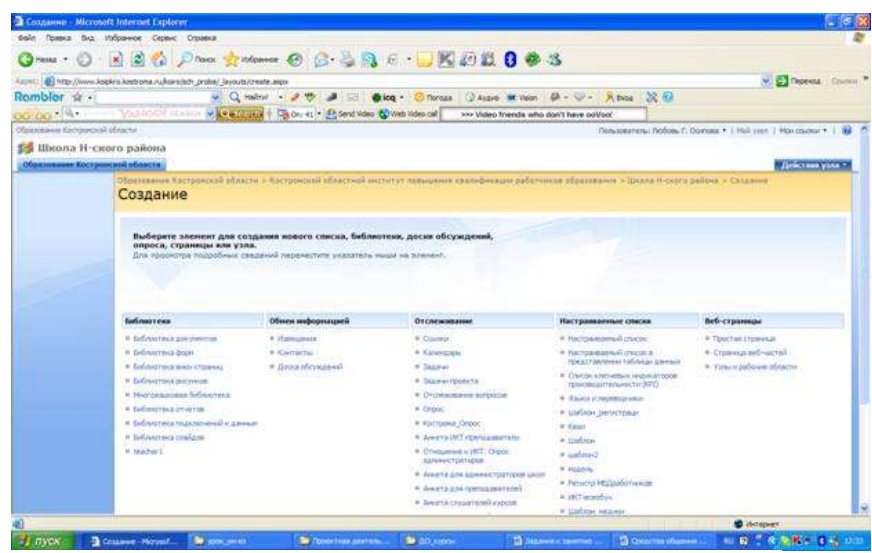

- e) Далее следуйте по руководству мастера создания опросов
- f) Создайте ссылку на Ваш опрос на веб-странице, предложенной преподавателем

## **Практическая работа №11 «Ознакомление со специализированной информационной системой СПС «Консультант плюс»**

Цель работы: ознакомиться с ИС «Консультант плюс», научиться осуществлять поиск в ИС «Консультант Плюс».

## ХОД РАБОТЫ:

## **Раздел 1 Использование карточки поиска**

Ознакомьтесь с режимами работы системы и составьте отчет о работе.

- 1. Ознакомьтесь с основным окном ИС Консультант Плюс**:** перечислите режимы работы и их назначения:
	- 1.1.Быстрый поиск.
	- 1.2.Карточка поиска.
	- 1.3.Разделы: законодательство, судебная практика, финансовые и кадровые консультации, формы документов и пр.
- 2. Работа с Карточкой поиска по отдельным параметрам:
	- 2.1.Работа с Тематикой:
		- a. Определите и запишите в отчет количество документов по тематике «Труд и занятость населения».
		- b. Определите и запишите в отчет количество документов по тематике «Бюджетная система».
		- c. Определите и запишите в отчет количество документов по тематике «Отчетность организации»
		- d. Определите и запишите в отчет количество документов по тематике «Пособия, компенсационные выплаты»
	- 2.2.Работа с видом документа:
		- a. Определите и запишите в отчет количество документов вида «Закон»
		- b. Определите и запишите в отчет количество документов вида «Кодекс»
		- c. Определите и запишите в отчет количество документов вида «Санитарные правила»
	- 2.3.Принявший орган:
		- a. Определите и запишите в отчет количество документов, принятых ГД ФС РФ (Государственной Думой Федерального Собрания Российской Федерации)
		- b. Определите и запишите в отчет количество документов, принятых Правительством РФ.
		- c. Определите и запишите в отчет количество документов, принятых Министерством здравоохранения и социального развития России.
	- 2.4.Статус документа:

a. Определите и запишите в отчет количество документов, утративших силу. 3. Работа с Карточкой поиска по нескольким параметрам:

3.1. Задание: Требуется составить подборку документов о льготах для пенсионеров на лекарства.

## **Пример решения:**

1) В строке поиска поля "Тематика" набираем ЛЬГОТЫ.

В Словаре остается несколько рубрик, содержащих искомый фрагмент, среди них рубрика "Льготы пенсионерам" из раздела "Социальное обеспечение и социально страхование".

Устанавливаем на нее курсор и нажимаем кнопку  $\Box$  Построить список  $\Rightarrow$ 

2) Переходим в поле "Текст документа" (вкладка "Основной поиск"). В строке поиска набираем: ЛЕКАРСТВА.

Нажимаем кнопку Найти

3) В Карточке поиска нажимаем кнопку построить список документов (F9)  $\Rightarrow$  и получаем подборку документов о самих льготах на лекарственные средства для пенсионеров.

3.2.Задание: Установите тематику: Финансы, вид документа- положение.

С помощью режима Карточка поиска найдите документ и скопируйте его в MS WORD: Положение о порядке …контроля за поступлением средств от приватизации государственной, муниципальной собственности.

3.3. Задание: В разделе Труд и занятость выбрать пособие по безработице статусутратил силу.

Найти документ- Постановление «Об утверждении положения о порядке регистрации безработных граждан и условиях выплаты пособий по безработице». Записать его номер, дату выдачи и принявший орган. Определить причину отмены, записать параметры нового документа.

- 3.4.Задание: Установите точные параметры документа и найдите его: вид документа- ЗАКОН, принявший орган- Государственная Дума РФ, Дата: 17.12.2001, Название- О трудовых пенсиях в РФ. Записать номер документа, сохранить документ в MS WORD.
- 3.5.Задание: Найти федеральный закон «Об индивидуальном (персонифицированном) учете в системе обязательного пенсионного страхования». Записать его номер, дату выдачи и принявший орган, сохранить документ в MS WORD.
- 4. Задание: Найти действующие на сегодня санитарные правила и нормы работы с персональным компьютером.

## **Раздел 2 «Использование Правового навигатора системы Консультант Плюс»**

- 1. Ознакомьтесь режимом работы ИС Консультант Плюс «Правовой навигатор»**:** 
	- 1.1.Определите и запишите в отчет назначение режима «Правовой навигатор».
	- 1.2.Определите назначение алфавита слева от тем. Последовательно выберите буквы: Б, Н, О, П, Р, Я и просмотрите список тем каждой буквы.
- 1.3.Определите назначение двух уровней (левого и правого окна Правового навигатора).
- 2. Работа с режимом поиска «Правовой навигатор»:
	- 2.1.Работа с окнами:
		- a. Выберите в левом окне группу «Социальное обслуживание».
		- b. Отметьте в правом окне понятия: «Виды социальных услуг», «Договор о предоставлении социальных услуг», «Социальные услуги», «Социальный работник», «Специалисты по социальной работе» постройте список документов.
		- c. Запишите в отчет общее количество найденных документов.
		- d. Запишите в отчет количество найденных документов из судебной практики.
	- 2.2.Работа со списком документов:
		- a. Запишите в отчет первый документ списка в режиме сортировки «Комплексная»
		- b. Отсортируйте документы по Дате изменения и запишите в отчет первый документ списка.
		- c. Отсортируйте документы по Дате принятия и запишите в отчет первый документ списка.
		- d. В списке документов найдите документ с помощью режима:

Поиск в списке

Поиск осуществите по названию документа. Для этого наберите следующую информацию в строке поиска: **форма заявления**. Запишите в отчет реквизиты найденного документа.

## 2.3.Работа с документами:

- a. Отмените поиск в списке (вернитесь к предыдущему шагу). Откройте найденный документ правого окна (ФЗ «О государственной социальной помощи»).
- b. Скопируйте в файл WORD данный закон.

Отдельно скопируйте Статьи 6.2. Набор социальных услуг и

Статья 6.3.Предоставление социальных услуг в файл WORD.

- c. Найдите «Статья 8. Порядок назначения государственной социальной помощи» и откройте дополнительную информацию через кнопку . Запишите в отчет наименование, дату и номер дополнительных документов.
- d. Вернитесь в начало документа ФЗ «О государственной социальной помощи» и откройте обзор изменений. Запишите в отчет количество редакций, дату и наименование последнего изменения. Сохраните файл изменений.

e. Перейдите далее к др. документам списка через ссылку в окне справа «Следующий в списке документ»: Федеральный закон от 17.07.1999 N 178-ФЗ (ред. от 28.11.2015, с изм. от 29.12.2015) "О государственной социальной помощи"

и найдите Постановление Правительства РФ «ОБ УТВЕРЖДЕНИИ ПРИМЕРНОГО ПЕРЕЧНЯ СОЦИАЛЬНЫХ УСЛУГ ПО ВИДАМ СОЦИАЛЬНЫХ УСЛУГ». Запишите в отчет дату, номер, наименование и принявший орган документа.

- f. Вернитесь к списку найденных документов через окно списка документов.
- 3. Задания:

Задание 1.

- a. Найдите все действующие документы, связанные с льготами пенсионеров. Создайте папку «Пенсионер» и поместите в неё все найденные документы.
- b. Создайте папку «Инвалиды» и поместите в неё действующие документы, связанные с льготами инвалидов.
- c. Есть ли общие документы в папках по «а» и «b»? Как Вы это определяли? Каким способом? Есть ли другие способы? Запишите название и основные реквизиты, например первого из общих документов.
- d. Сколько всего документов в указанных папках? Задание 2.
- e. Найдите документы, определяющие перечень категорий земель.
- f. Найдите информацию о земельном налоге.
- g. Найдите документы по категории «Отказ о переводе земель из одной категории в другую».
- h. Сохраните найденные документы.
- i. Найдите документы о налоге на имущество физических лиц.
- j. Найдите информацию о ЕНВД.
- a. Откройте праздничные дни текущего года. Сохраните праздничные дни в WORD в папке лабораторной работы.
- b. Определите нормативный акт, который утвердил действующую на данный момент форму Бухгалтерского баланса.
- c. Определите и запишите в отчет последний в текущем году курс доллара США и евро.
- 2. Использование **логических условий** в карточке поиска.
	- 2.1.Откройте в главном меню режим **Карточка поиска**.

При заполнении полей режим карточки поиска позволяет выбрать несколько значений и соединить их логическими условиями (И, ИЛИ, КРОМЕ).

2.2.Найдите документы содержащие текст Уголовная /И Административная ответственность. Количество запишите.

Следующий в списке документ →

- 2.3. Найдите документы содержащие текст Уголовная /ИЛИ Административная ответственность. Количество запишите.
- 2.4. Найдите документы, содержащие: Таможенные платежи /И таможенные декларации. Количество запишите.
- 2.5. Найдите документы, содержащие: Таможенные платежи /КРОМЕ таможенные декларации. Количество запишите.
- 3. Создание закладок
	- 3.1. Откройте налоговый кодекс (часть вторая)
	- 3.2. Создайте закладки в налоговом кодексе: для налогов: НДС, НДФЛ, Налог на прибыль, региональные и местные налоги.
	- 3.3. Сохраните созданные закладки.
- 4. Международные правовые акты.
	- 4.1. Выберите в меню Международные правовые акты
	- 4.2. Просмотрите темы поля Предметный классификатор.
	- 4.3. Это поле позволяет вести поиск документов по предмету правового регулирования с учетом специфики содержания ИБ "Международное право". Словарь поля основан на специальном тематическом классификаторе, разработанном в сотрудничестве с ведущими специалистами в области международного права.
	- 4.4. Просмотрите список поля Договаривающиеся стороны. Что там указывается? Обратите внимание на то, что здесь может указываться значение как Россия, так и СССР.
	- 4.5. Просмотрите состав поля Вид документа.

В поле "Вид документа" договорам может соответствовать не только значение ДОГОВОР, но и другие, например КОНВЕНЦИЯ, СОГЛАШЕНИЕ и пр.

- 4.6. Найти договор между СССР и США об ограничении подземных испытаний ядерного оружия. Запишите реквизиты документа.
- 5. Особенности раздела «Законопроекты».
	- 5.1. Откройте в меню режим Законопроекты.
	- 5.2. Просмотрите Паспорта законопроектов.

В Паспорте отражена вся значимая информация о процессе рассмотрения данного законопроекта, начиная с момента его внесения в Государственную Думу и заканчивая подписанием его Президентом РФ или снятием его с рассмотрения. Гиперссылками паспорт законопроекта связан с текстами редакций законопроекта в различных чтениях, сопроводительными материалами к законопроекту.

- 5.3. Просмотрите Стадии законопроекта. Запишите варианты в отчет.
- 5.4.В поле "Вид документа" задайте ПАСПОРТ ЗАКОНОПРОЕКТА, в поле "Текст документа" - АЛЬТЕРНАТИВНЫЕ ЗАКОНОПРОЕКТЫ) и просмотрите список, запишите количество.
- 6. Комментарии Законодательства.

6.1. Откройте раздел меню Законодательство

- 6.2.Найдите документ по реквизитам: наименование «о несостоятельности банкротстве», дата: 26.10.2002. Откройте документ и сохраните его в WORD в папку лабораторной работы.
- 6.3. Откройте через режим  $\leq i$  комментарий к закону и запишите в отчет количество комментирующих документов.
- 6.4.Просмотрите в панели слева Комментарии законодательства—Постатейные комментарии и книги. Найдите комментарий "Иностранные работники: поиск, приглашение, легализация, прием и увольнение".
- 6.5. Теперь комментарий из п. 9.4 найдите в разделе Комментарий к законодательству.
- 7. Информация о судебной практике.
	- 7.1. Откройте раздел меню Судебная практика

**ИБ "ФАС округа"**. Содержит материалы судебной практики арбитражного суда кассационной инстанции. В информационный банк включены тексты судебных актов федерального арбитражного суда (ФАС) соответствующего судебного округа. В системе КонсультантПлюс представлены информационные банки по всем 10 округам РФ.

**ИБ "Апелляционный суд"**. Это информационные банки, в которых представлены судебные акты соответствующих арбитражных апелляционных судов. В системе представлены все 20 апелляционных судов.

**ИБ "Суды общей юрисдикции"**. В информационный банк вошли акты судов общей юрисдикции 70 регионов РФ, включая Москву и Санкт-Петербург. Это гражданские, административные и уголовные дела.

**ИБ "Подборки судебных решений"**. В ИБ включены подборки наиболее значимых судебных решений по налоговой и гражданско-правовой тематике федеральных арбитражных судов (ФАС) округов и судов высших инстанций (Высшего арбитражного суда, Конституционного суда).

7.2. Через карточку поиска найдите Федеральный закон "Об акционерных обществах". Откройте слева Судебная практика—Подборки судебных решений. Просмотрите список документов. Запишите количество документов.

## 8. **История поисков**

8.1. Просмотрите историю поисков документов.

a. Просмотрите журнал поиска и сделайте скриншот экрана вашего журнала через средство Windows «Ножницы». Вставьте скриншот в отчет.

## **Практическая работа №12 «Настройка специализированной бухгалтерской информационной системы «1С:Бухгалтерия»**

Цель работы: Ознакомится с объектами и принципами работы в программе 1С: Бухгалтерия предприятия. Выполнить настройку.

## ХОД РАБОТЫ

- 1. Загрузка 1С: Бухгалтерия.
	- 1) 1С:Предприятие (ярлык)
		- 2) Выбрать кн. Добавить > Добавление в список существующей базы→Далее:

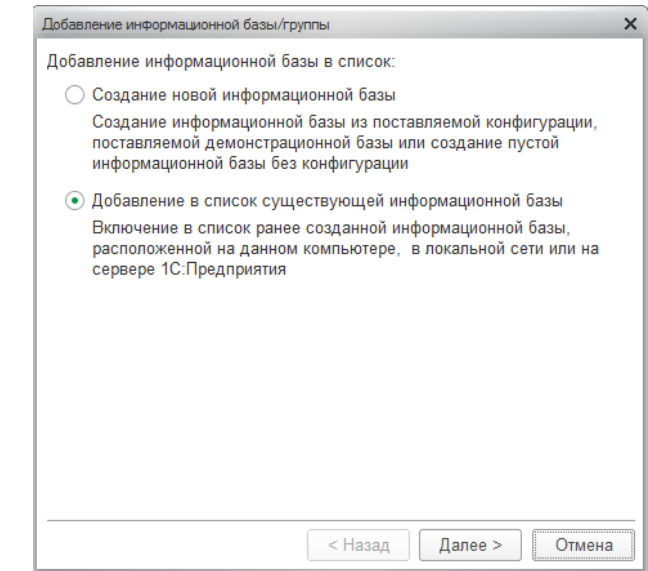

3) Набрать наименование базы «БП-Фамилия» Тип- на данном компьютере или в локальной сети.

Каталог информационной базы нужно изменить: щелкнуть на кнопку , выбрать в окне папку\, в которой находится файл информационной базы  $(1CV8.1CD) \rightarrow$ Далее:

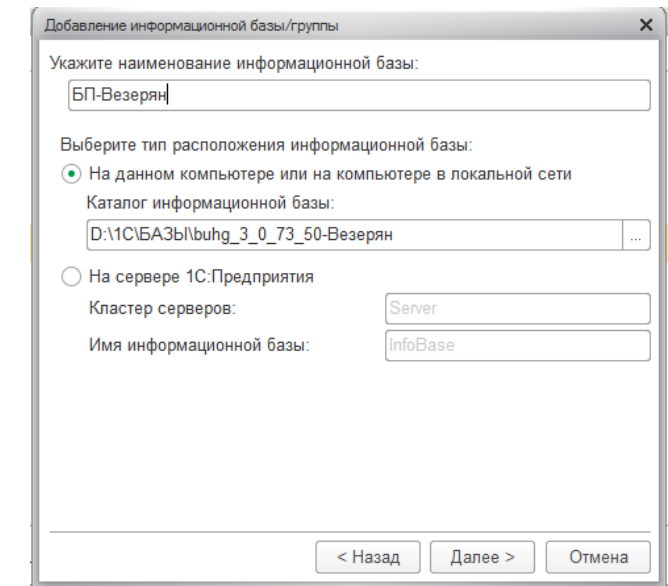

4) Щелкаем на кн Готово:

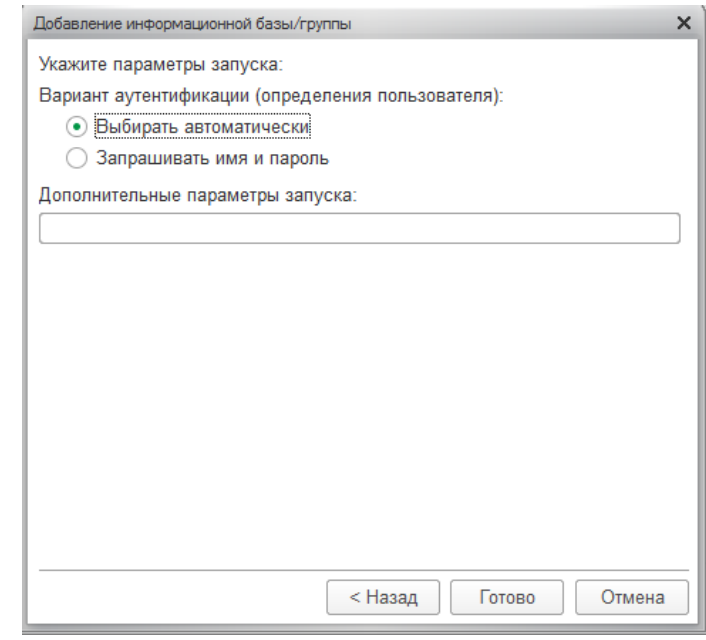

5) В окне загрузки щелкните на базе «БП-Фамилия» и на кнопку «1С:Предприятие»

## 2. Заполнить реквизиты нашей организации

- 1) п.м. Начальная страница → Наша организация
- 2) Открыть элемент Наша организация
- 3) Заполнить закладку окна: Основные:
	- i. Наименование –АО «Колледж», ИНН: 6165033136 КПП: 616501001 (для ДГТУ), Дата регистрации: 20 декабря прошедшего года $\rightarrow$ кн. Записать
	- ii. Основной банковский счет открыть на кн. **: в новом окне** шелкнуть на кн.  $\mathbf{E}$ . Заполнить позиции номера счета (20 цифр): 40702810238090110384

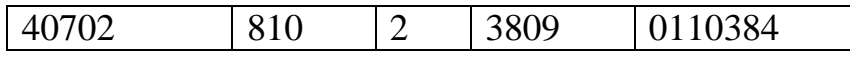

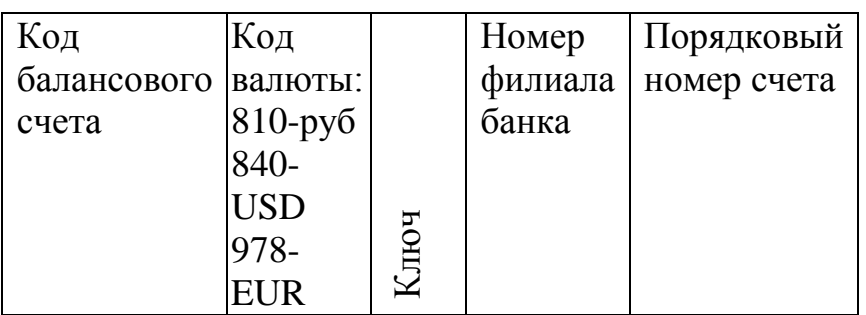

Банк: выбрать Показать все—Создать—По классификатору. Выбрать графу БИК и найти его: 046015762 , выйдет банк ОАО КБ "ЦЕНТР-ИНВЕСТ". Щелкнуть на кнопку Выбрать, затем отрыть Рост обл и Выбрать банк.

- 4) Ссылка Адрес и телефон:
	- i. Заполнить Юридический адрес организации, набирайте название города (Ростов-на-Дону), выйдет подсказка, выбрать из нее. Введите город, улица, дом. Фактический совпадает.
	- 5) Закрыть окно организации  $\rightarrow$  Записать и закрыть.
- 3. Создать подразделения Вашей организации:
	- 1) П.м. Начальная страница > Организация (АО Колледж) > Подразделения (вверху)
	- 2) По кл. <INSERT> кн Создать- добавить подразделения: Администрация, Бухгалтерия, Торговый зал.
- 4. Создать должности Вашей организации:
	- 1) П.м Зарплата и кадры→ Должности
	- 2) По кл. <INSERT> или кн Создать, добавить должности: Директор, Гл. бухгалтер, Кассир, Зав. Складом, Менеджер.
- 5. Настройка справочника «Физические лица»: Директор, Гл. бухгалтер, Кассир, Зав. Складом.
	- 1) п.м Зарплата и кадры Физические лица
	- 2) Создать новый элемент (по кл. <INSERT>) или $\Xi$ . Первого оформляем директора.
		- 3) Заполнить необходимые данные: Имя (свои, например, Иванов Иван Петрович), дата рождения, пол, удостоверение личности-паспорт гражданина России - серия номер, кем когда выдан, адрес по прописке (город, улица, дом) $\rightarrow$ ОК.
- 6. Заполнить справочник «Сотрудники»:
	- 1) Открыть справочник в меню Зарплата и кадры—Сотрудники.
	- 2) Добавить сотрудников по одному, в режиме выбора из справочника Сотрудники-вводите ФИО точно так же как и в справочнике Физ.лицпоявится окно=Это этот сотрудник?- отвечаем да.
- 7. Оформить приказы о приеме на работу сотрудников.
	- 1) Выбрать в меню Зарплата и кадры—Прием на работу --Создать. Укажите правильно даты- директор 30.12. , остальные 01.01.
- 8. Создать ответственных лиц Вашей организации: Директор, Гл. бухгалтер, Кассир.
	- 1) П.м. Начальная страница Организация (АО Колледж) Выбрать Подписи, указать сотрудников по строкам: руководитель, гл. бухгалтер, кассир, выбирая их из справочника физ лиц.
- 9. Настройка справочника «Контрагенты»
	- 1) п.м. Справочники > Контрагенты
	- 2) Создать здесь три группы (папки): Поставщики, Покупатели, Учредители
	- 3) Создать два элемента в группе Поставщики: создание нового элемента- клавиша <INSERT>: АО «Лес»,
	- 4) В окне элемента заполняют реквизиты: ИНН/КПП: 6166093096/616601001

Наименование, Вид контрагента (Юр лицо), Щелкнуть на кнопку Записать (вверху). Адреса и тел: Юридический адрес ввести

Вверху Договоры- создать Договор (с поставщиком) №1 (номера по порядку присваиваем) от 10.01.\_\_г

Банк: ОАО "ПРОМСВЯЗЬБАНК" БИК: 044030920 (создать банк), номер р/счета 40702810040000000225

5) Аналогично создать еще одного поставщика Деревообрабатывающий завод: ИНН/КПП: 6164308677/616401001,

Договоры- создать Договор (с поставщиком) №2 от 10.01.\_\_г Банк: ОАО «ПРОМСВЯЗЬБАНК» (выбрать тот, что создали раньше), номер р/счета 40702810906000000686

6) Аналогично создать элементы в группе Покупатели: - АО «Магазин Скамейка» ИНН/КПП: 6168073000/616801001, Договор (с покупателем) №3 от 10.01.20\_\_г Банк: ОАО "ПРОМСВЯЗЬБАНК", Номер р/счета: 40702810022630000192, -ООО «РОСТМебель» ИНН/КПП: 6167106238/616701001, Договор (с покупателем) №4 от 10.01.20\_\_г Банк: ОАО "ПРОМСВЯЗЬБАНК", Номер р/счета: 40702810722680001344,

10.Перенос элемента в другую группу.

- 1) Создать контрагента Иванов И.А. «Физ лицо» без группы Договор (прочее) №5 от 10.01.20\_\_г. Банк ОАО ЦЕНТР-ИНВЕСТ (выбрать тот, что создали раньше) р/с: 40802810300000001046
- 2) Переместить контрагента «Физ лицо» в группу «Учредители»:
	- i. Выделить элемент одним щелчком мыши в правом окне справочника.
- ii. Выделить нужную папку в левом окне одним щелчком.
- iii. На элементе справа сделать щелчок правой кнопки мыши.
- iv. Выбрать пункт «Перенести в другую группу»  $\rightarrow$  ОК
- 11.Настройка справочника «Номенклатура»
	- 1) п.м. Справочники  $\rightarrow$  Номенклатура
	- 2) Создайте группы: **Материалы**, **Товары, Продукция, Услуги**
	- 3) Создать в папке Материалы группы по виду материалов: Фурнитура, Древесина, Прочие

*Цены даны для использования при вводе хоз операций и документов!!!* 

- 4) Откройте папку Материалы-Фурнитура (счет учета 10.1)
- 5) Создание нового элемента внутри папки- кл. <INSERT>.
- 6) Ввести: наименование, единицу измерения. Наименование и цены материалов:
- Скобы по 9,1 руб за 1 шт,
- Петли по 50руб за 1 шт.
- 7) Затем заполните аналогично другие группы: Продукция (счет учета 43):
- $\bullet$  Кресло по цене 1020р,
- $\bullet$  Табурет по цене 850p.
- 8) Товары (счет учета 41): Диван по цене 7400р
- 9) Услуги (счет учета 90): Обтяжка мебели по цене 500р за 1 м2.

Счета учета можно заполнить для всей папки номенклатуры через ссылку вверху «Счет учета».

## **Вопросы для самостоятельной работы:**

- 1. Как и где откорректировать реквизиты нашей организации (адрес, наименование, банковские реквизиты и т.п.)?
- 2. Как оформить нового сотрудника на работу (последовательность действий)?
- 3. Как задать ответственное лицо организации?
- 4. Какие должности входят в состав ответственных лиц организации?
- 5. Как открыть Справочники «Подразделения», «Должности», «Физические лица», «Сотрудники»?
- 6. Как открыть документ «Приказ о приеме на работу»?
- 7. Что отражает элемент справочника «Сотрудники»?
- 8. Как открыть Справочник «Контрагенты»?
- 9. Какие реквизиты можно заполнить/откорректировать для контрагента?
- 10.Как открыть и/или создать договор с контрагентом?
- 11.Как открыть справочник «Номенклатура»? Как создать в нем новый элемент?

## **Практическая работа №13 «Оформление кассовых операций в системе «1С:Бухгалтерия»**

Цель: Научиться осуществлять кассовые операции по счетам бухгалтерского учета в программе 1С:Бухгалтерия.

#### ХОД РАБОТЫ:

Все кассовые документы создавайте с датой июля 20\_\_г.

1. Откройте:

Меню Банк и Касса—>Кассовые документы, добавить—>Поступление (Приходный кассовый ордер) и выбираем вид операции:

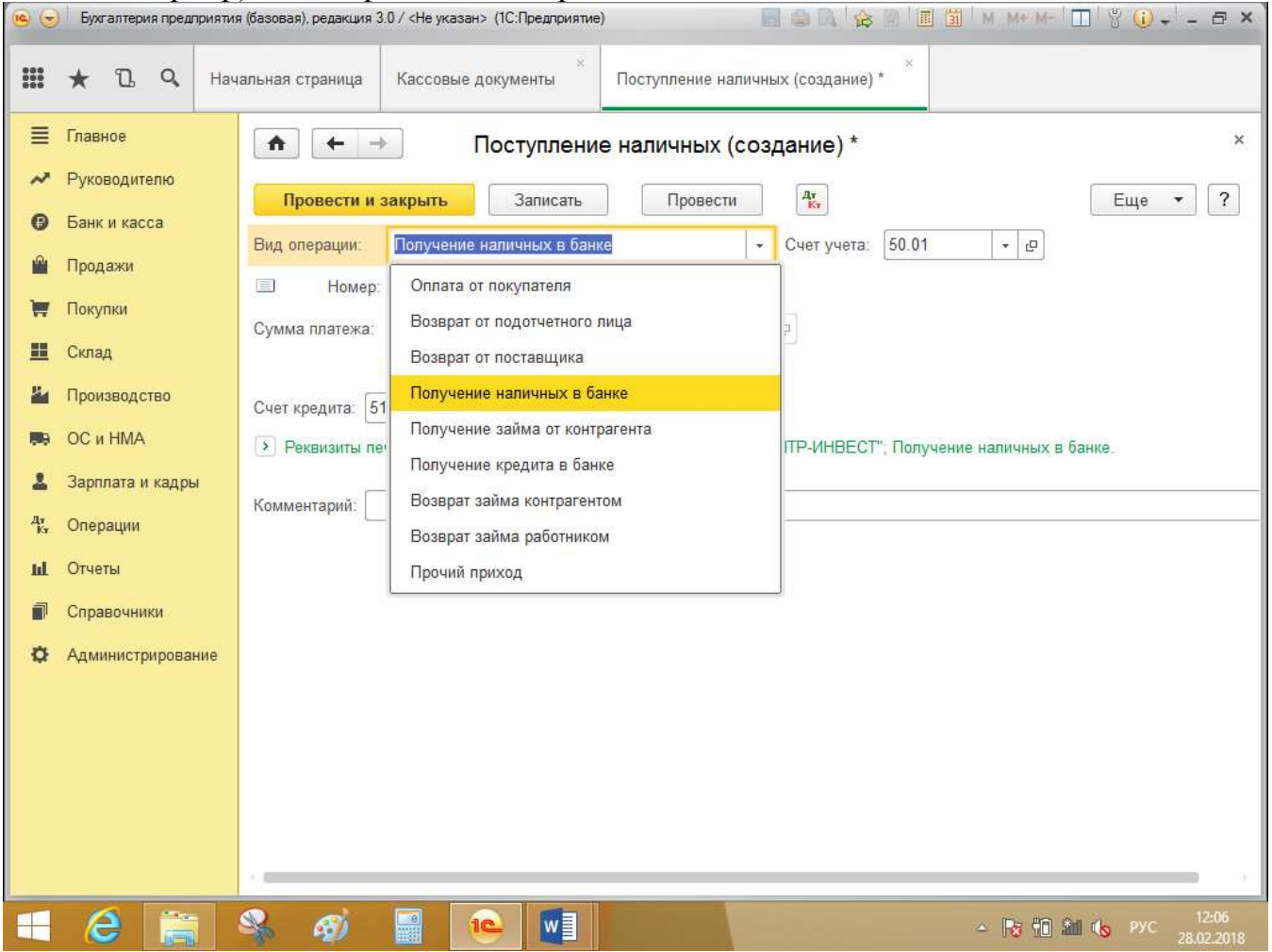

## Дата:01.07.20\_\_г.

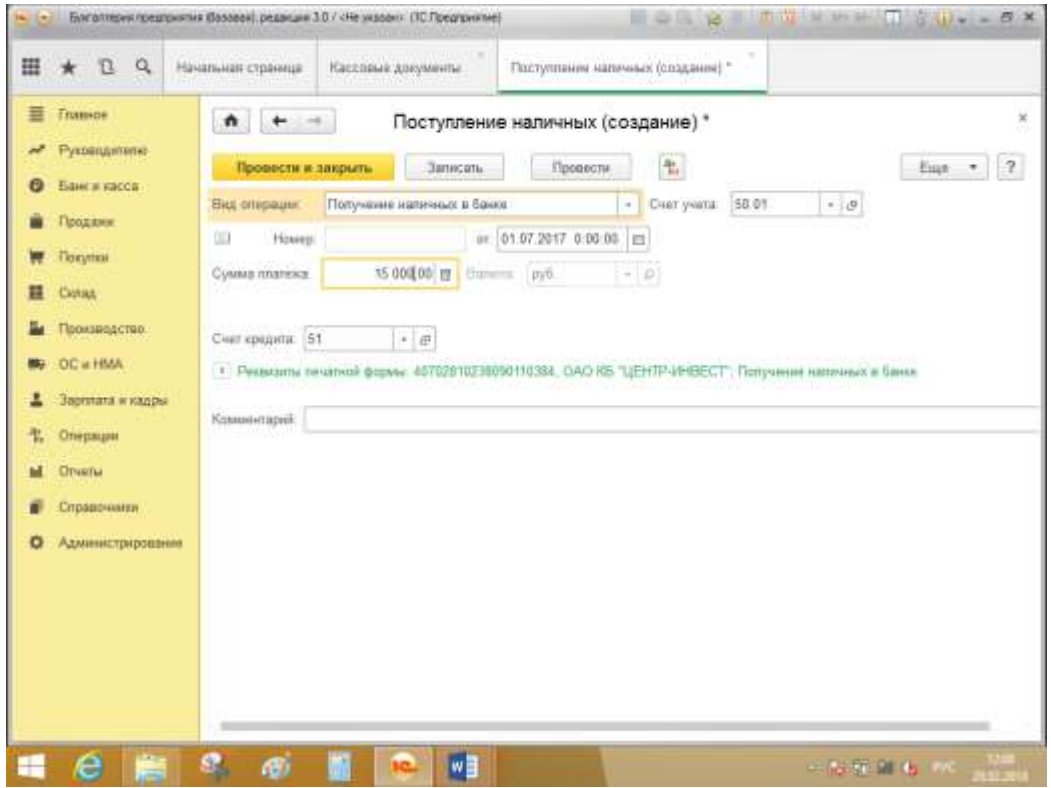

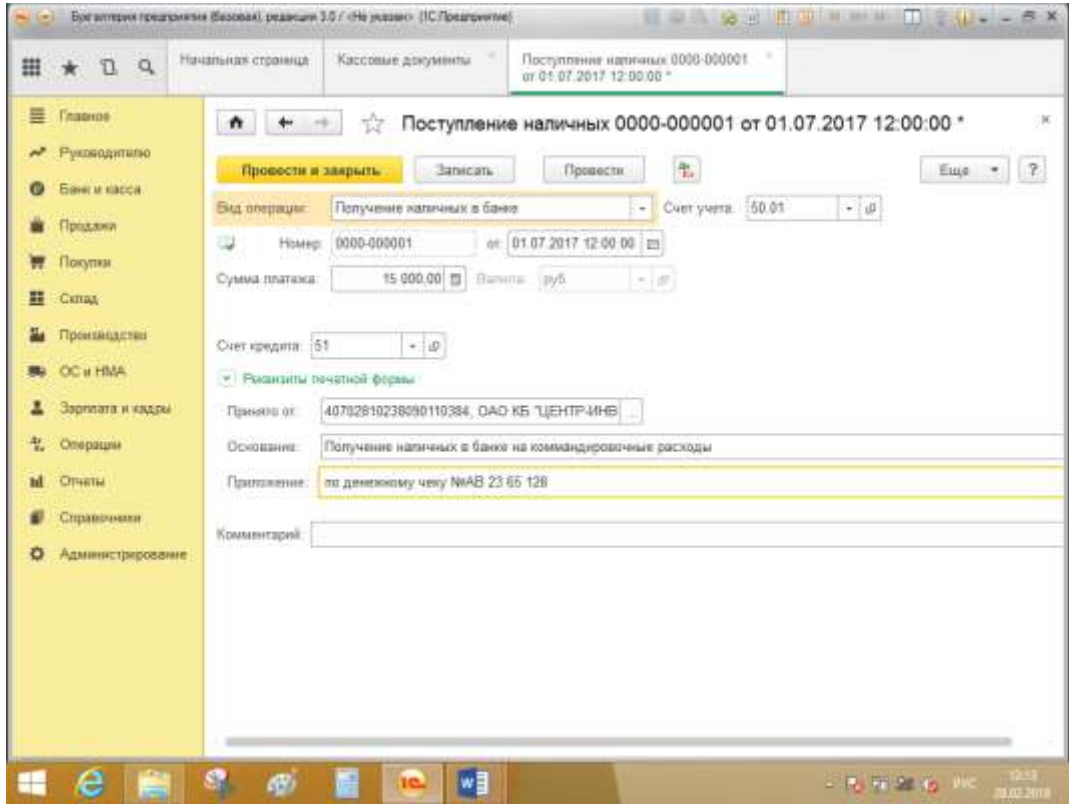

2. Проверяем проводки документа через кнопку ДтКт:

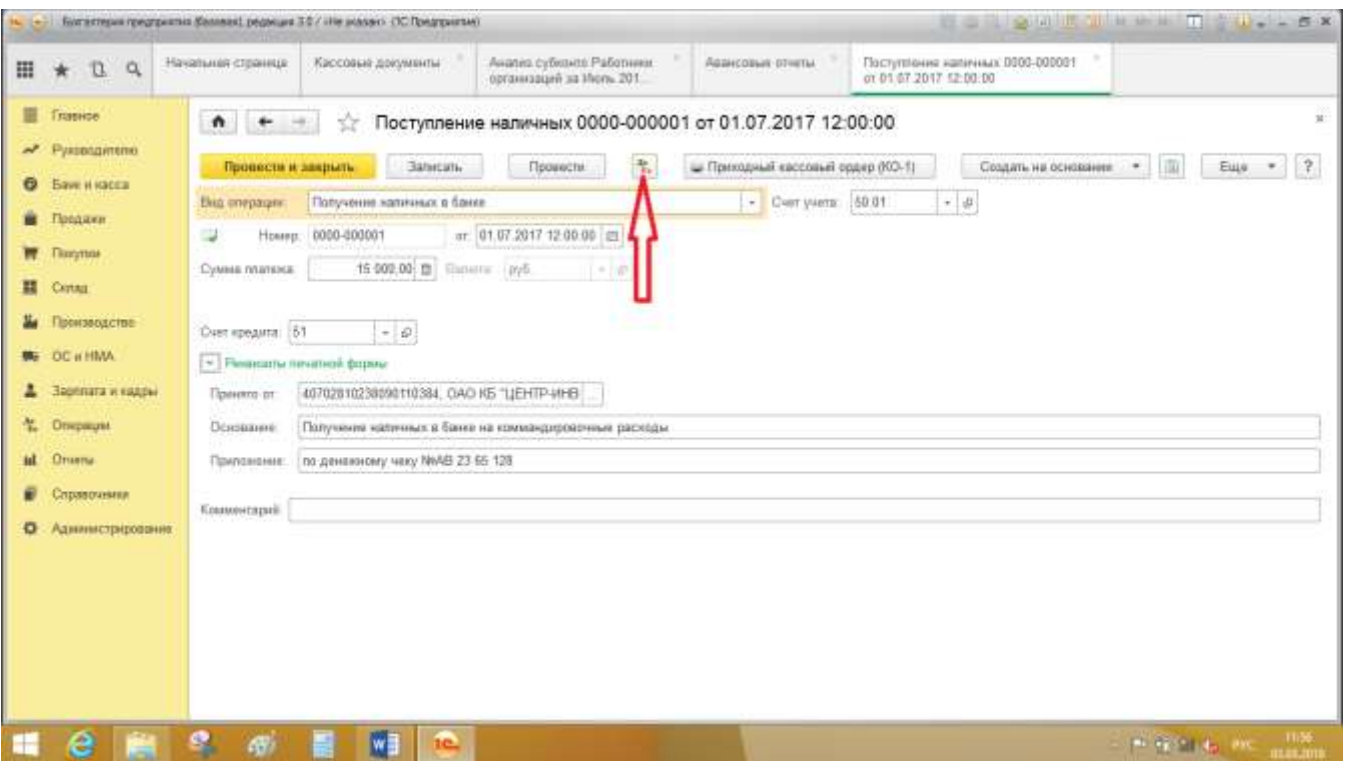

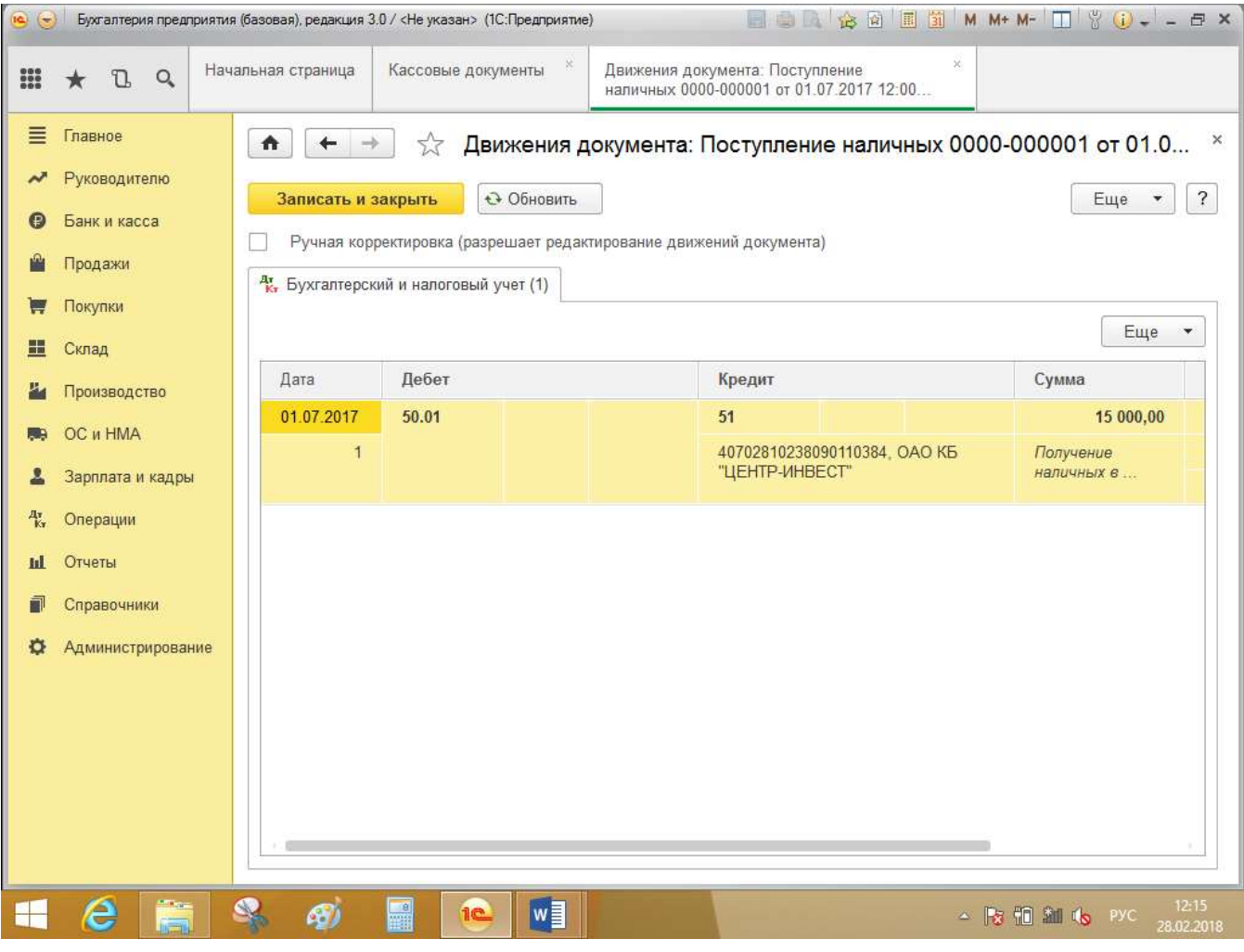

3. Создаем расходно-кассовый ордер:

Меню Банк и Касса—>Кассовые документы, добавить—> Выдача (Расходный кассовый ордер): Дата:02.07.20\_\_г.

## Выбираем вид операции:

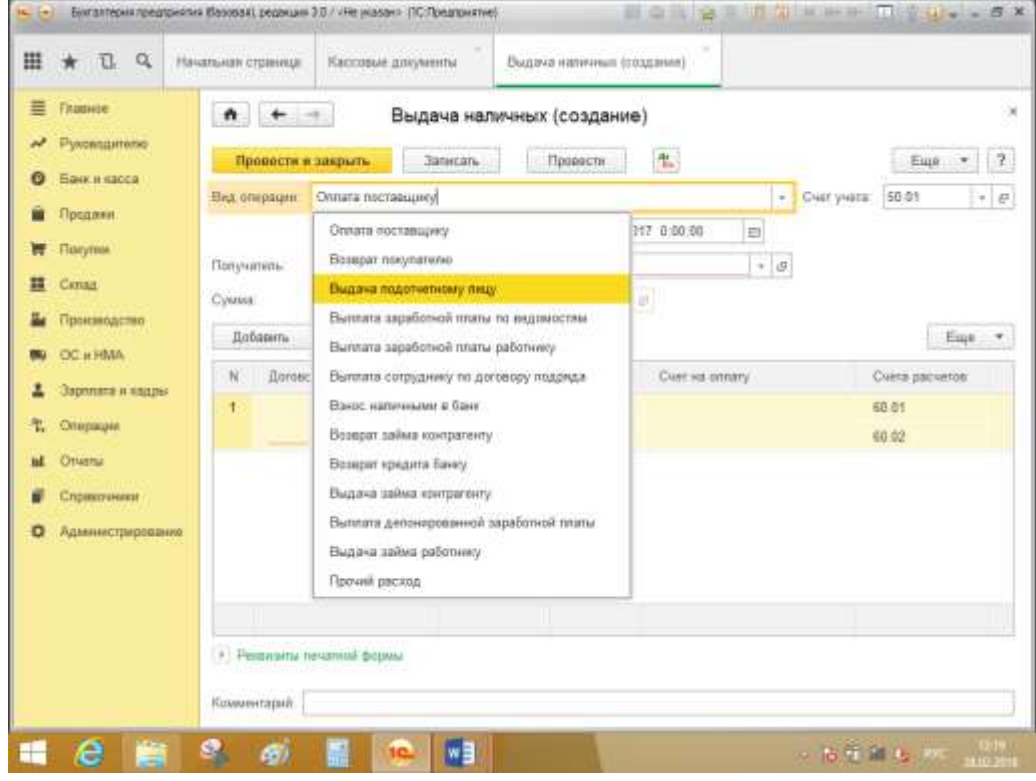

# Создадим физ лицо Малышева Дмитрия Васильевича с вводом данных паспорта:

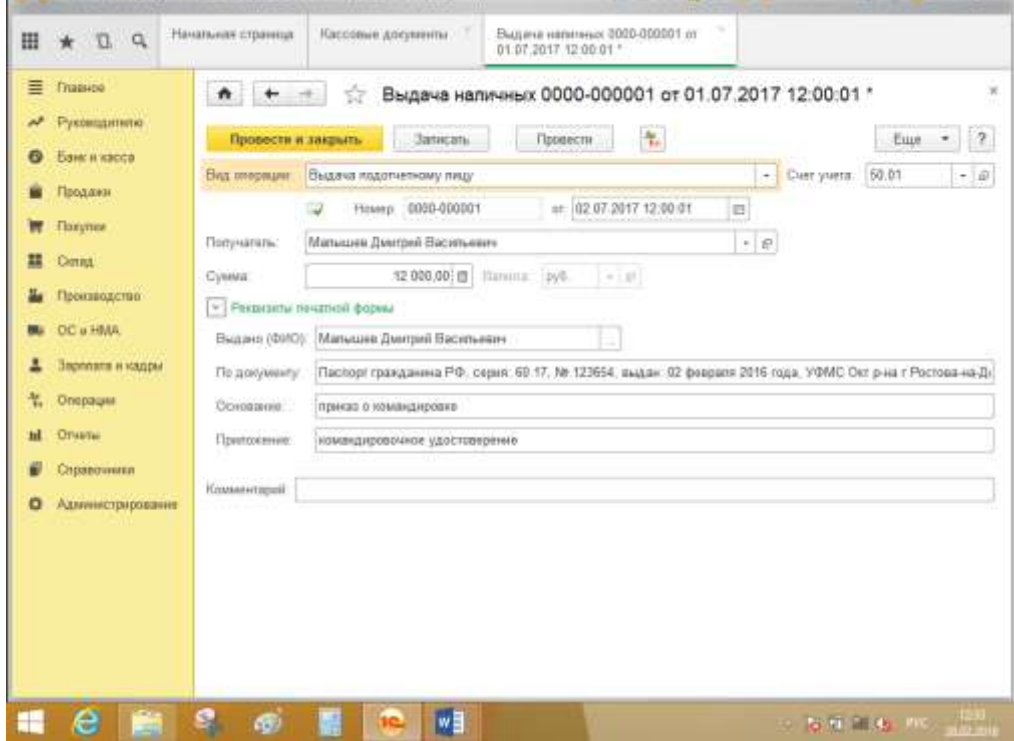

## 4. Проверяем проводки документа:

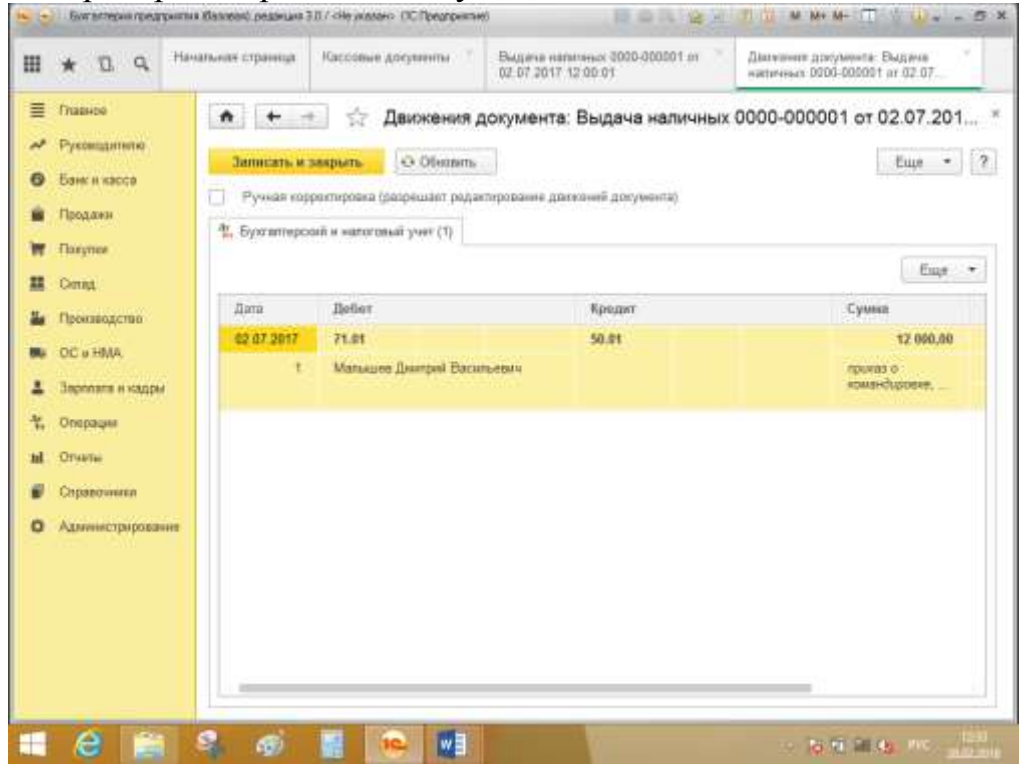

5. Аналогично (см. выше) создаем еще один РКО: Дата:02.07.20\_г.

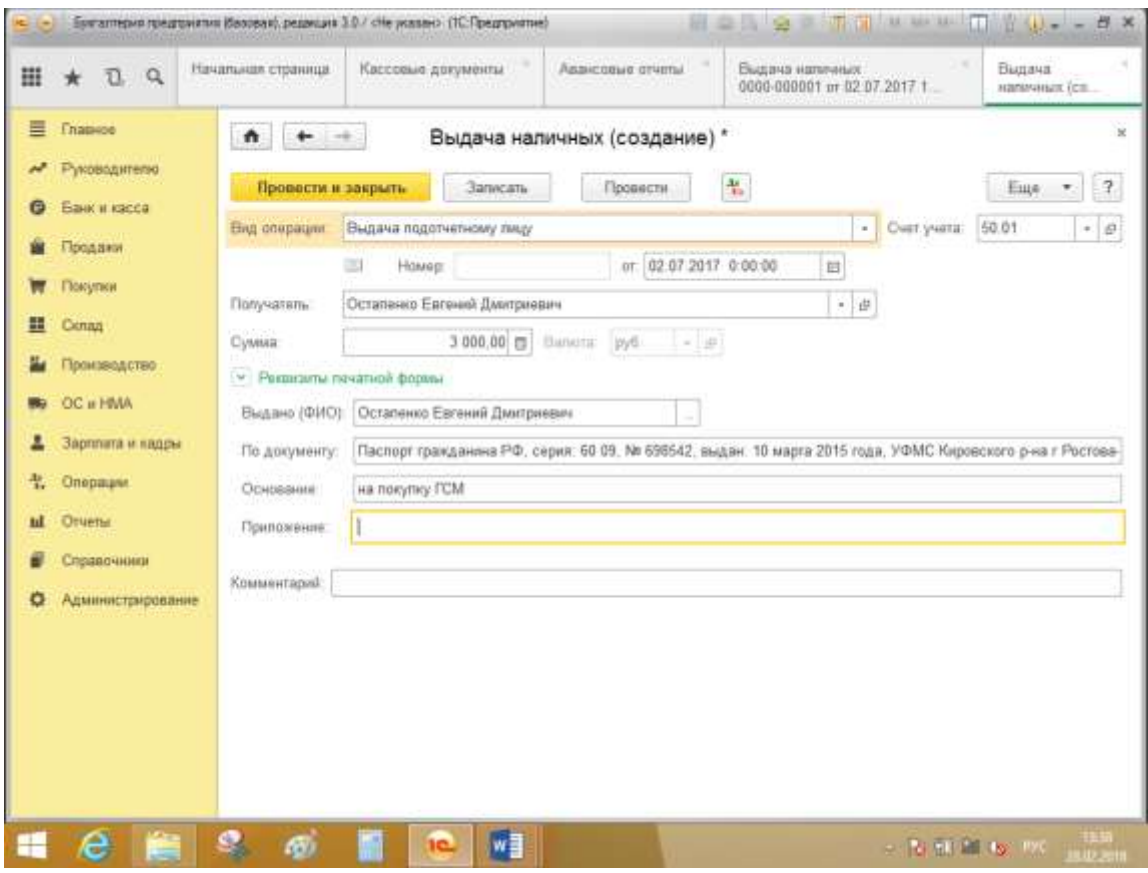

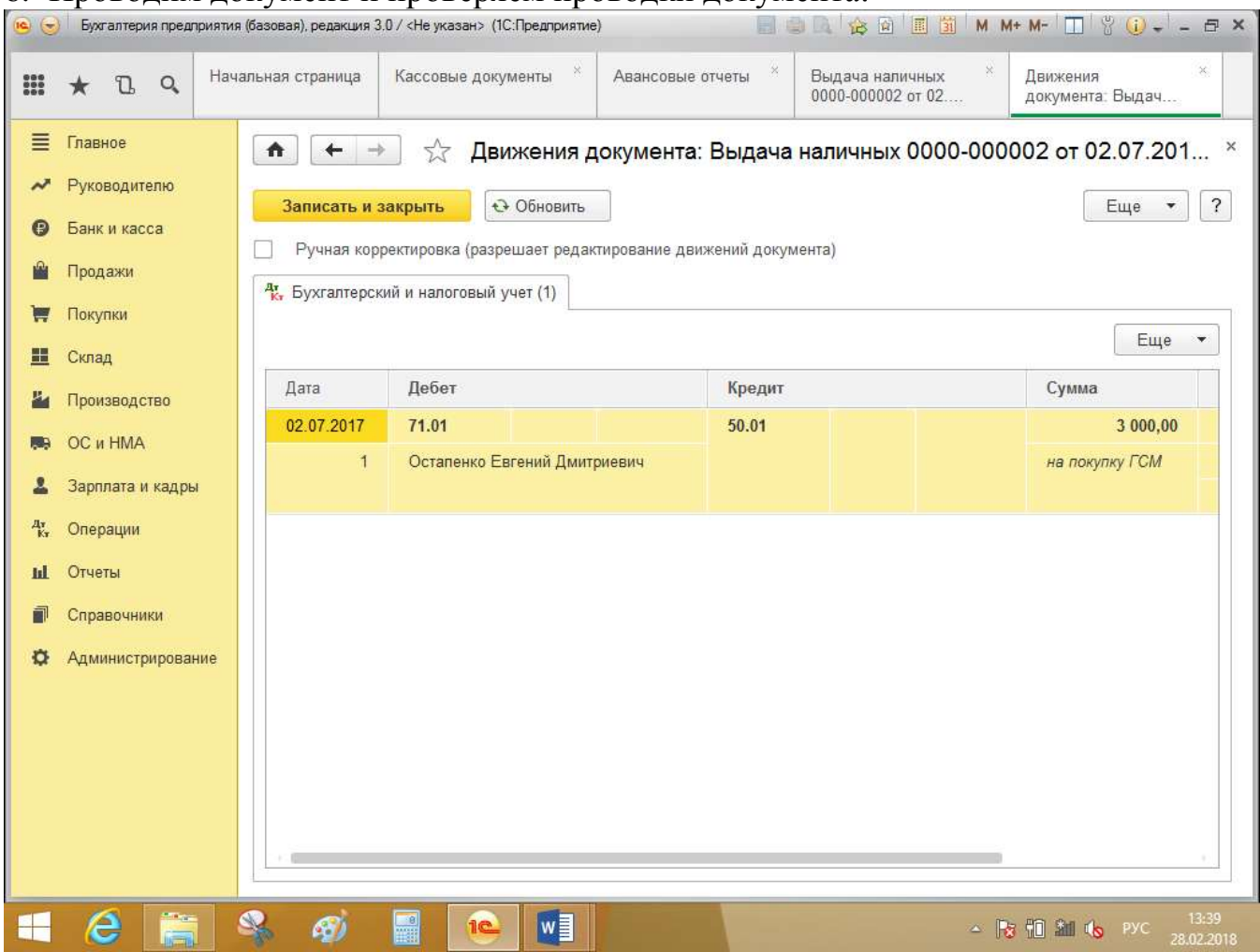

## 6. Проводим документ и проверяем проводки документа:

7. Оформим командировку сотрудника Малышева Д.В. Меню Банк и Касса—Авансовые отчеты, кн. Создать: Дата:03.07.20\_\_г.

Заполняем вкладку табличной части документа по Авансам:

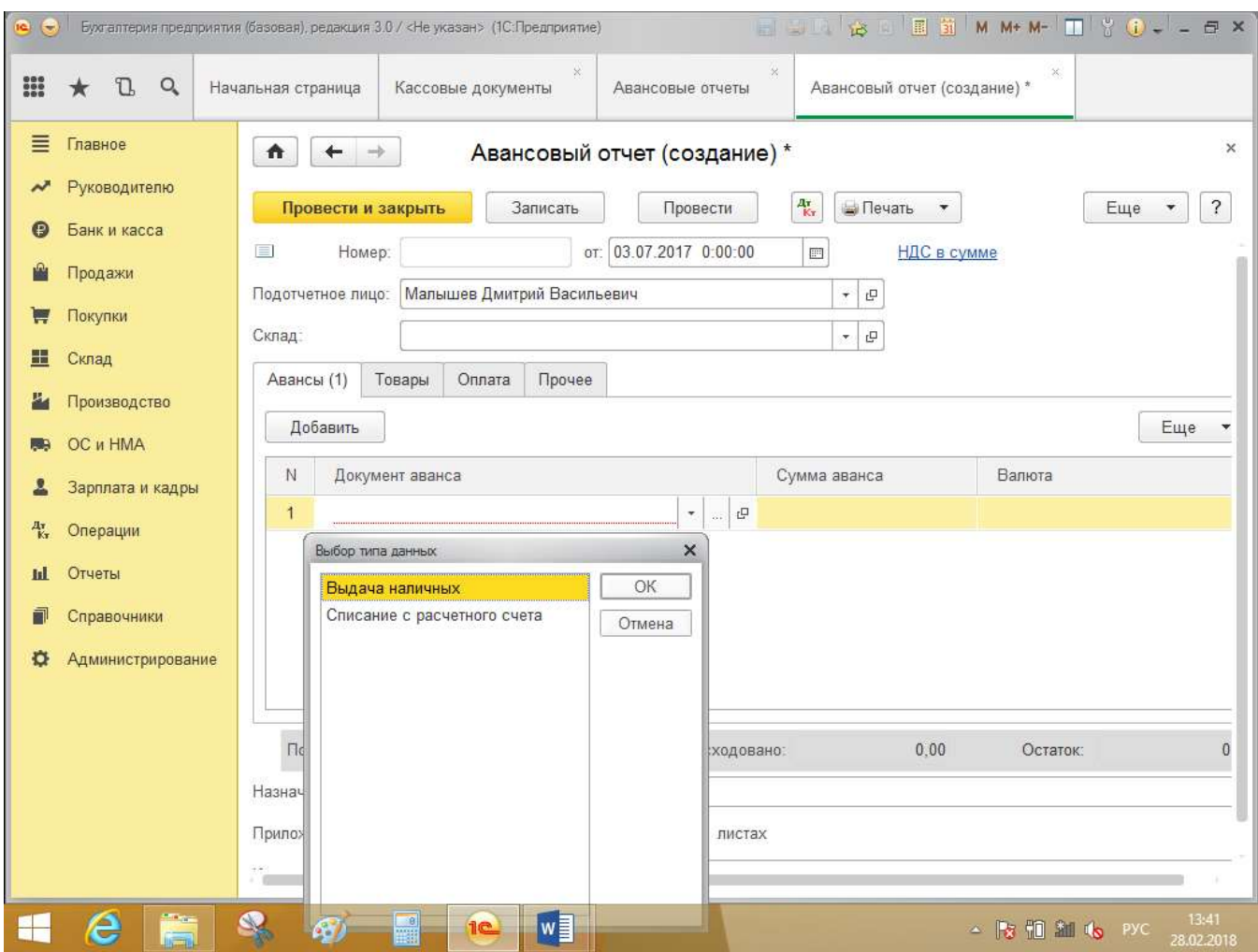

Выбираем РКО на данного сотрудника, созданный раньше:

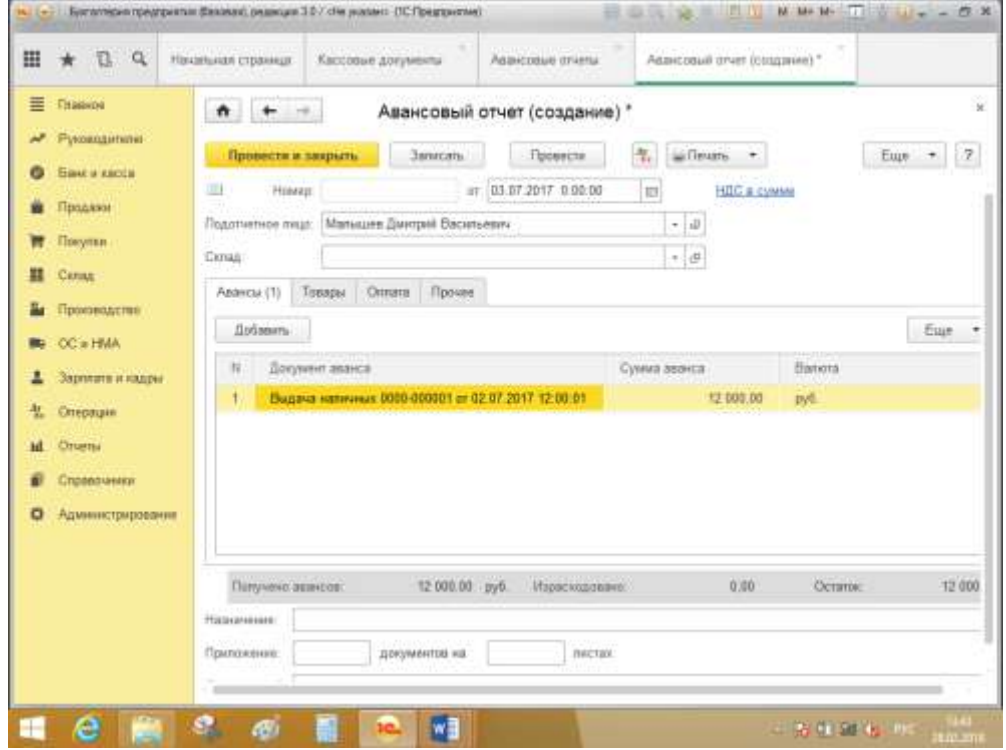

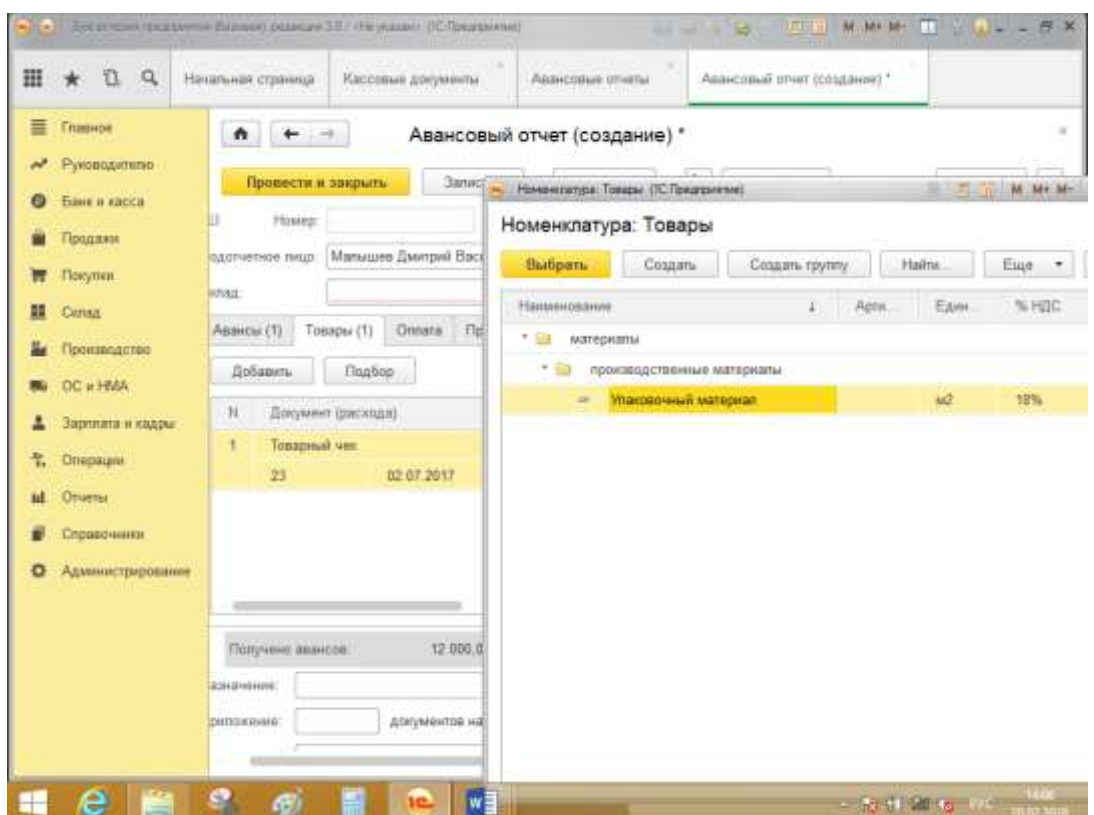

8. Создать номенклатуру, не закрывая документ:

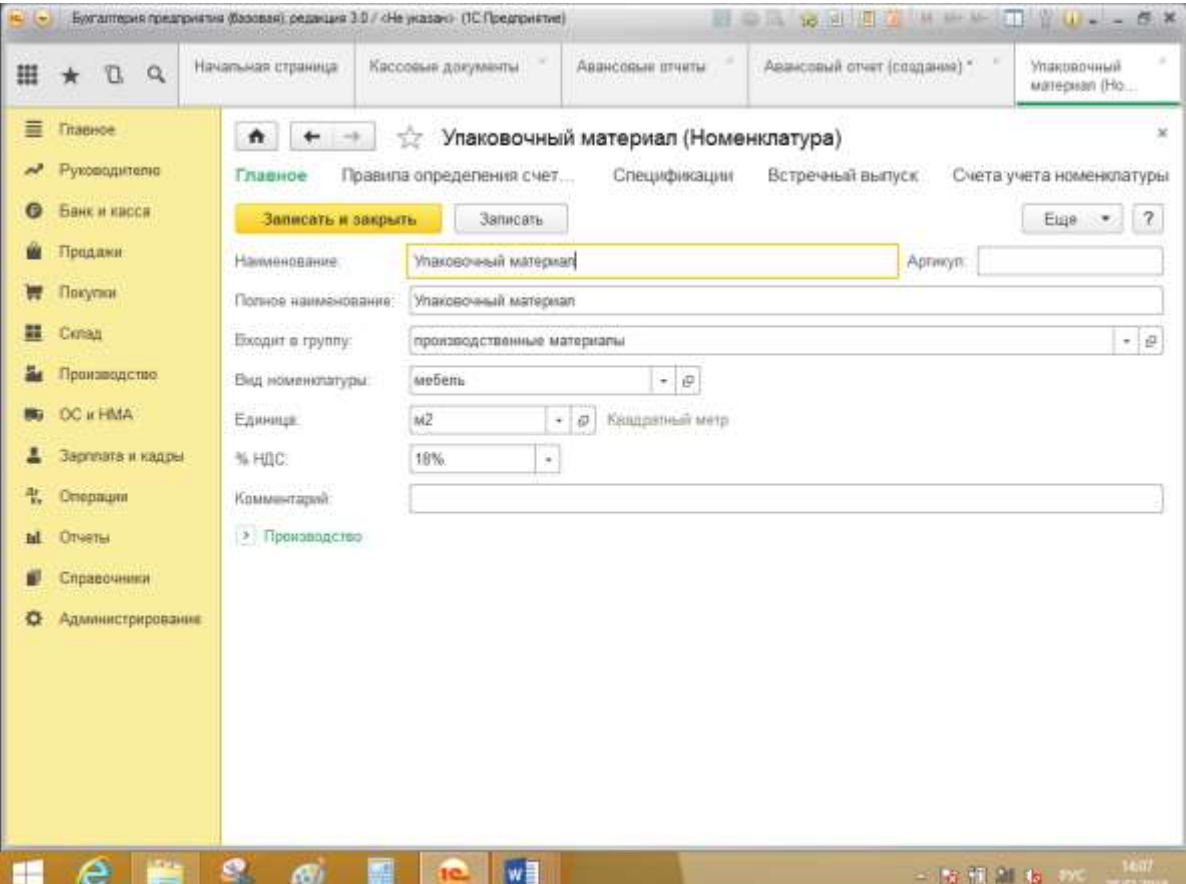

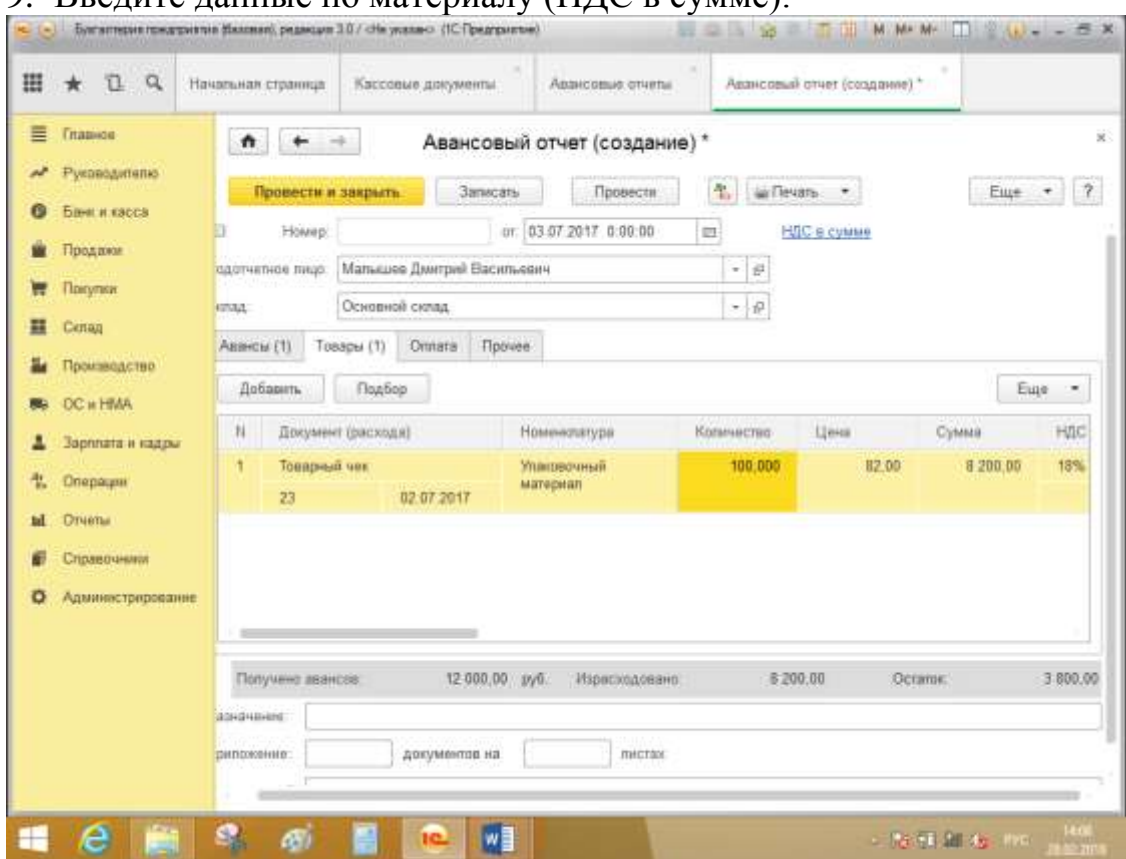

## 9. Введите данные по материалу (НДС в сумме):

10.Создайте поставщика ООО «ЦИН» (укажите по нему только наименование и договор с поставщиком от 02.02.20\_\_г.

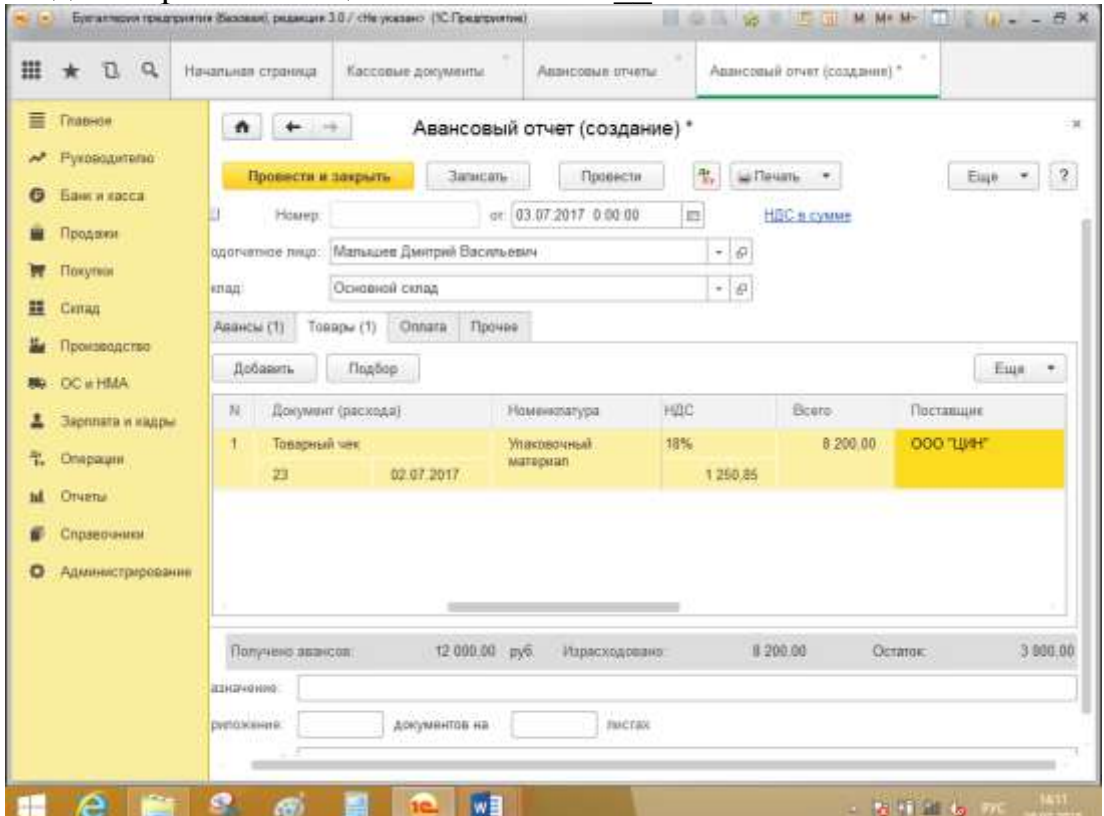

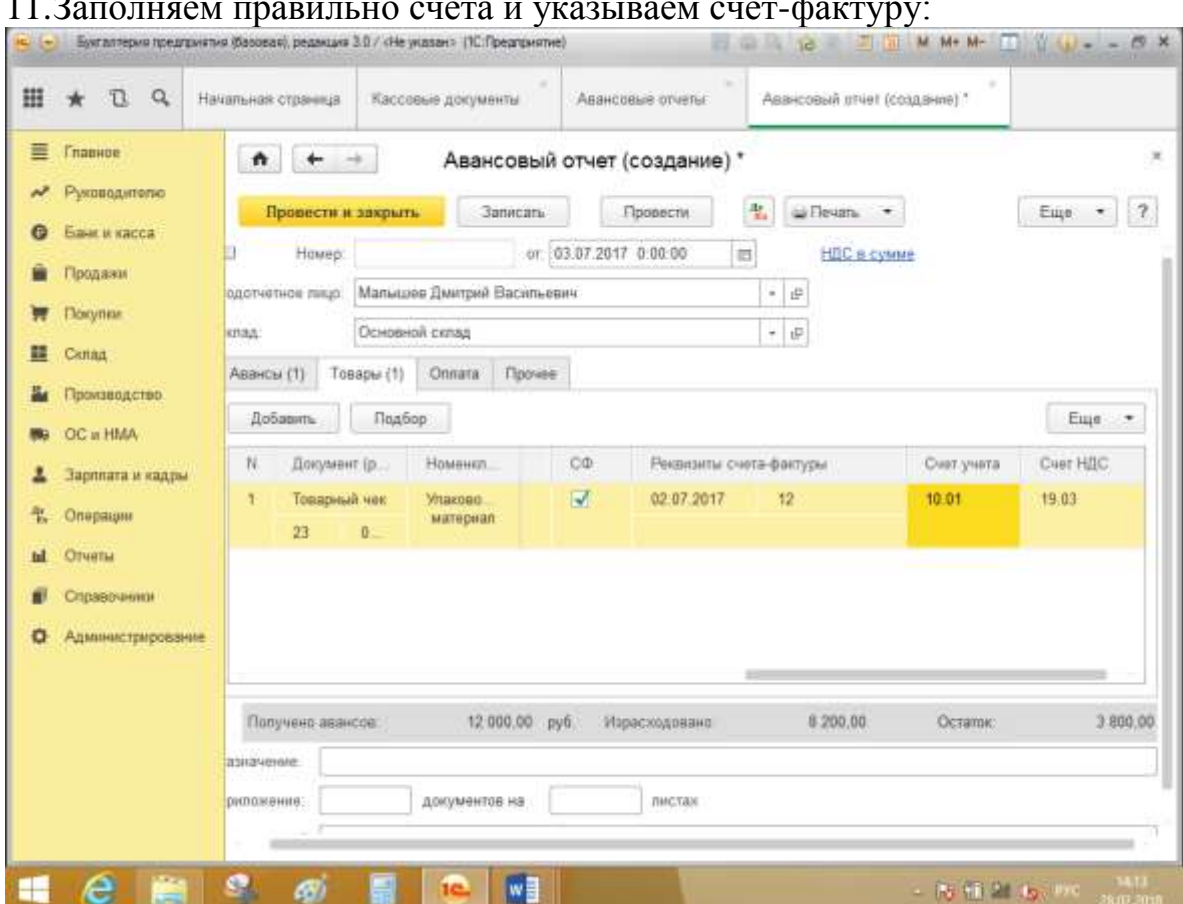

12.Нажимаем «Записать». На вкладке табличной части документа «Прочее» запоняем данные о командировочных расходах:

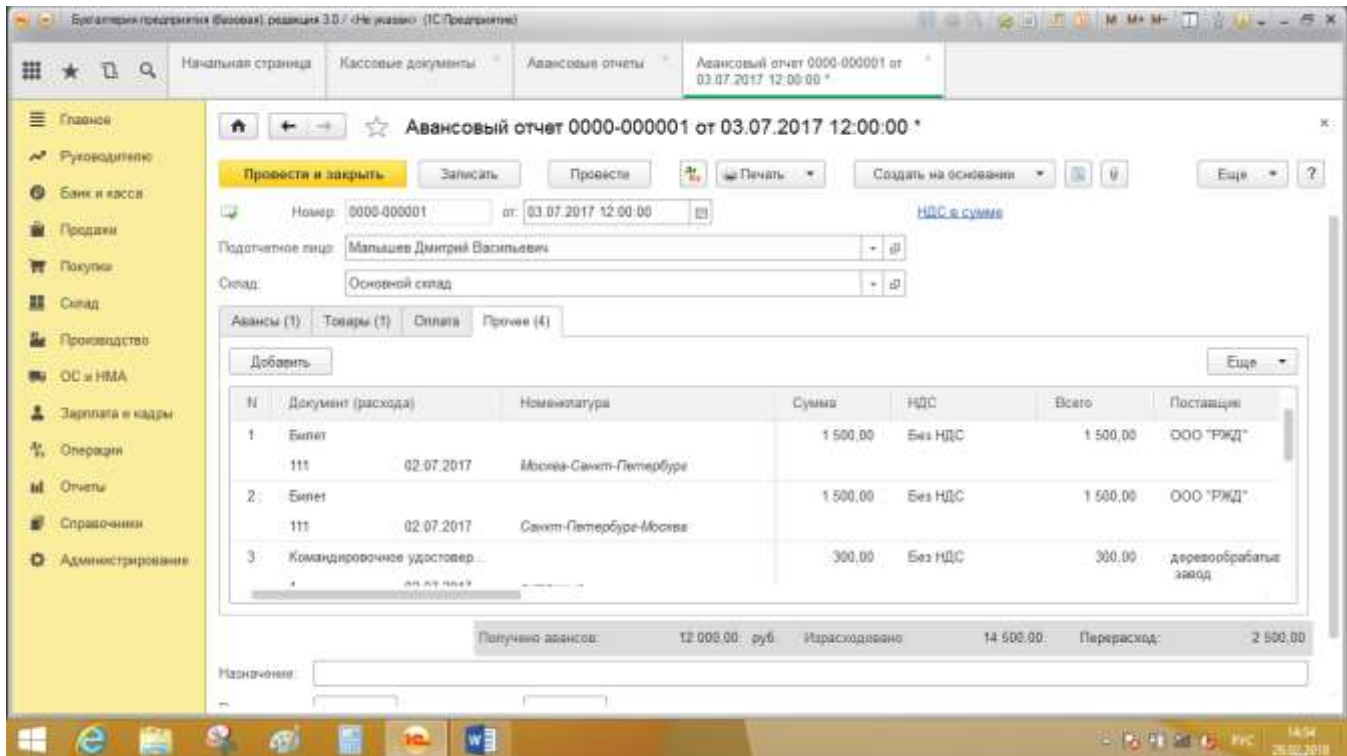
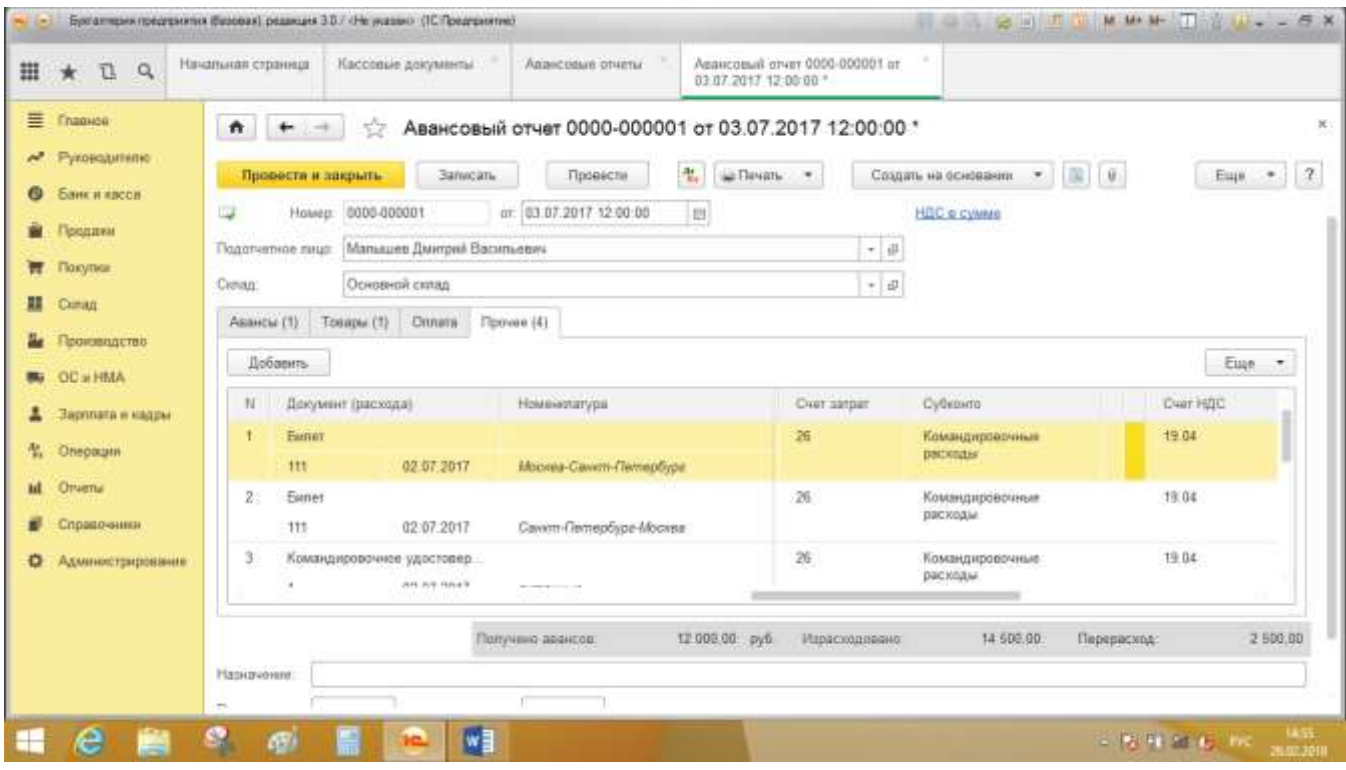

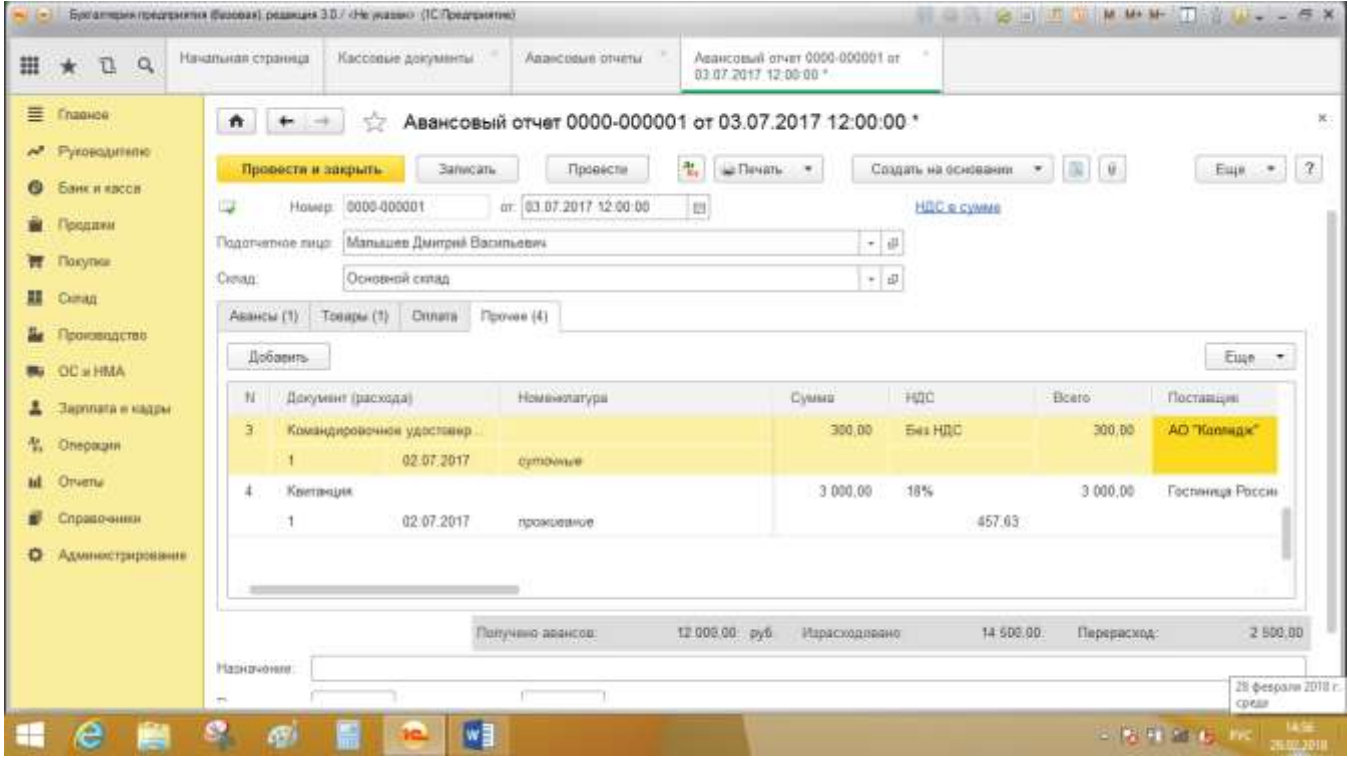

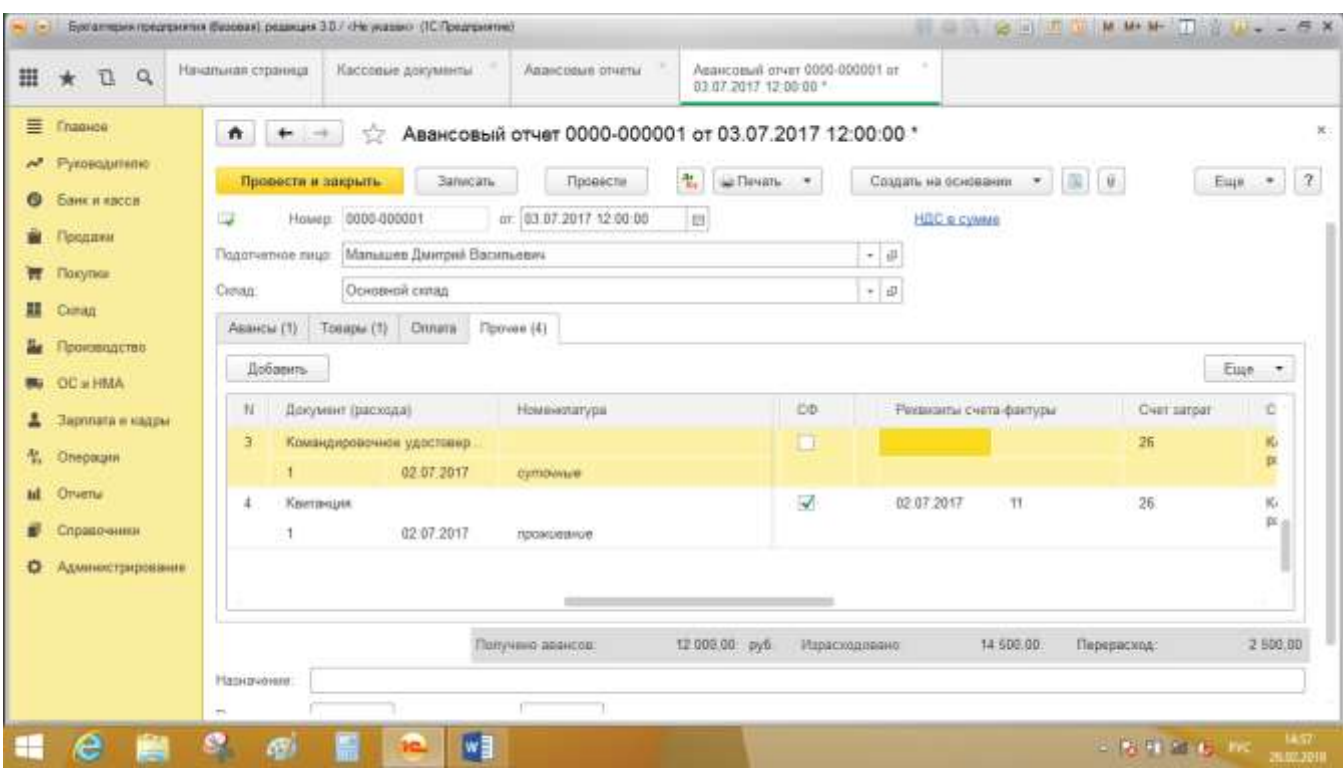

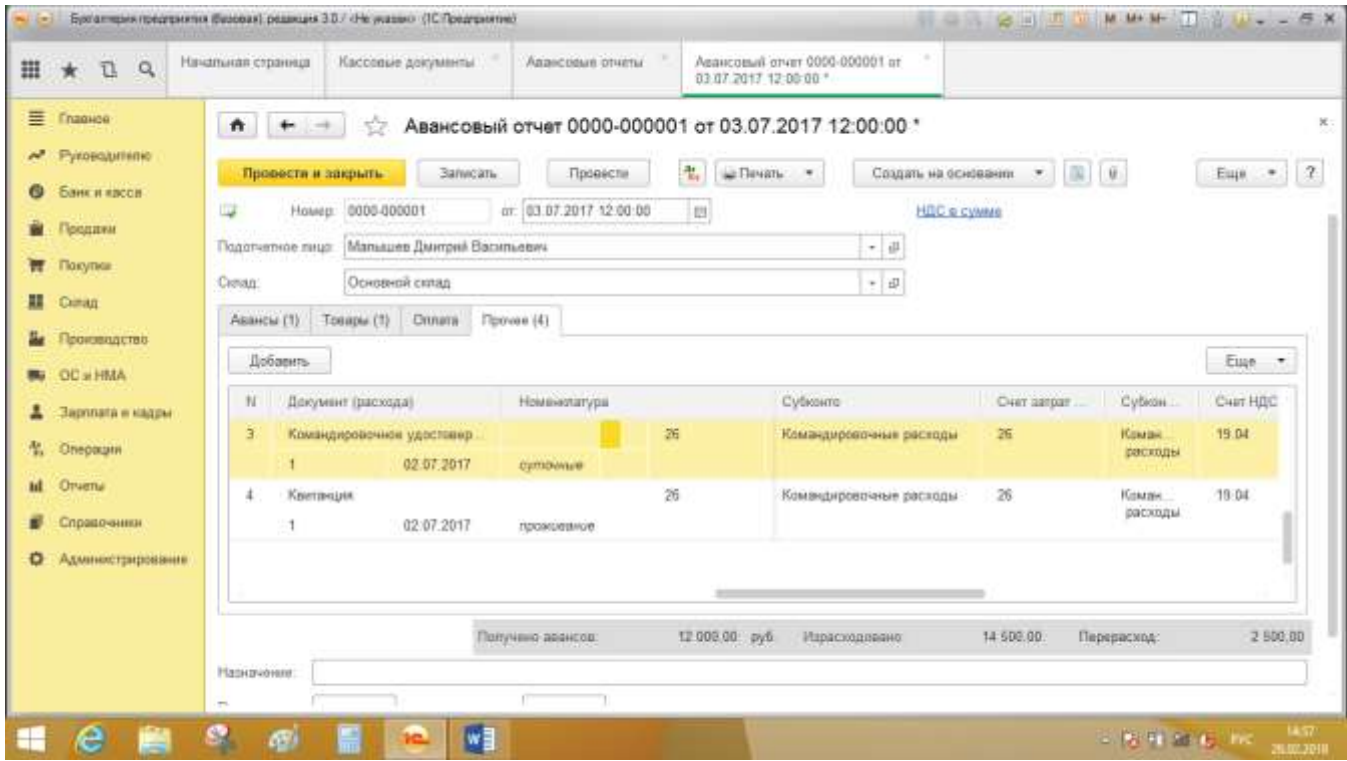

13.Проведите и закройте документ.

Выдается сообщение о сформированных счетах-фактуры.

Проверяем проводки «Авансового отчета»:

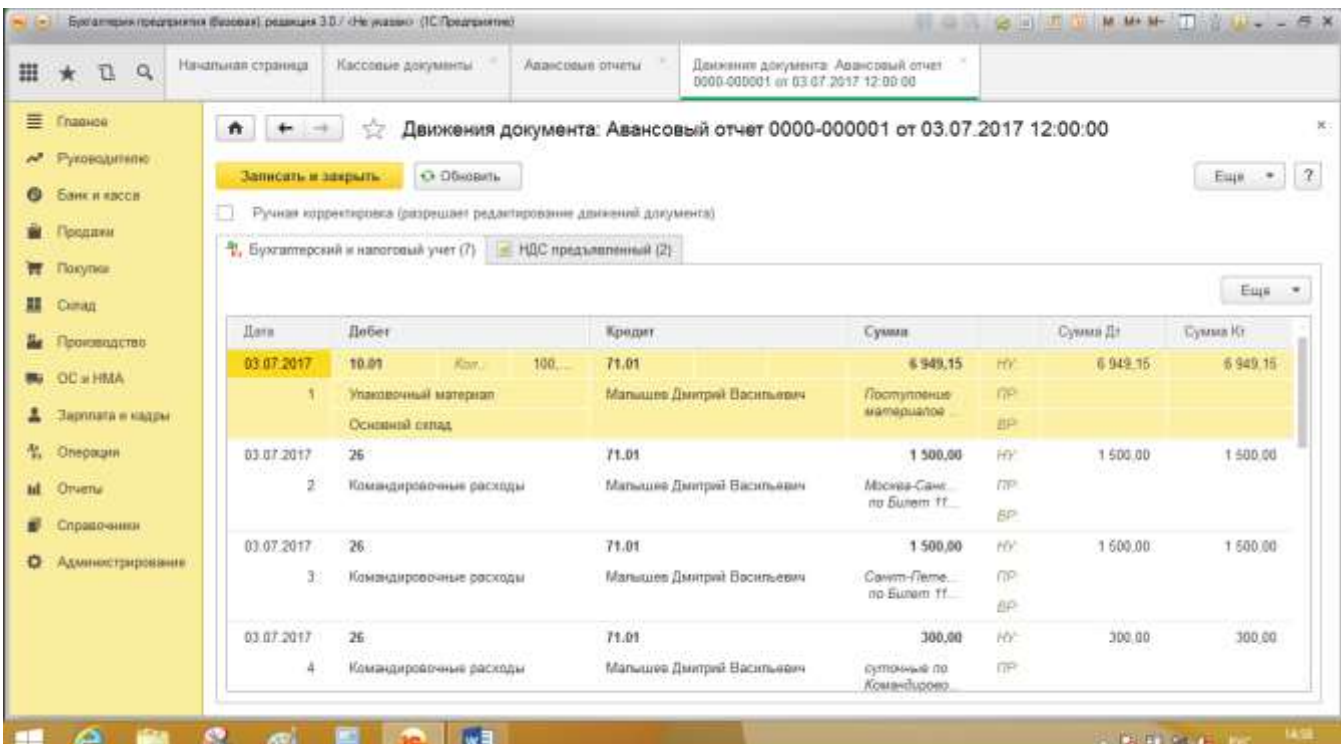

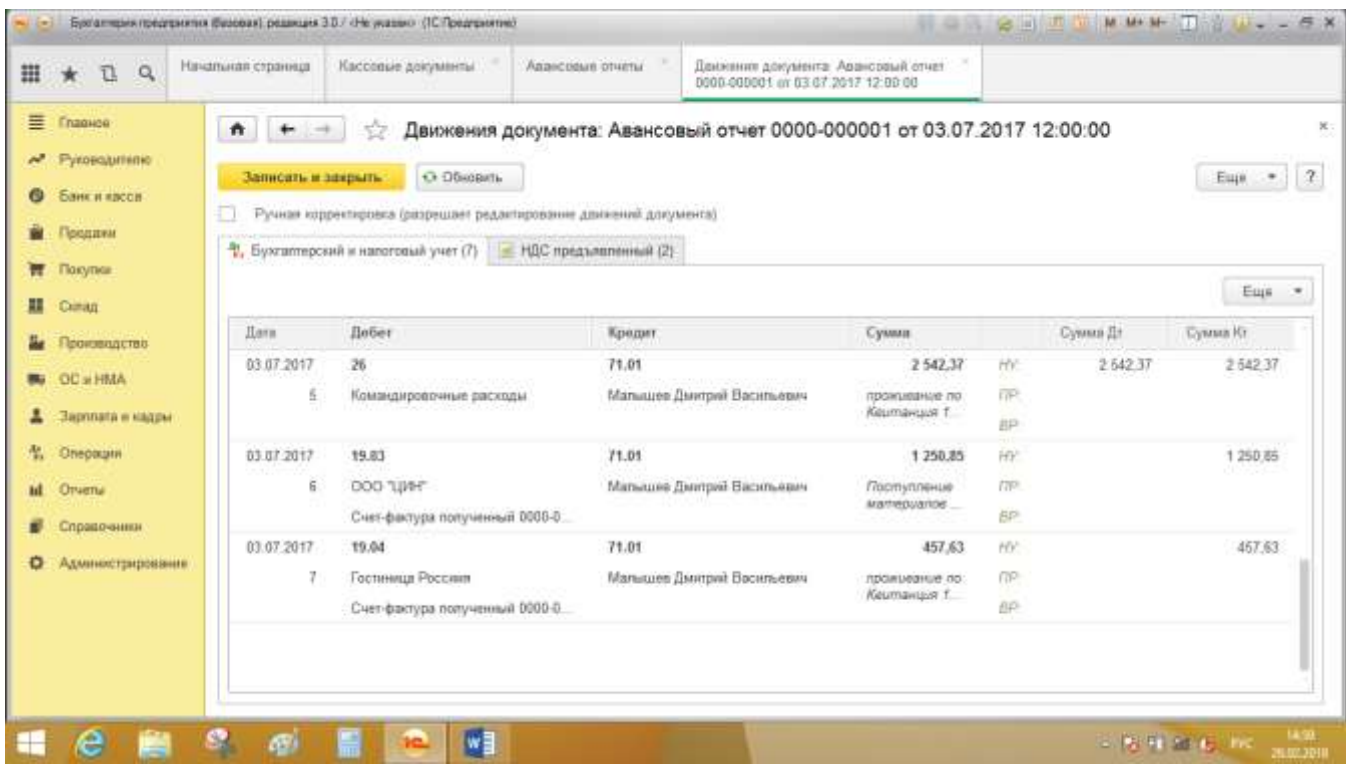

14.Просматриваем задолженность по подотчетным лицам:

Меню Отчеты—Анализ субконто

Выбираем Вид субконто «Работники организаций», устанавливаем период – июль  $20$ <sub>r.</sub>

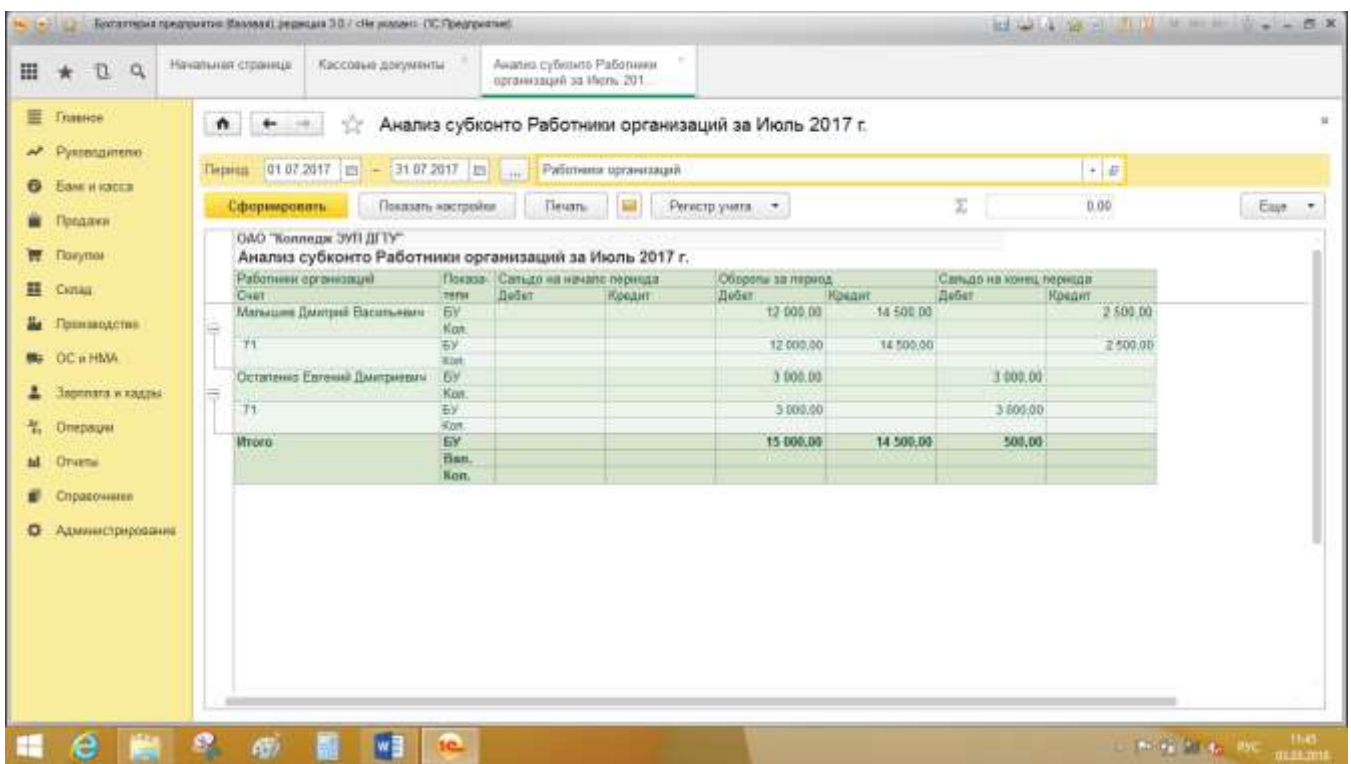

15.Снимаем деньги с р/сч в кассу на выплату зарплаты и перерасход командировочных средств согласно прпедставленным документам (ПКО):

Для этого открываем меню Банк и касса—Кассовые документы—Поступление

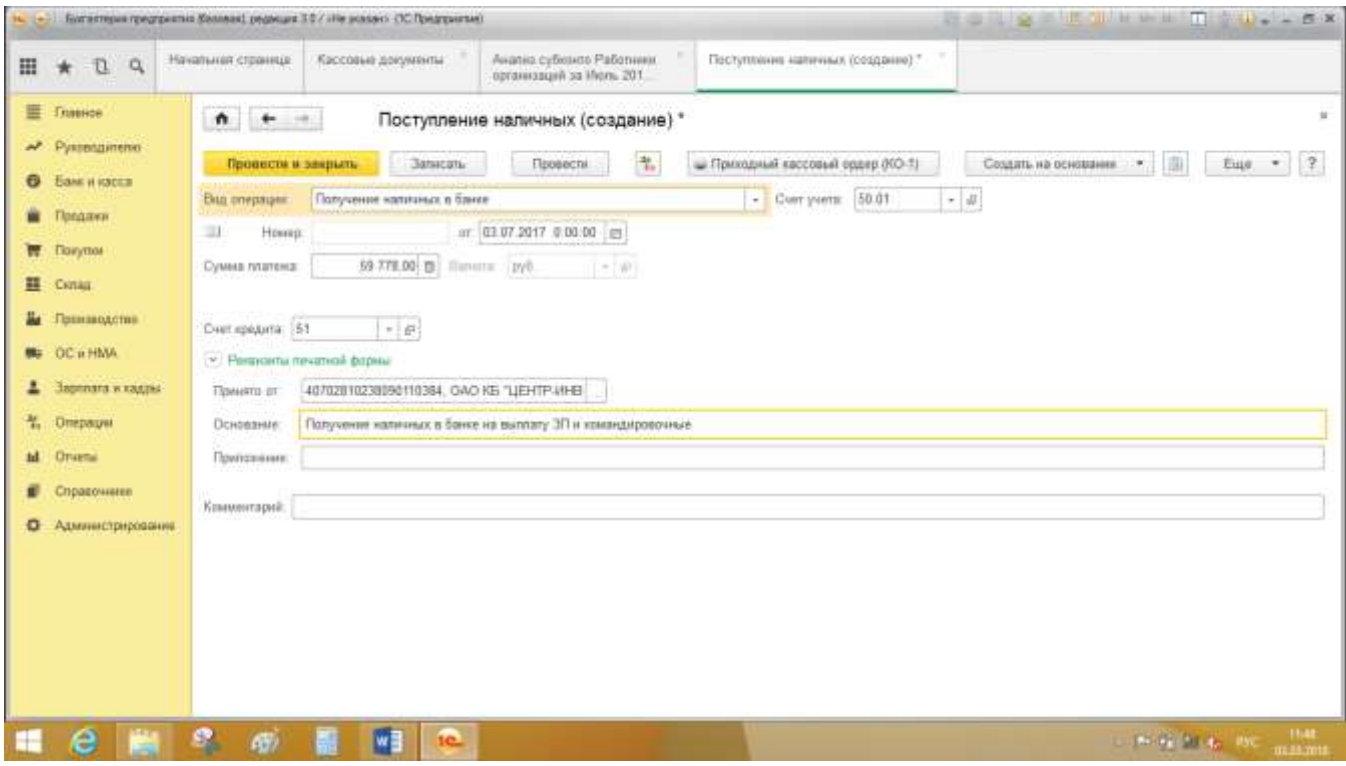

### Проверяем проводки:

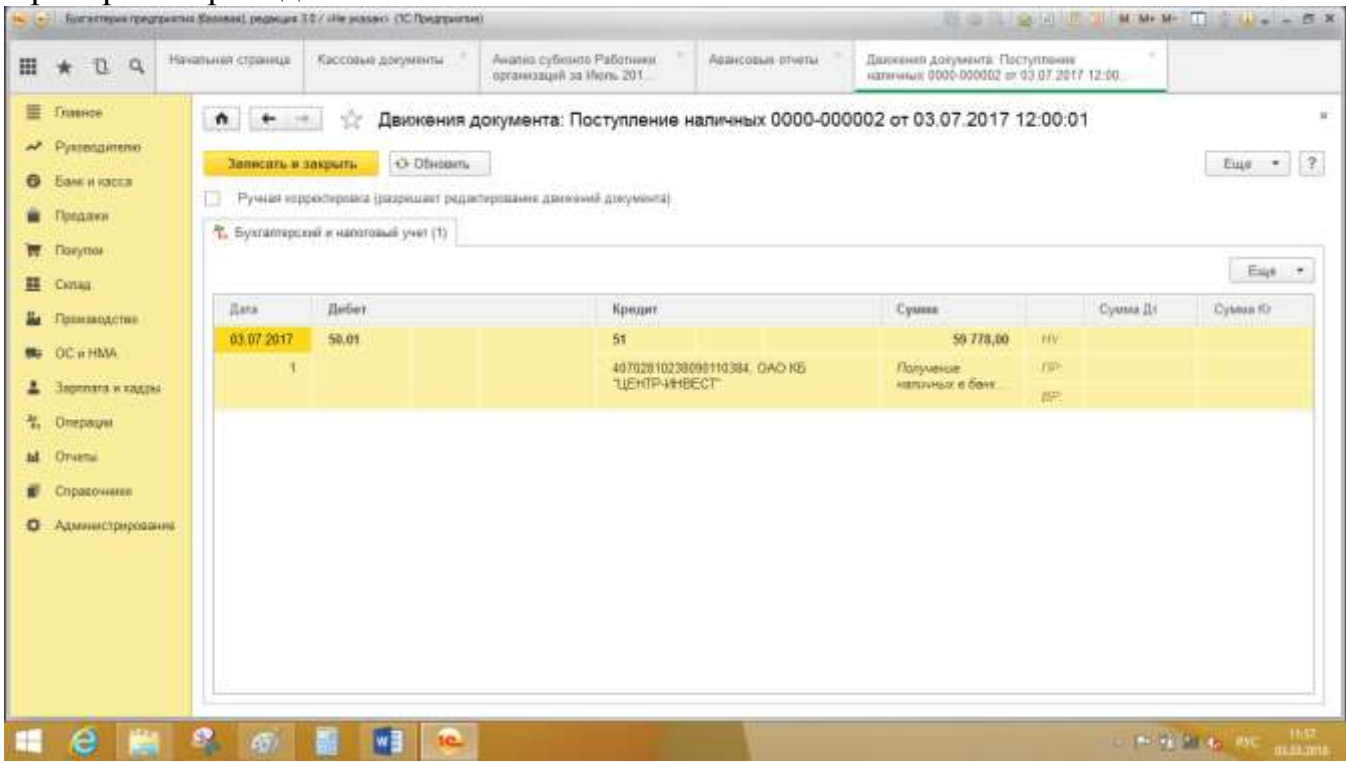

16.Возвращаем перерасход средств подотчетному лицу (РКО): Банк и касса—Кассовые документы—Выдача

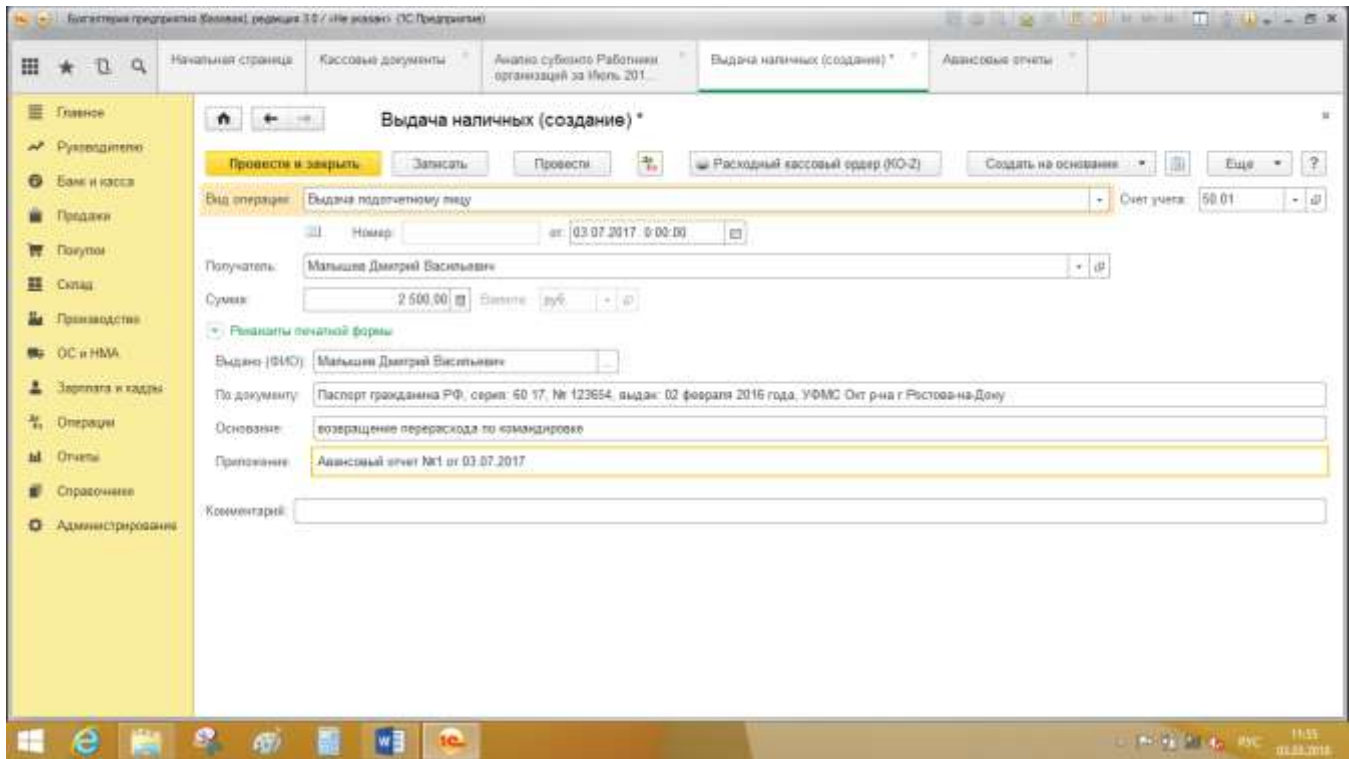

Проводки документа:

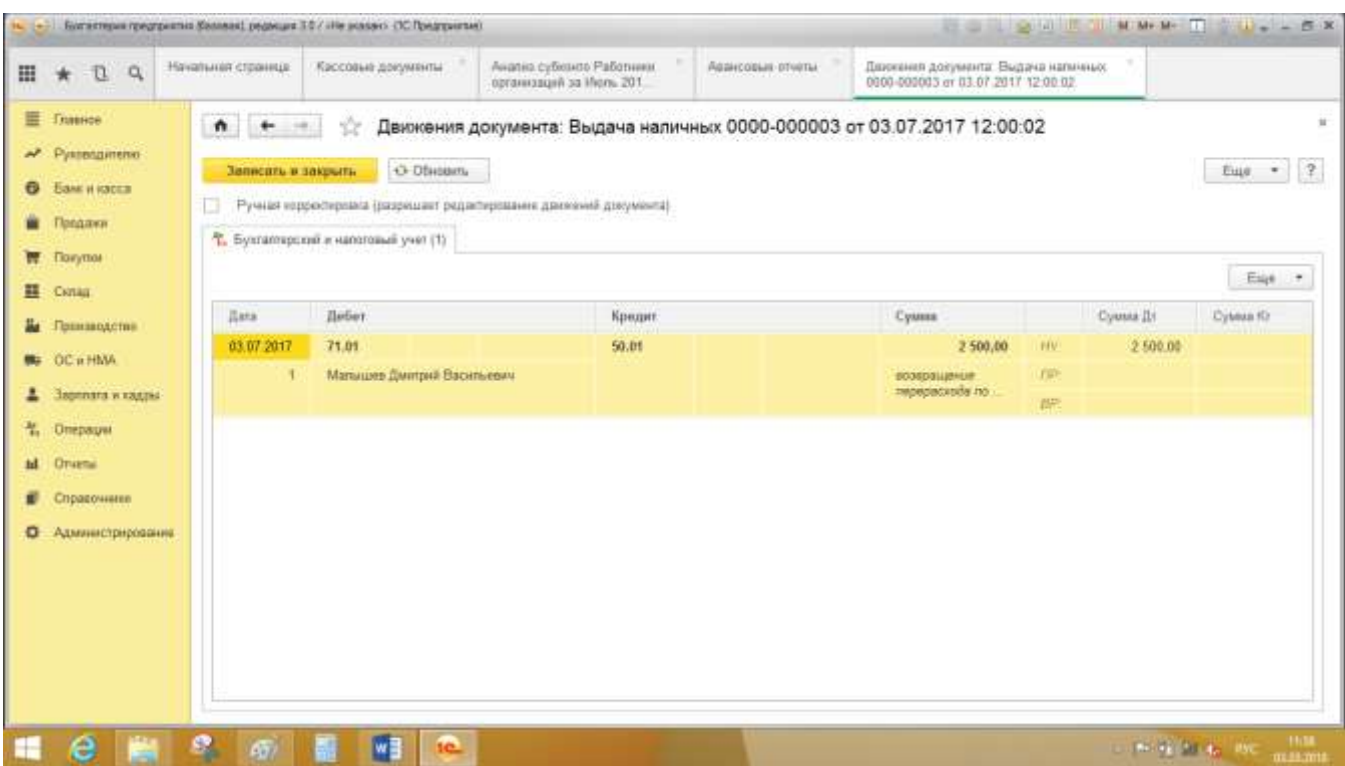

17.Просматриваем задолженность по подотчетным лицам (задолженности по Малышеву Д.В. нет):

Меню Отчеты—Анализ субконто (Вид субконто- Работники организаций):

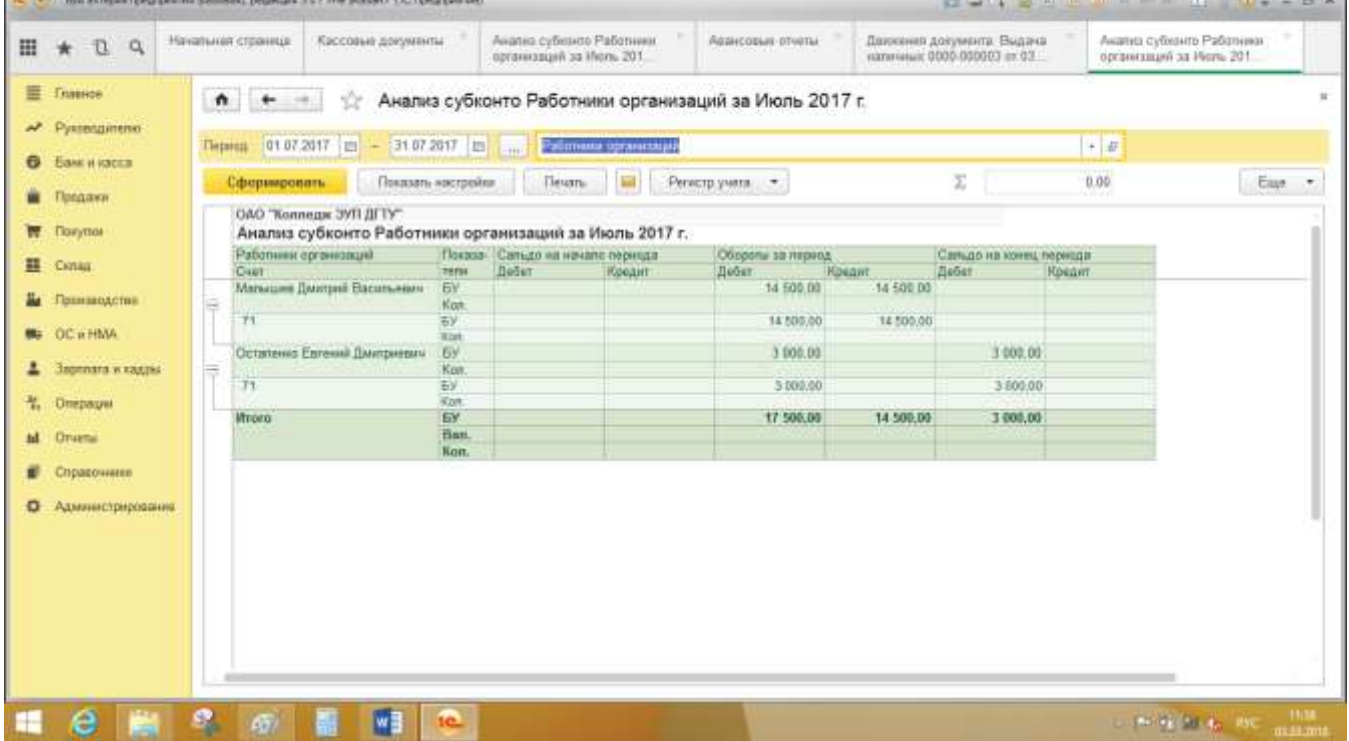

18.Оформим авансовый отчет сотрудника Остапенко Е.Д.:

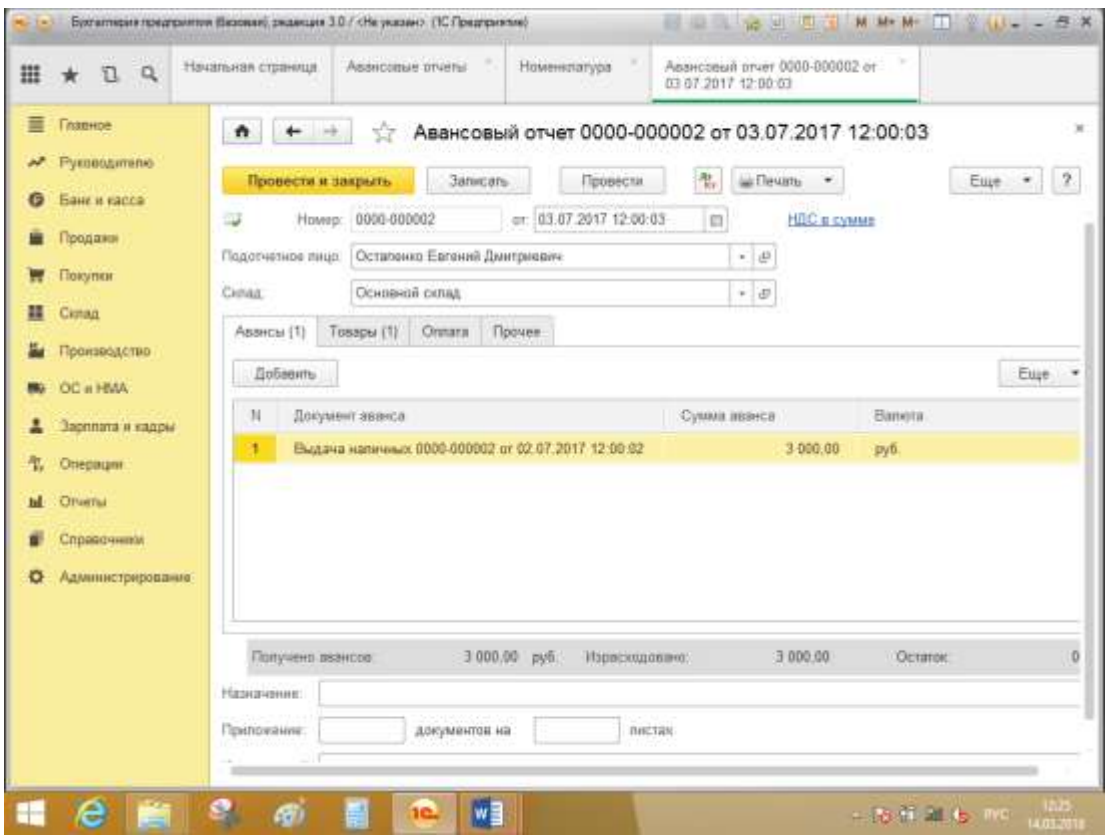

# 19. Создадим номенклатуру:

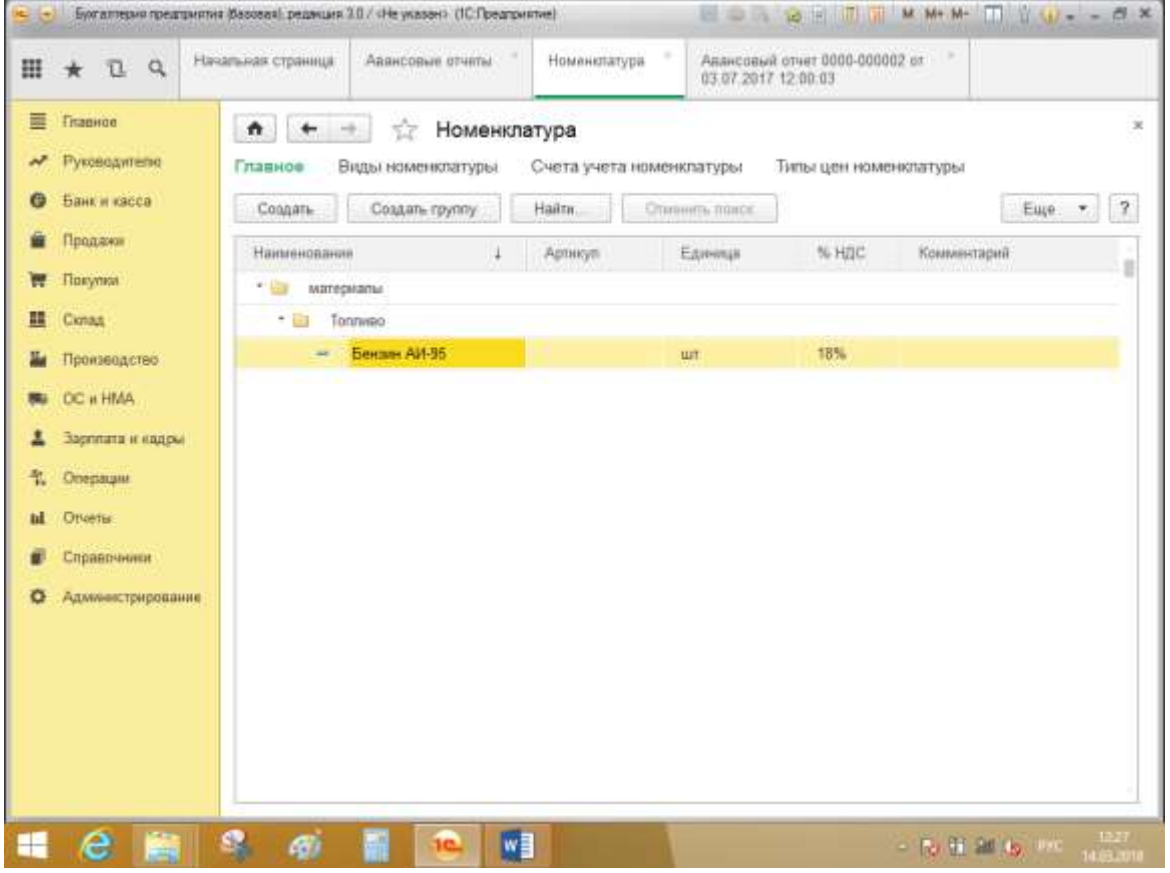

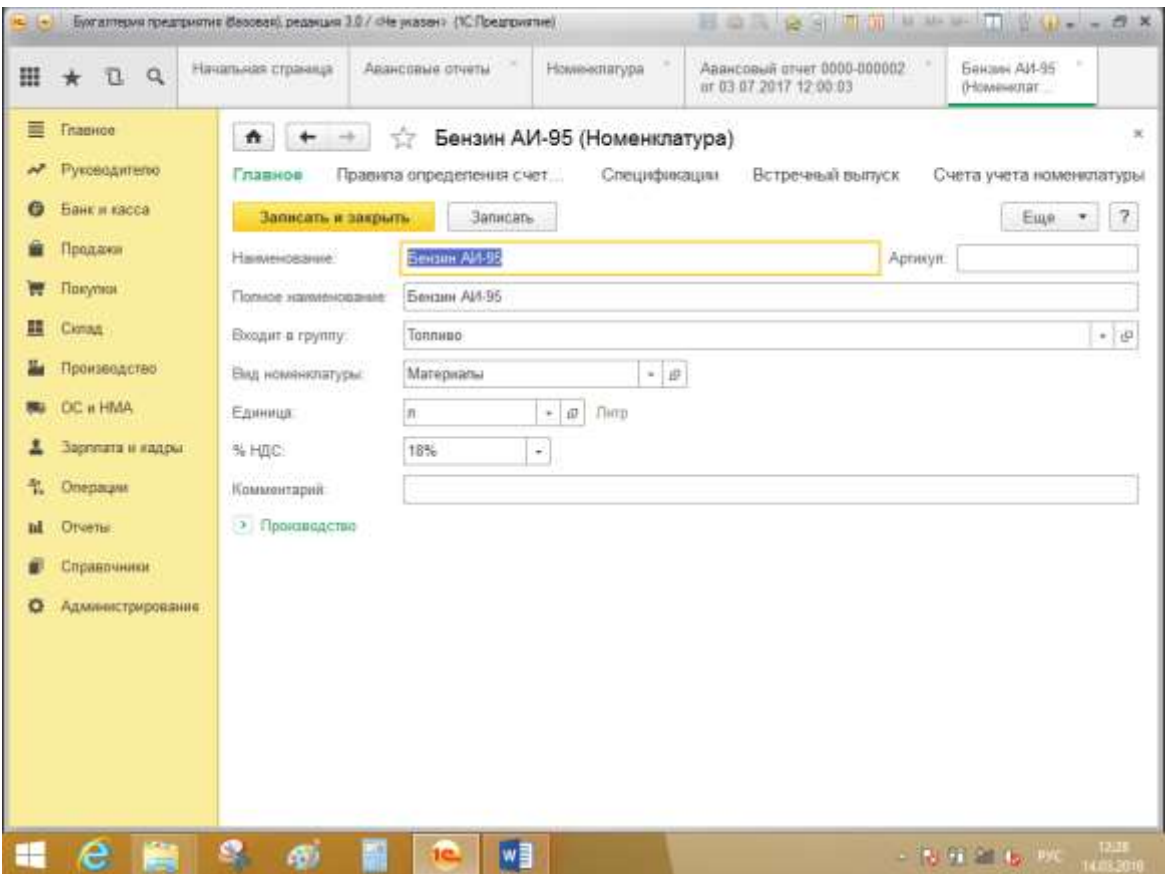

# 20. Подбираем правильно единицу измерения из ОКЕИ:

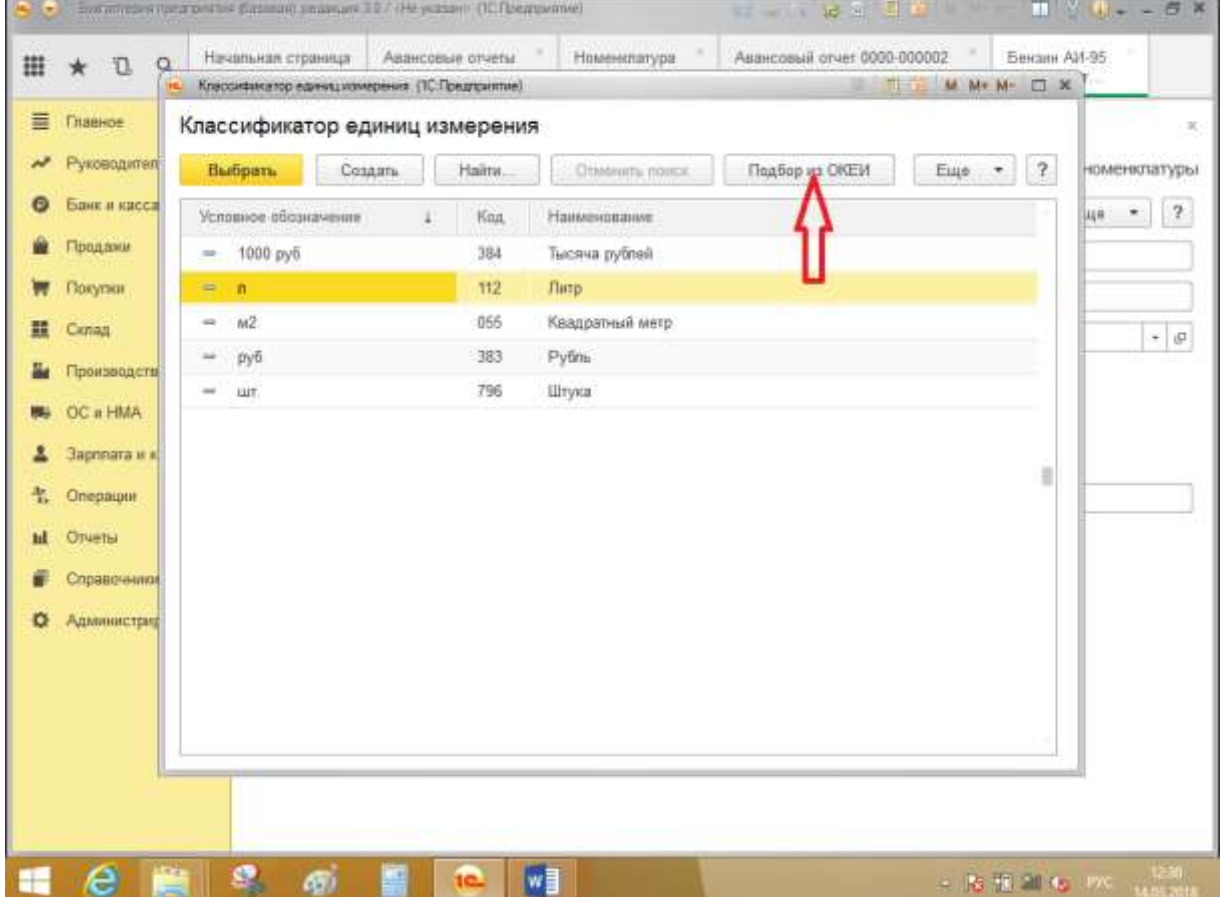

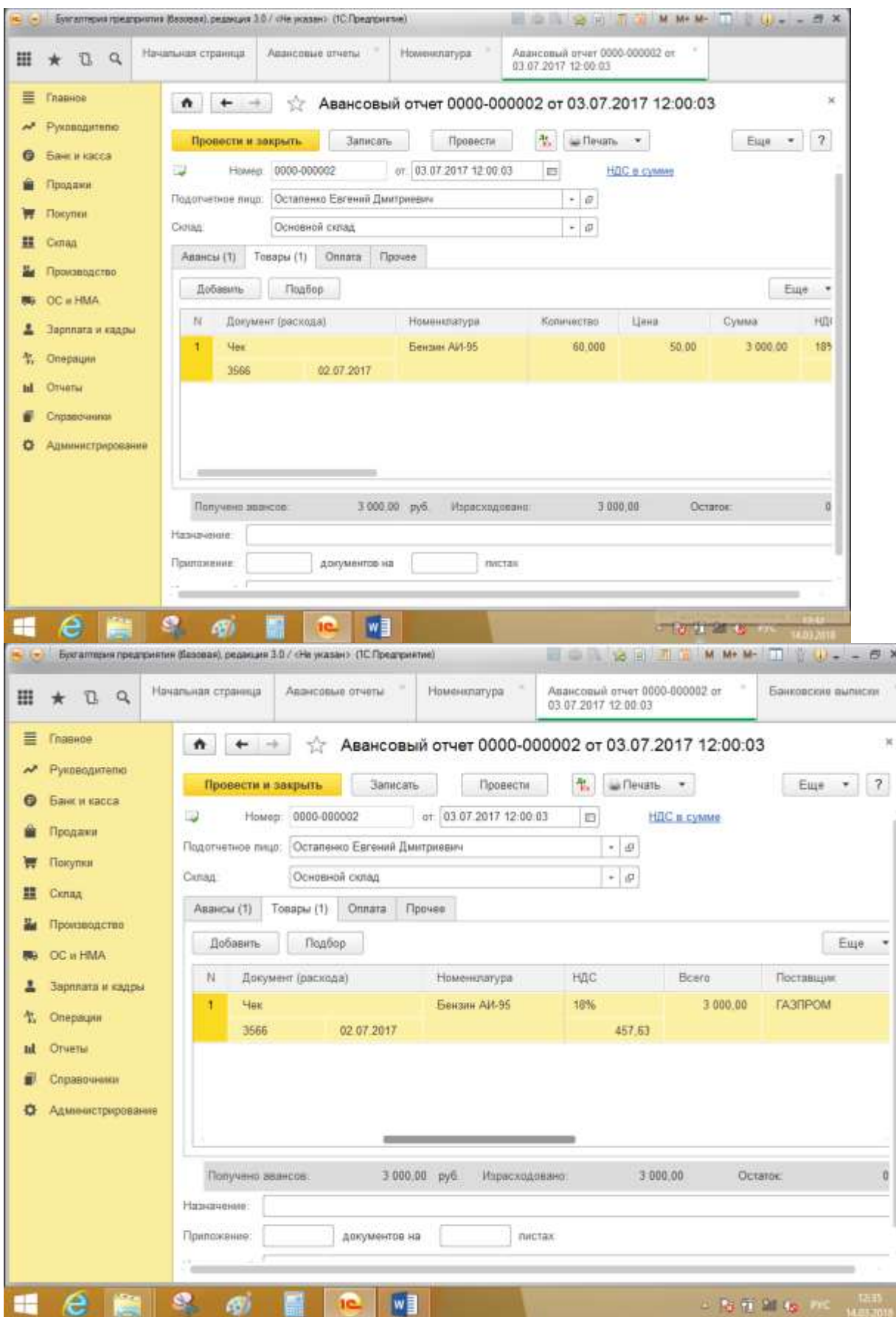

# 21. Заполняем вкладку Товары авансового отчета:

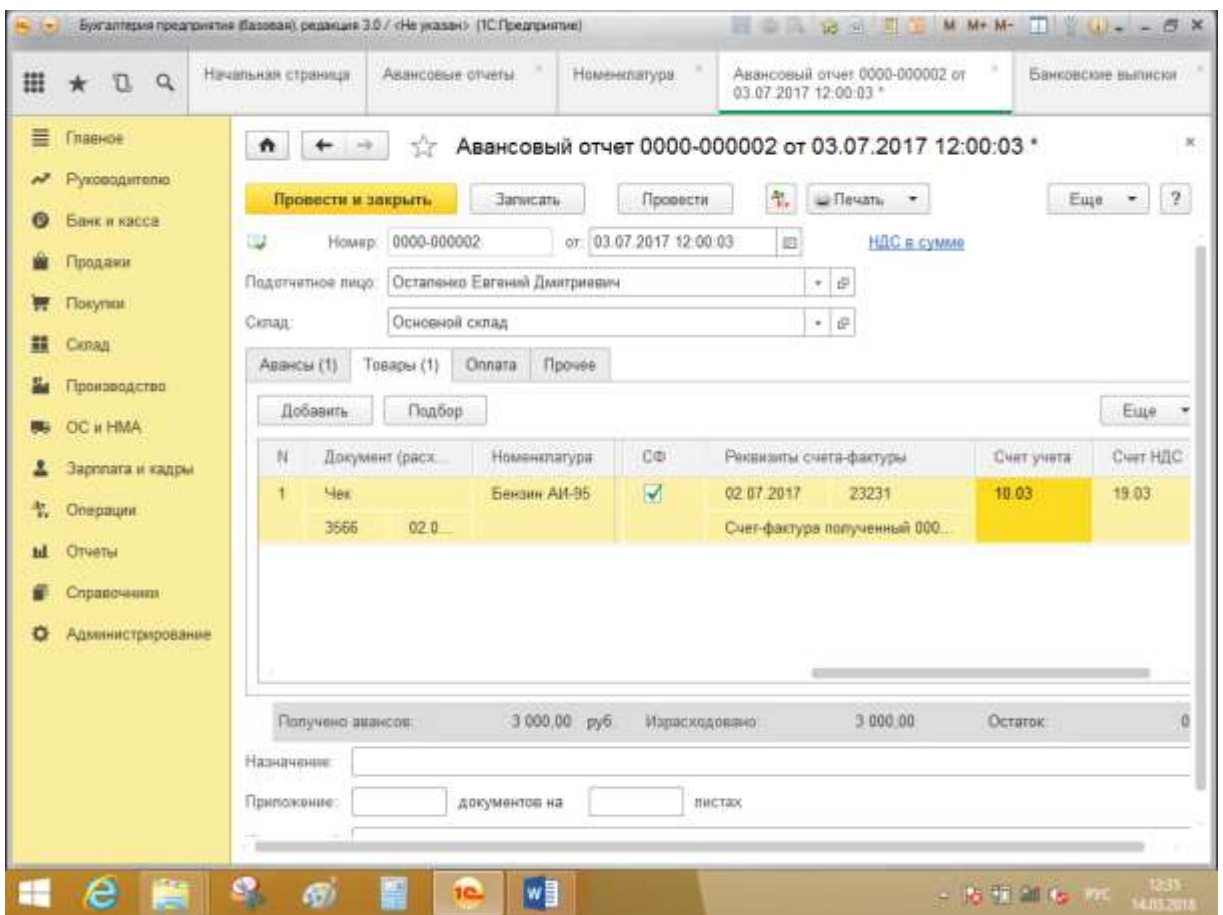

## 22. Просмотрим отчет Анализ субконто.

Просматриваем задолженность по подотчетным лицам (задолженности по чету 71 нет, сальдо на конец периода пусто):

Меню Отчеты—Анализ субконто (Вид субконто- Работники организаций):

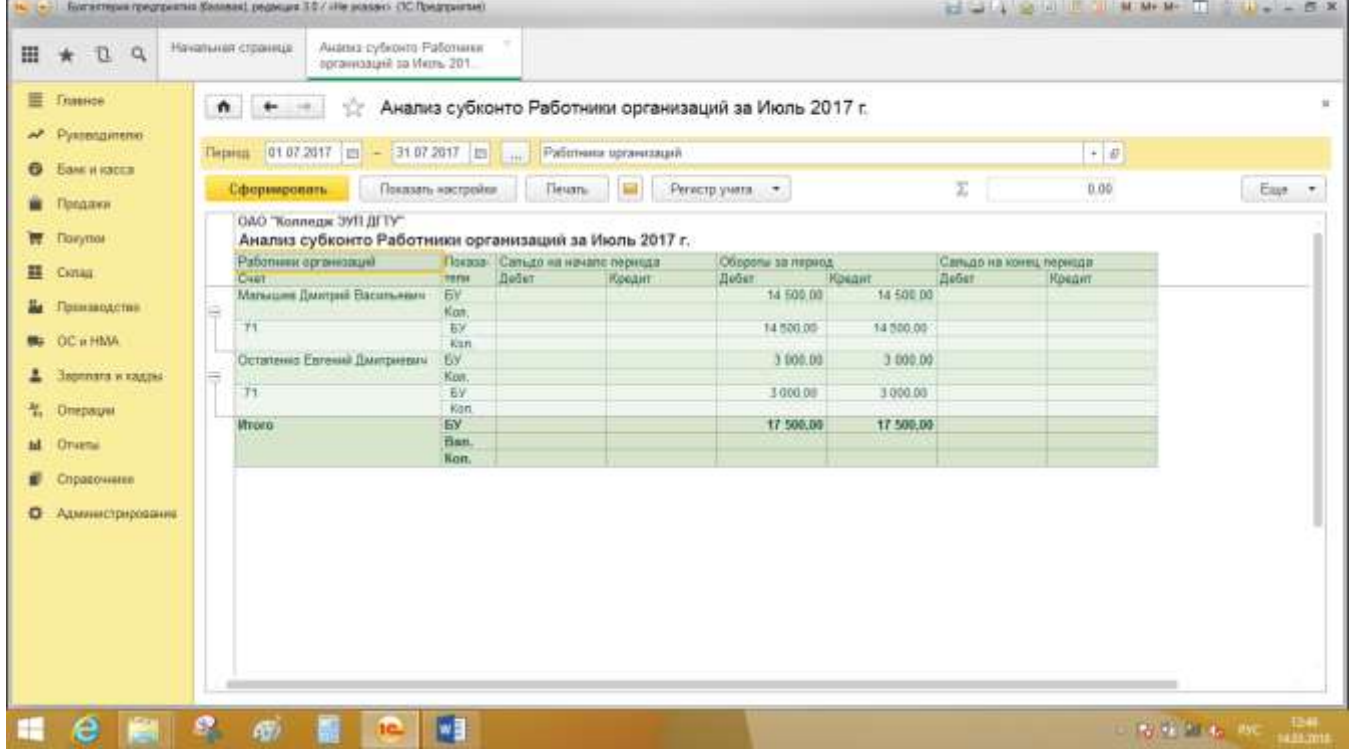

#### **Вопросы для самостоятельной работы:**

1. Как открыть журнал кассовых документов?

2. Какие кассовые первичные документы создаются в 1С:Бухгалтерии?

3. Какие виды операций имеет документ «Приходный кассовый ордер»?

4. Какие виды операций имеет документ «Расходный кассовый ордер»?

5. Назовите проводки, соответствующие видам операций приходного кассового ордера в 1С:Бухгалтерии?

6. Назовите проводки, соответствующие видам операций расходного кассового ордера в 1С:Бухгалтерии?

- 7. Как просмотреть отчет по операциям кассы?
- 8. Для чего служит документ «Авансовый отчет»?
- 9. Приведите примеры проводок по авансовому отчету.
- 10.Как открыть журнал авансовых отчетов?
- 11.Для чего служит вкладка авансового отчета «Товары»? Какие счета можно указывать на этой вкладке?
- 12.Для чего служит вкладка авансового отчета «Прочие»? Какие счета можно указывать на этой вкладке?
- 13.С помощью какого отчета (отчетов) можно просмотреть задолженность подотчетных лиц?

### **Практическая работа №14 «Оформление банковских операций в системе «1С:Бухгалтерия»**

Цель: Научиться формировать документы и проводки банковских операций в программе 1С:Бухгалтерия.

#### **Практическое задание:**

II. Даны хозяйственные операции АО «Колледж» за июль 20 \_\_\_г.

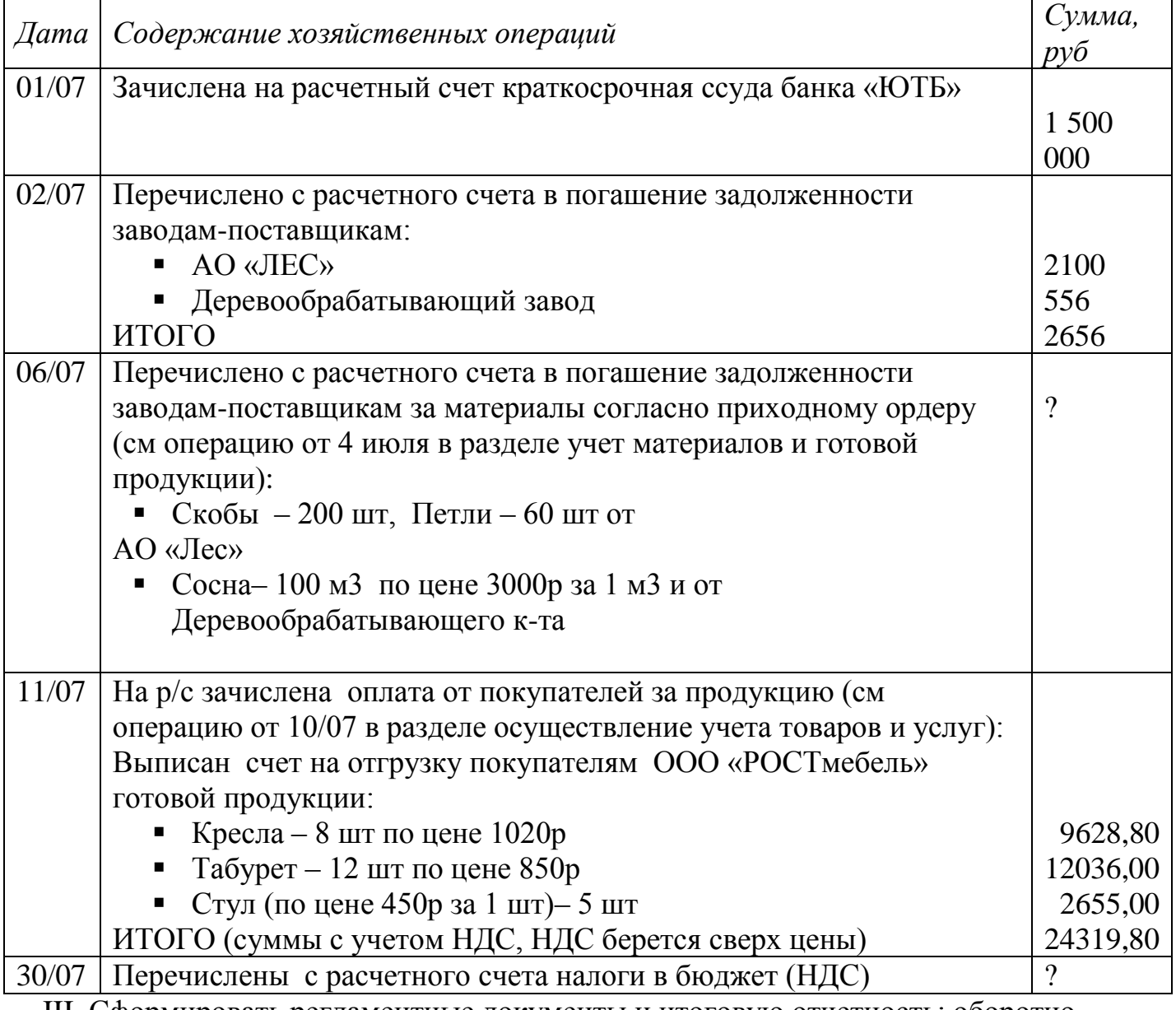

III. Сформировать регламентные документы и итоговую отчетность: оборотносальдовую ведомость с учетом остатков и операций; карточку счета51.

#### **Методические рекомендации к выполнению практического задания:**

Для выполнения практического задания нужно сформировать соответствующие операции электронные документы из таблицы ниже графы№3.

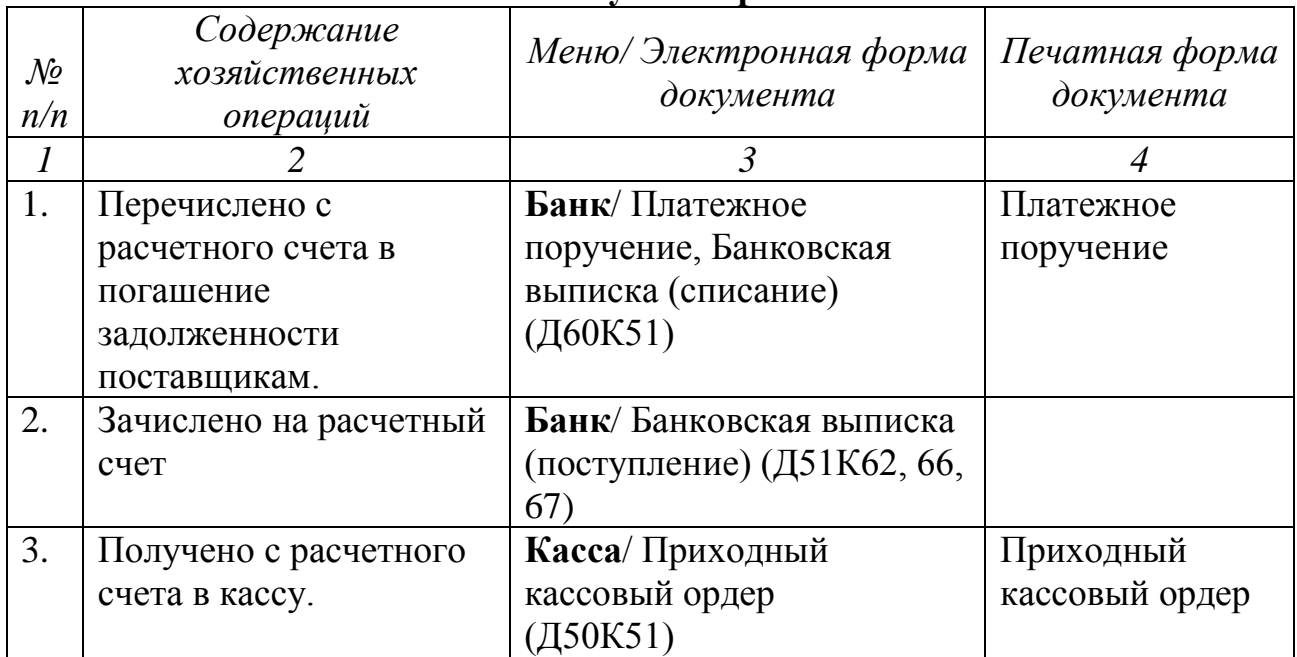

### **Таблица «Соответствие хозяйственных операций и документов 1С: Бухгалтерии»**

## ХОД РАБОТЫ:

1. Зачислена на расчетный счет краткосрочная ссуда банка «ЮТБ». Выбрать меню Банк и касса—Банковские выписки—Поступление

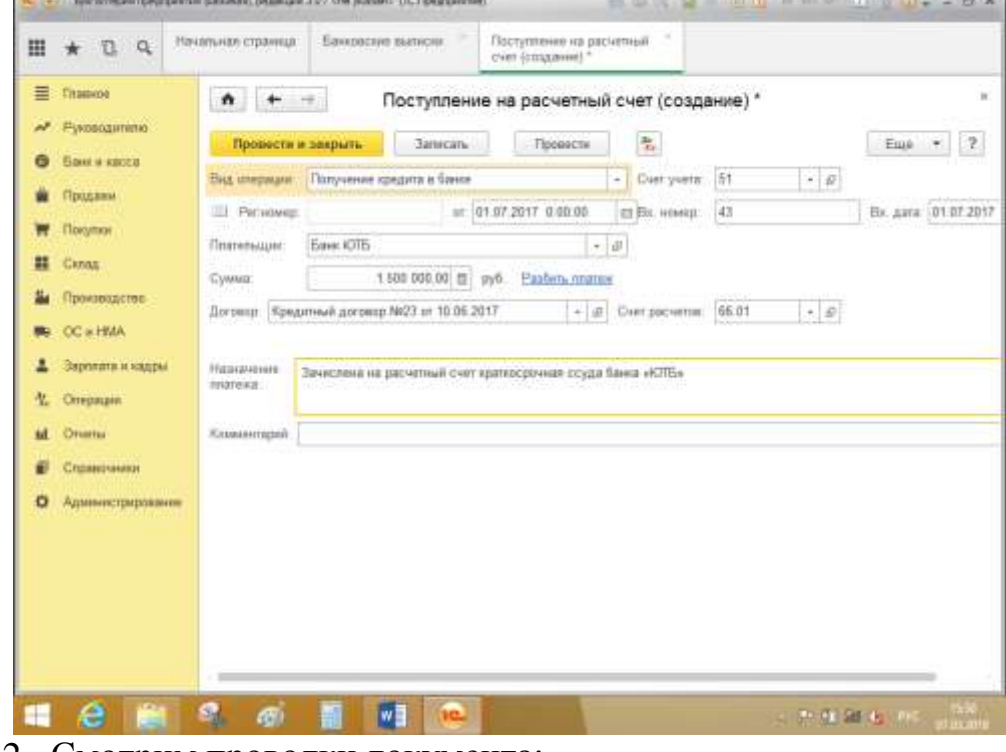

2. Смотрим проводки документа:

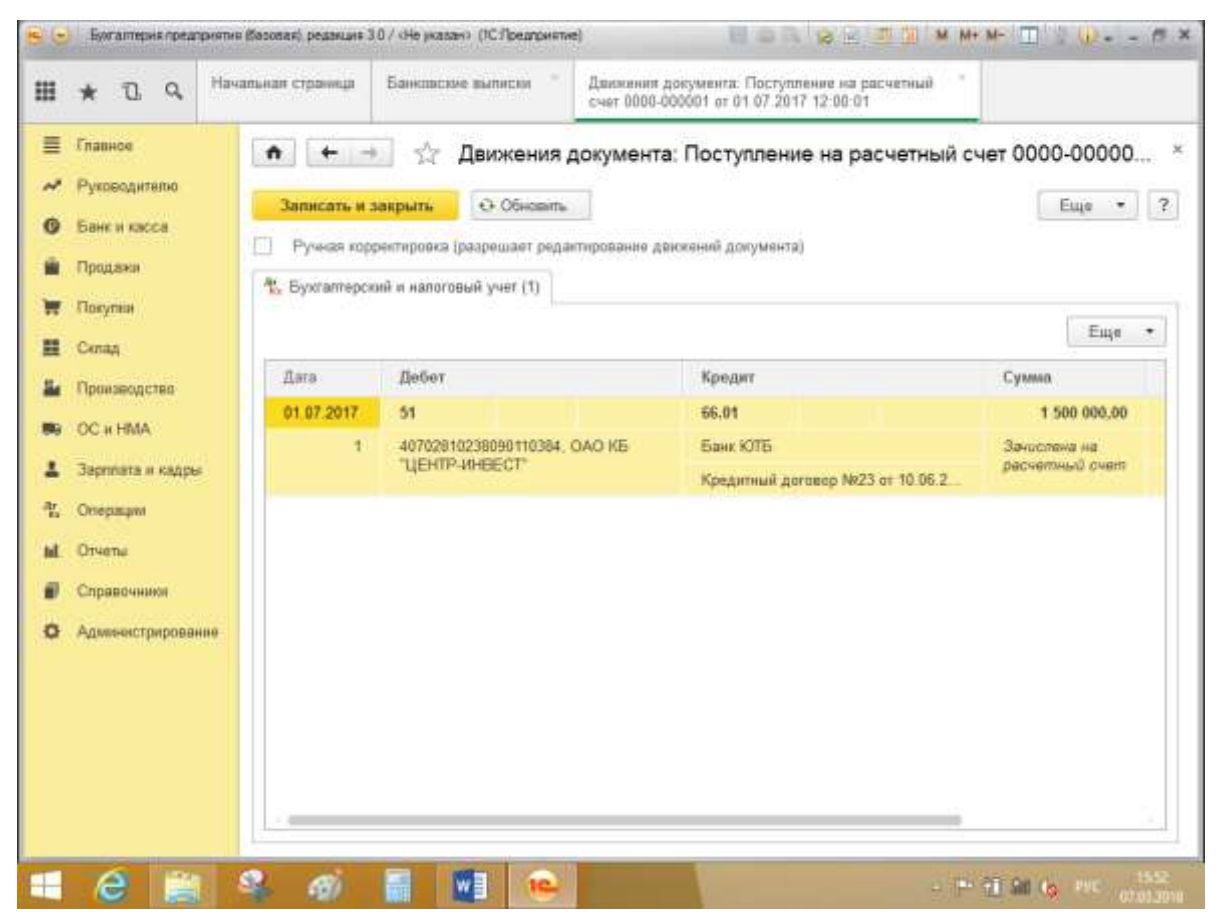

3. Перечислено с расчетного счета в погашение задолженности заводампоставщикам.

Выбрать меню Банк и касса—Платежные поручения—Создать Для поставщика АО «ЛЕС»:

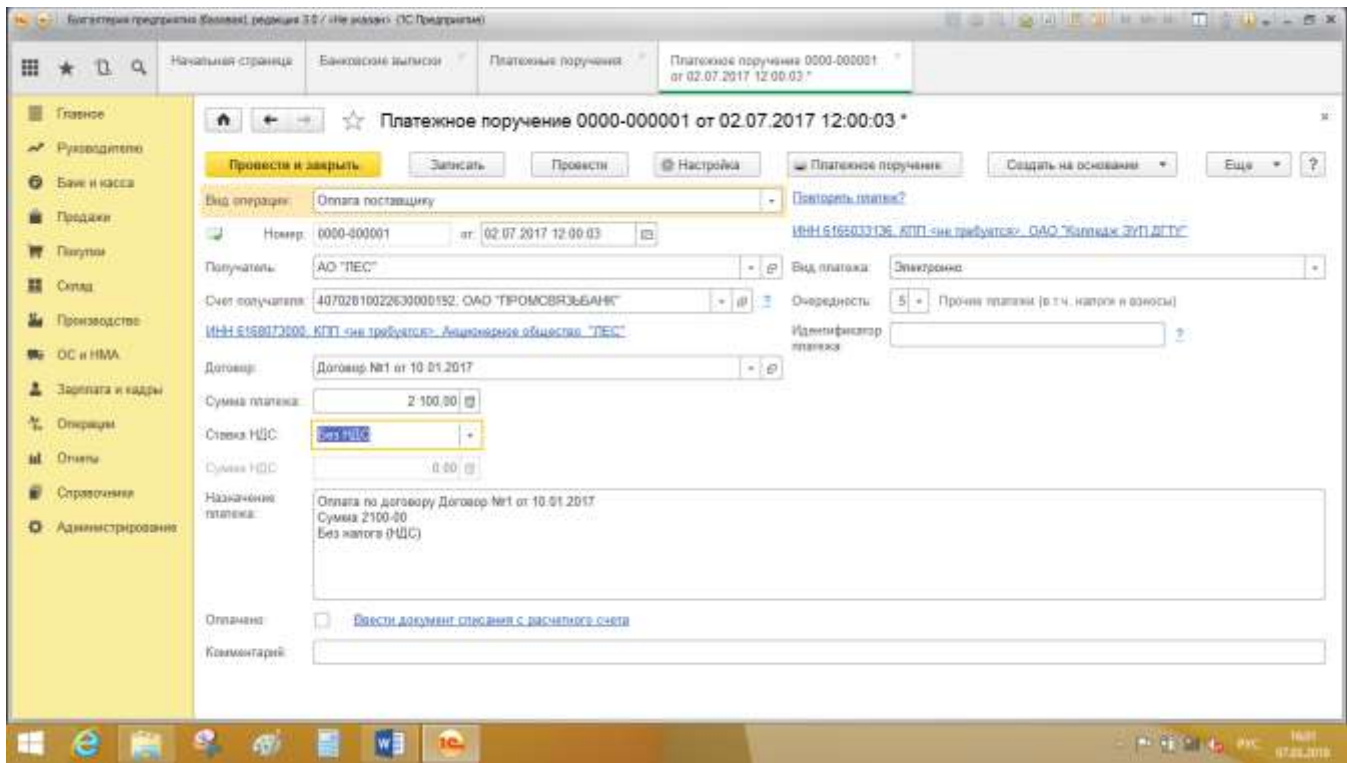

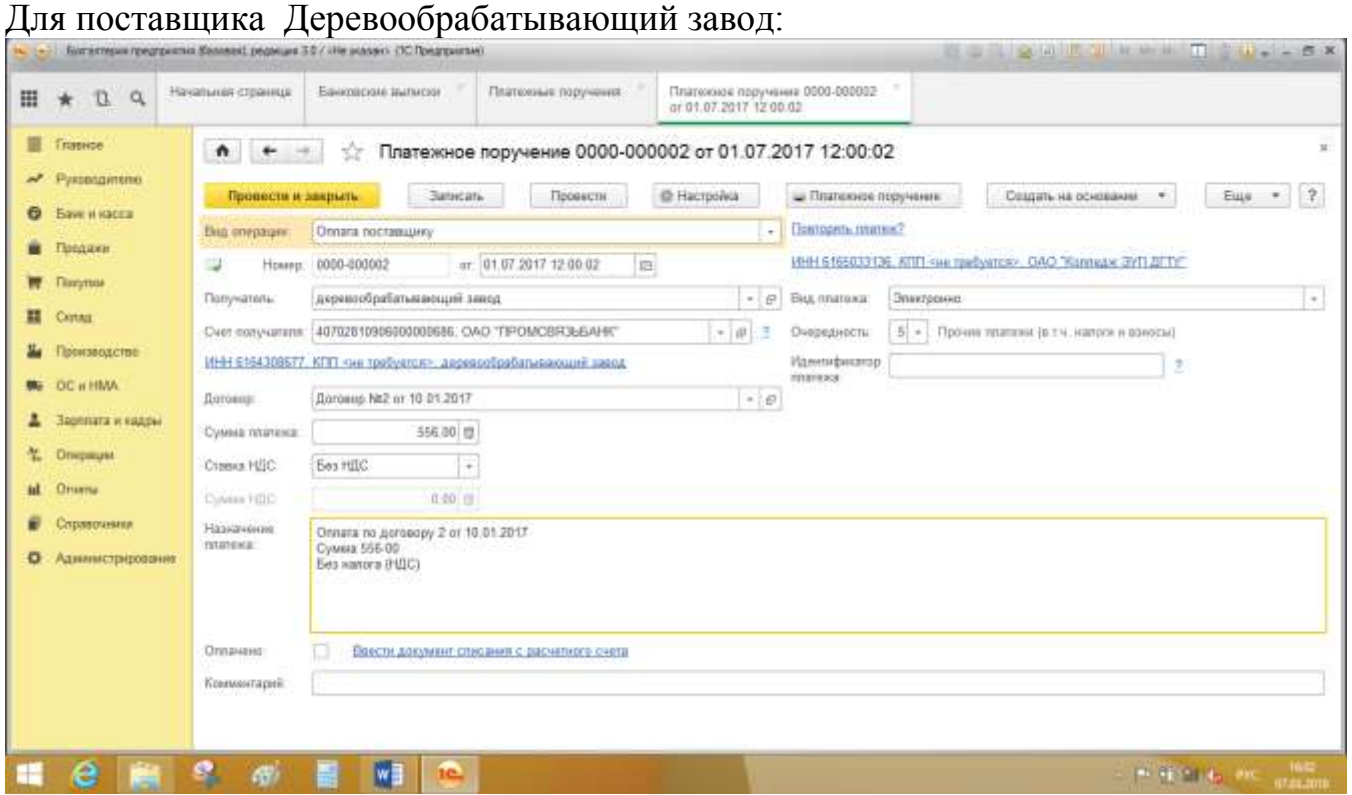

4. Создадим банковскую выписку на списание средств поставщикам: Выбрать меню Банк и касса—Банковские выписки—Подобрать Укажите дату вверху справа 02.07.20\_\_г:

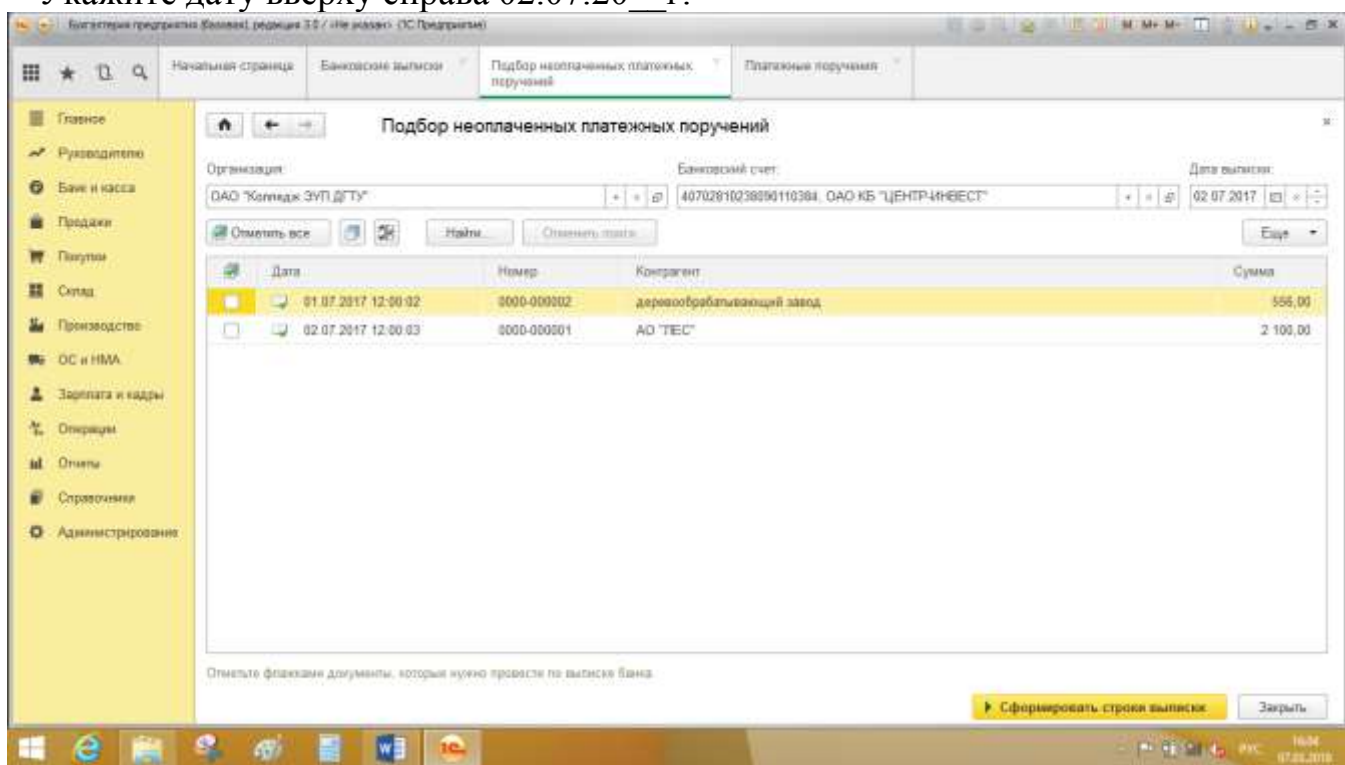

+Отметьте флажками все поручения и нажмите кнопку внизу Сформировать строки выписки.

Получим окно:

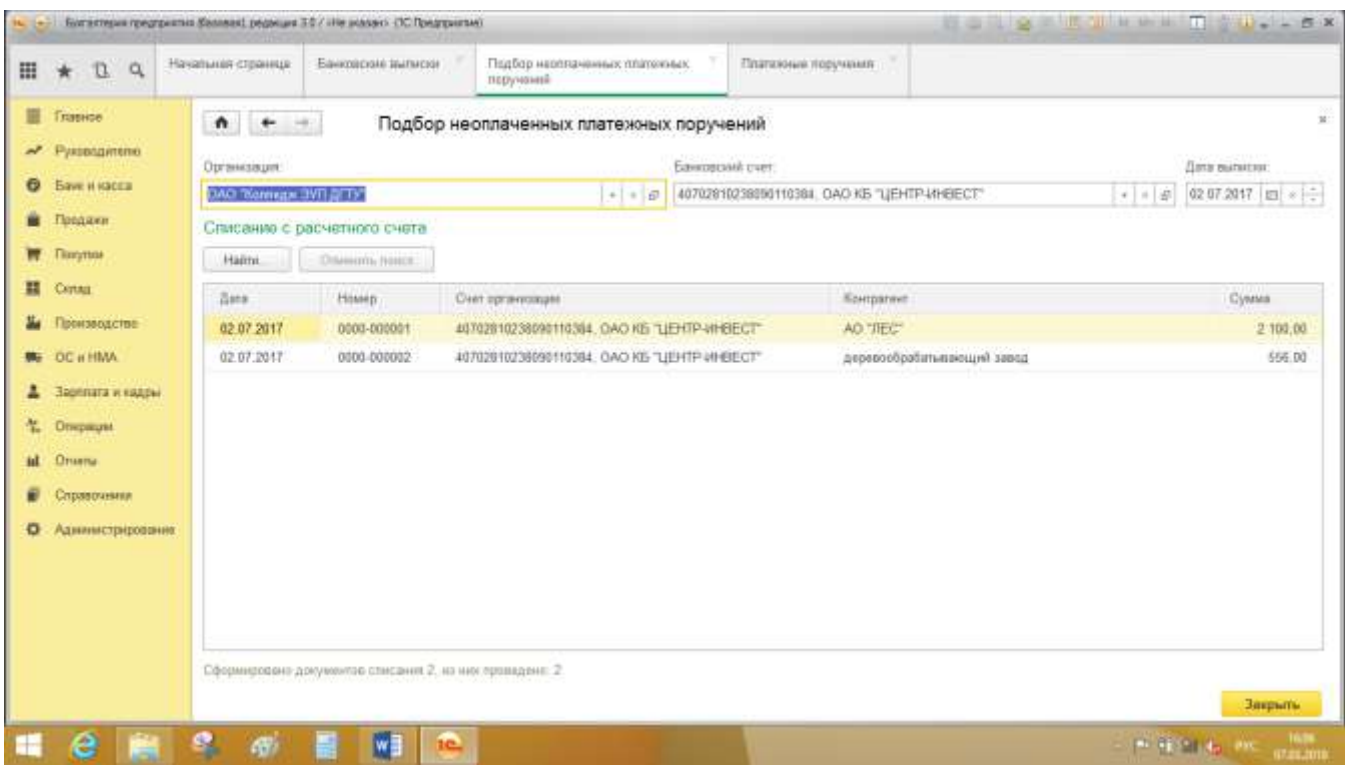

В журнале банковских выписок появятся 2 строки о списаниях, проврим их проводки:

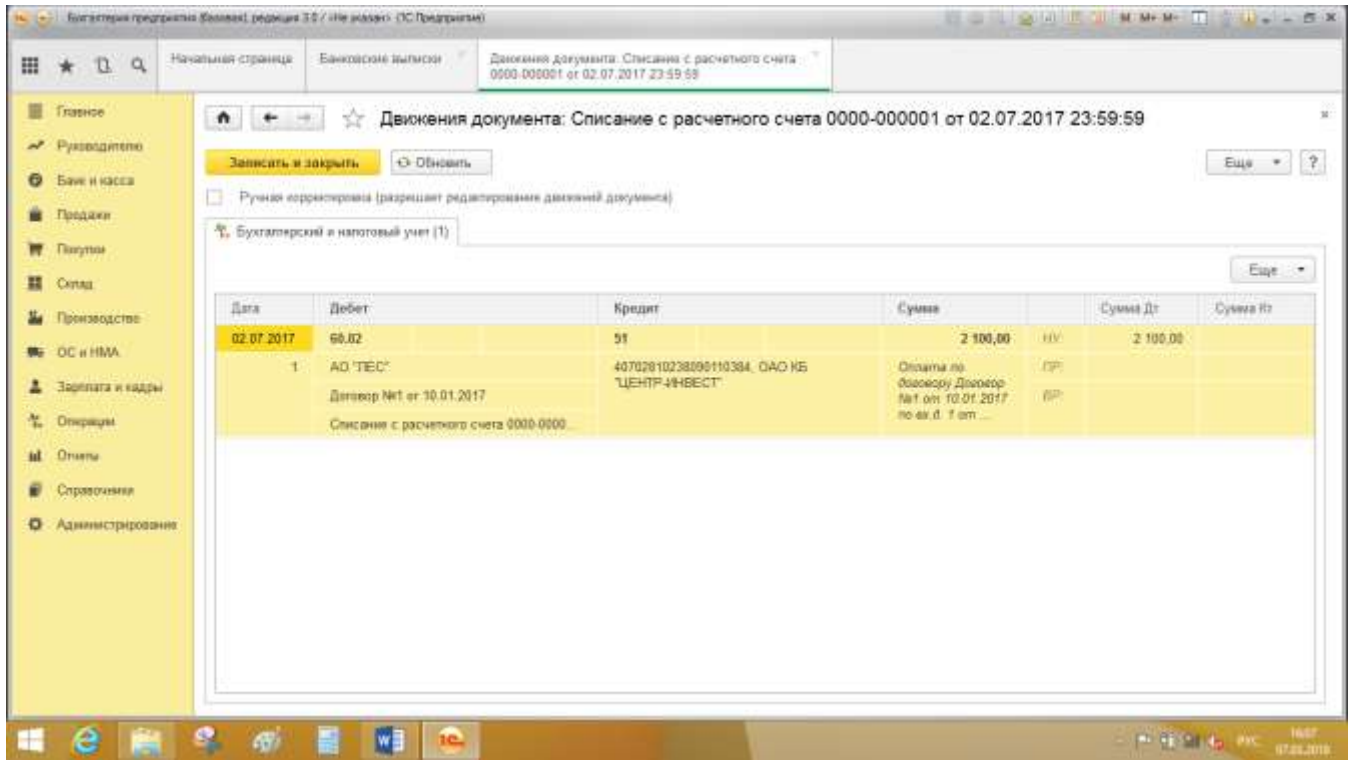

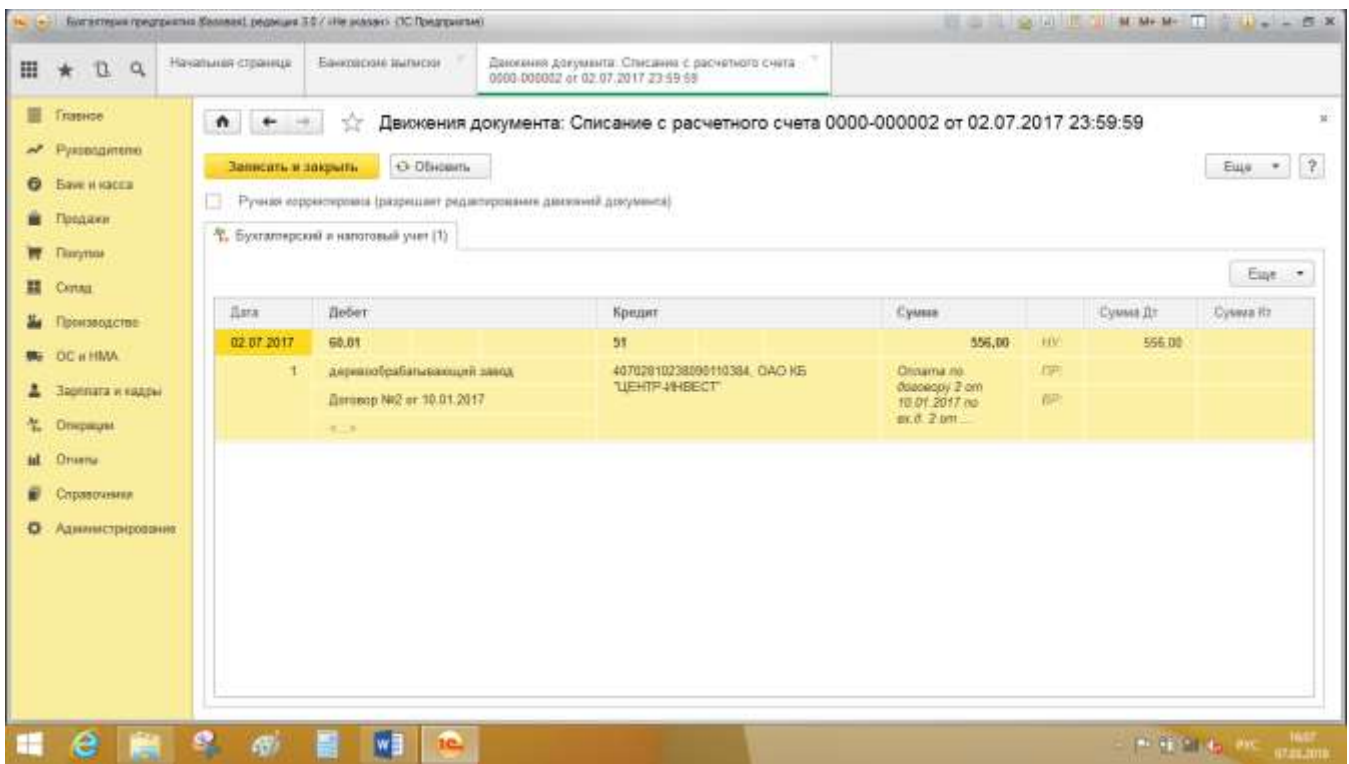

5. Создадим документы о поступлении материалов:

Выбрать меню Покупки—Поступление (акты, накладные)—Поступление— Товары(накладные)

Дата 04.07.20\_\_г

Для поставщика АО «ЛЕС»:

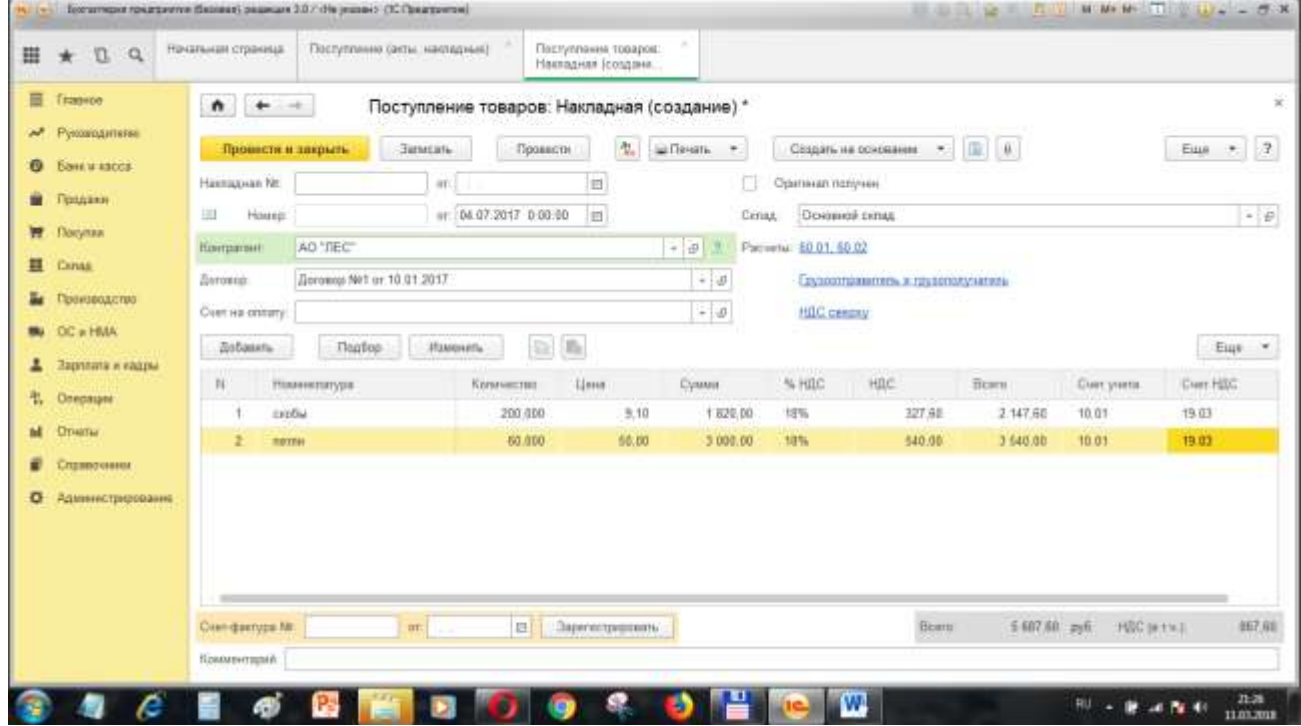

Для поставщика Деревообрабатывающий завод:

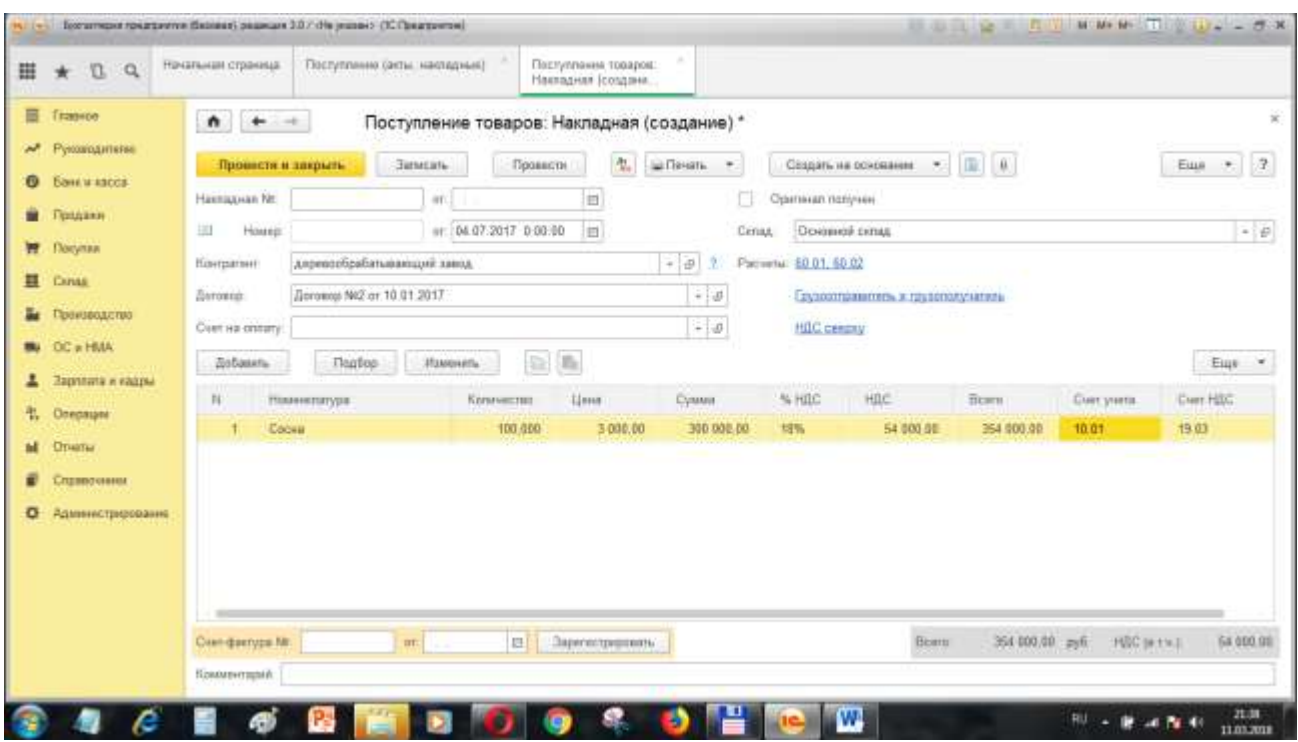

6. Создадим платежные поручения на основании приходных накладных Выбрать меню Покупки—Поступление (акты, накладные)—Поступление выделить накладную и выбрать вверху меню Создать на основании—Платежное поручение Дата 06.07.20\_\_г.

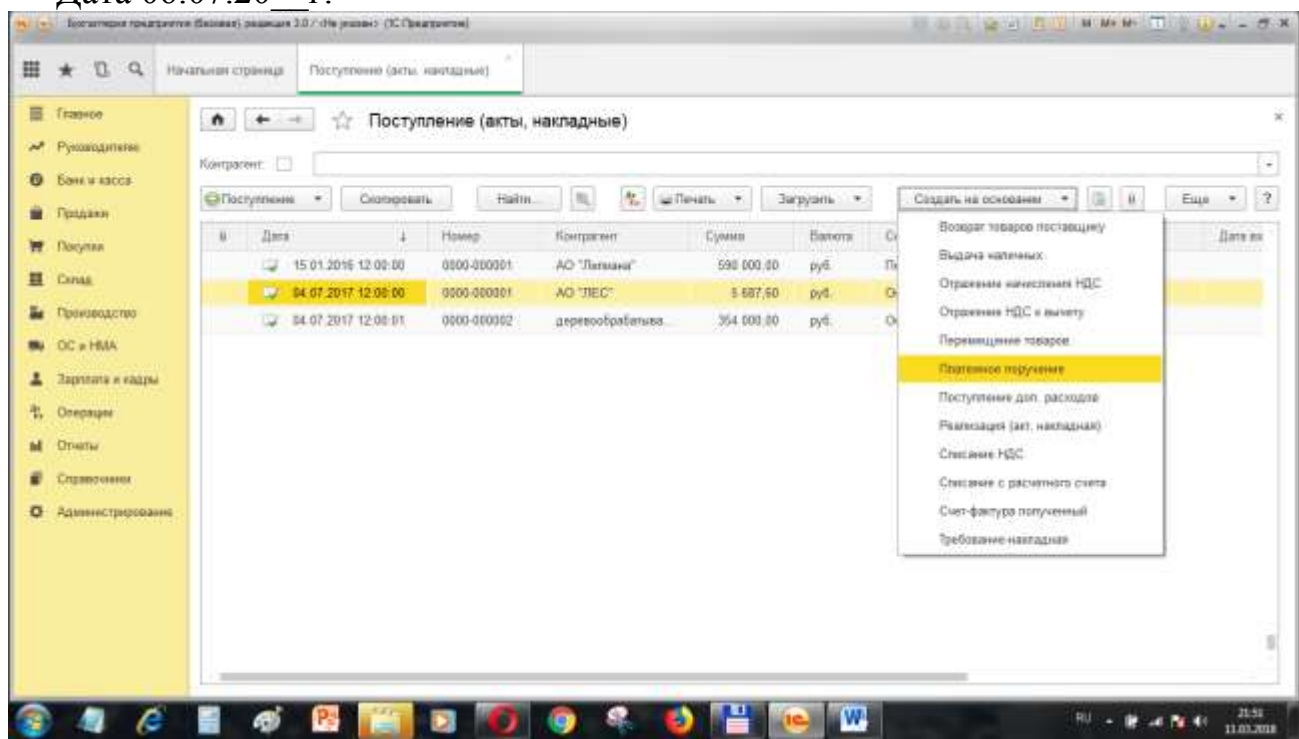

Таким образом создать два платежных поручения и затем подобрать их в банковские выписки (см. выше принцип создания): Платежные поручения:

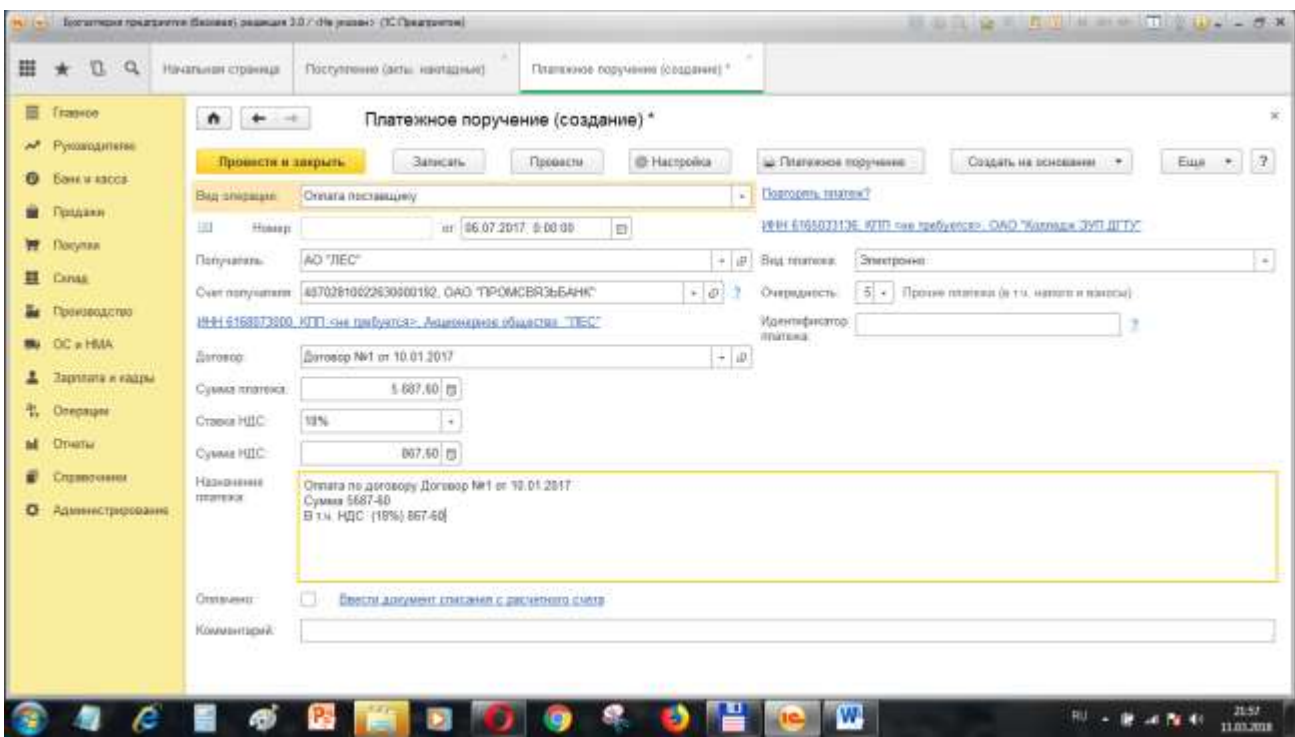

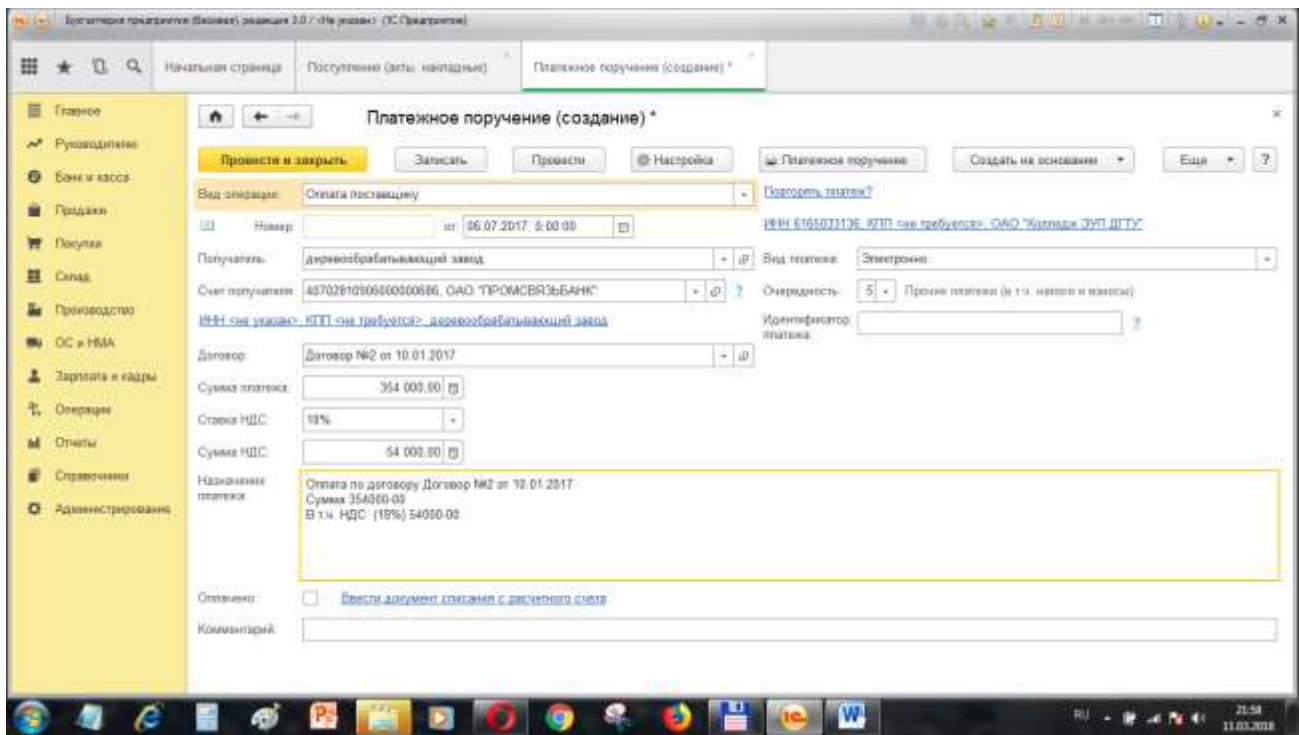

Банковские выписки:

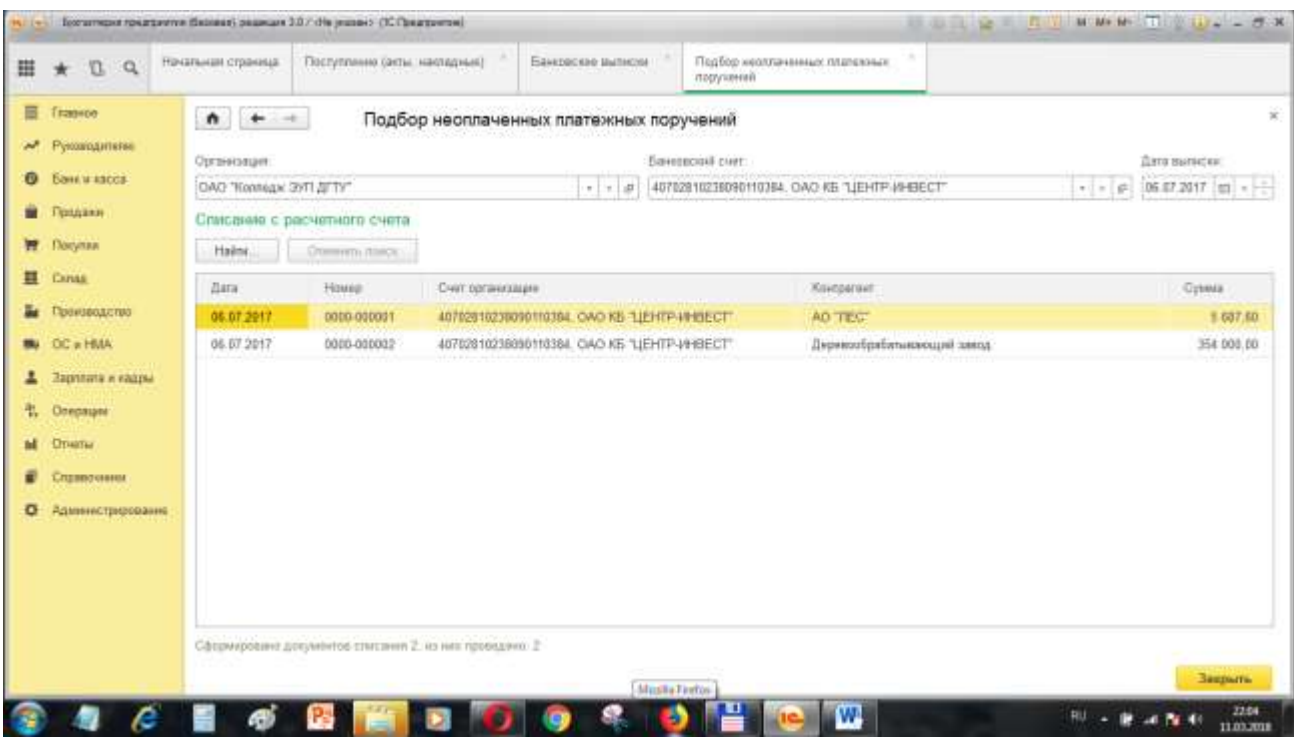

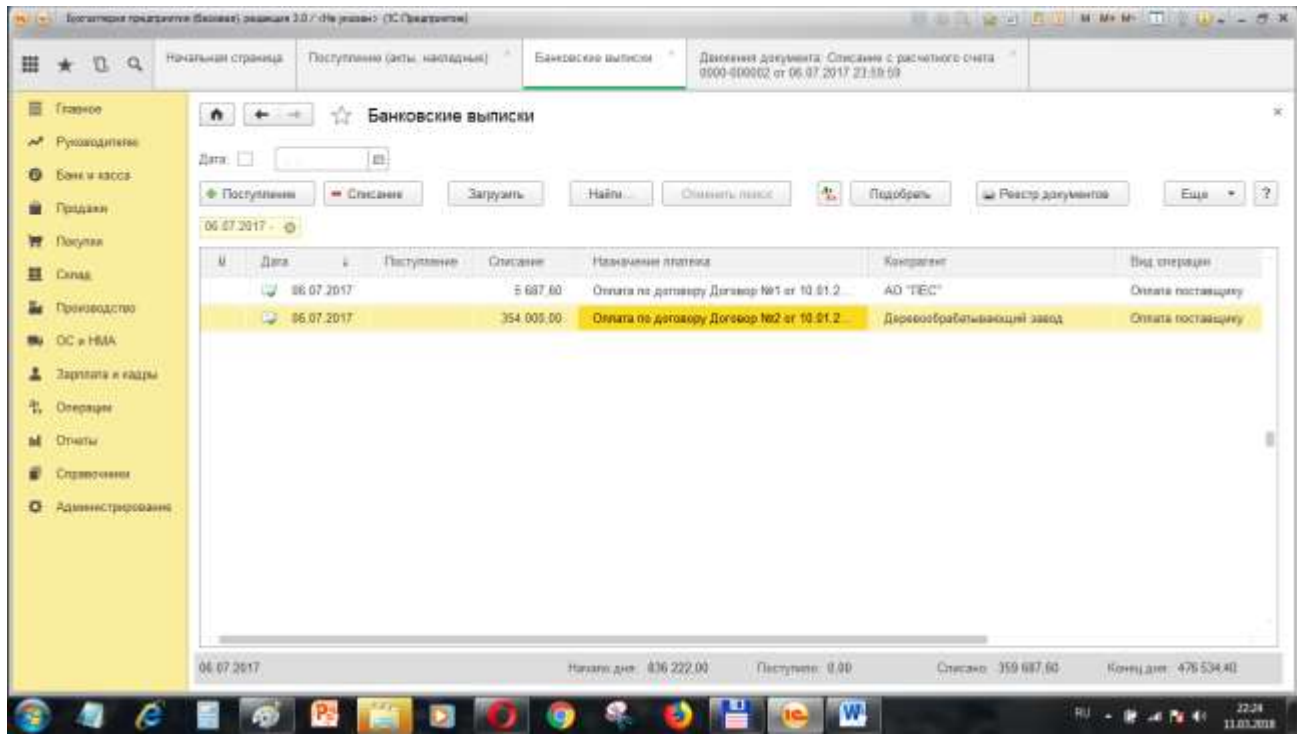

Поверяем проводки банковских выписок:

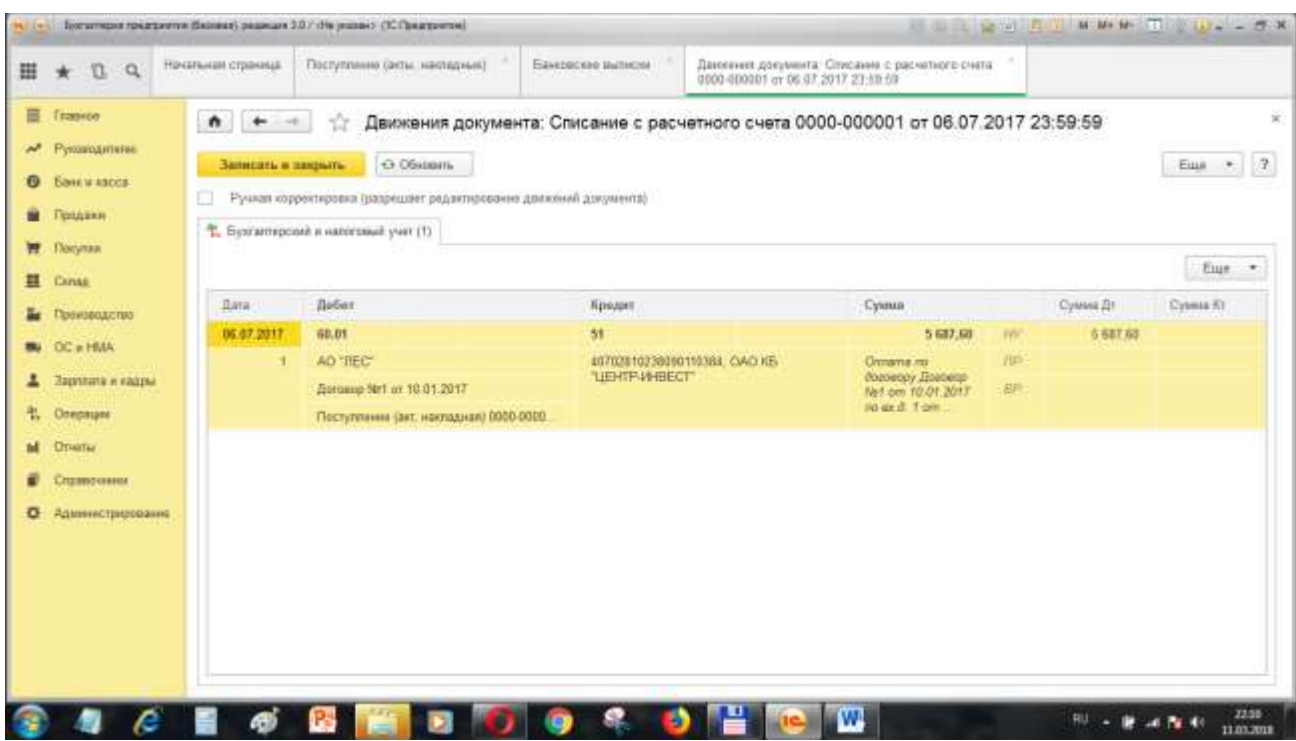

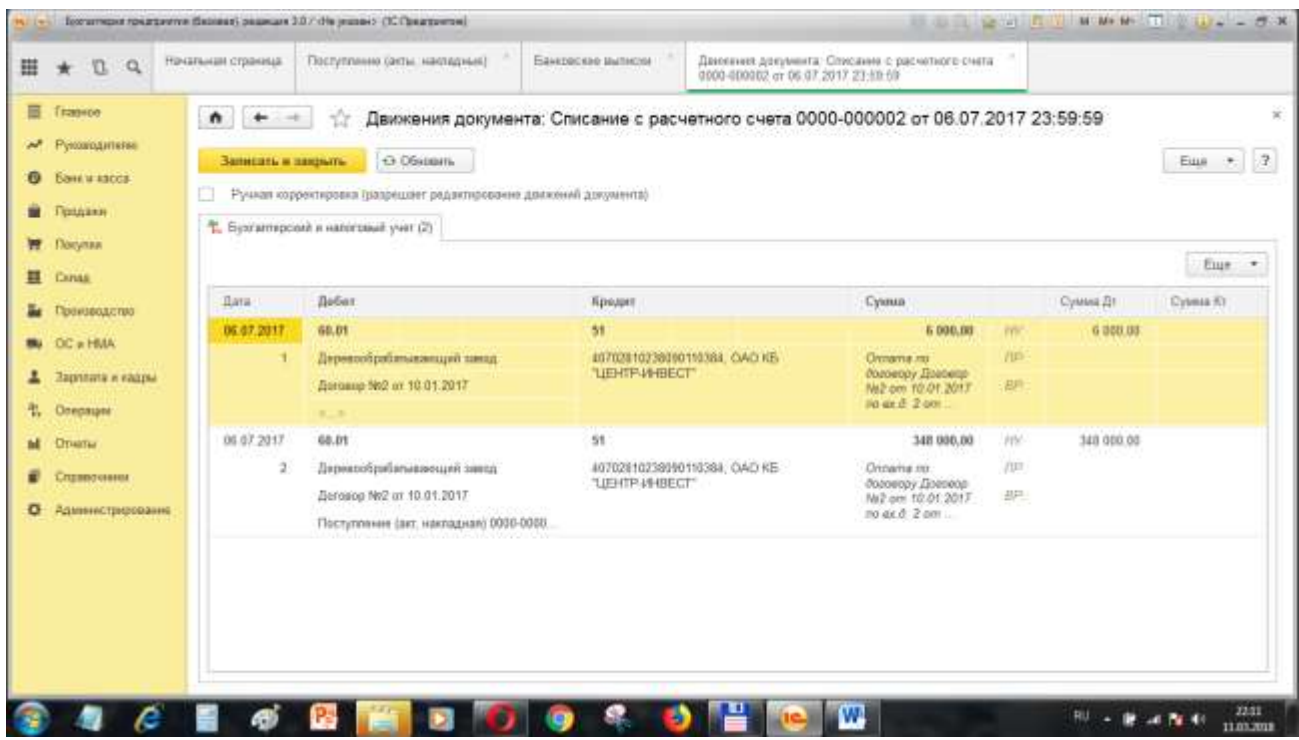

7. Создайте и проведите счет на отгрузку готовой продукции:

Выбрать меню Продажи—Счета покупателям—Создать

Дата 10.07.20\_\_г.

При заполнении табличной части сначала выбирается номенклатура, потом количество, потом сумма, тогда цена автоматически рассчитается. Не забудьте, что НДС здесь берется СВЕРХ цены!

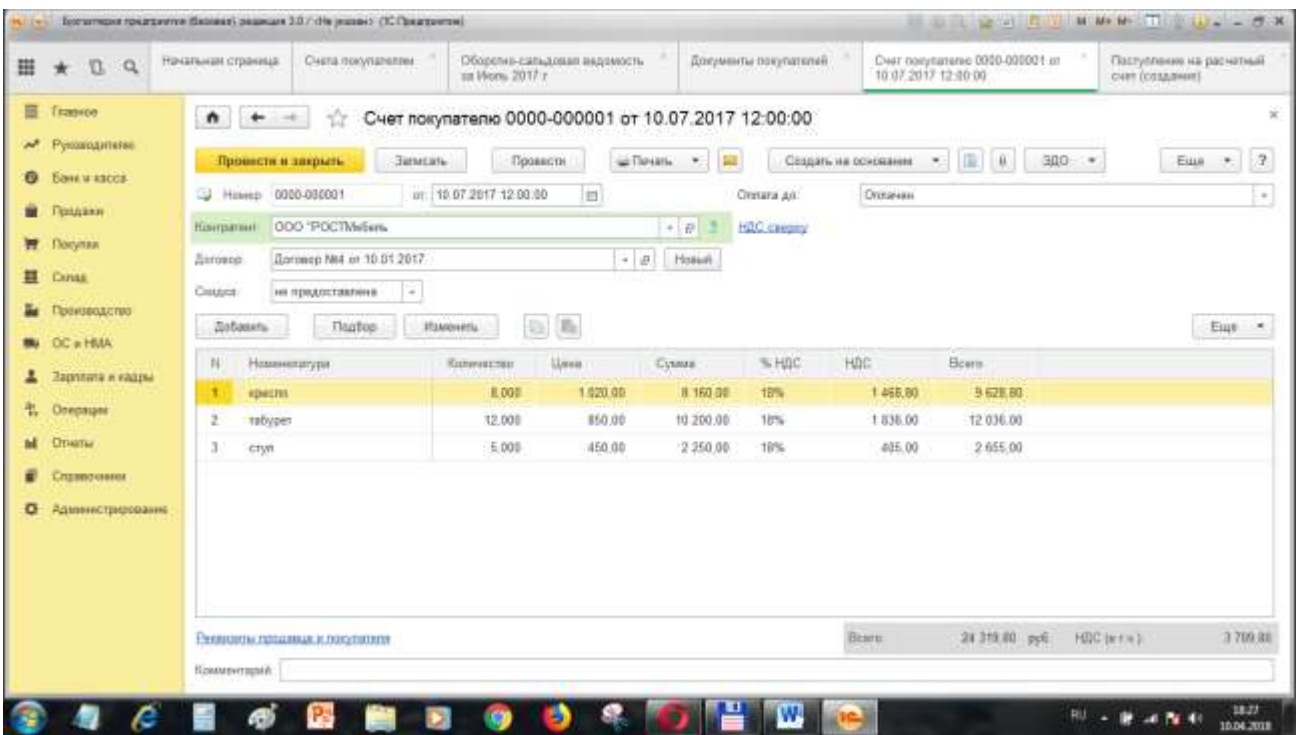

# Создайте на основании счета банковскую выписку о зачислении денежных средств:

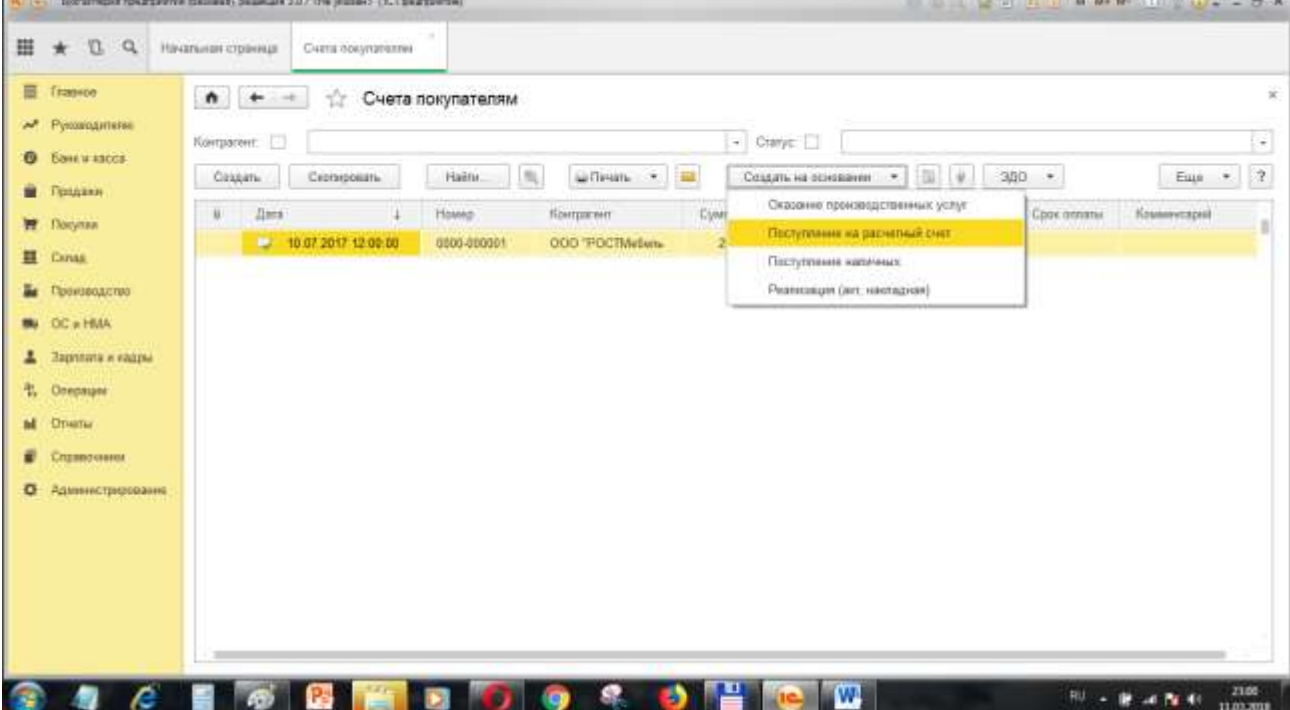

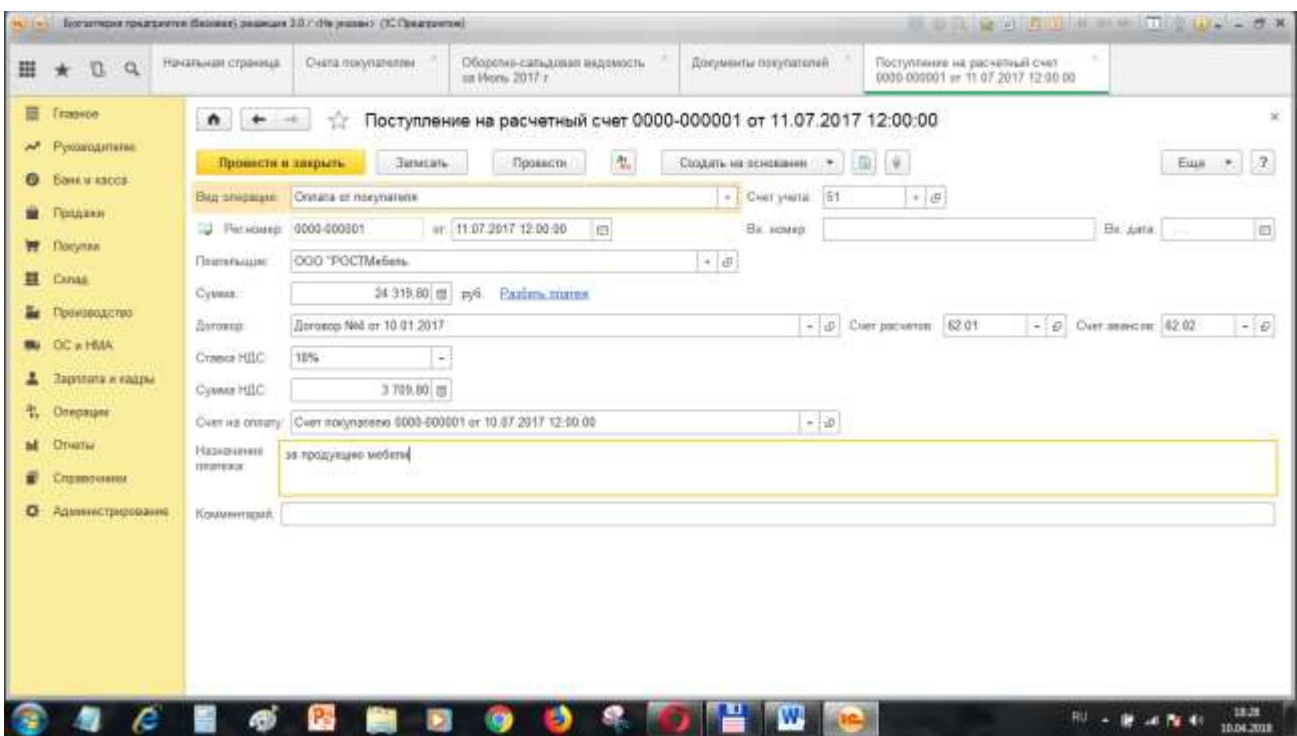

# Просмотрите банковскую выписку в журнале и ее проводки:

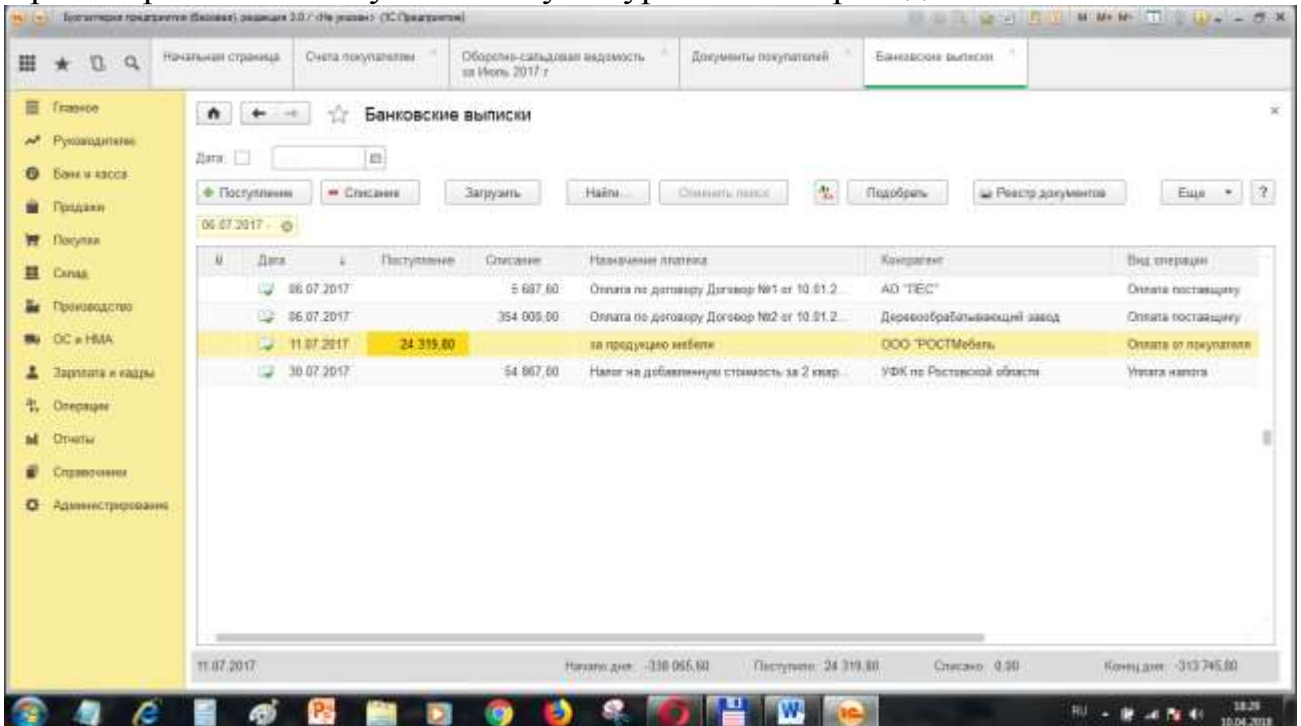

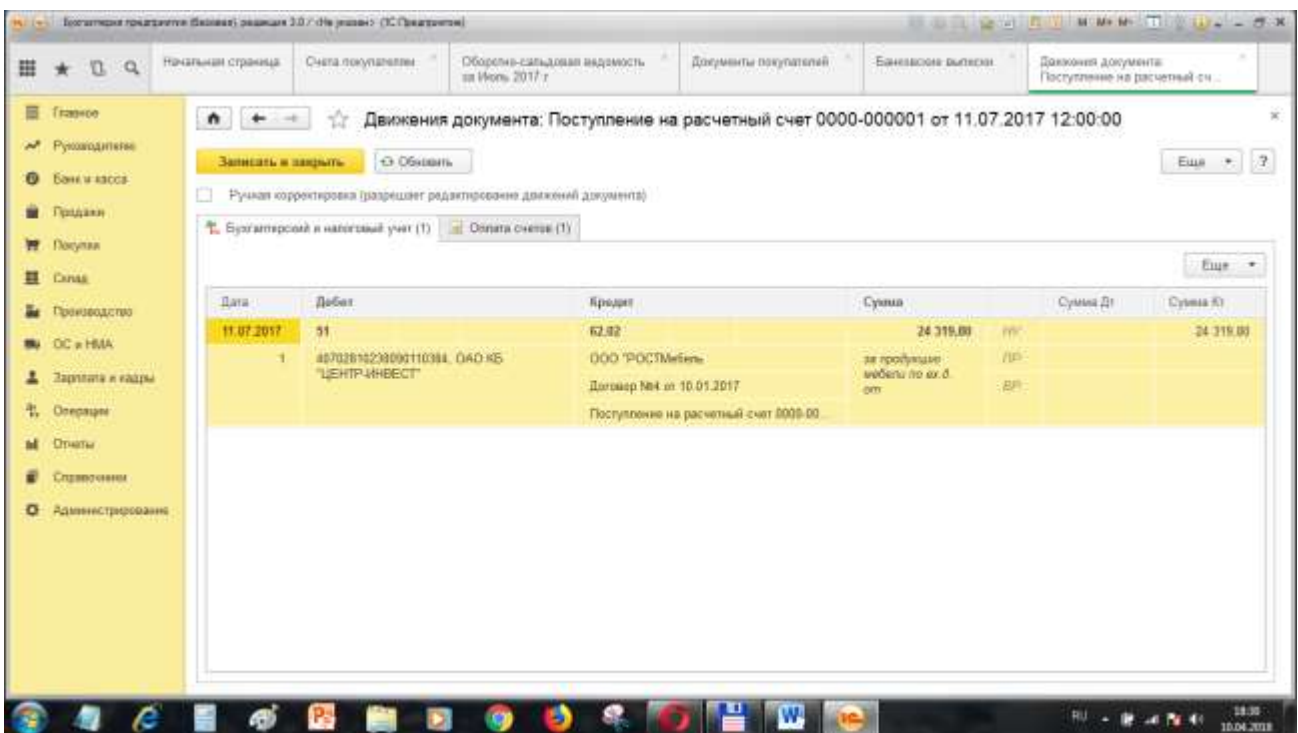

## 8. Создадим платеж в бюджет:

Сначала создайте нового контрагента в группе Прочие:

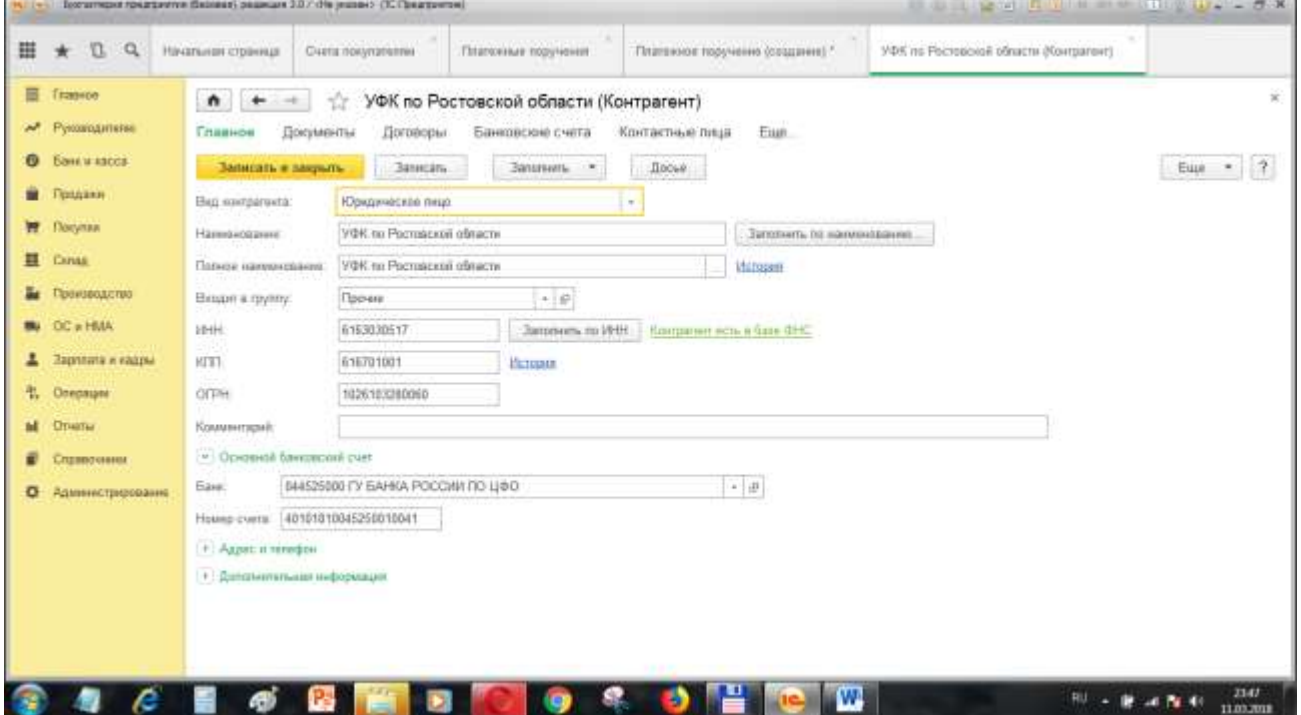

Просмотрите сумму налога НДС, подлежащую уплате с помощью отчета: Выбрать меню Отчеты—Оборотно-сальдовая ведомость по счету, выбрать счет 19:

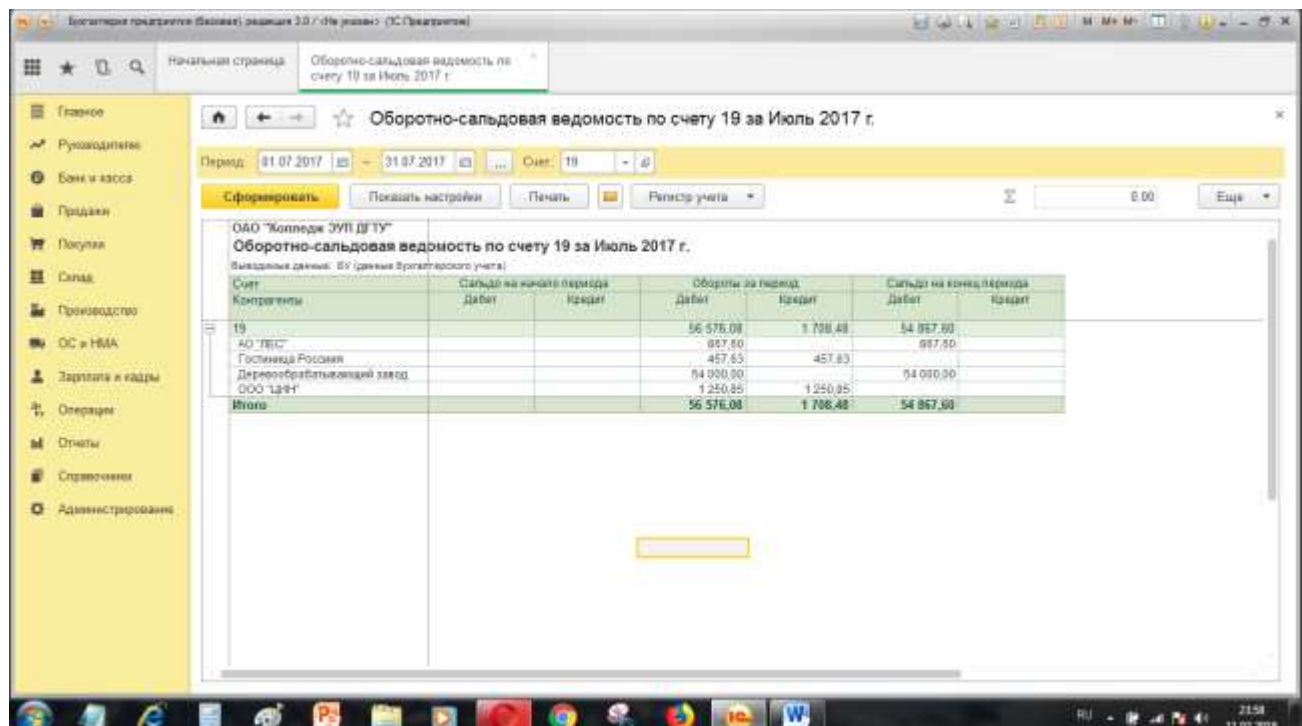

Итоговое дебетовое сальдо это сумма налога НДС.

Создайте платежное поручение на сумму налога:

Выбрать меню Банк и касса—Платежные поручения—Создать

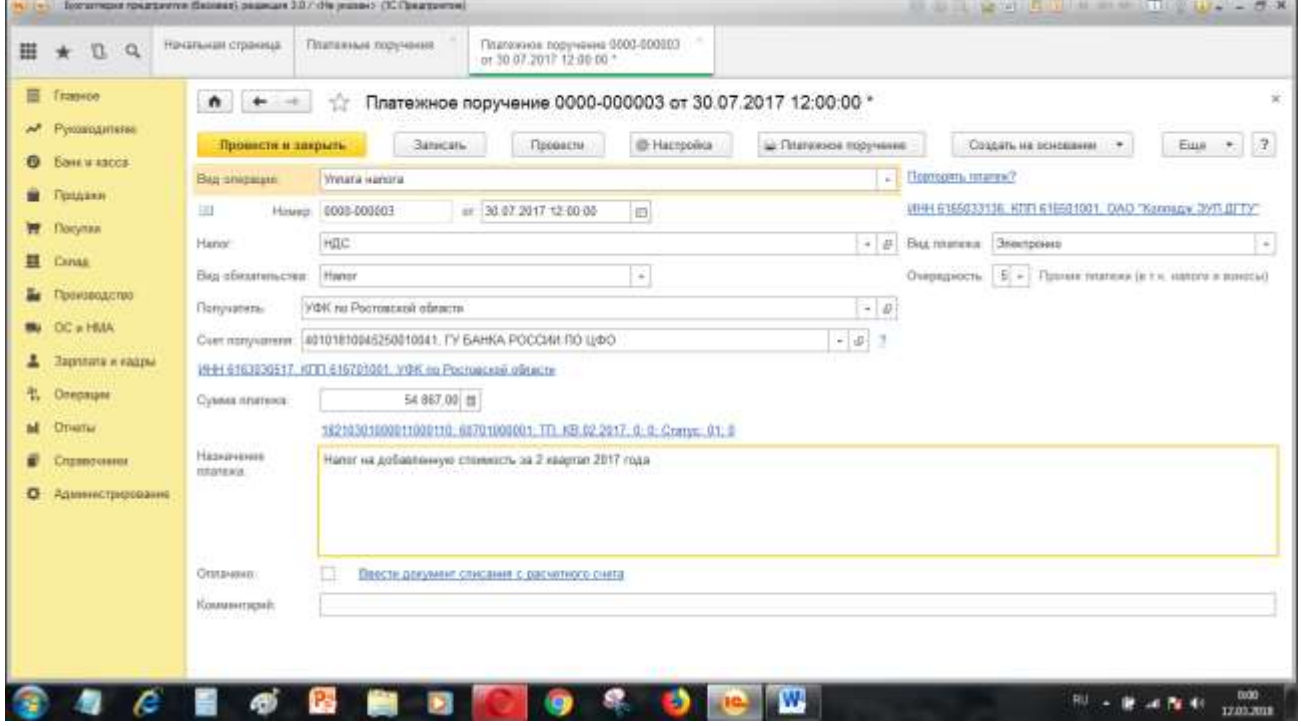

Подберите платежное поручение, создав на него банковскую выписку о списании:

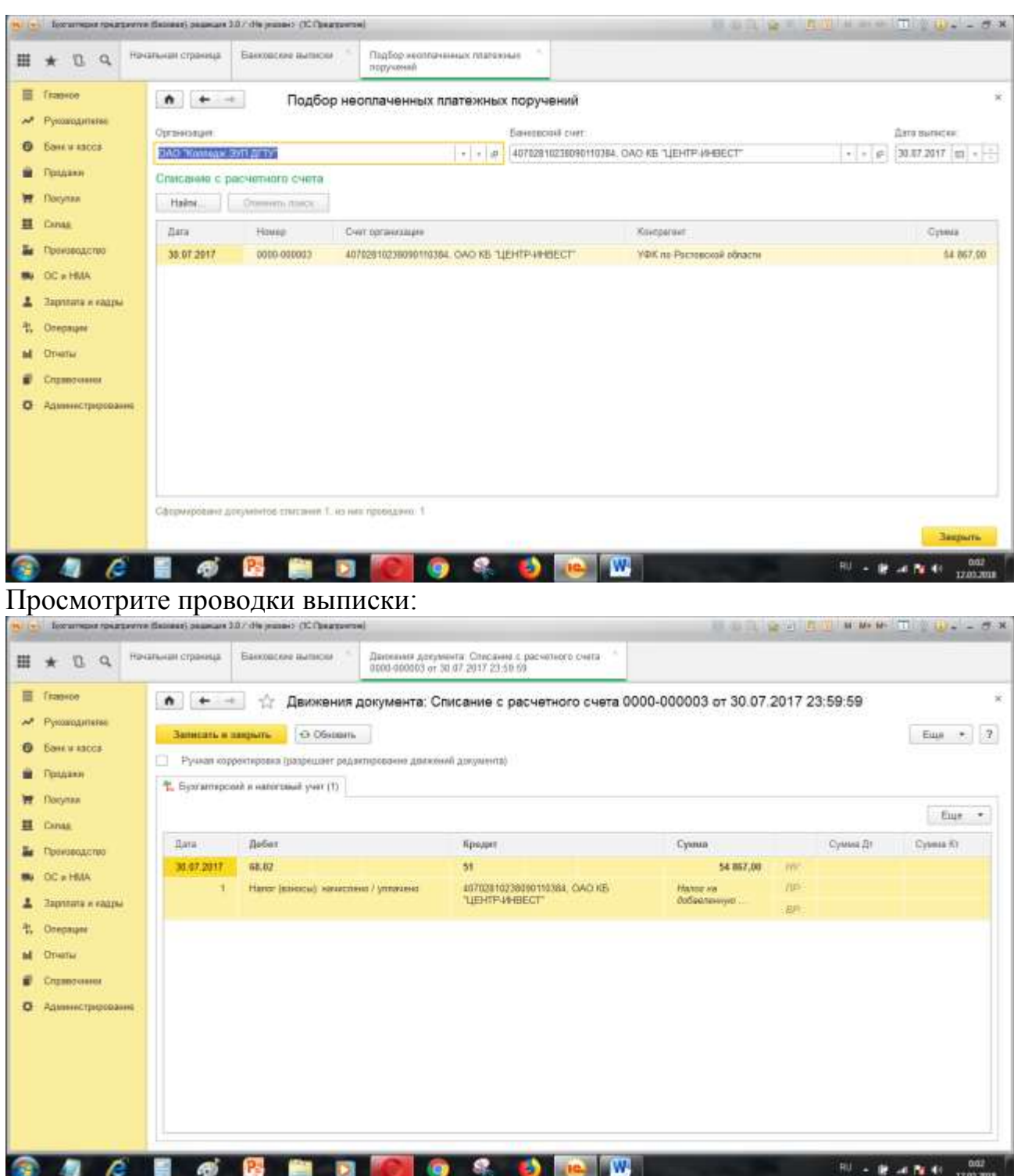

## **Вопросы для самостоятельной работы:**

- 1. Для чего служит документ «Платежное поручение»?
- 2. Какие основные реквизиты указываются в платежном поручении?
- 3. Как открыть журнал платежных поручений?
- 4. Какие виды операций платежного поручения бывают?
- 5. Назовите проводки, соответствующие видам операций платежного поручения в ИС «1С:Бухгалтерия»?

6. Для чего служит документ «Банковская выписка»?

7. Как открыть журнал банковских выписок?

8. Что означает признак платежного поручения «оплачено»?

9. Каким образом можно «подобрать» платежные поручения в строку банковской выписки?

10. Как отразить поступление денежных средств на расчетный счет Вашей организации?

11. Как просмотреть отчет о движении и остатках денежных средств по расчетному счету?

### **Практическая работа №15 «Оформление учета материалов и готовой продукции в системе «1С:Бухгалтерия»**

Цель: Научиться формировать документы и проводки операций по учету материалов и выпуску готовой продукции в программе 1С:Бухгалтерия.

#### **Практическое задание:**

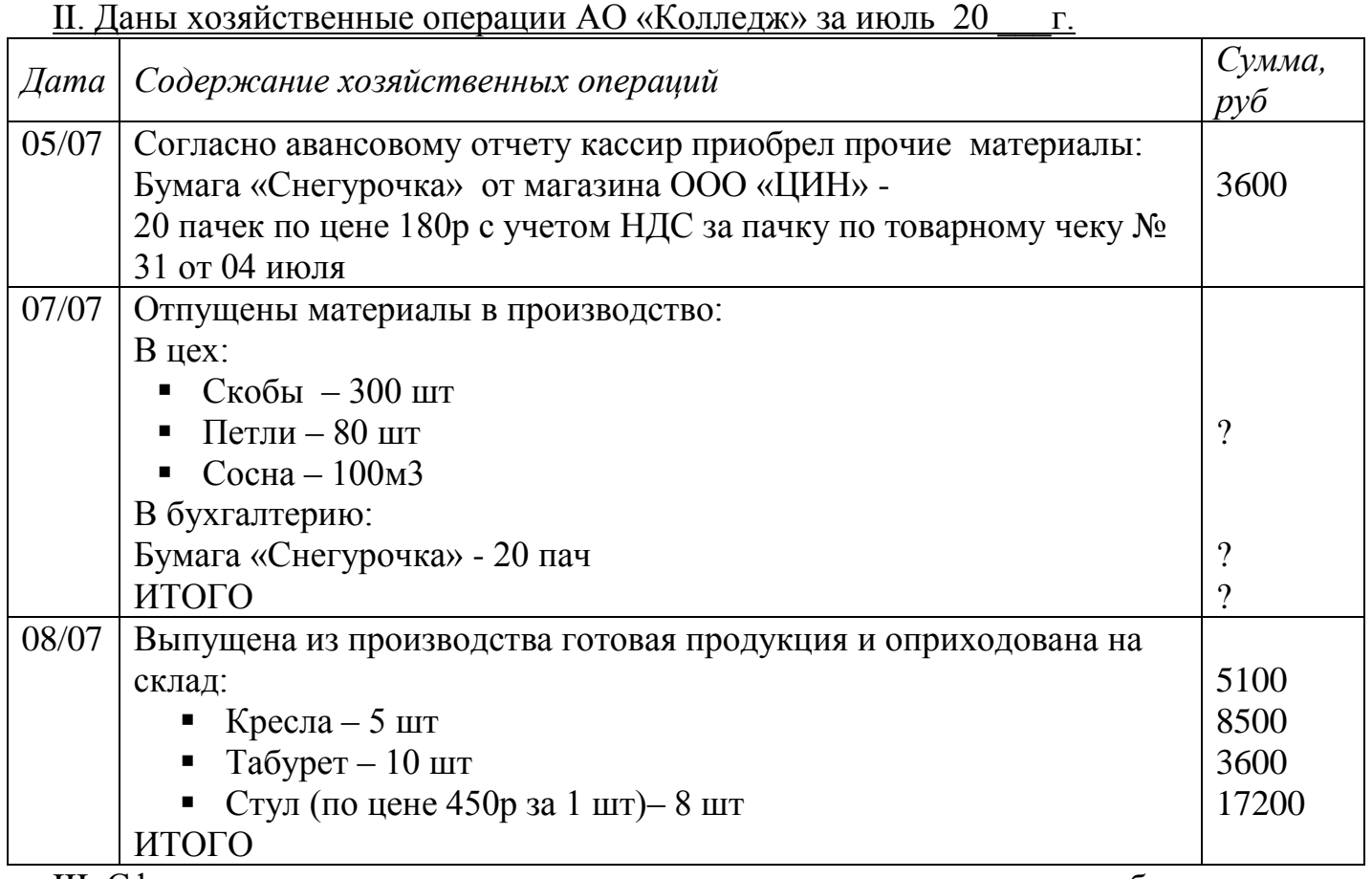

III. Сформировать регламентные документы и итоговую отчетность: оборотносальдовую ведомость с учетом остатков и операций; Анализ субконто «Сотрудники», «Номенклатура».

#### **Методические рекомендации к выполнению практического задания:**

Для выполнения практического задания нужно сформировать соответствующие операции электронные документы из таблицы ниже графы№3.

#### **Таблица «Соответствие хозяйственных операций и документов 1С: Бухгалтерии»**

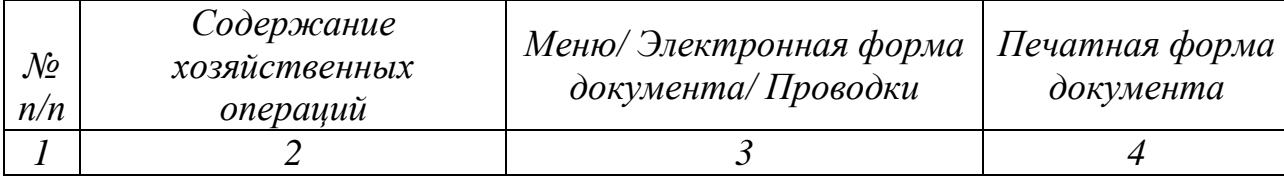

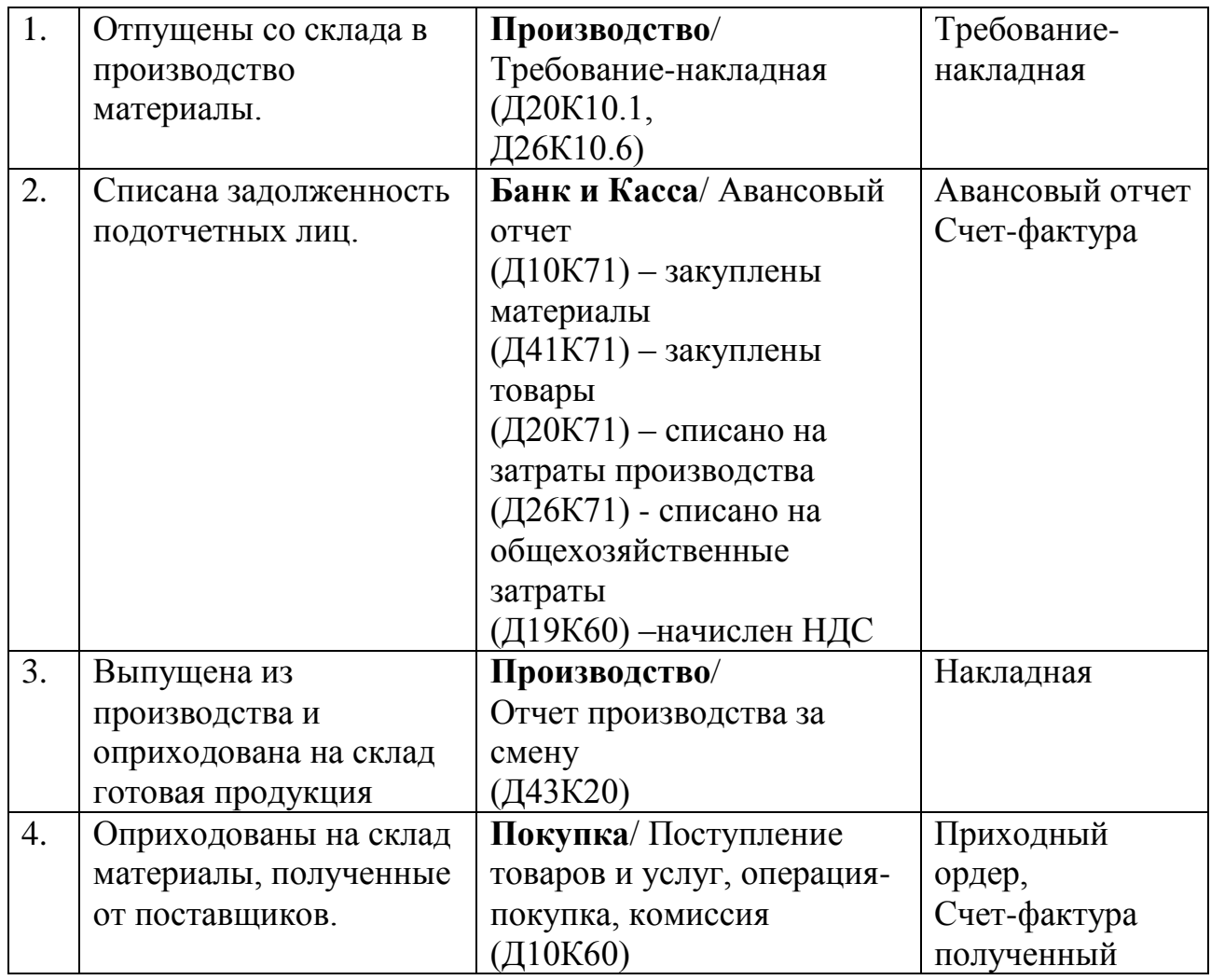

# ХОД РАБОТЫ:

1. Перечислим деньги в кассу на выдачу под отчет:

Меню Банк и касса—Кассовые документы—Поступление

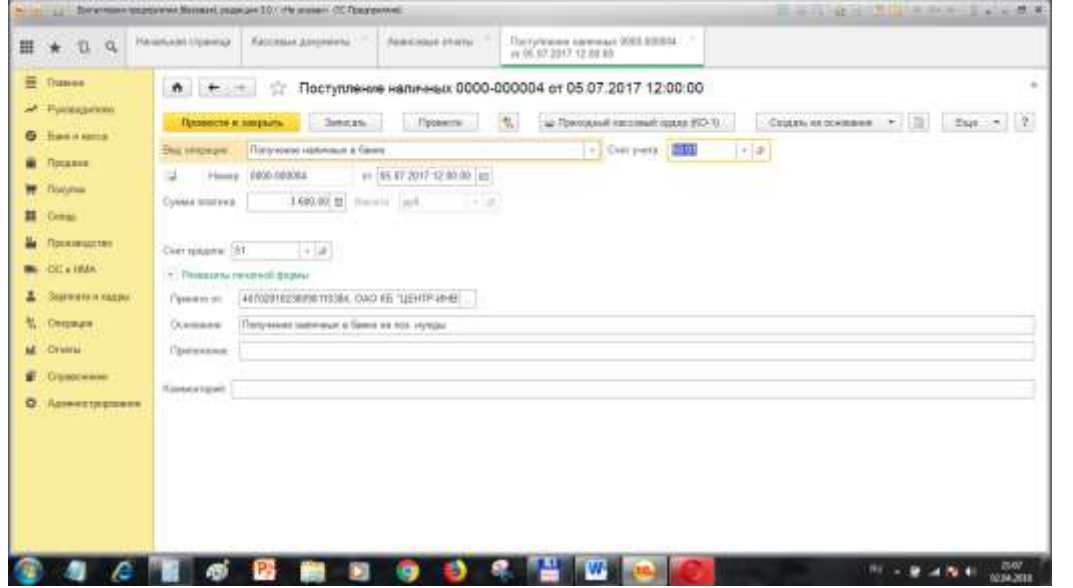

## 2. Создаем авансовый отчет:

## Меню Банк и касса—Авансовые отчеты—Создать

Создадим номенклатуру в одноименном справочнике:

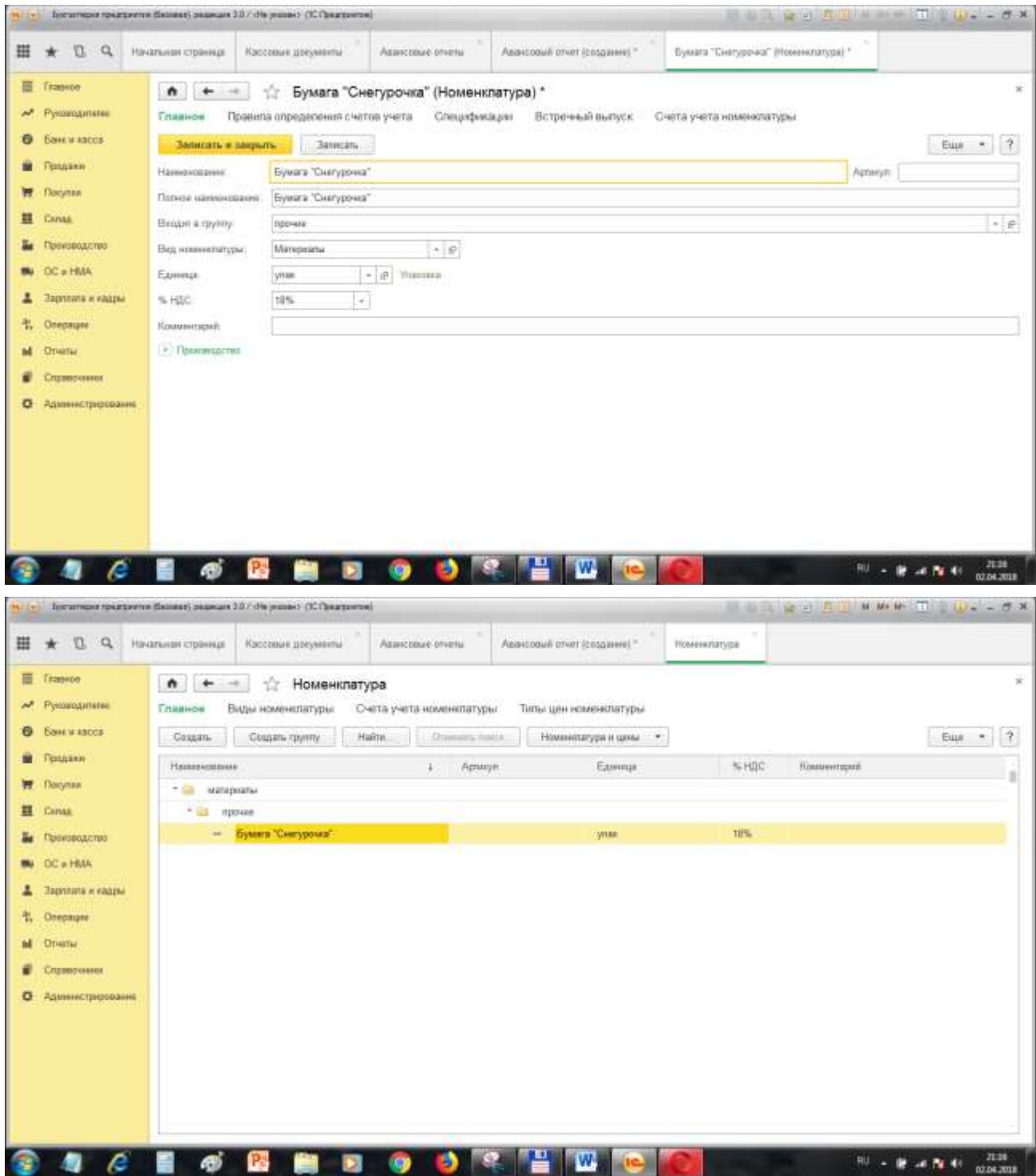

Заполняем вкладку Товары авансового отчета:

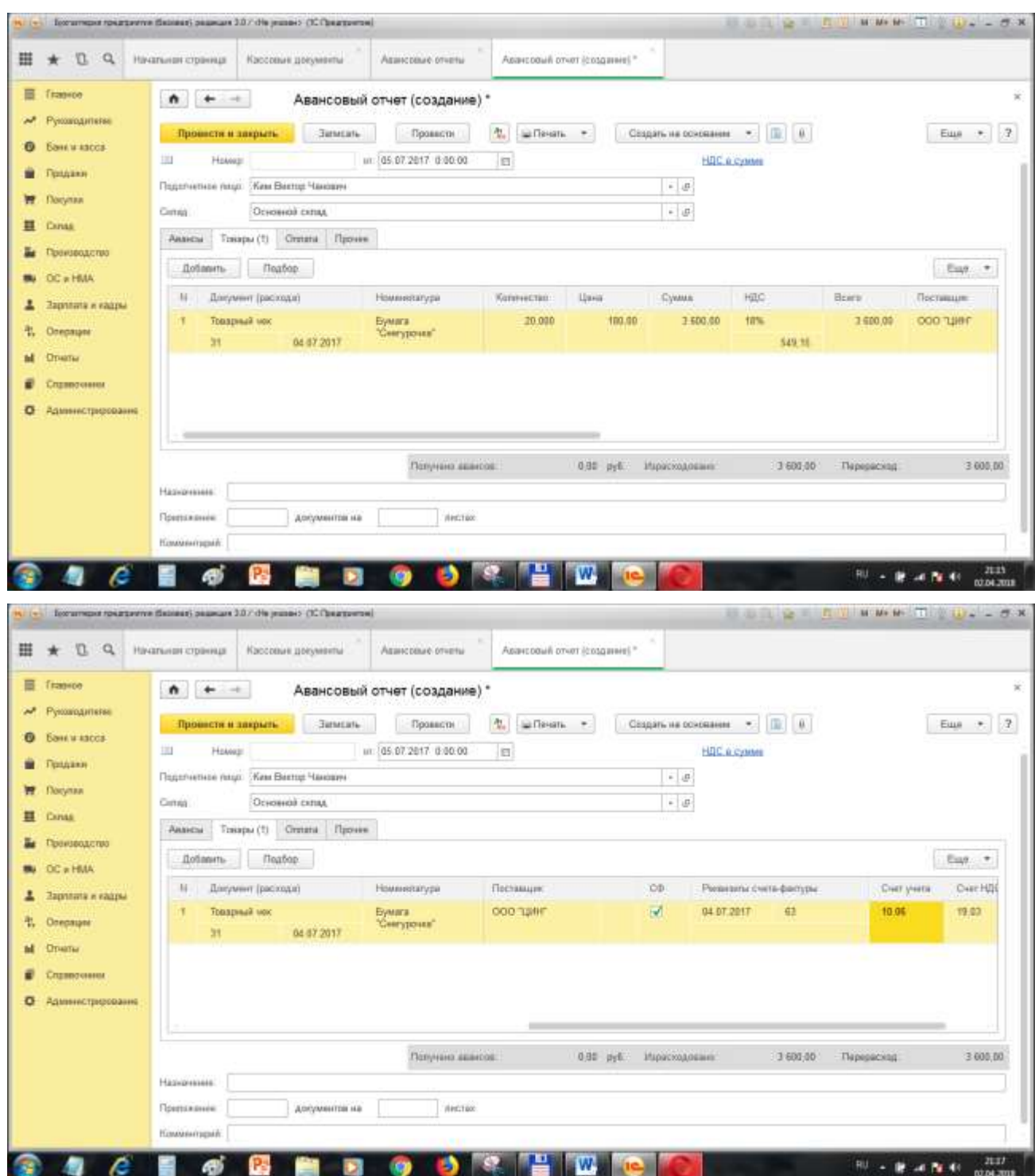

Проводим документ и проверяем проводки авансового отчета:

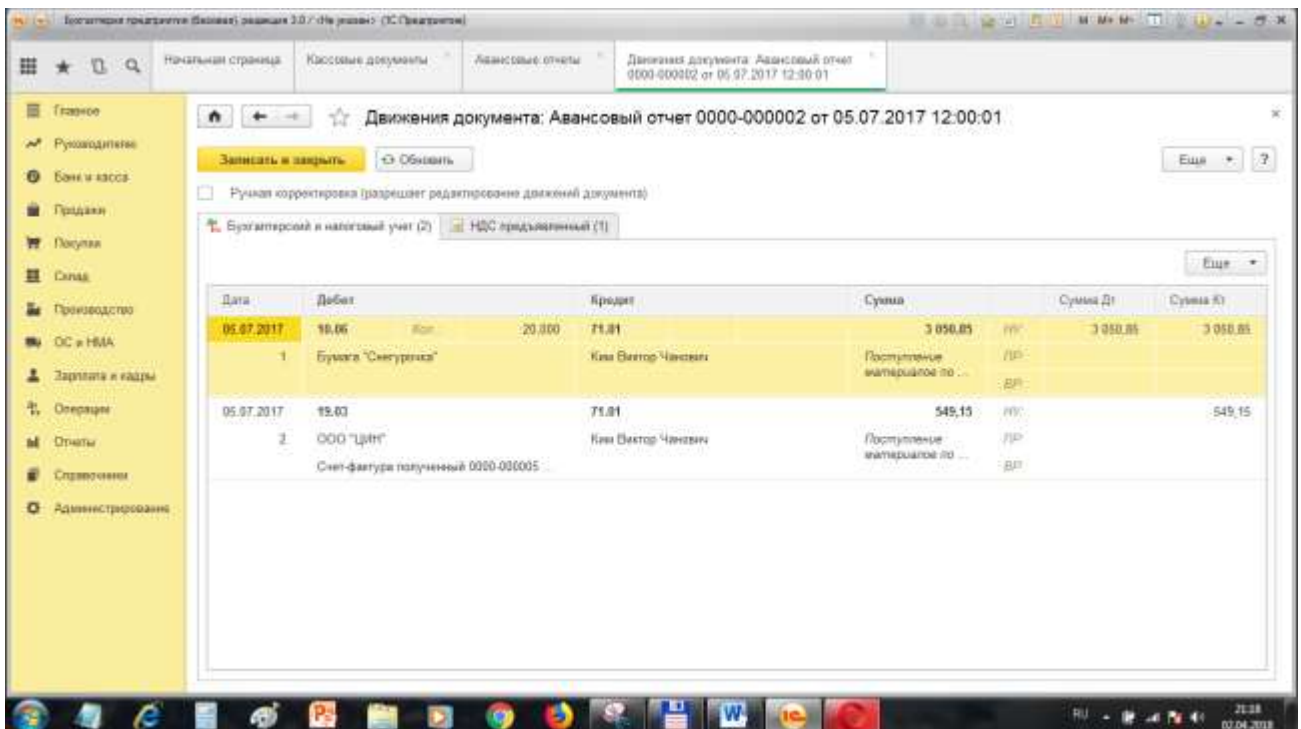

3. Создадим отпуск материалов в производство

Внимание! На данном этапе 1С проверяет правильность выполненных Вами ранее операций по отражению остатков (по счету 10) и закупке материалов.

Для данной операции надо создать две разных накладных в связи с различными счетами затрат.

Меню Производство-- Требование-накладные –Создать Вкладка Материалы:

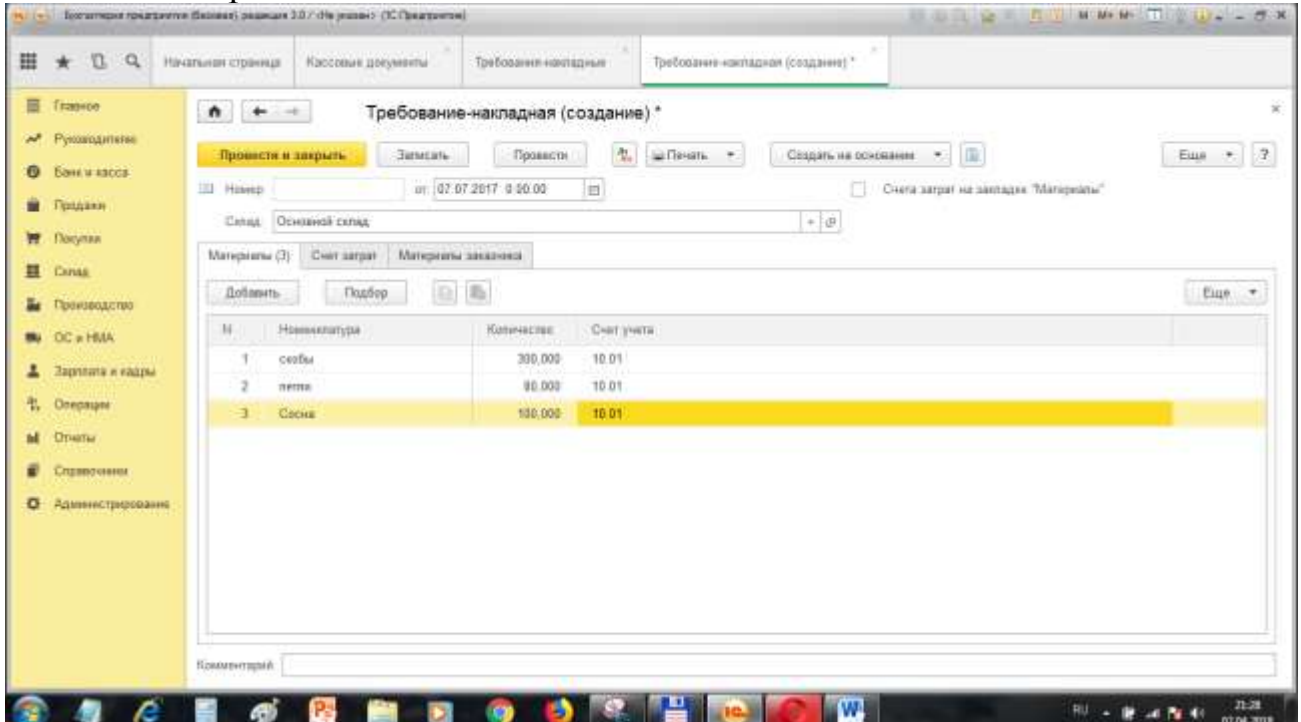

## Вкладка Счет затрат:

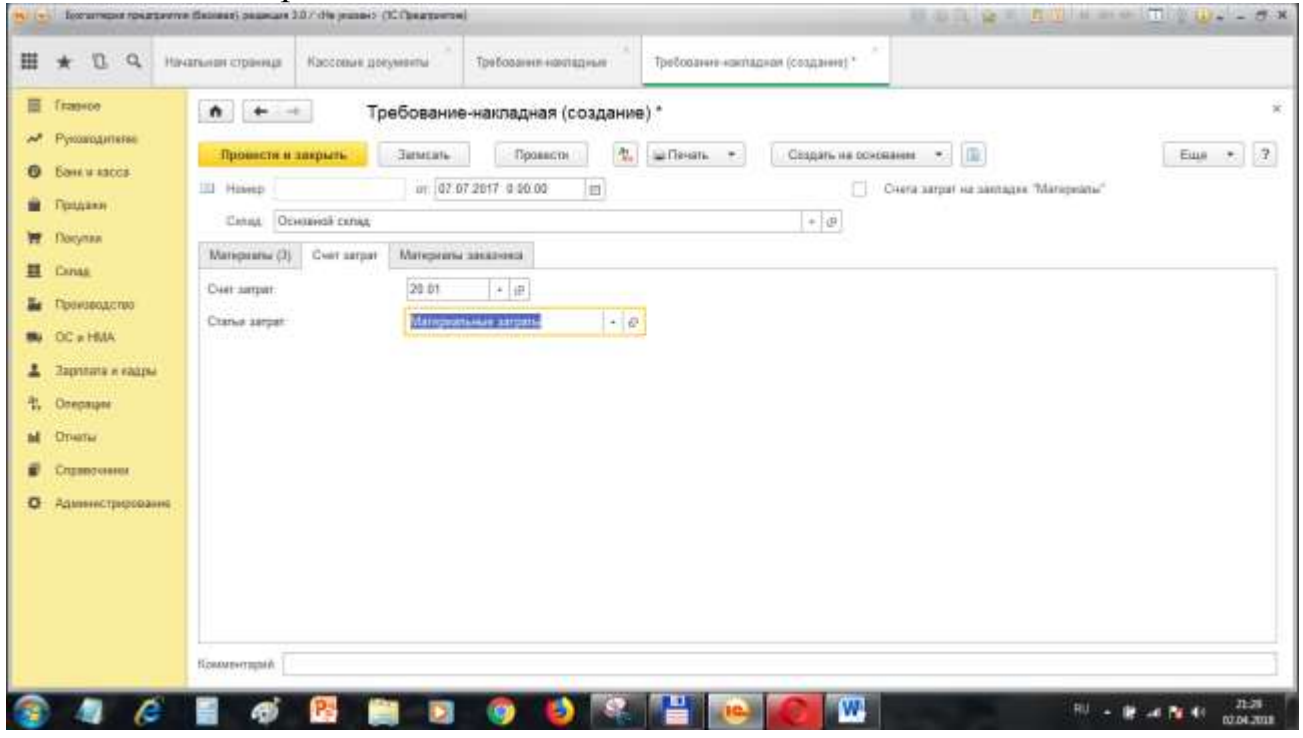

## Проводим документ, смотрим проводки:

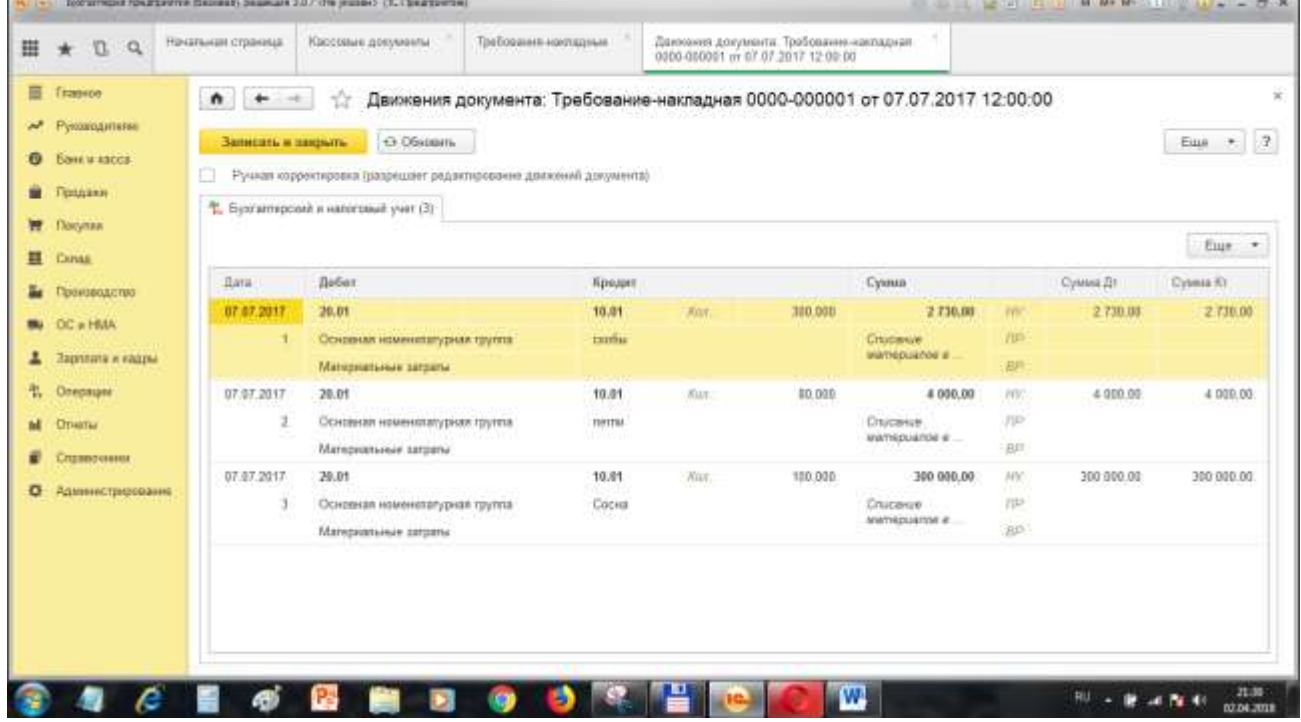

Создаем вторую накладную для бумаги «Снегурочка»: Вкладка Материалы:

a.

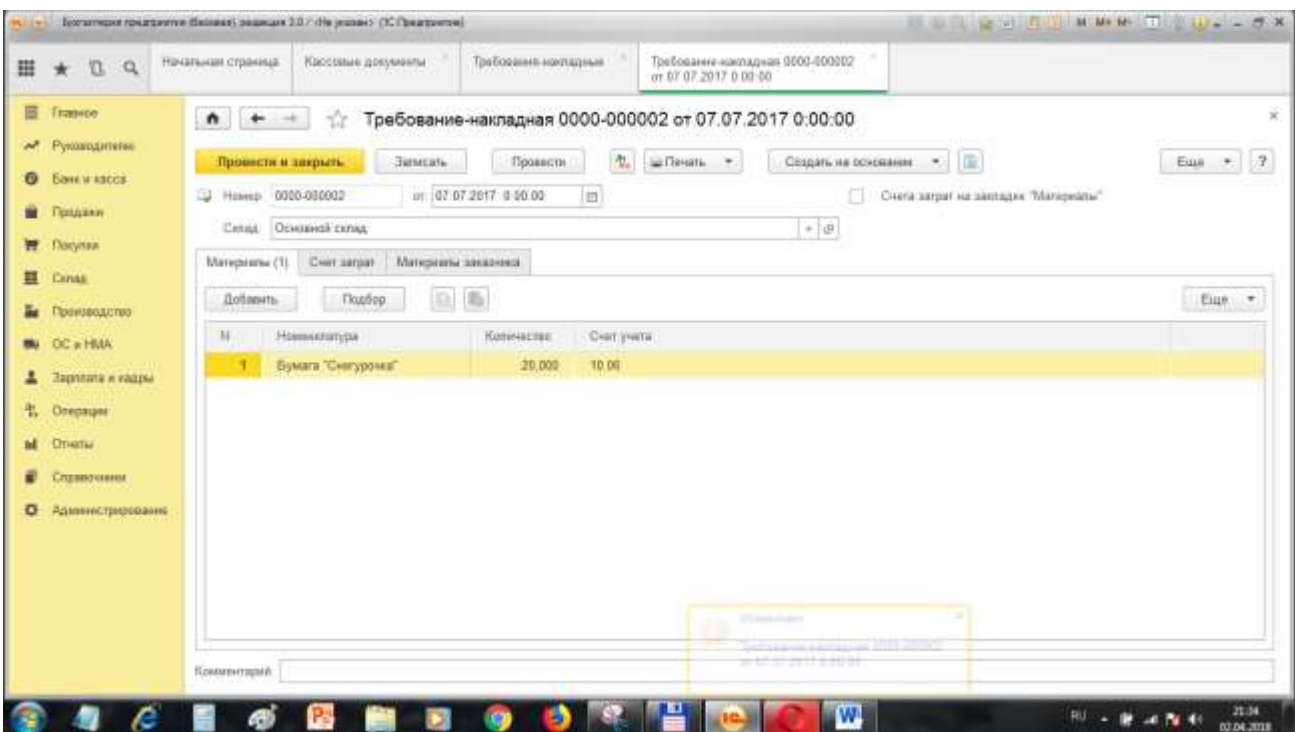

#### Вкладка Счет затрат:

#### Создадим статью расходов Прочие расходы:

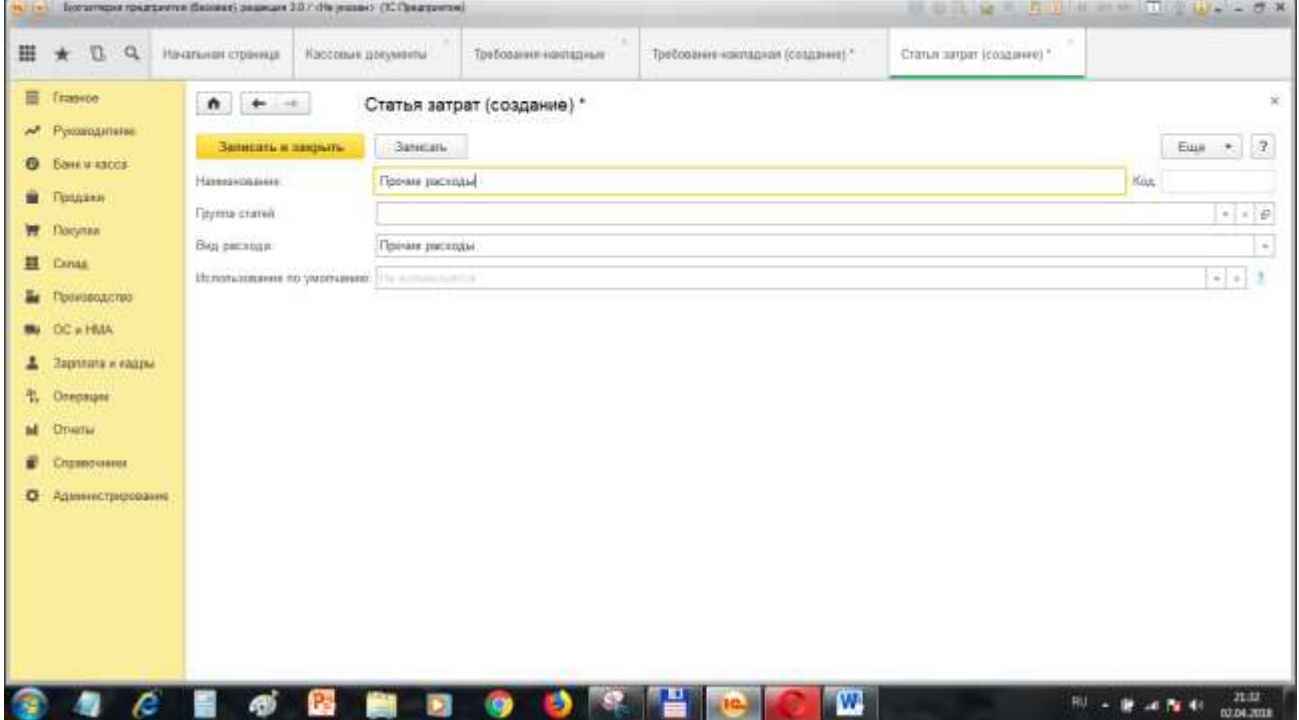

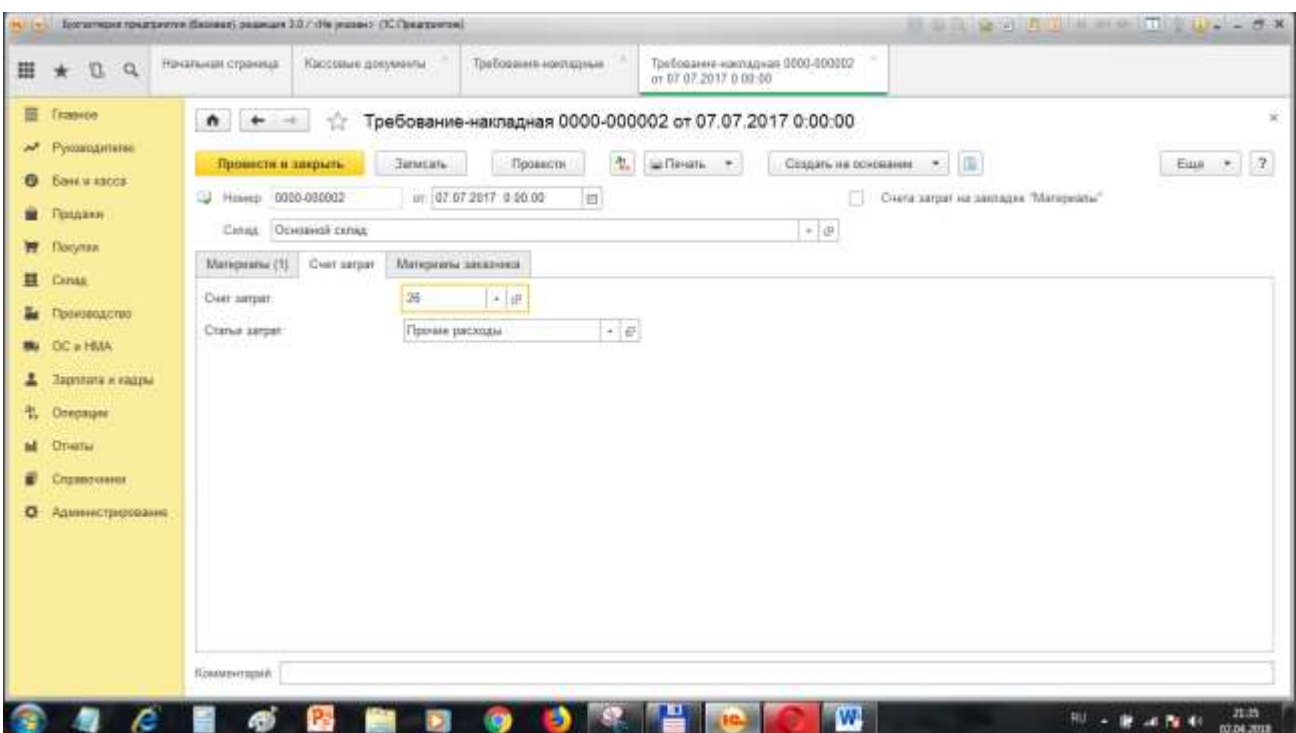

#### Проводим документ, смотрим проводки:

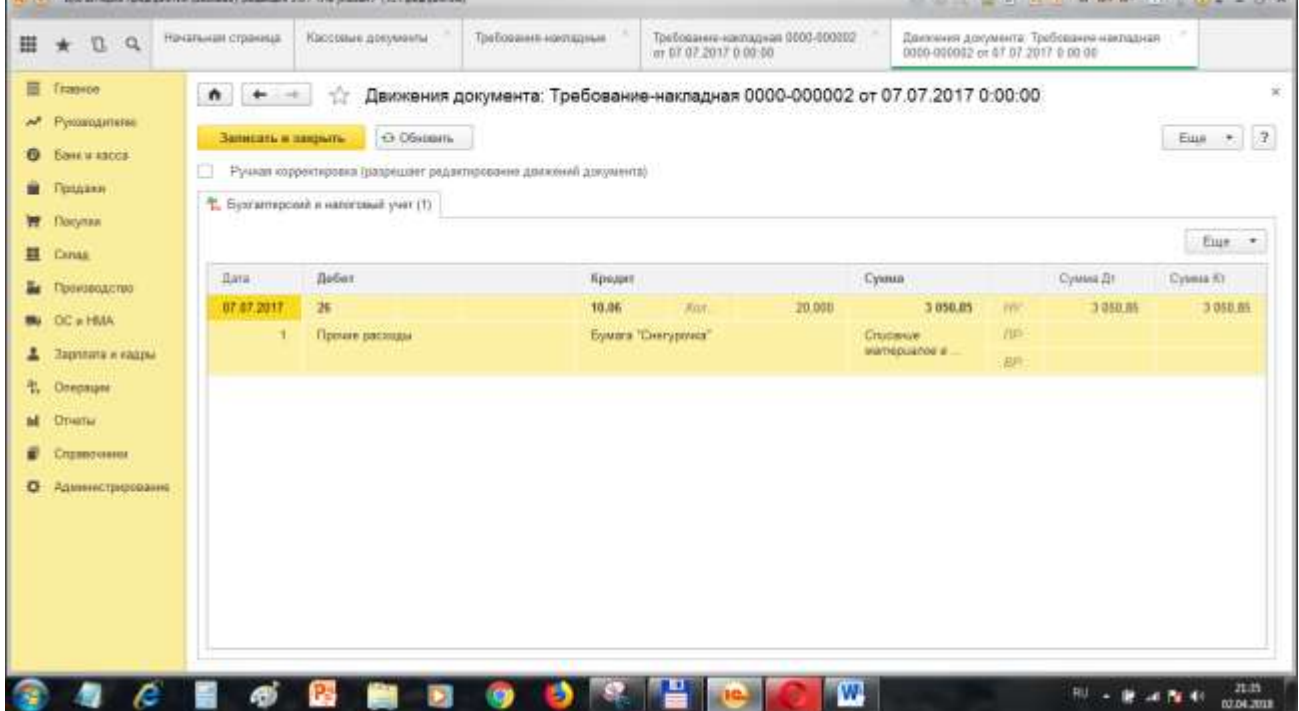

4. Оформим выпуск готовой продукции:

Меню Производство—Отчеты производства за смену—Создать При заполнении табличной части документа на вкладке Продукция, сначала выбираем Номенклатуру, затем указываем Количество, потом вводим Сумму, после чего Цена рассчитывается сама.

Создаем новую продукцию Стул:

statistical exclusive public conductions

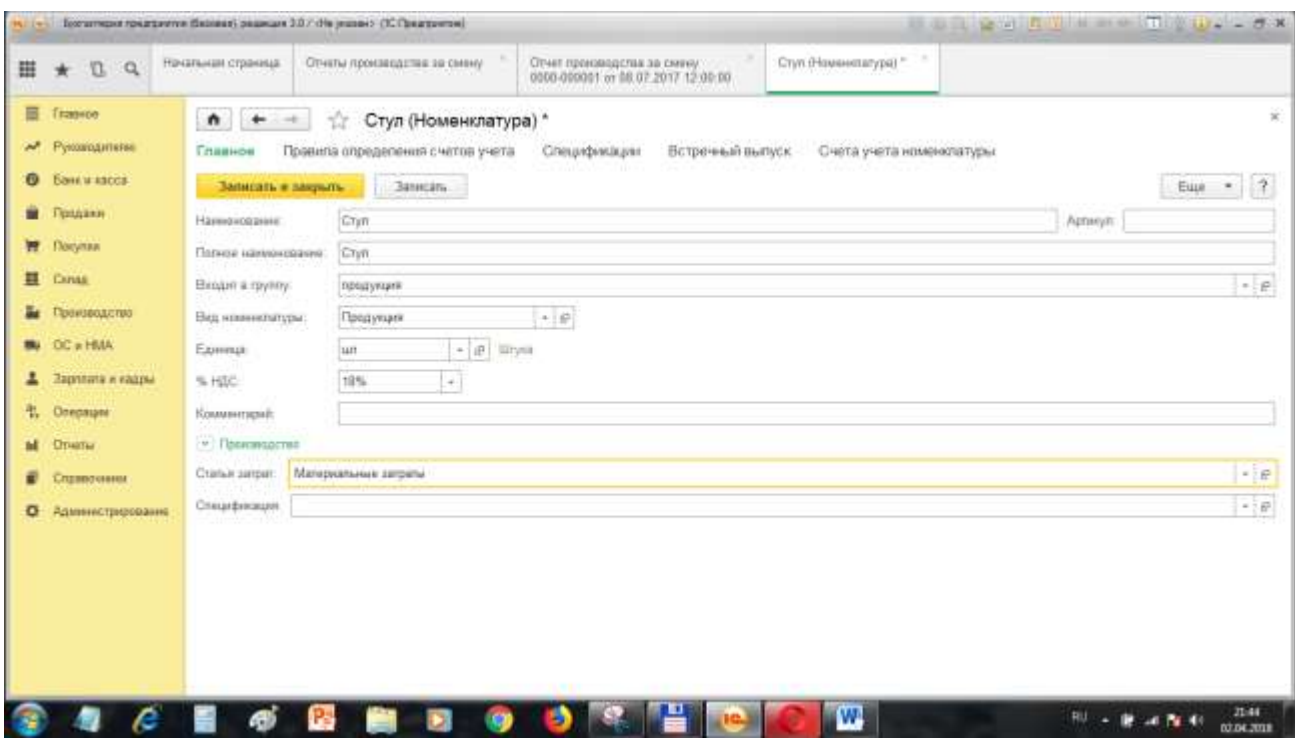

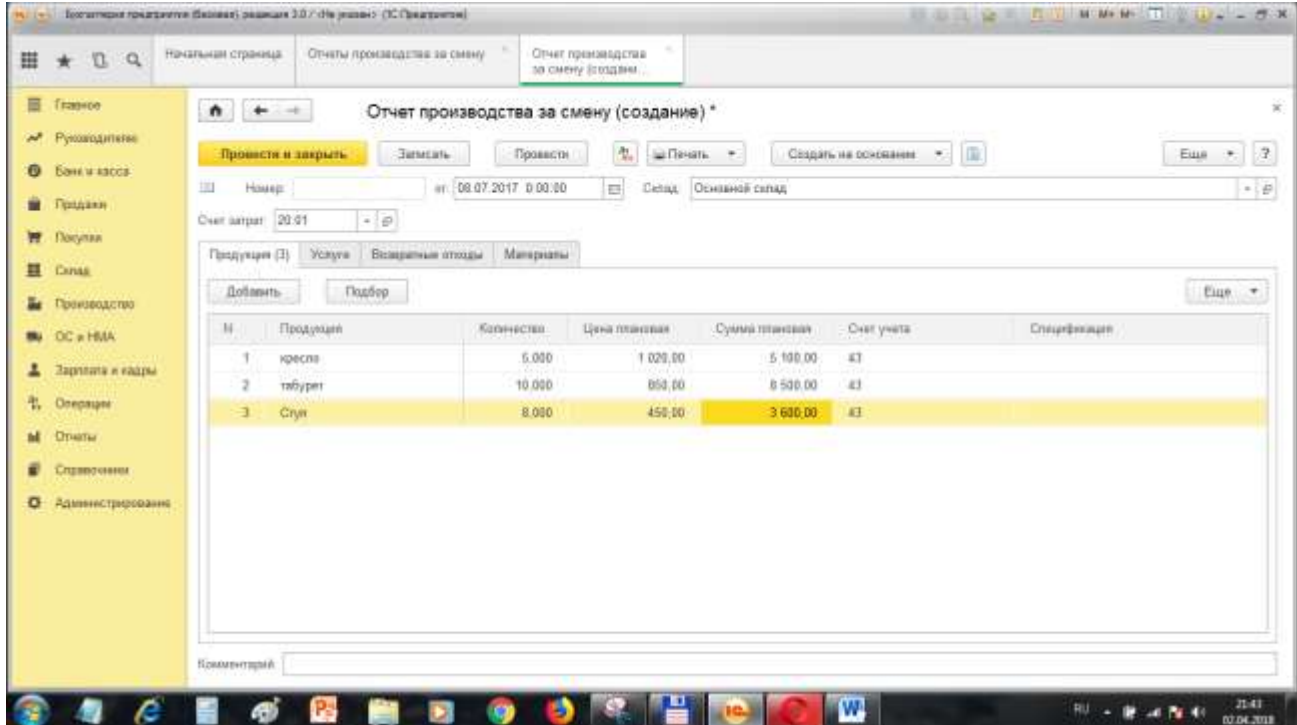

Проводим документ и смотрим проводки:
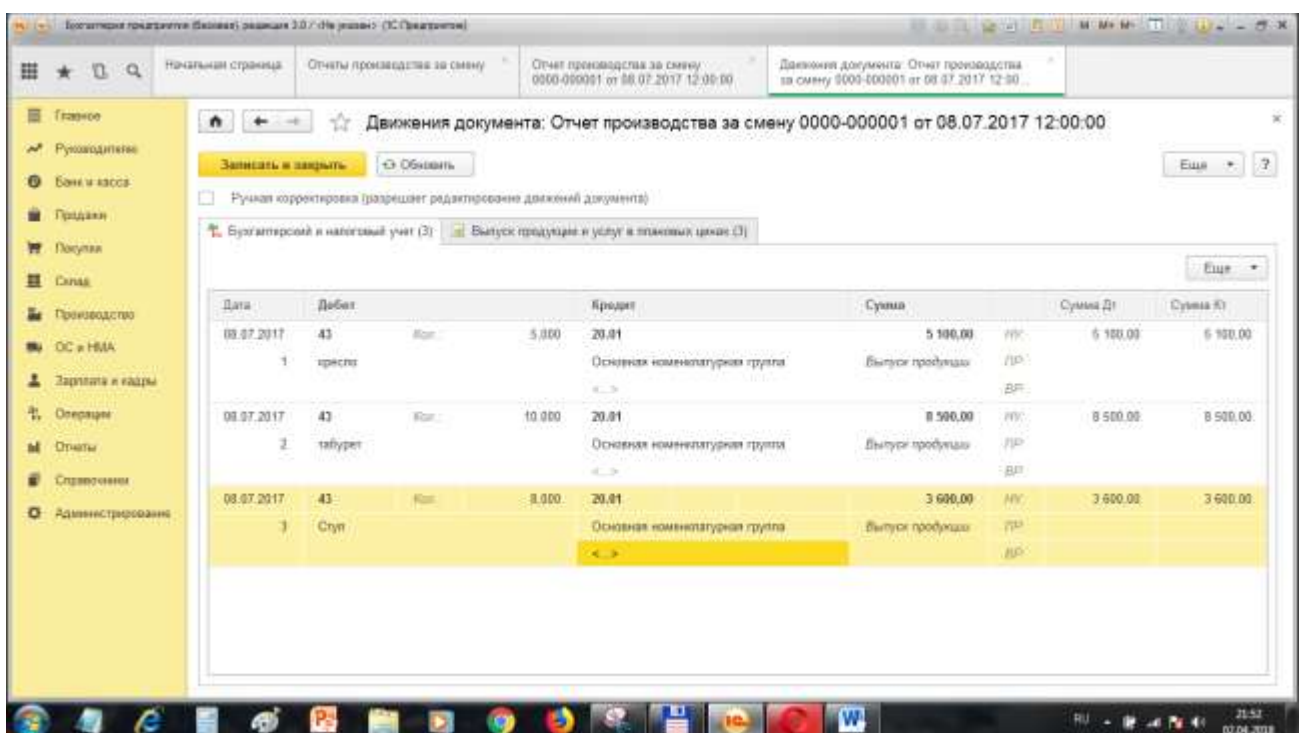

Просматриваем оборотно-сальдовую ведомость.

#### **Вопросы для самостоятельной работы:**

- 1. В каком справочнике создаются материалы?
- 2. На каком счете учитываются материалы, и каким образом можно указать этот счет в справочнике?
- 3. В каком справочнике создается готовая продукция?
- 4. На каком счете учитывается готовая продукция, и каким образом можно указать этот счет в справочнике?
- 5. Какие документы по учету материалов и выпуску продукции Вы знаете?

6. Для чего служит документ «Требование-накладная»? Какие у него могут быть проводки?

7. Каким документом оформляется выпуск готовой продукции? Какие у этого документа могут быть проводки?

8. Как можно просмотреть отчет по движению материалов и готовой продукции?

#### **Практическая работа №16 «Ведение кадрового учета и учета оплаты труда в системе «1С:Бухгалтерия»**

Цель: научиться оформлению кадровых документов и учета оплаты труда в 1С:Бухгалтерии

#### **Практическое задание по кадровому учету:**

- 1. 30 июня произошло оформление нового сотрудника на должность менеджера в торговый зал с окладом 15000руб. с началом работы с 1 июля 20<sub>г.</sub>
- 2. Оформите перевод сотрудника менеджера в другое подразделение (в отдел сбыта) с сохранением оклада с 15 июля 20\_\_г.
- 3. Оформите изменение оклада сотруднику менеджеру с 20 июля 20\_\_г., увеличение до 20000 руб.
- 4. Оформите увольнение сотрудника менеджера по собственному желанию с 1 августа 20\_\_г.

#### **Методические рекомендации к выполнению практического задания:**

### ХОД РАБОТЫ:

1. Оформление на работу:

1.1. Создать новый элемент в справочнике «Физ лица»

(Меню Зарплата и кадры—Физические лица—кн Создать), затем заполнить необходимые данные: Имя (например, Иванов Иван Петрович), дата рождения, пол, удостоверение личности-паспорт гражданина России - серия номер, кем когда выдан, адрес по прописке (город, улица, дом)—ОК.

Перед созданием нового физ.лица проверьте его наличие в справочнике, если такой присутствует, откройте и добавьте недостающие данные.

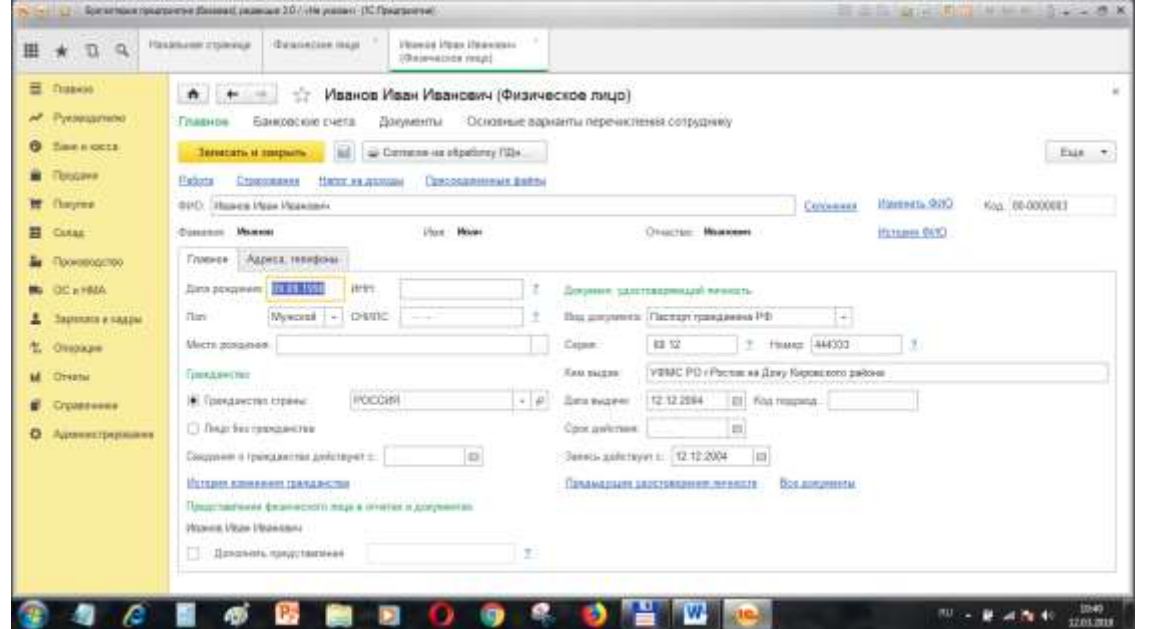

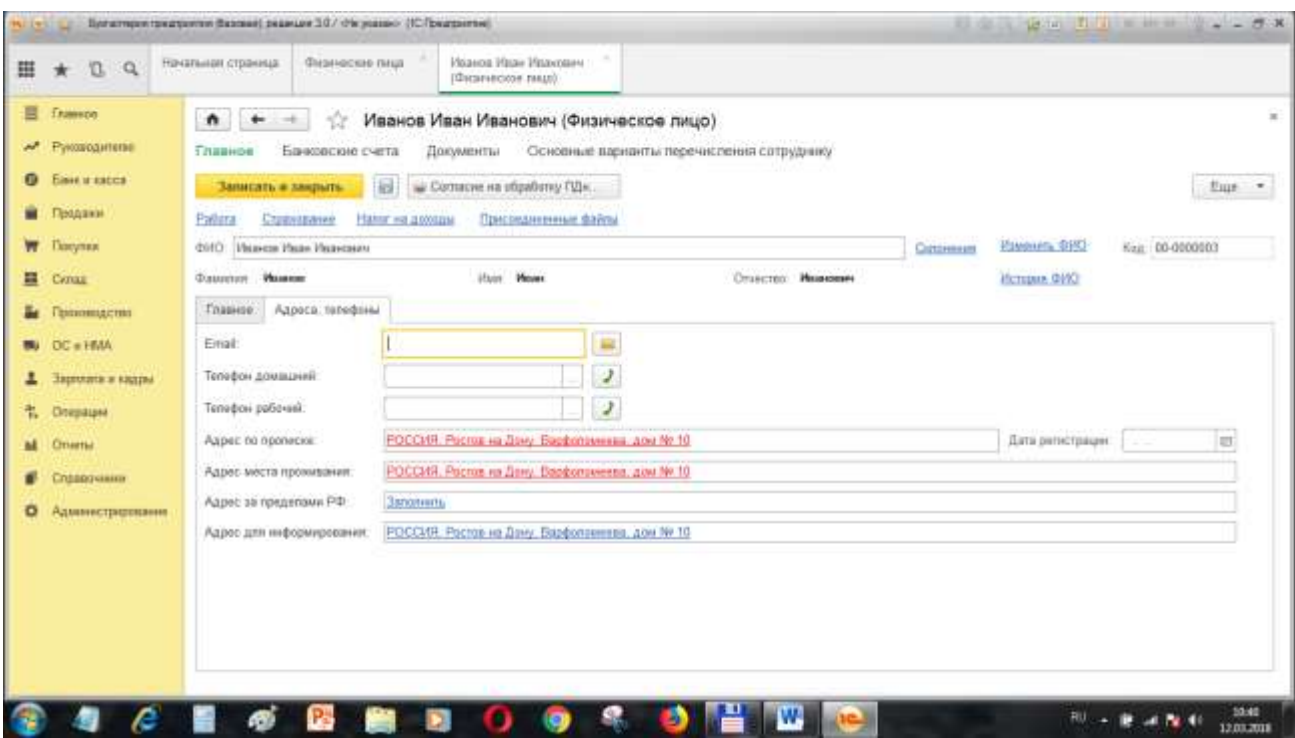

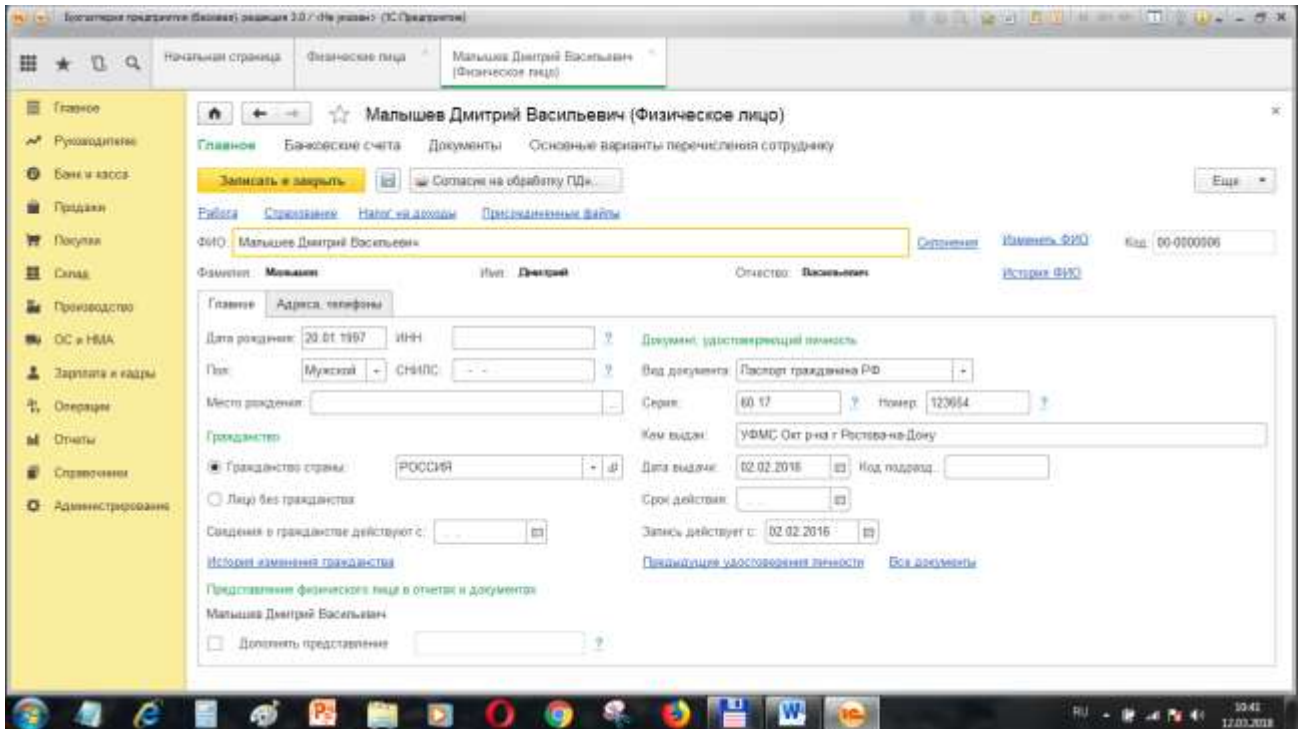

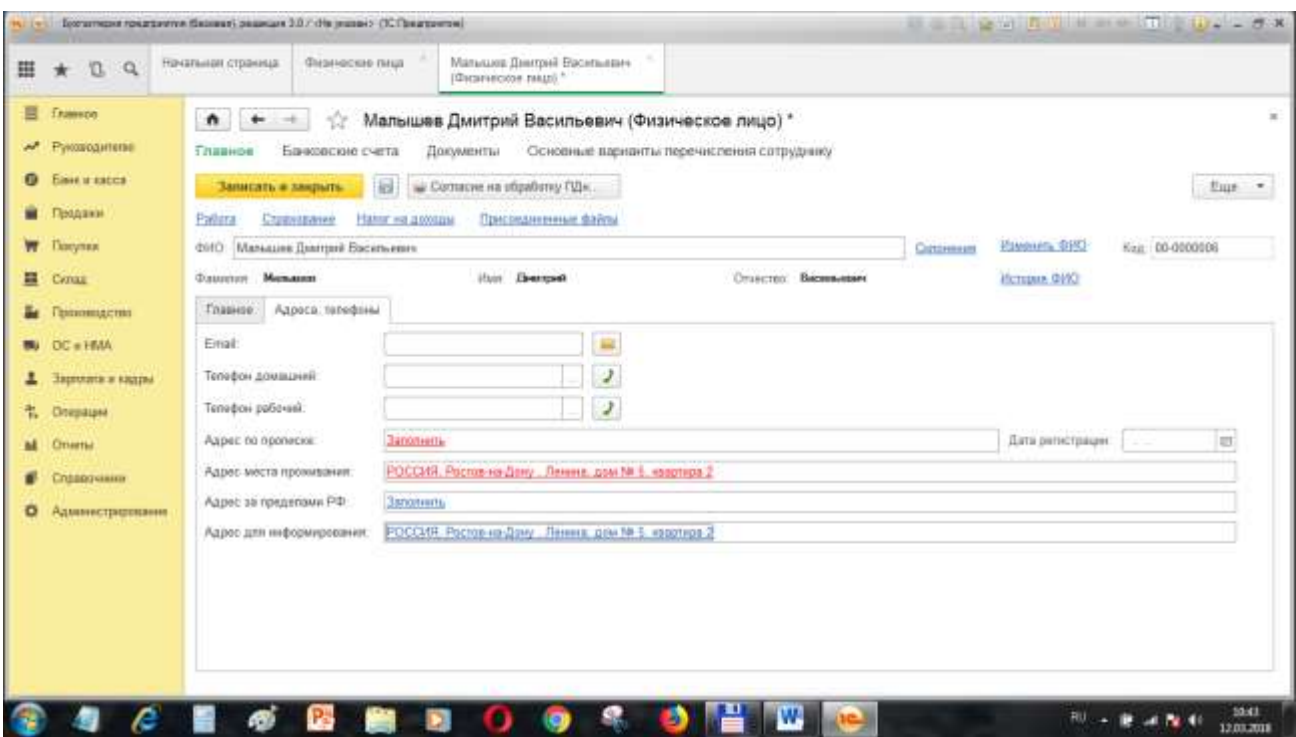

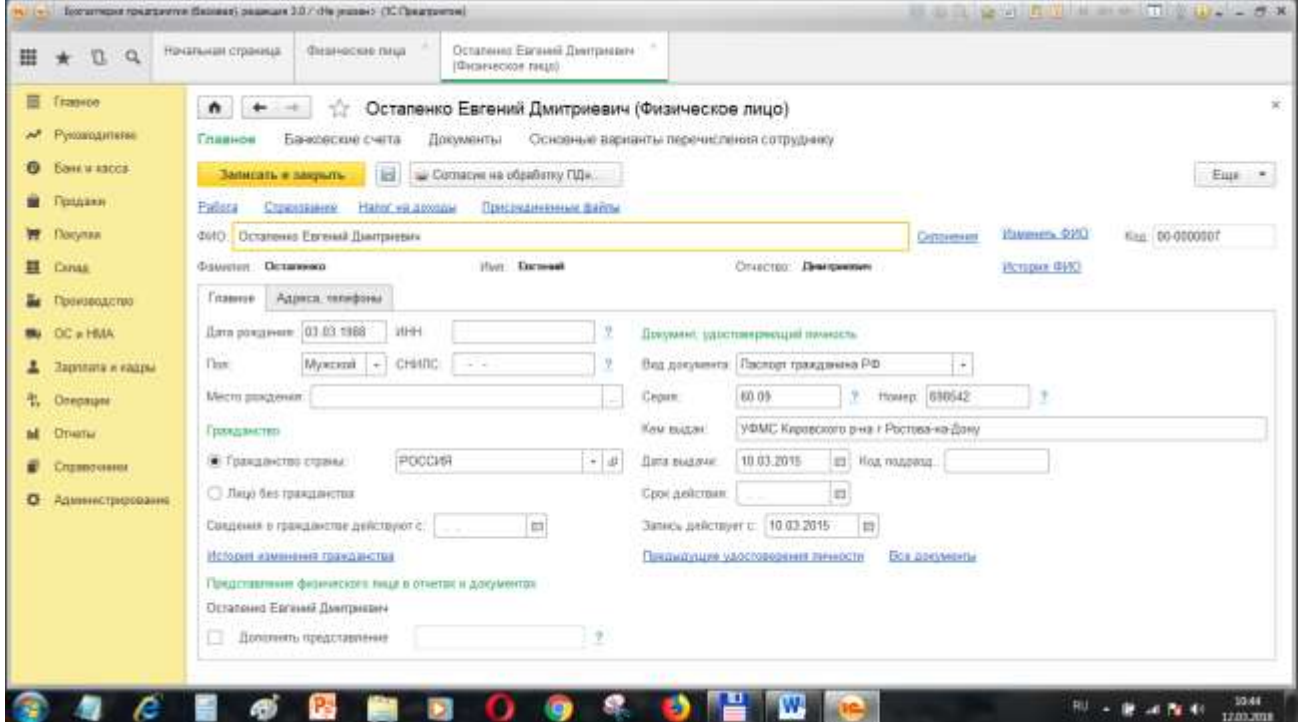

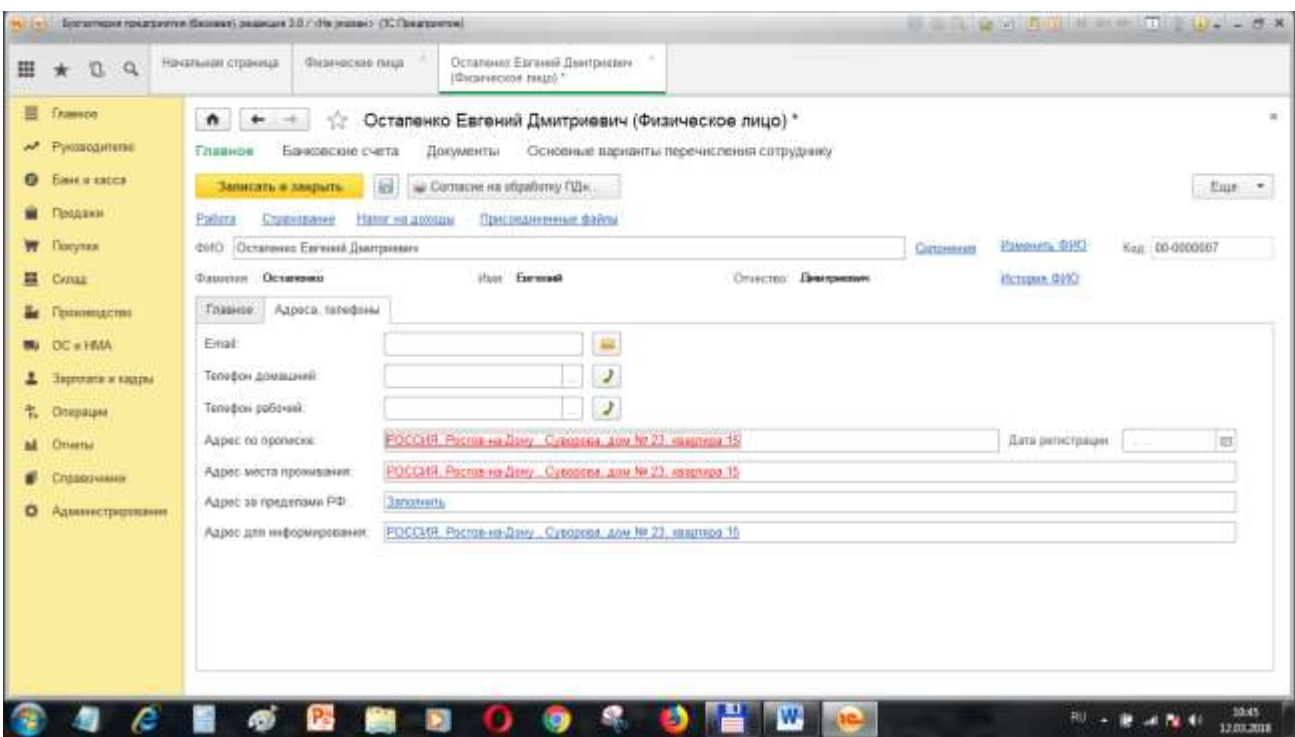

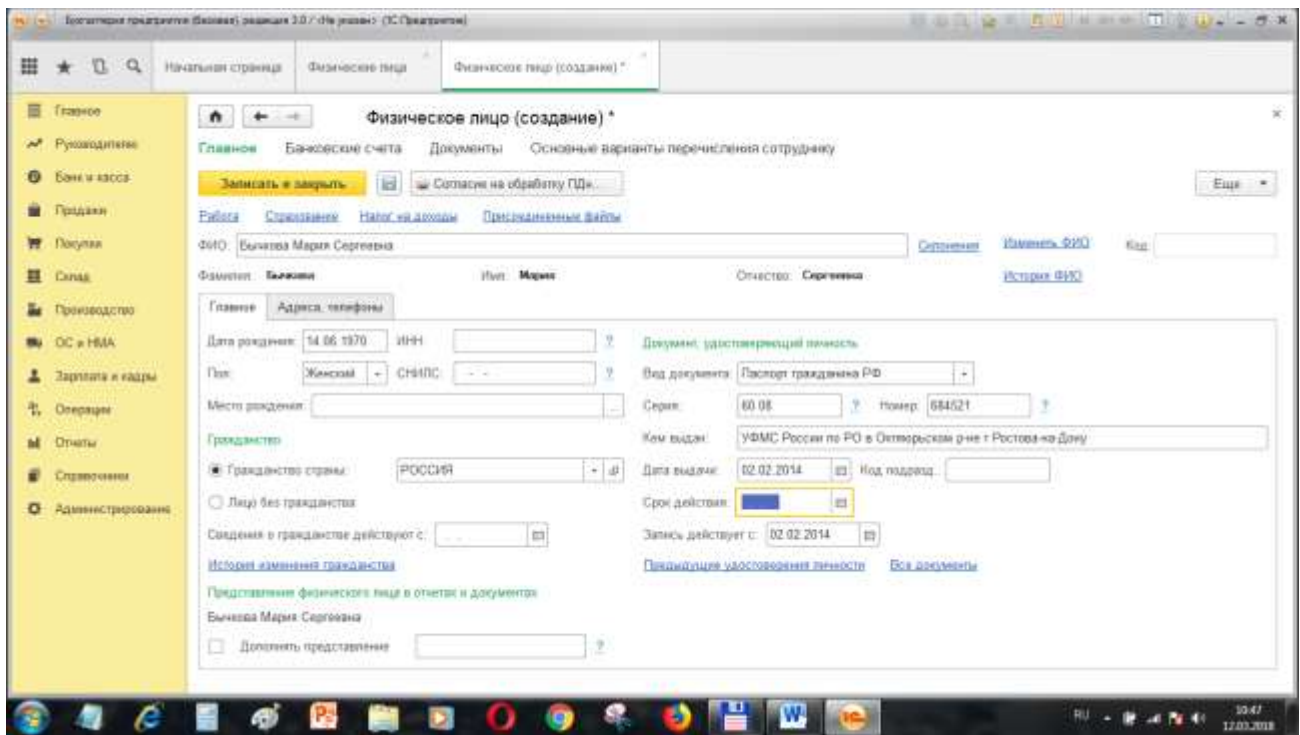

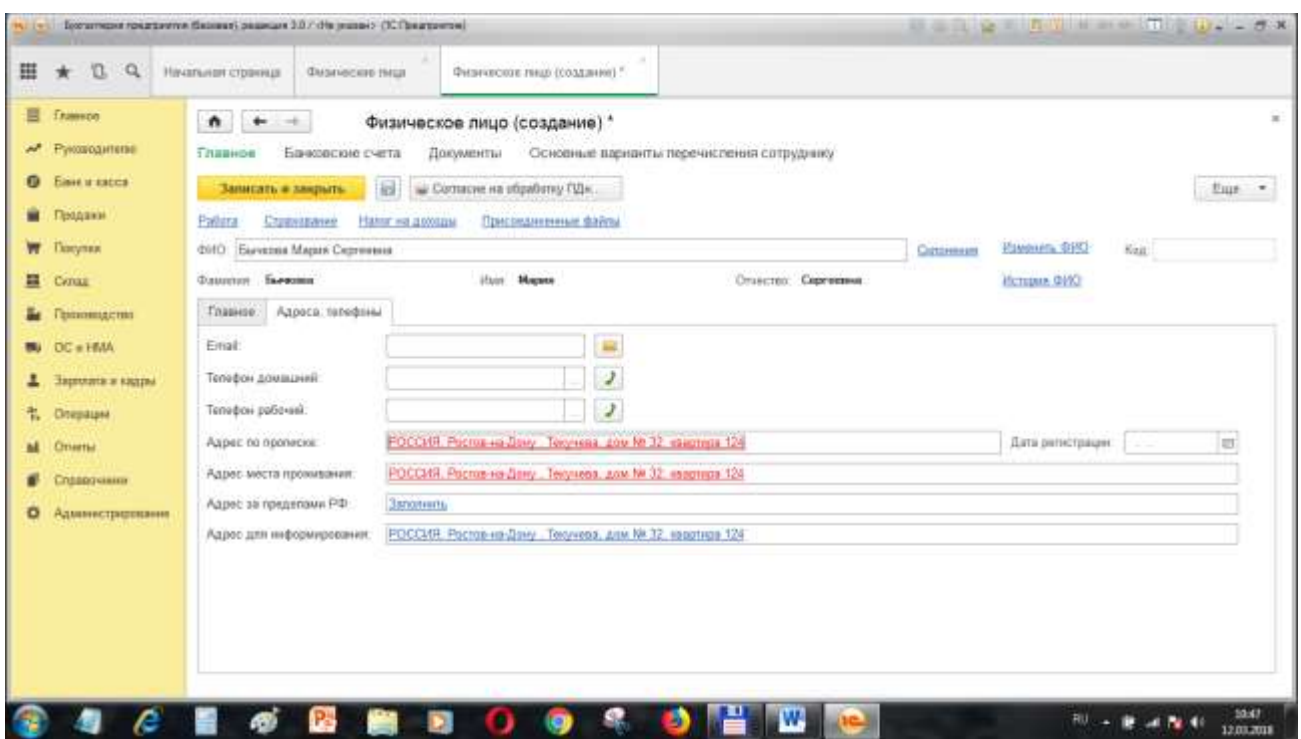

1.2. Открыть справочник «Сотрудники» и добавить из созданных физических лиц выше Иванов И.И. (проверив изначально его отсутствие в справочнике Сотрудники) Открыть через меню Зарплата и кадры-Сотрудники-кн Создать):

При создании сотрудника набирайте ФИО точно так, как набирали в справочнике Физ.лиц, после чего нажмите кл Enter, система Вам задаст вопрос, на который отвечаем Да, этот тот, кто мне нужен:

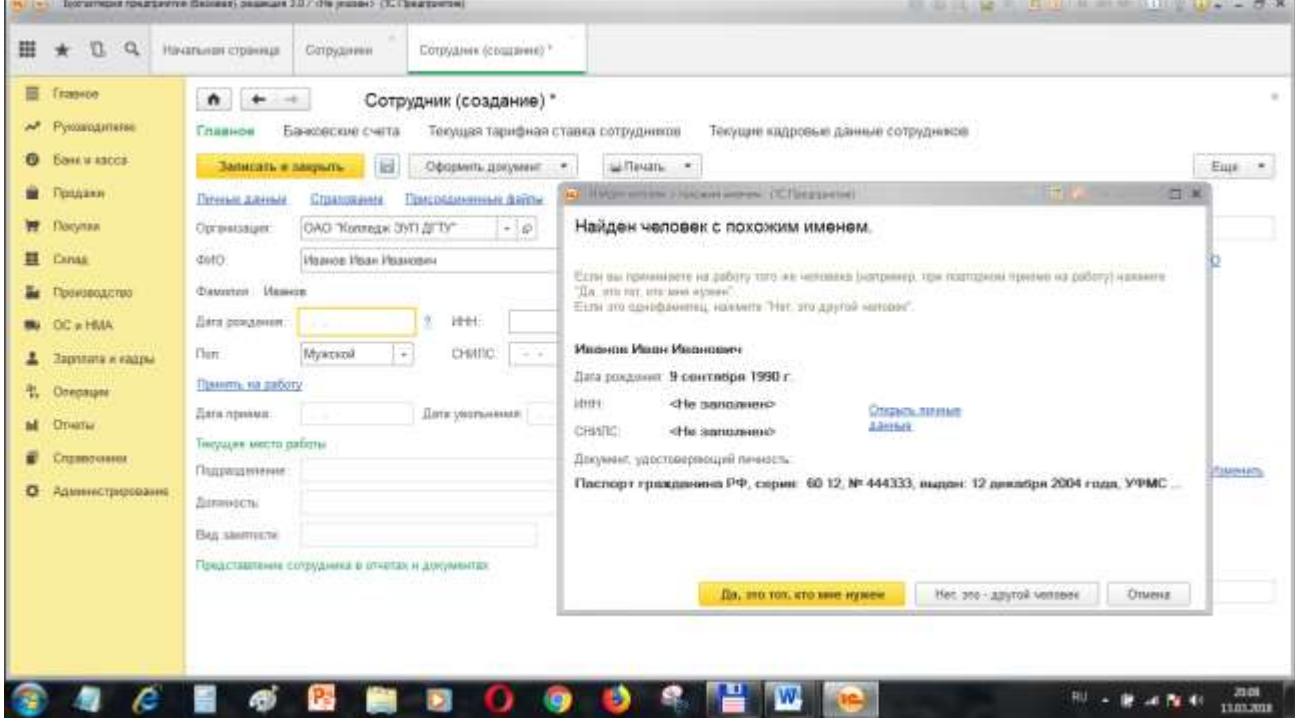

\*\*\* Если же данного вопроса не поледовало, то возвращаемся в справочник физ.лиц и просматриваем ФИО данного работника, исправляем, и снова создаем его в справочнике Сотрудники.

Когда сотрудник создан, в личной карточке сотрудника больше ничего вручную не заполняем, записываем сотрудника и потом оформляем на него приказ о приеме на работу через журнал приказов.

Открываем меню Зарплата и кадры—Приемы на работу—кн Создать (оформляем приказ только на Иванова И.И., остальные сотрудники будут оформлены в разделе Расчет заработной платы в 1С:Бухгалтерии)

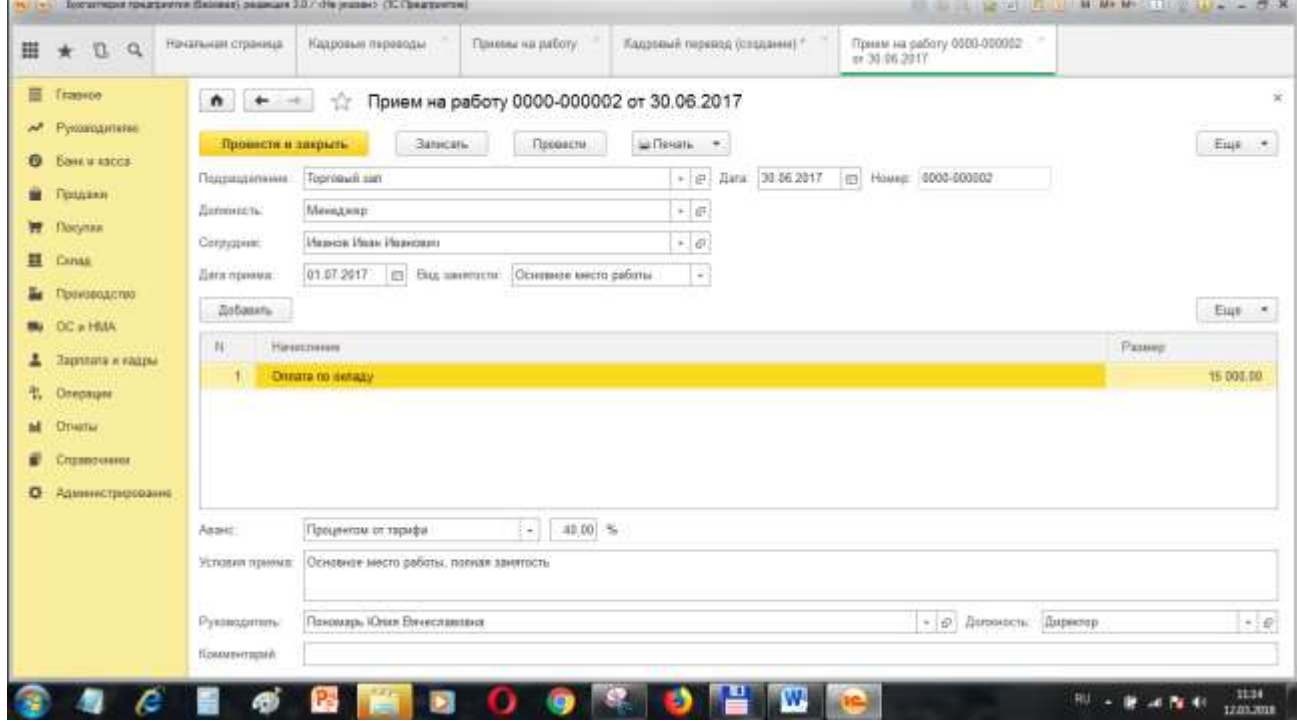

#### 2. Оформление перевода:

Откройте меню Зарплата и кадры —Кадровые переводы—кн Создать: Создайте новое подразделение Отдел сбыта

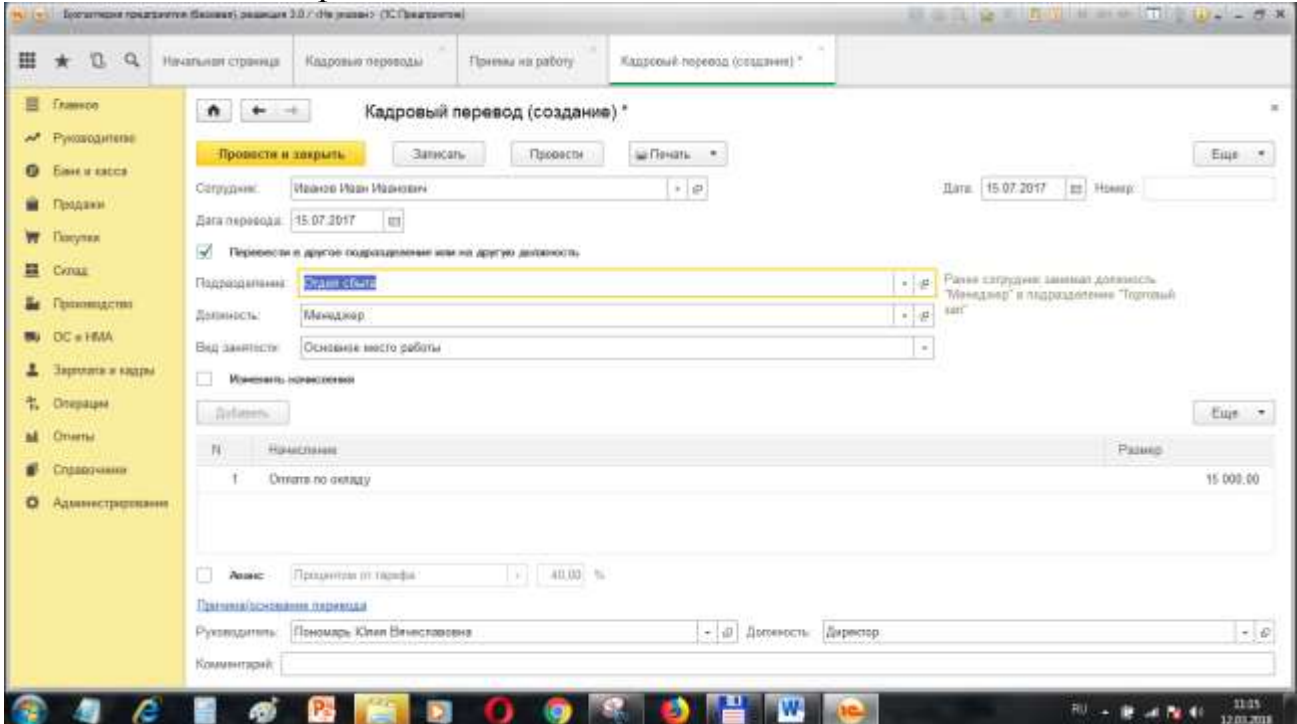

#### 3. Оформление изменения оклада (тот же вид документа, что и в п.2): Откройте меню Зарплата и кадры —Кадровые переводы—кн Создать:

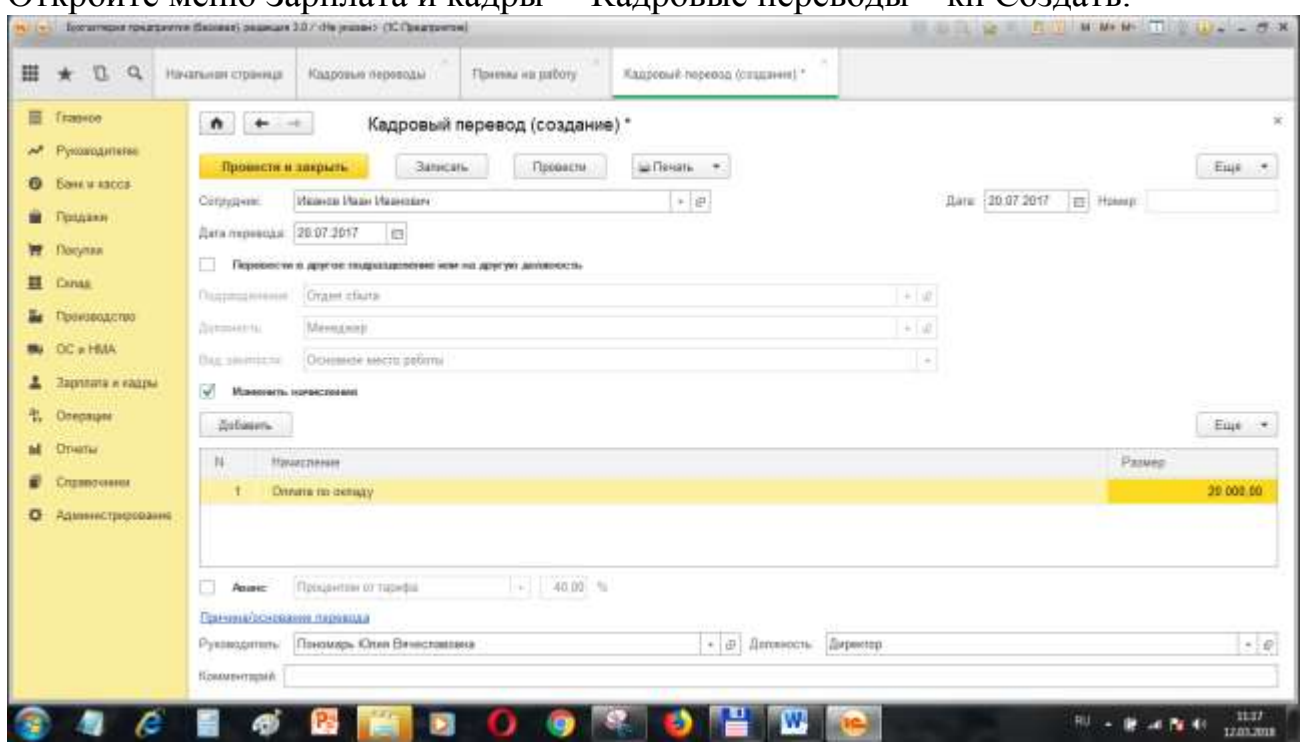

# 4. Оформление увольнения:

Откройте меню Зарплата и кадры —Увольнения—кн Создать: Основание увольнения – по собственному желанию

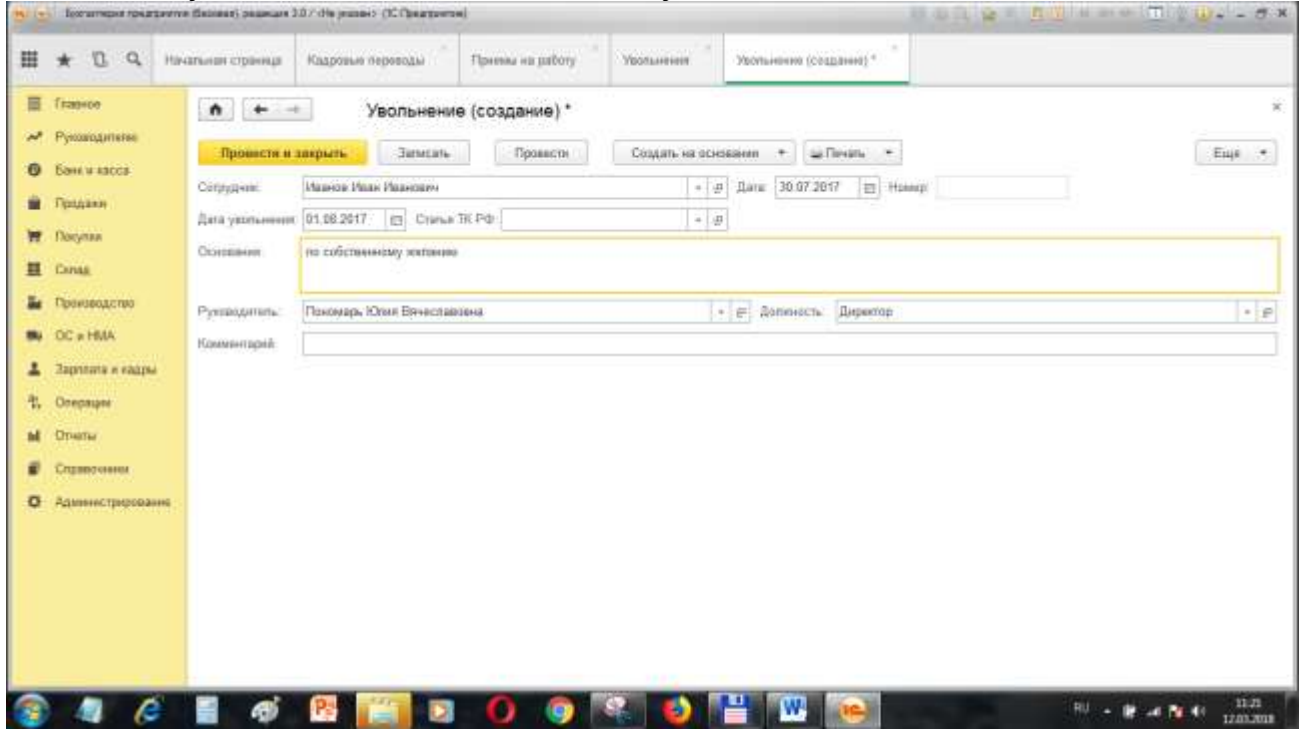

5. Просмотрите личную карточку (Т-2) сотрудника с кадровыми изменениями:

Откройте личную карточку через меню Зарплата и кадры—Сотрудники – Иванов И.И.

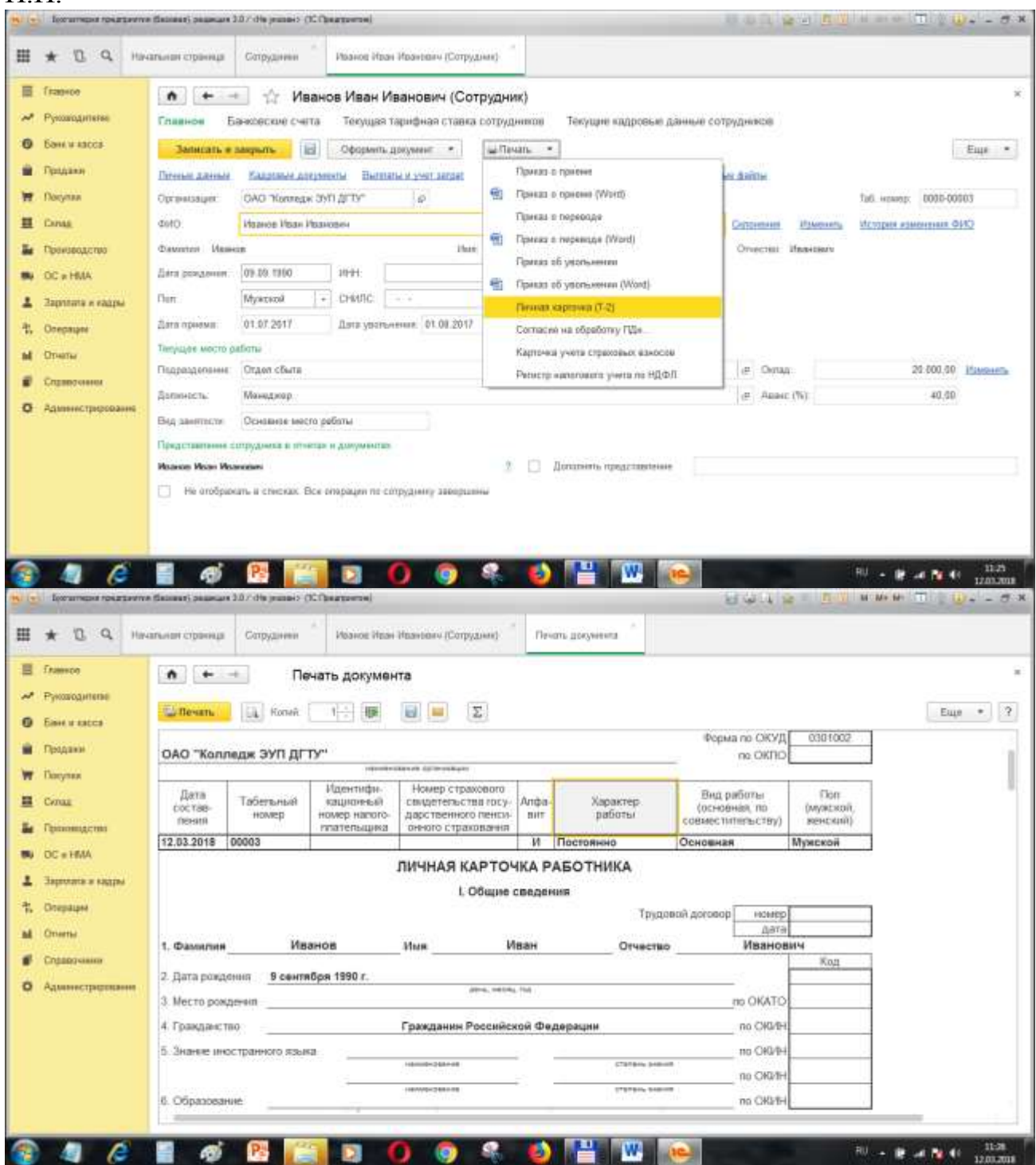

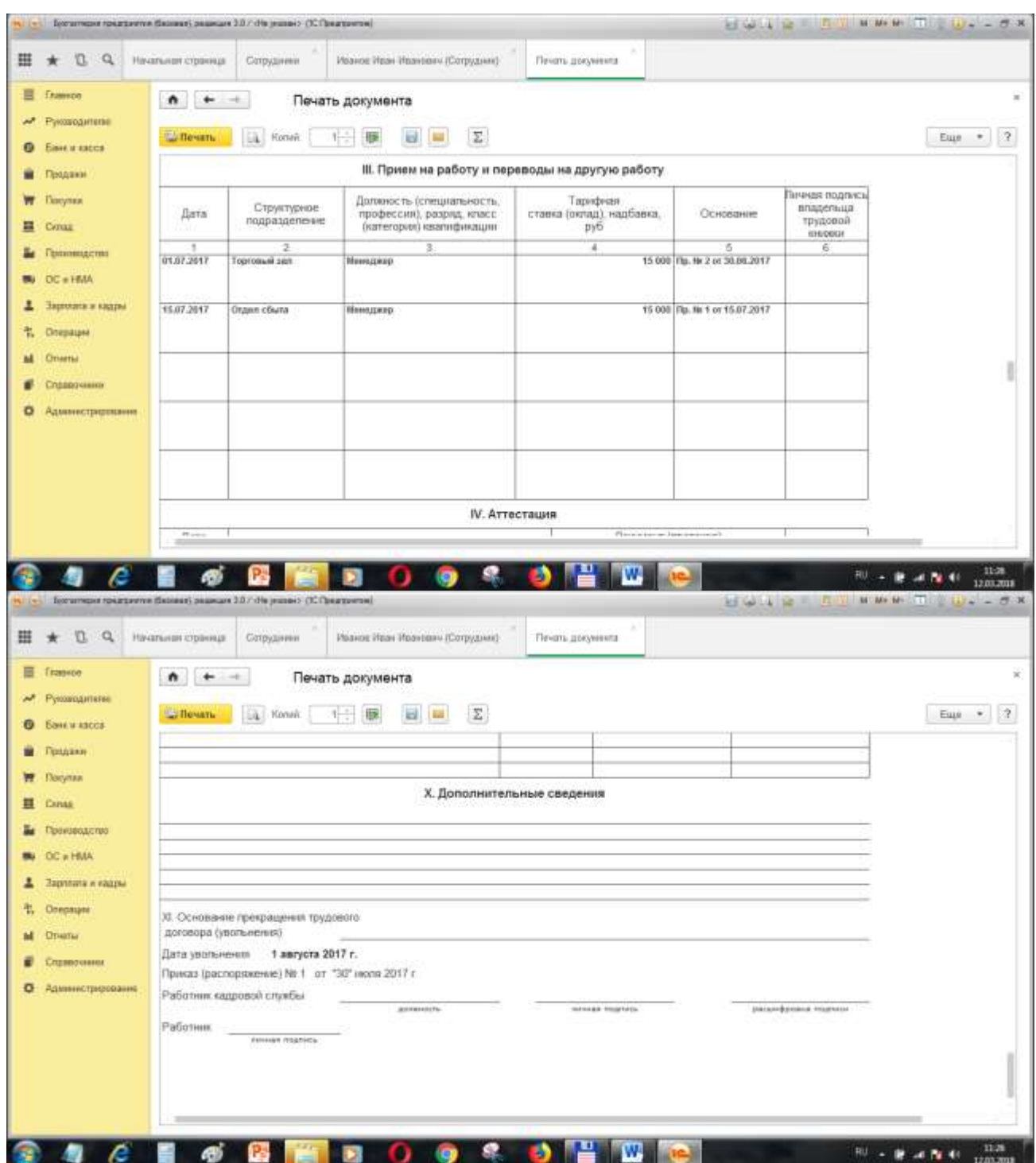

#### **6. Практическое задание по оплате труда:**

Рассчитайте заработную плату сотрудников за июль текущего года:

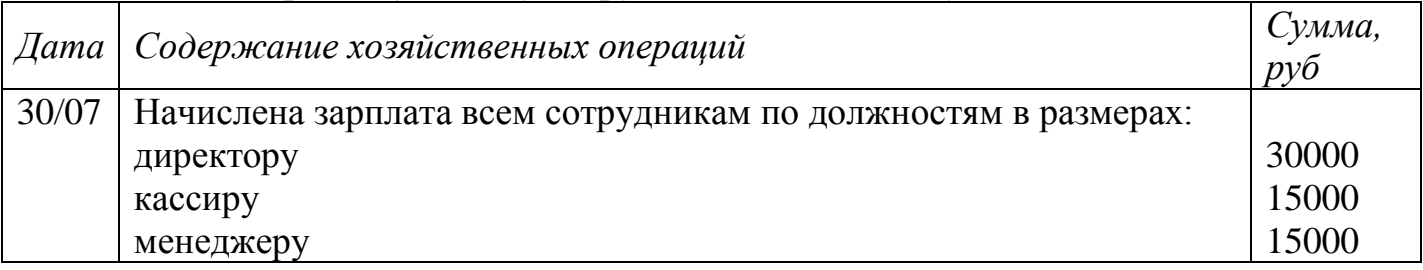

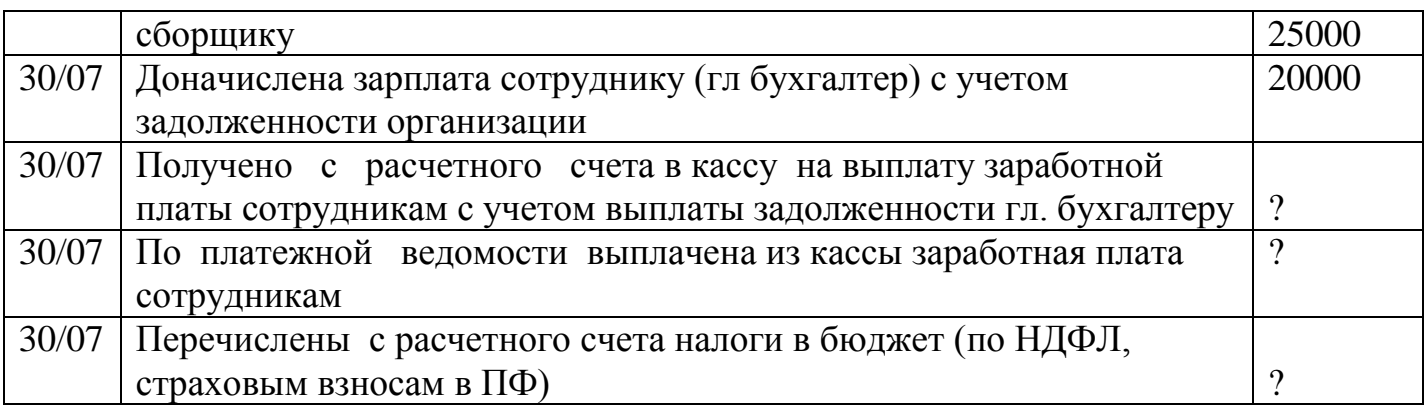

#### **Методические рекомендации к выполнению практического задания:**

7. Сначала необходимо проверить настройку дополнительных справочников о зарплате сотрудников:

#### **1) Способ учета зарплаты**

Меню Зарплата и кадры Справочники и настройки—Настройки зарплаты-- Способы учета зарплаты:

Или через гл.меню Все функции—Справочники -- Способы учета зарплаты Создать новые элементы:

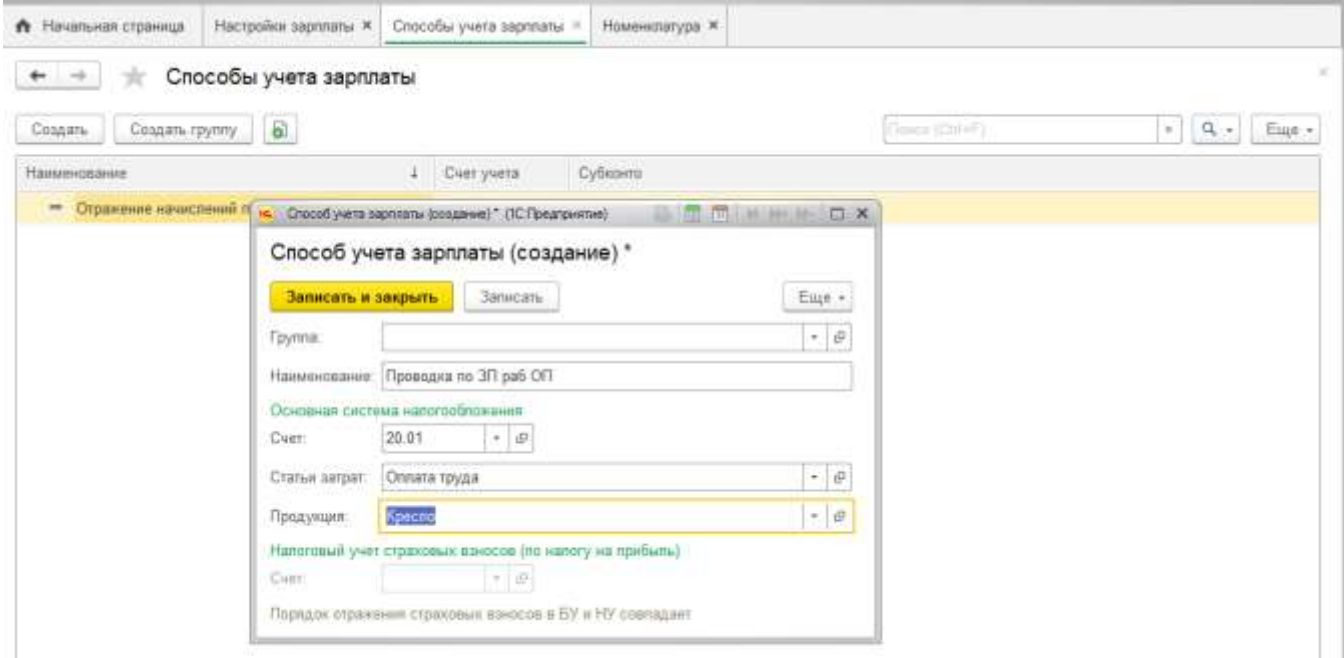

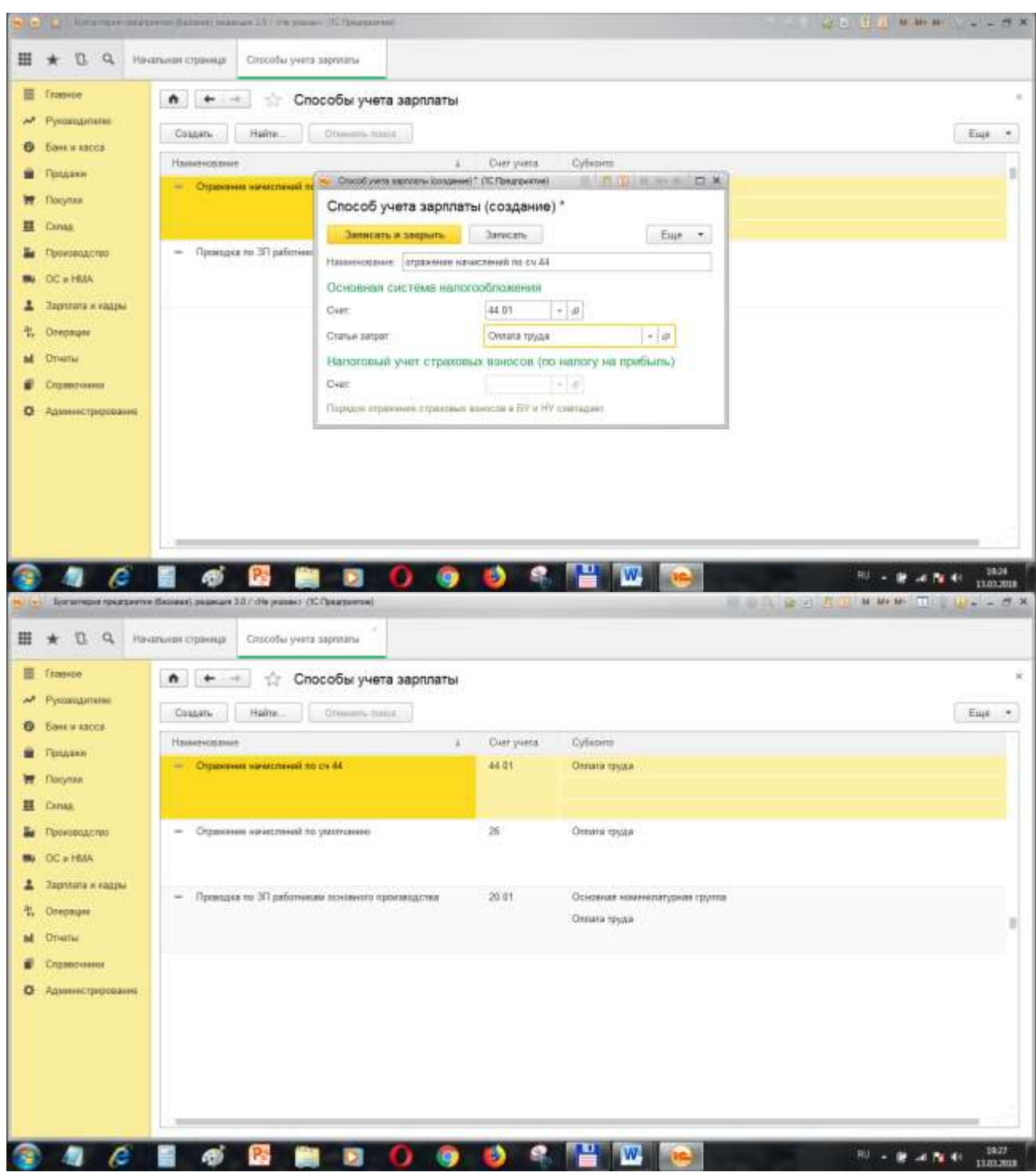

## **2) Основные начисления:**

Меню Зарплата и кадры-- Справочники и настройки—Настройки зарплаты-- Начисления—открыть элемент оплата по окладу и откорректировать способ отражения в бух.учете (выбираем из справочника, который заполняли в предыдущем пункте):

Или через гл.меню Все функции—Планы видов расчета – Начисления

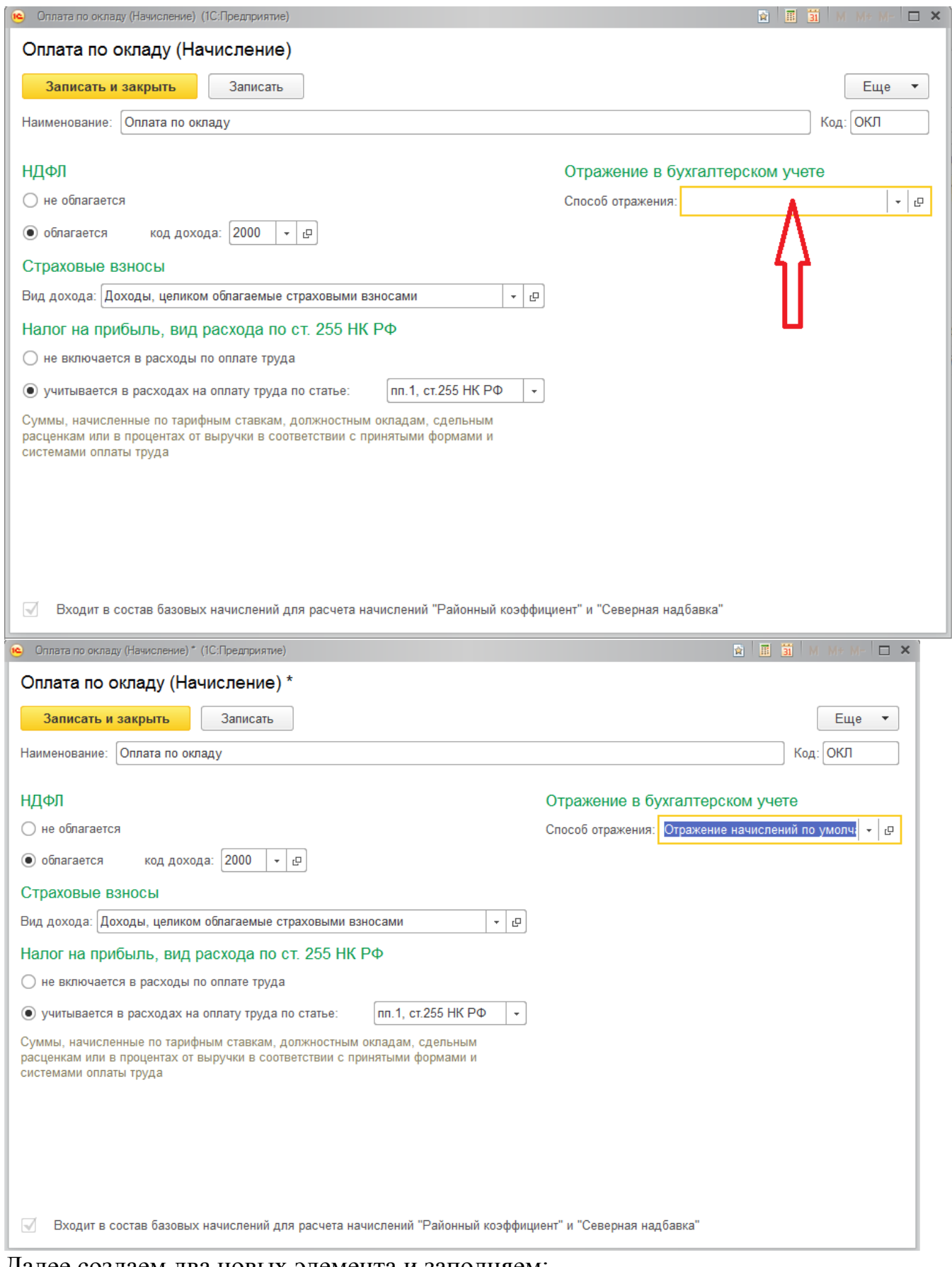

Далее создаем два новых элемента и заполняем:

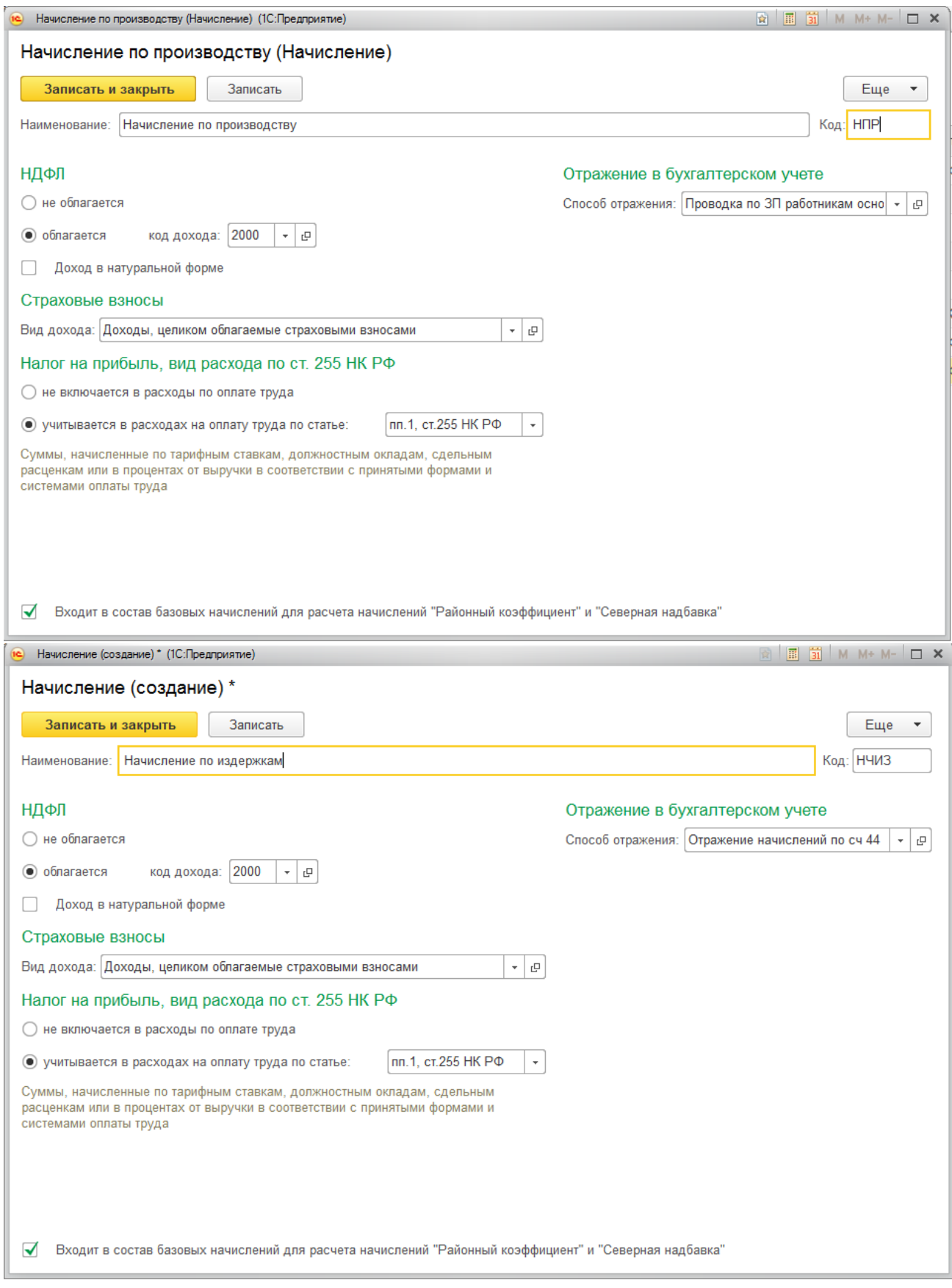

Проверить наличие всех основных начислений:

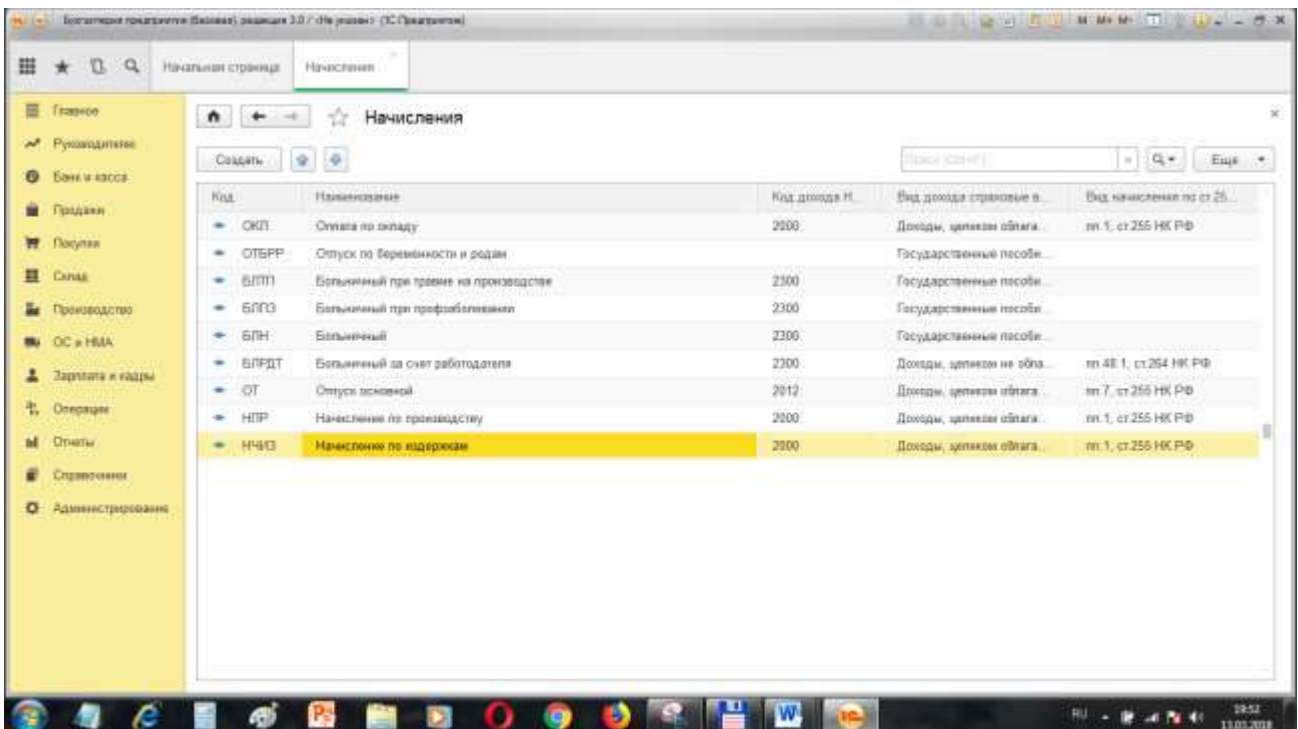

8. Далее принять на работу сотрудников:

Создайте должность «Сборщик» через меню Зарплата и кадры—Должнсти, затем создаем приказ.

Меню Зарплата и кадры—Приемы на работу—кн Создать Приказ на Малышева Д.В.:

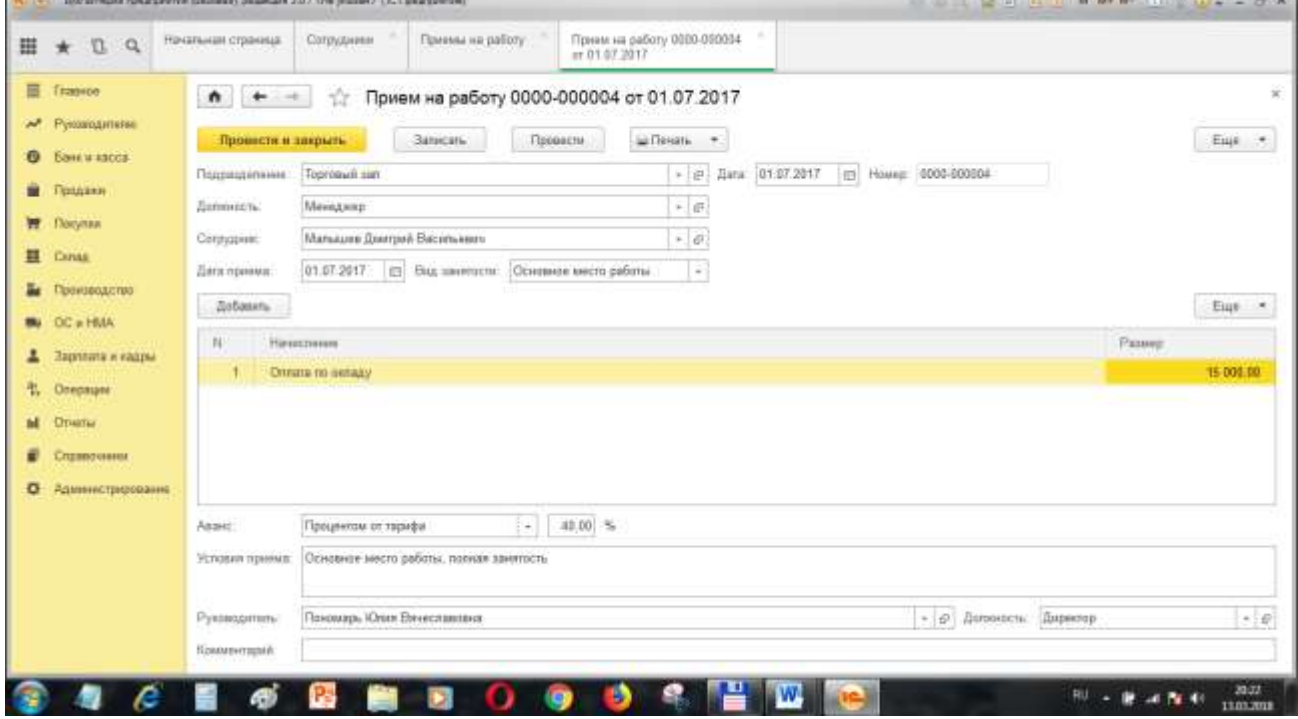

# Приказ на Остапенко Е.Д.:

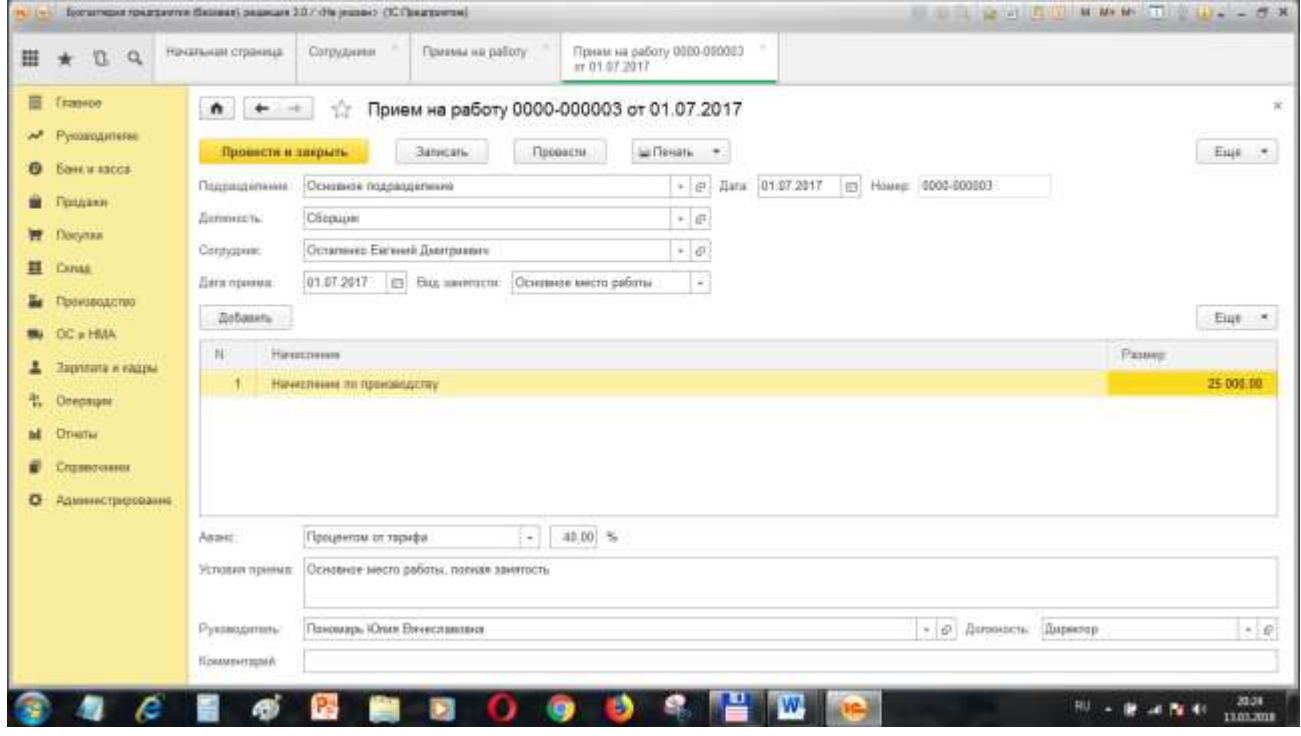

# Приказ на Бычкову М.С.:

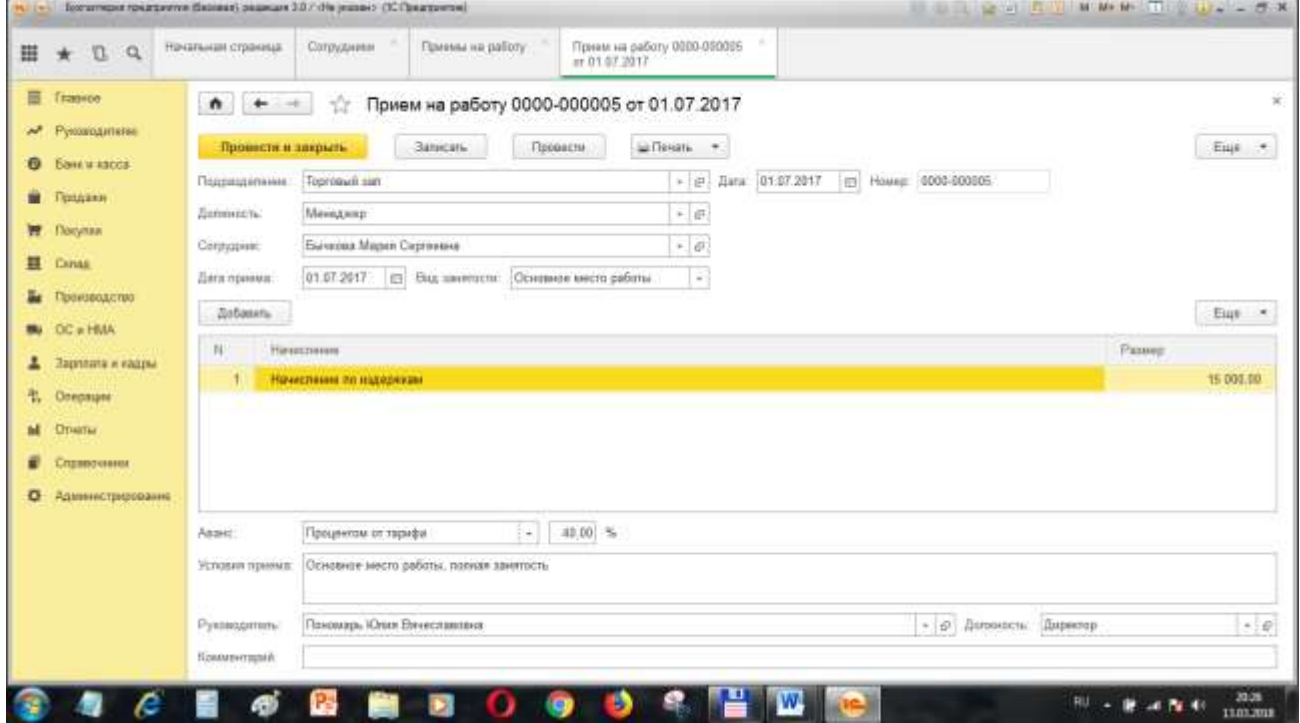

9. Затем составить документы по расчету начисления зарплаты:

Меню Зарплата и кадры—Все начисления—кн Создать

Выбираем Период (июль 20\_\_г) и дату документа (30.07.20\_\_г), затем нажимаем Заполнить:

В документ добавятся все ваши сотрудники: директор, гл.бухгалтер, кассир, а также вновь созданные Иванов, Малышев, Остапенко и Бычкова.

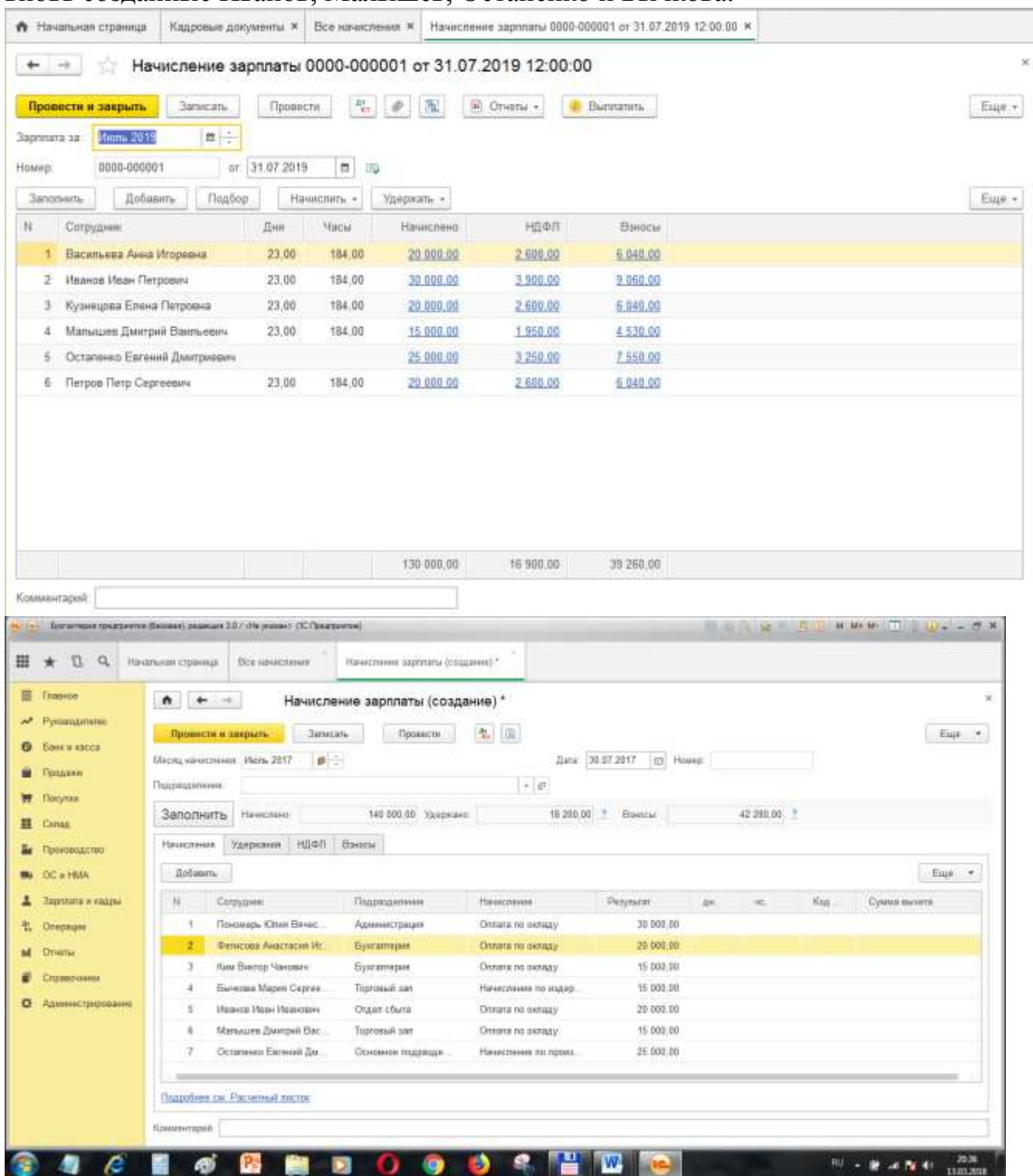

Проверим вкладку НДФЛ:

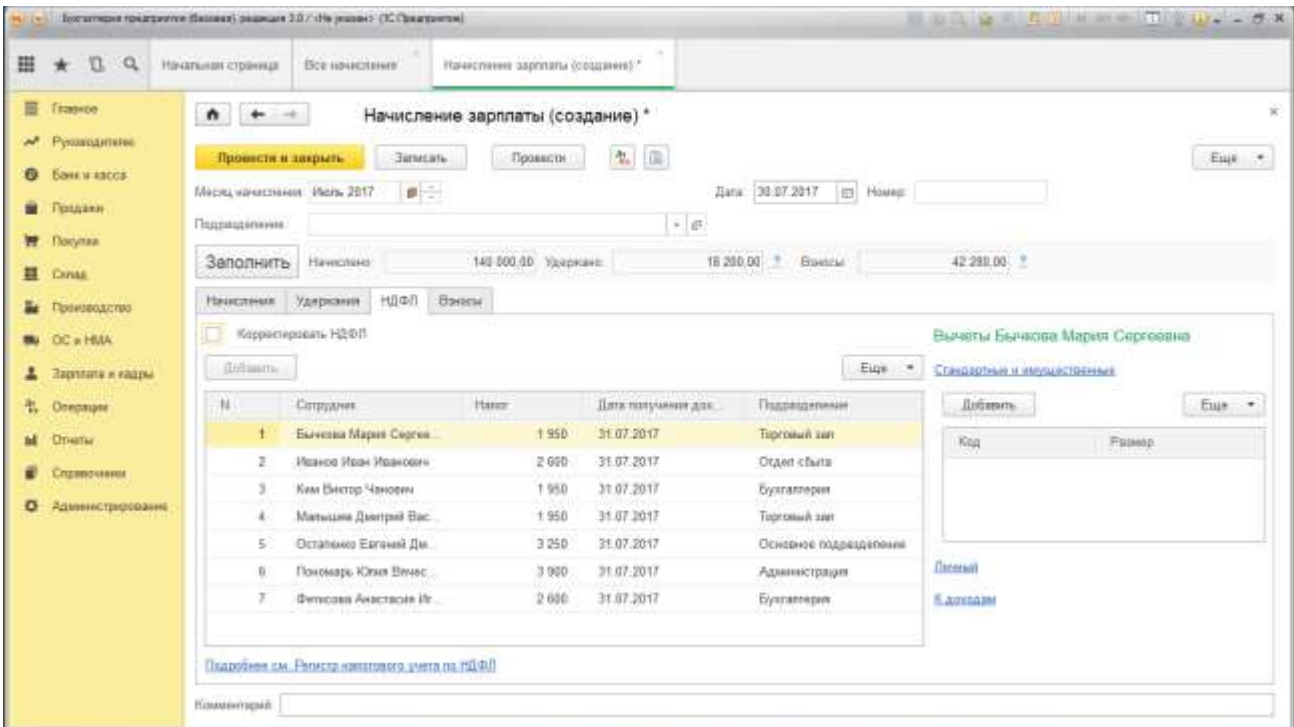

## Проверим вкладку Взносы:

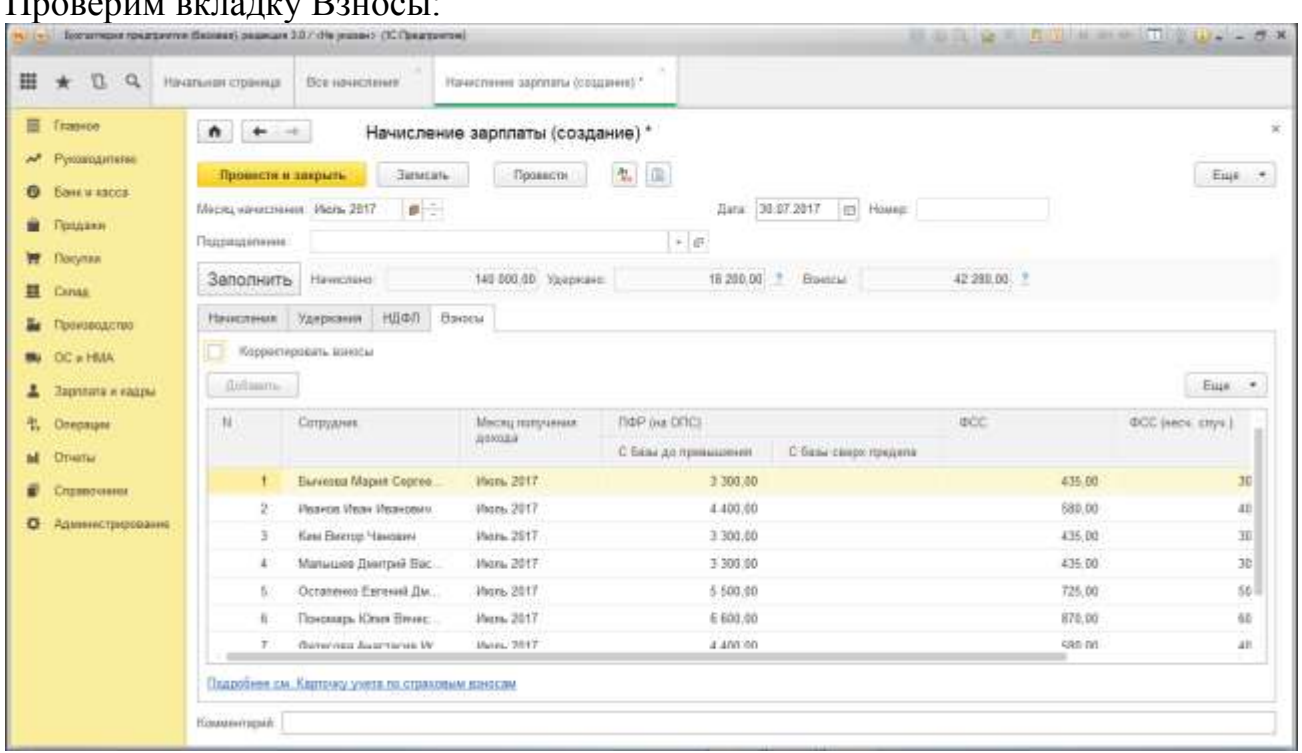

10. Проводим документ. Проверьте наличие проводок о начислении ЗП с 26, 44 и 20 счетами:

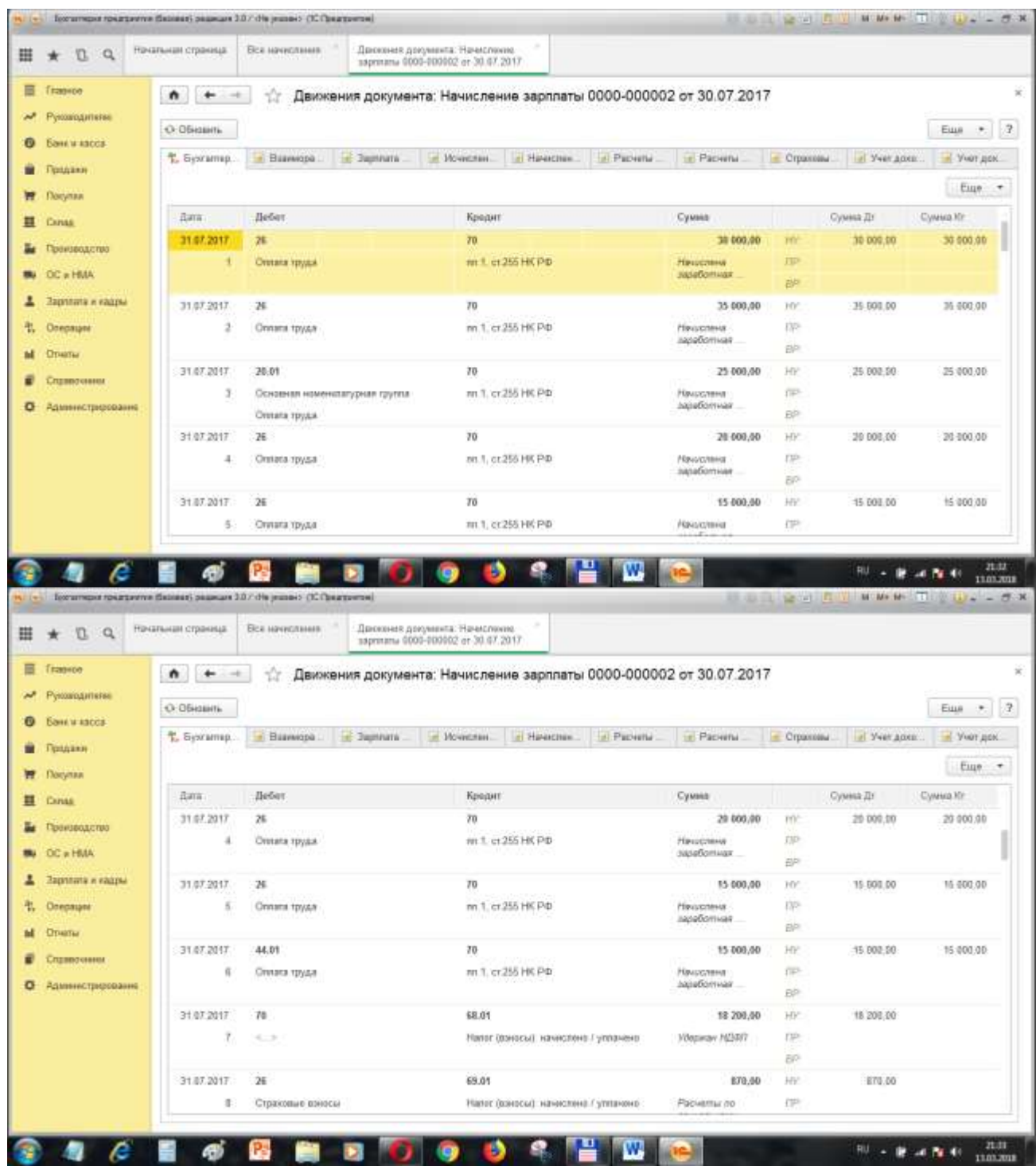

11. Создаем ведомость на выплату зарплаты через кассу:

Меню Зарплата и кадры—Ведомости в кассу—кн Создать Выбираем Период (июль 20\_\_г) и дату документа (30.07.20\_\_г), затем нажимаем Заполнить:

В документ добавятся все ваши сотрудники с суммами к выплате.

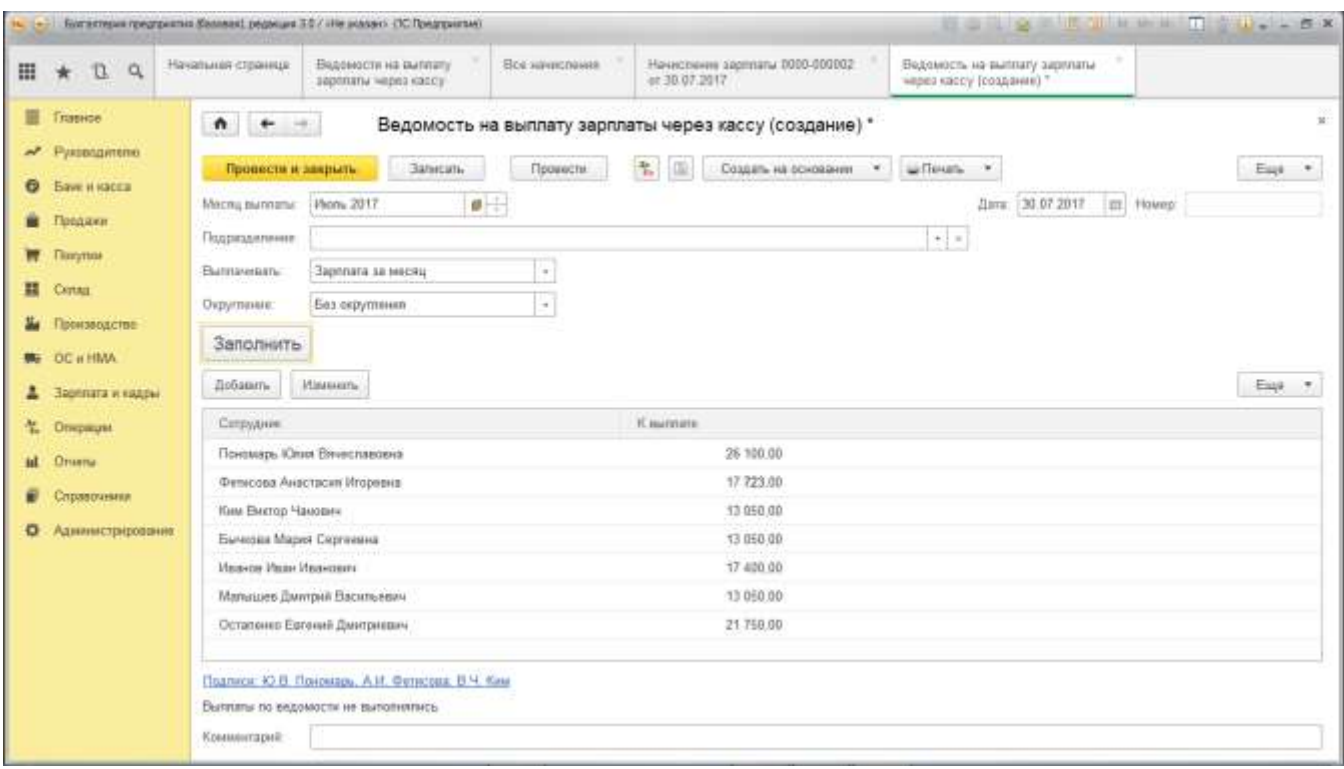

# 12. Просмотрите через кнопку Печать платежную ведомость (ф.Т-53):

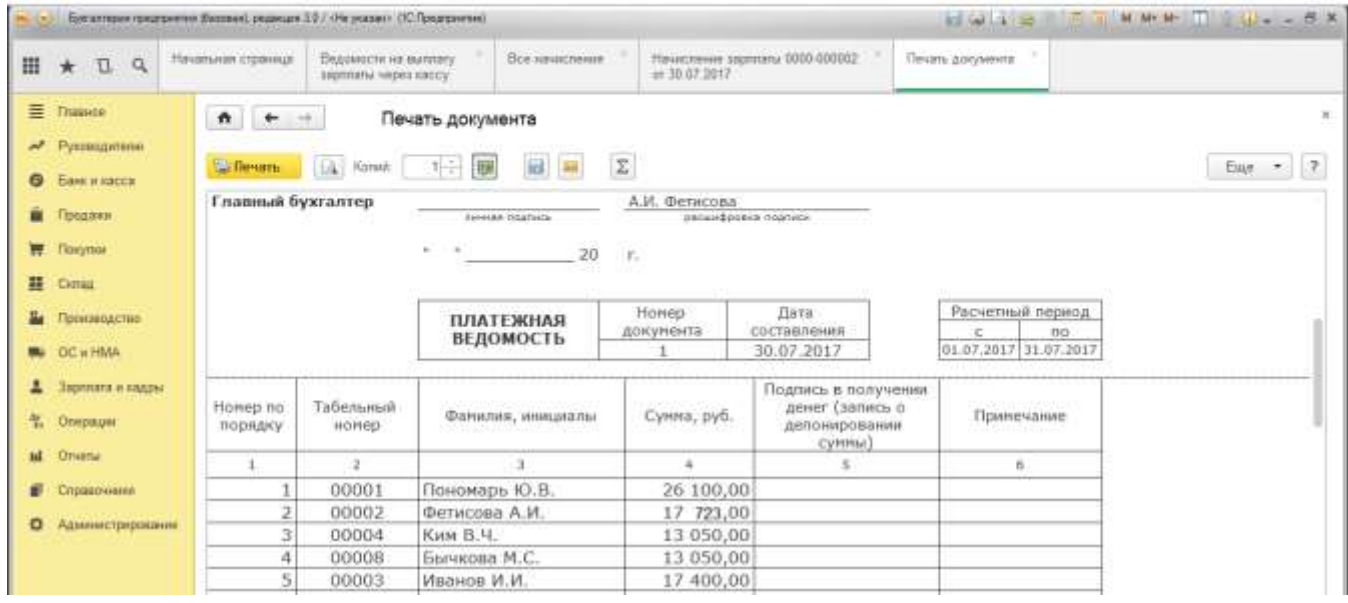

Проверяем в печатной форме общую сумму выплат:

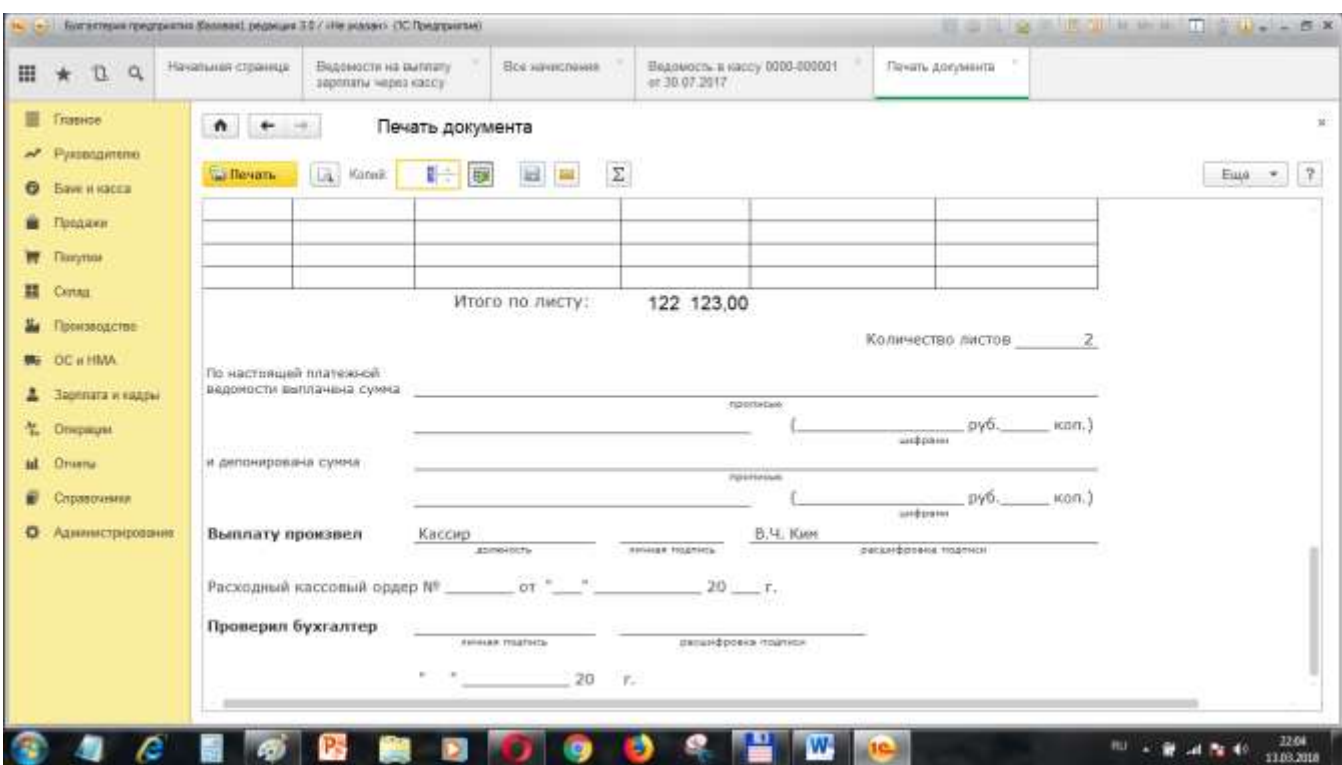

13. Далее проверяем остаток наличности в кассе через отчет:

Меню Отчеты—Оборотно-сальдовая ведомость по счету, выбираем счет 50. 14. Если суммы остатка не хватает для выплаты зарплаты сотрудникам, то

перечисляем эту сумму с расчетного счета в кассу:

Меню Банк и касса—Кассовые документы—кн. Поступление

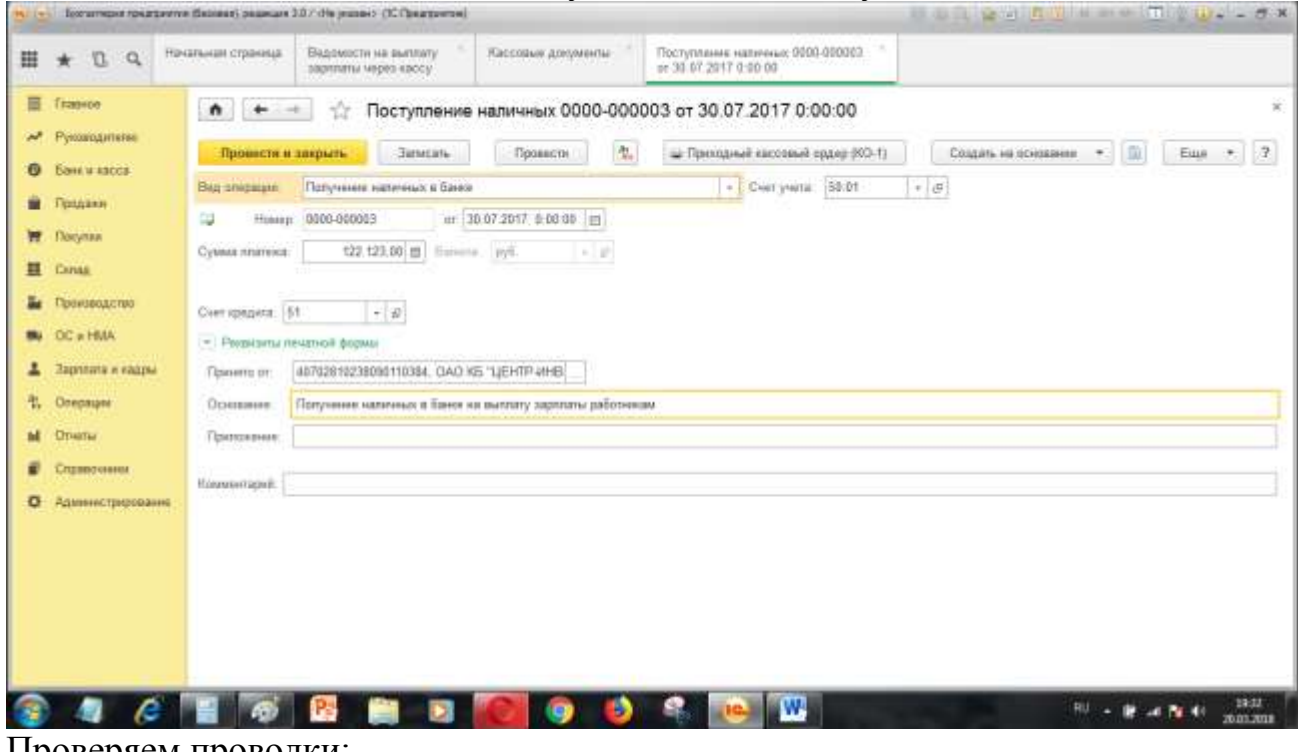

Проверяем проводки:

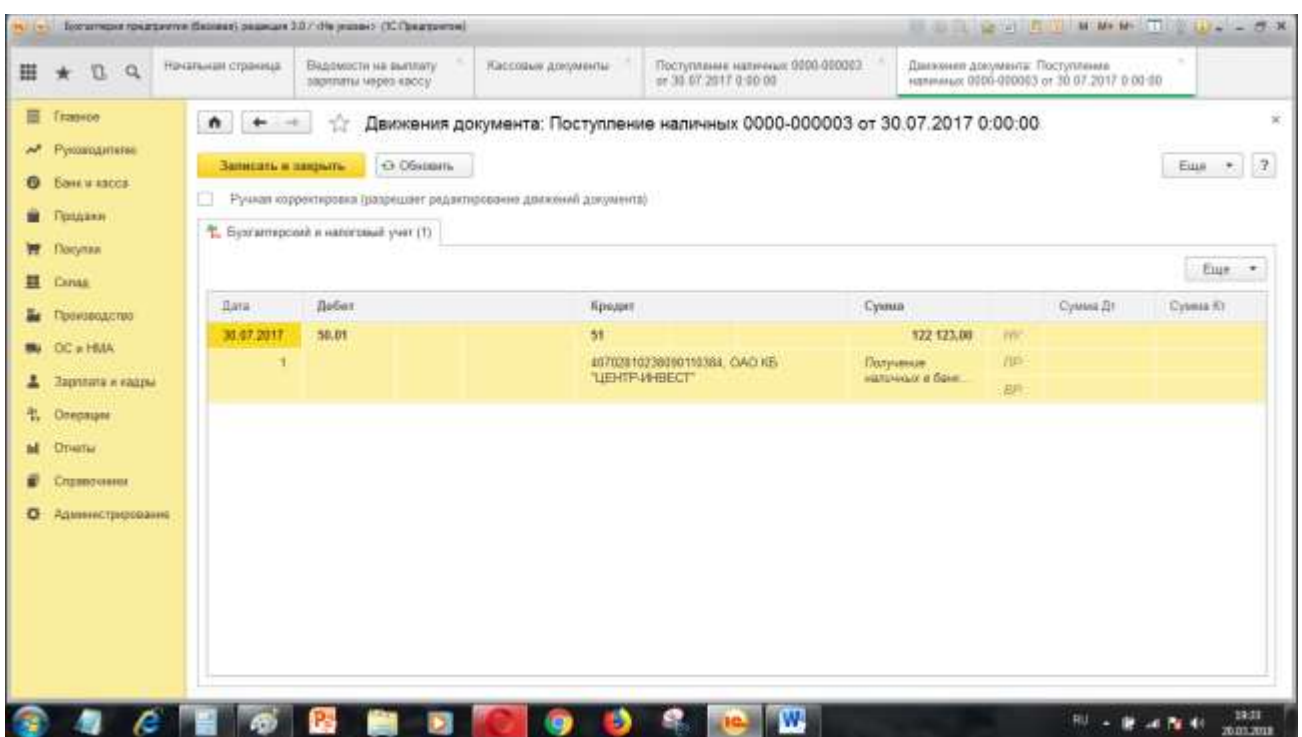

# 15. Оформим выплату зарплаты расходными кассовыми ордерами:<br>Меню Зарплата и кадры—Выплата зарплаты расходными ордерами Выбираем созданную вами платежную ведомость:

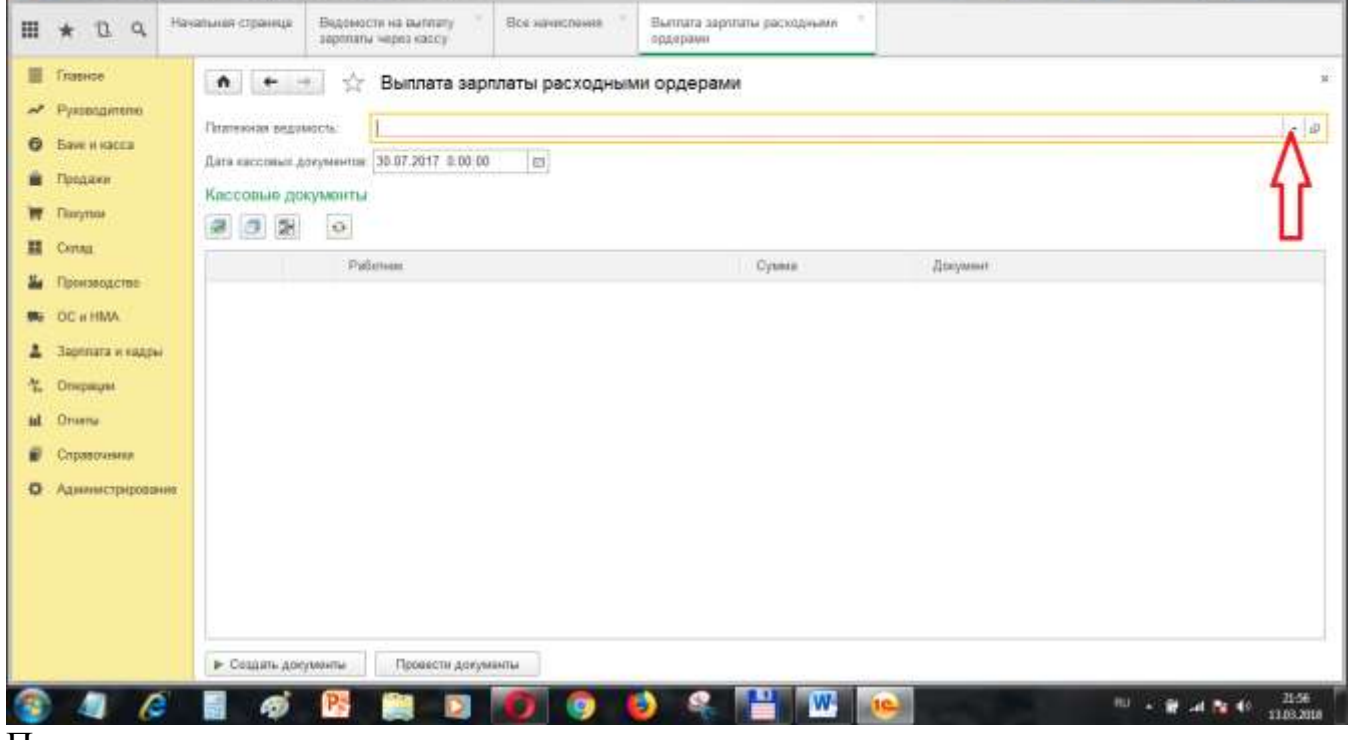

Получаем:

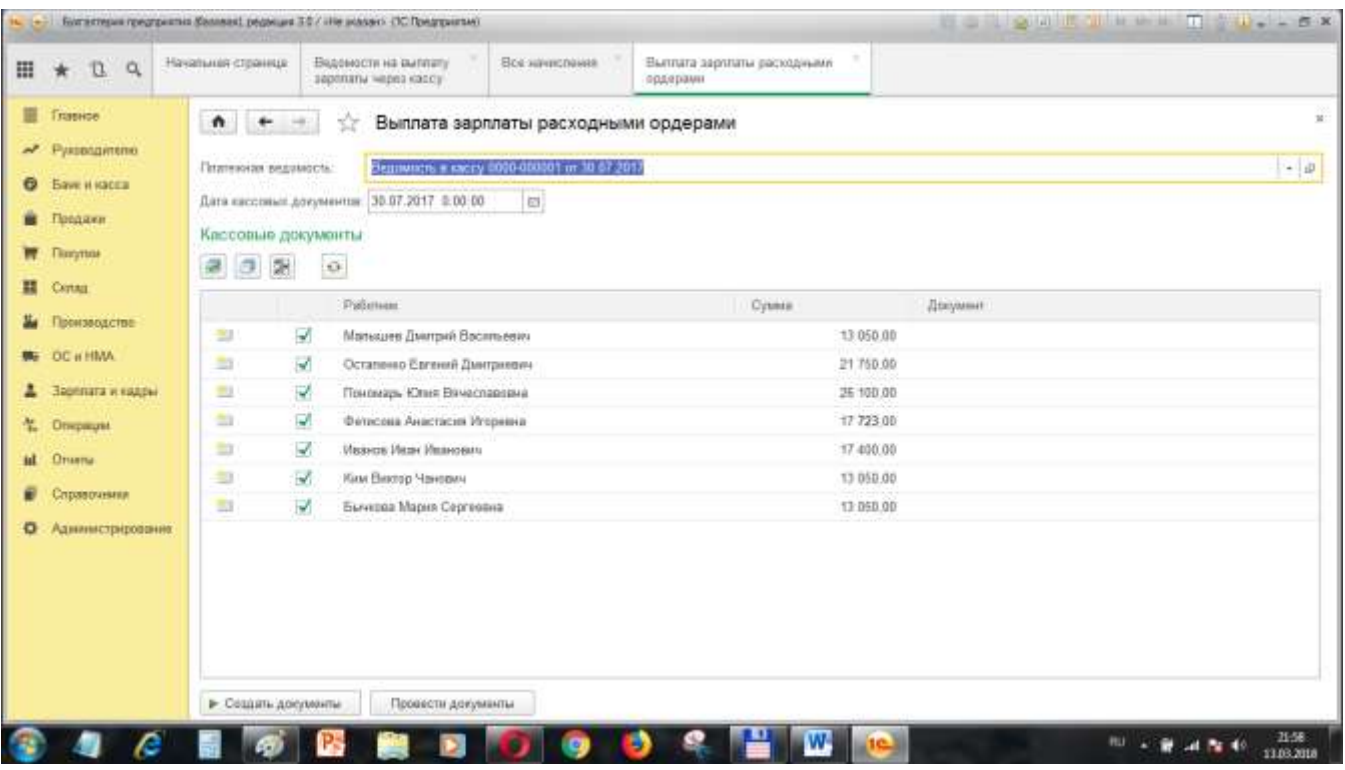

# Затем щелкаем внизу на кнопки сначала Создать документы:

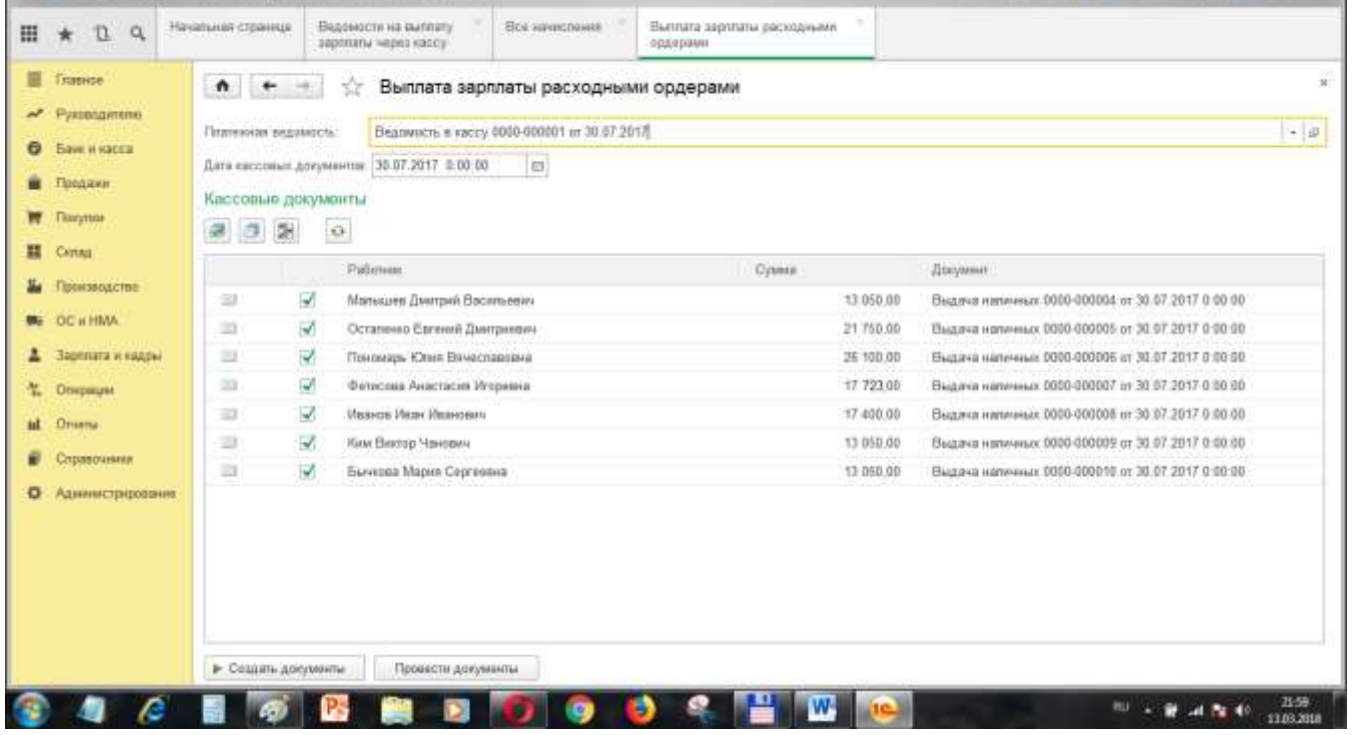

потом на кнопку Провести документы:

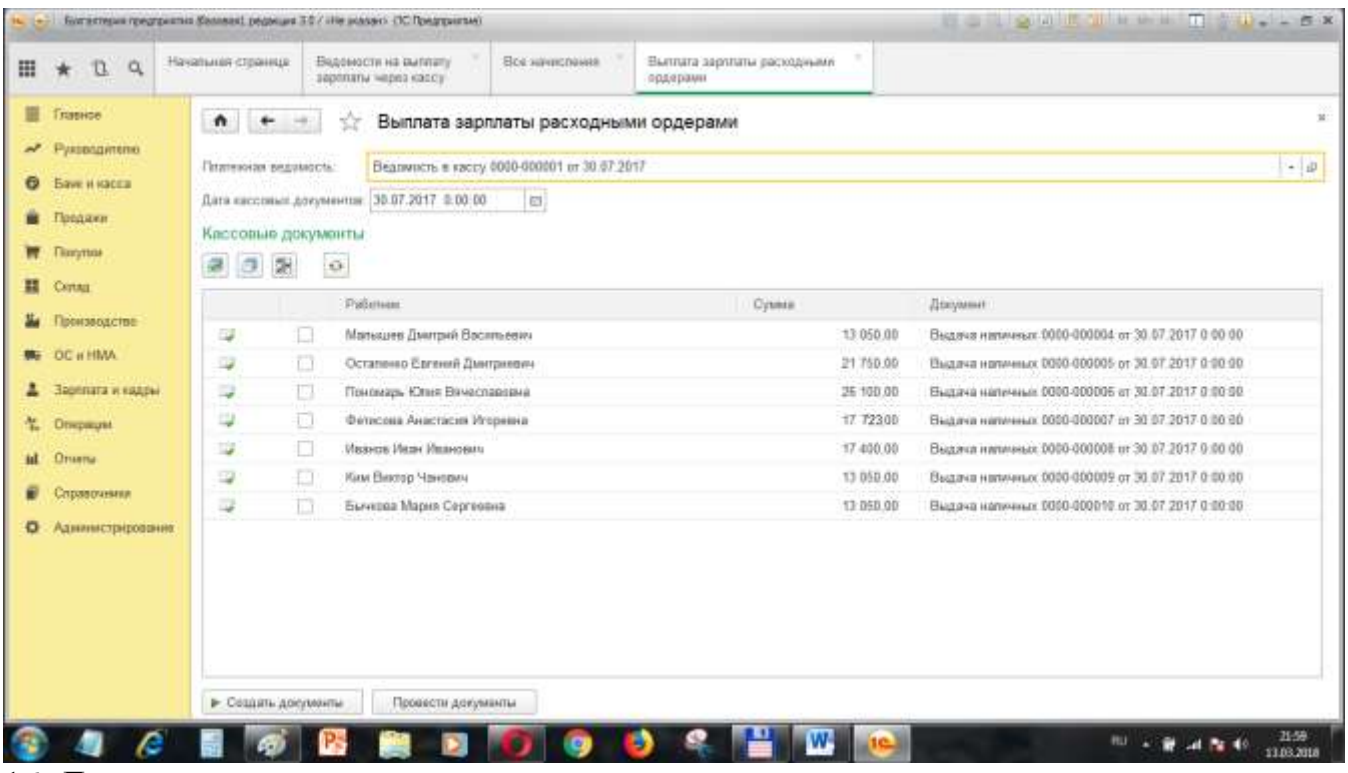

16. Далее проверяем наличие проведенных расходных кассовых ордеров на суммы выплат по зарплате в журнале кассы

Меню Банк и касса—Кассовые документы:

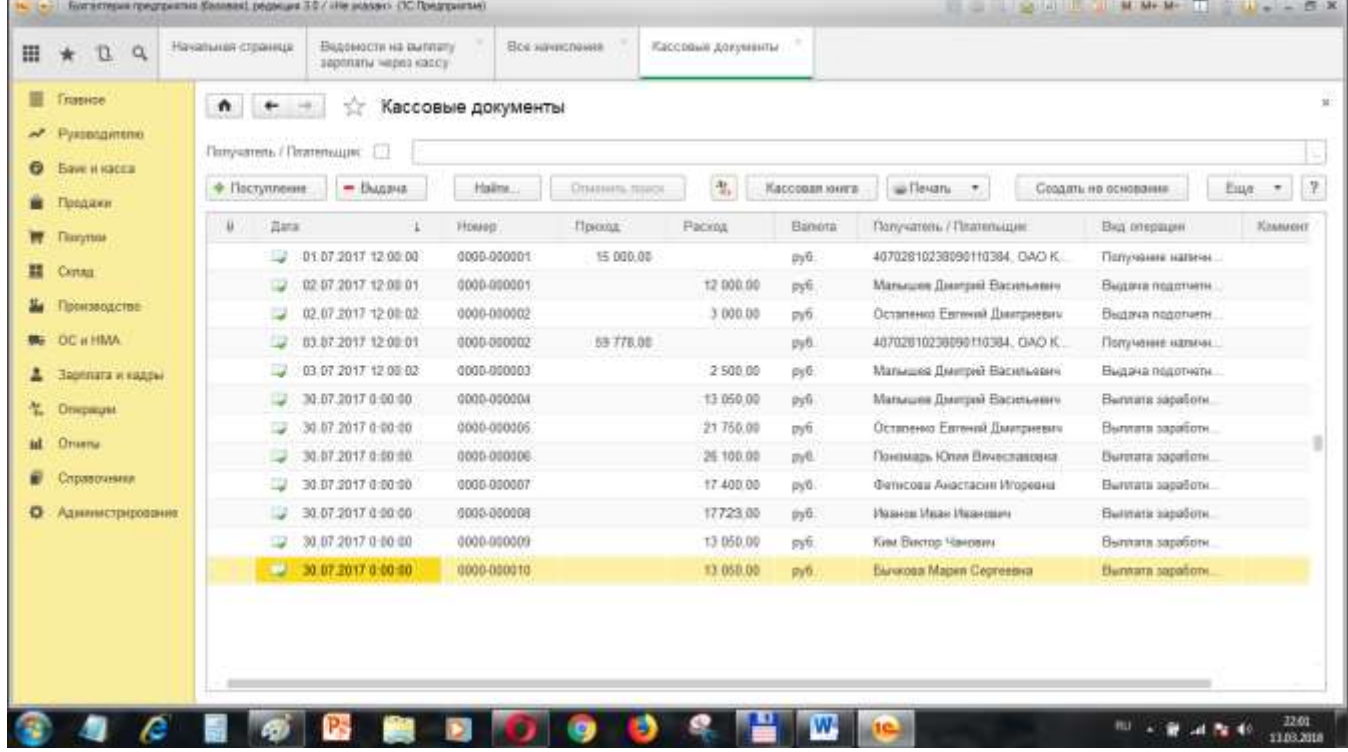

17. Проверяем проводки документов:

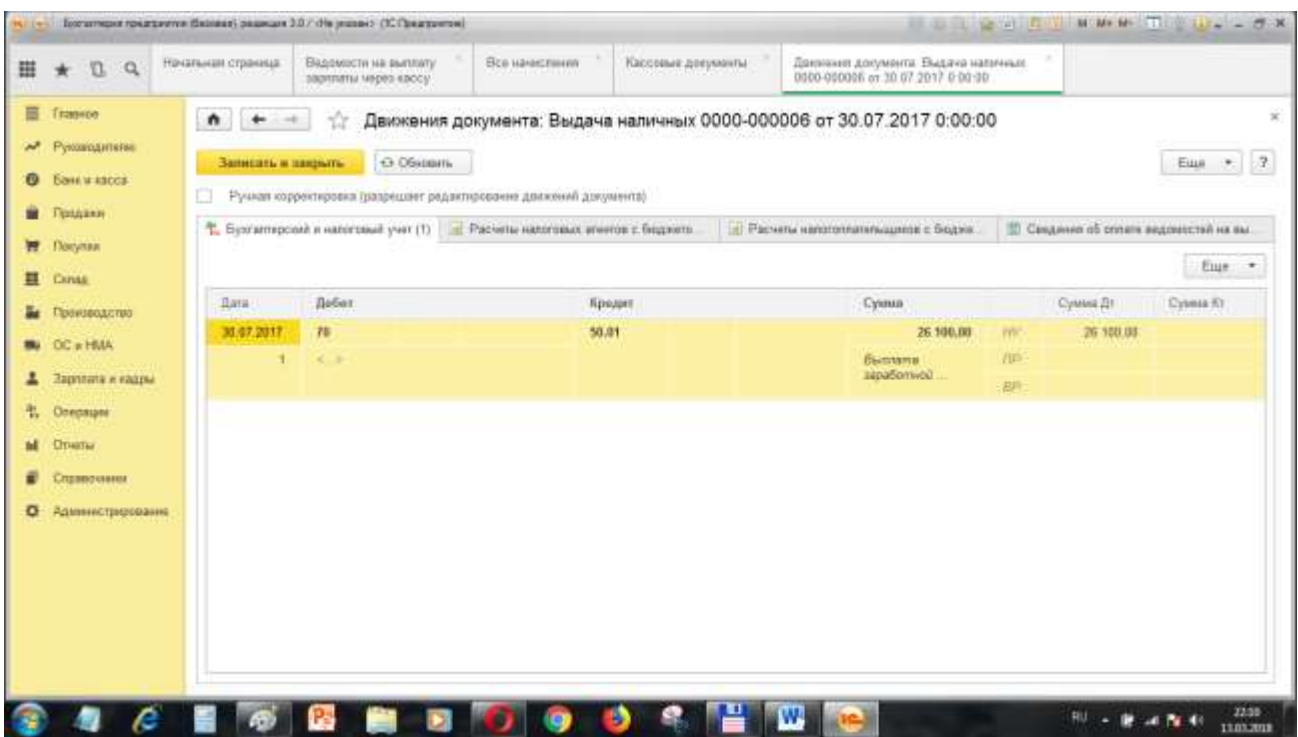

18. Сформируйте расчетную ведомость по зарплате (ф.Т-51) и расчетные листки:<br>Меню Зарплата и кадры—Отчеты по зарплате

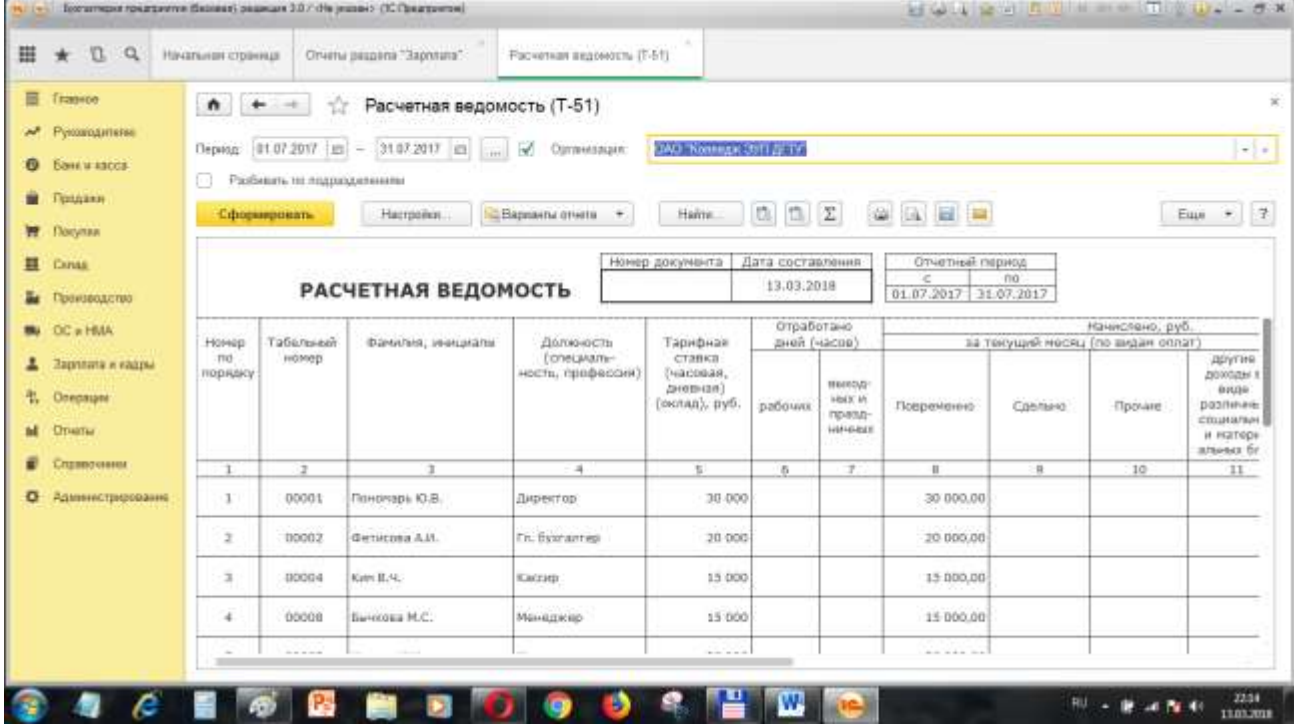

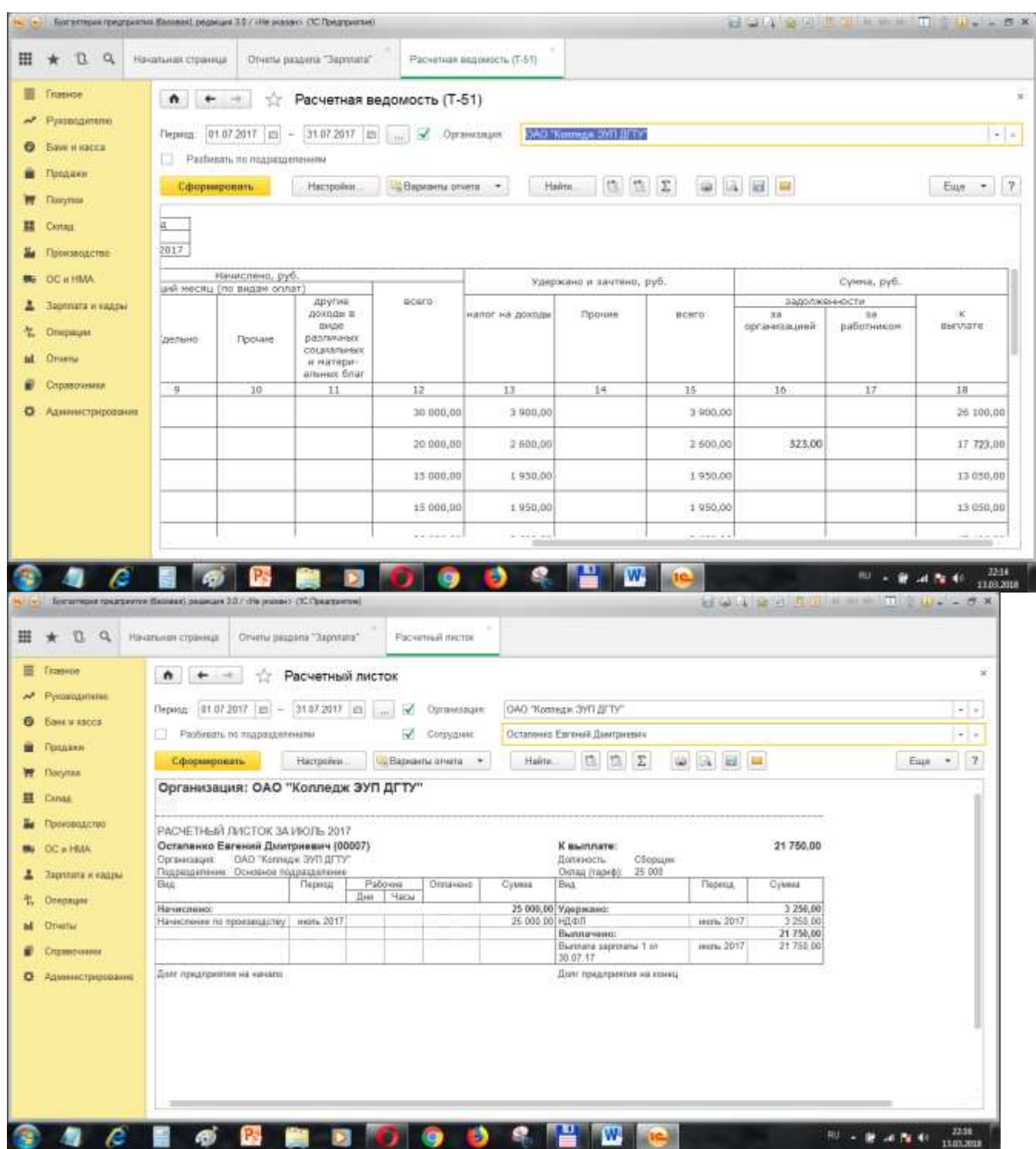

19. Изучите общую схему начисления зарплаты в системе 1С:Бухгалтерия.

#### **Общая схема начисления зарплаты в 1С:Бухгалтерии:**

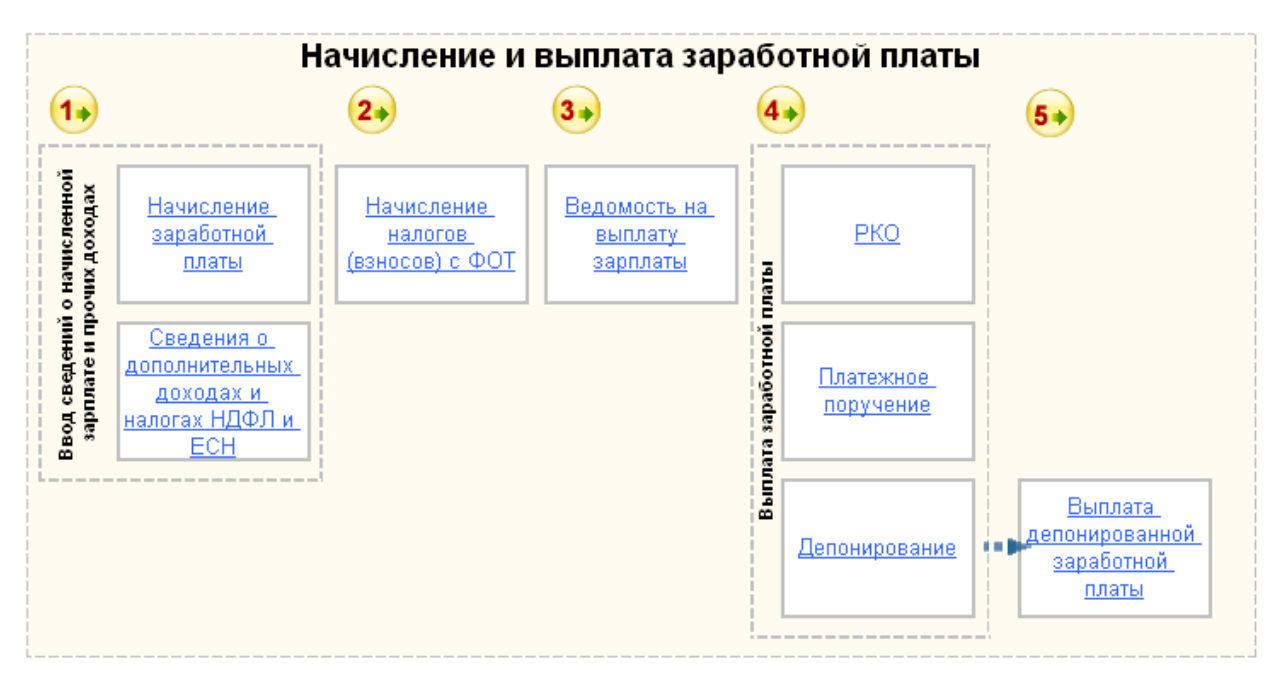

Все отчеты по данному практическому заданию формируются за 3-й квартал текущего года, месяц июль через меню Отчеты по зарплате.

#### **Вопросы для самостоятельной работы:**

- 1. Какие кадровые документы можно создавать в 1С:Бухгалтерии?
- 2. В каком случае создается документ «Кадровое изменение»?
- 3. В каком меню создаются кадровые документы?
- 4. Как создать документ «Кадровое изменение»?
- 5. Где можно просмотреть и распечатать личную карточку сотрудника, форма

Т-2?

- 6. Как открыть журнал кадровых документов?
- 7. Перечислите этапы начисления и выплаты зарплаты в 1С:Бухгалтерии?
- 8. Каким образом можно создать новый вид начисления?
- 9. Как и где можно изменить счет затрат в проводке начисления зарплаты?
- 10.Где рассчитывается НДФЛ?
- 11.Где рассчитываются взносы с ФОТ?
- 12.Как осуществить выплату зарплаты через кассу?
- 13.Что такое платежная ведомость и где ее можно сформировать и распечатать?
- 14.Какие отчеты по зарплате существуют в 1С:Бухгалтерии?
- 15.Что такое расчетная ведомость и где ее можно сформировать и распечатать?
- 16.Как просмотреть и распечатать расчетные листки?

#### **Практическая работа №17 «Закрытие периода и отчетность в системе «1С:Бухгалтерия»**

Цель: Научиться формировать бухгалтерскую отчетность за период в системе 1С:Бухгалтерия.

#### **Практическое задание:**

Выполнить завершение рабочего периода: закрыть промежуточные счета, начислить амортизацию, сформировать книги покупок-продаж, рассчитать затраты (сч 20, 23, 25, 26), проверить начисление налогов с ФОТ, рассчитать налог на прибыль, перечислить налоги в бюджет.

### ХОД РАБОТЫ:

#### **Методические рекомендации:**

1. Меню Операции—Закрытие месяца, затем выбрать период, сначала июнь 20\_\_г и щелкнуть на кнопку Выполнить закрытие месяца

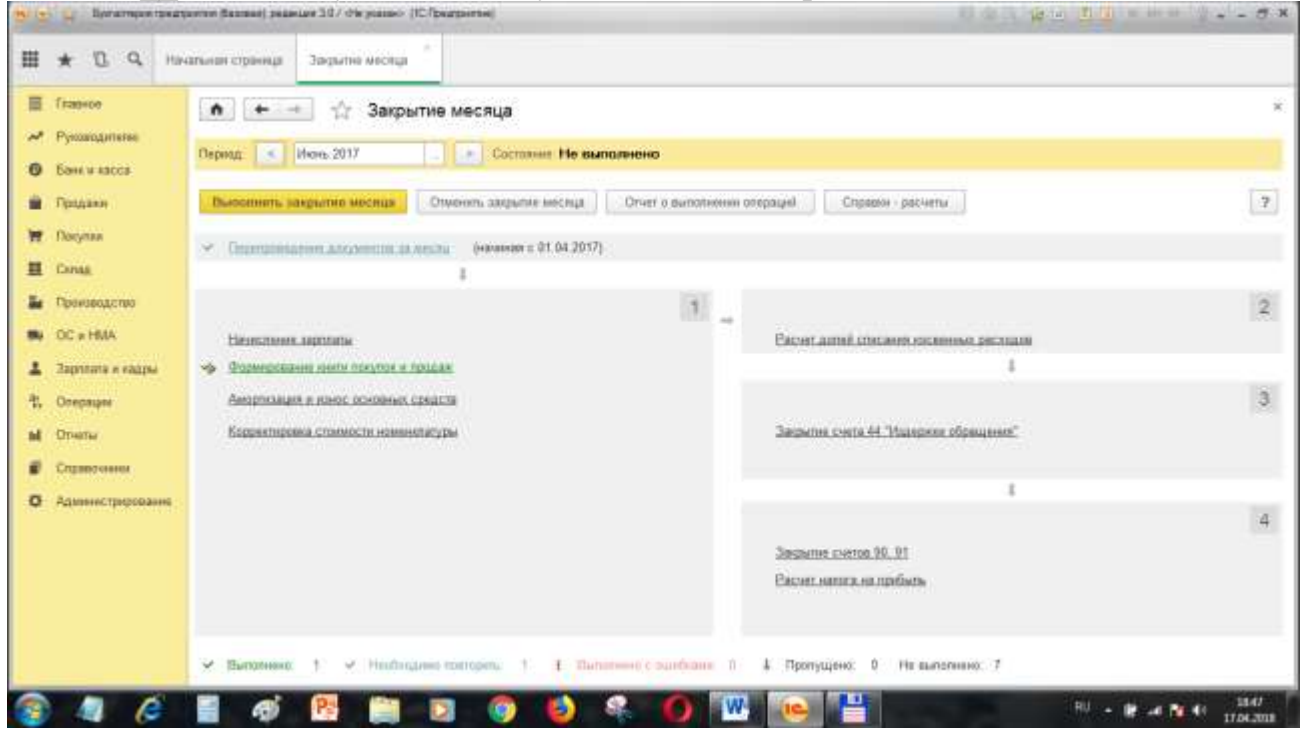

Затем аналогично выполнить закрытие месяца Июля 20\_г.

- 2. Просмотреть сформированные по закрытию месяца документы можно через меню Операции—Регламентные операции или через Журнал операций.
- 3. После закрытия периода просмотрите Оборотно-сальдовую ведомость и бухгалтерский баланс.

Чтобы сформировать баланс откройте меню:

Отчеты—Регламентированные отчеты—Создать, в окне выбираем Бухгалтерская отчетность.

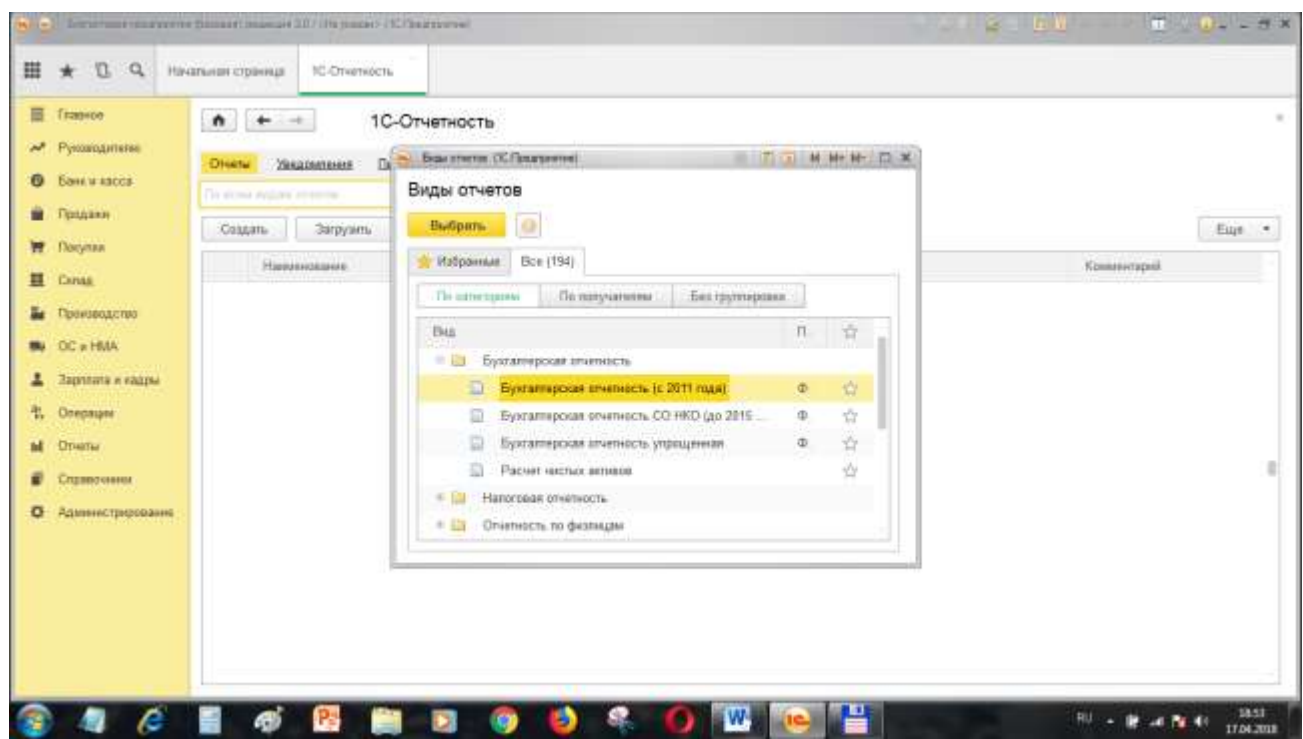

# Далее выбираем период:

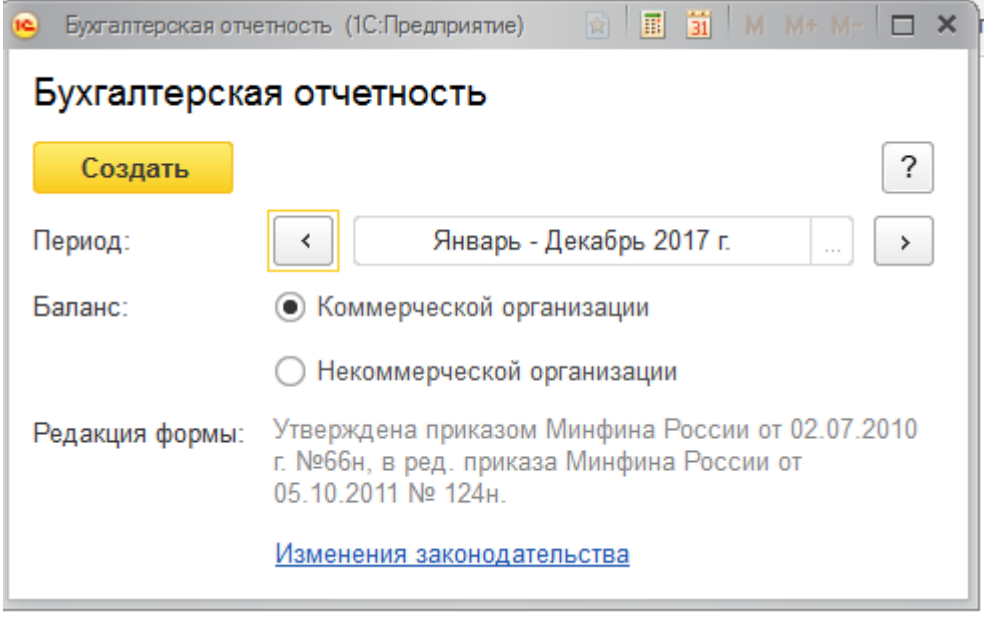

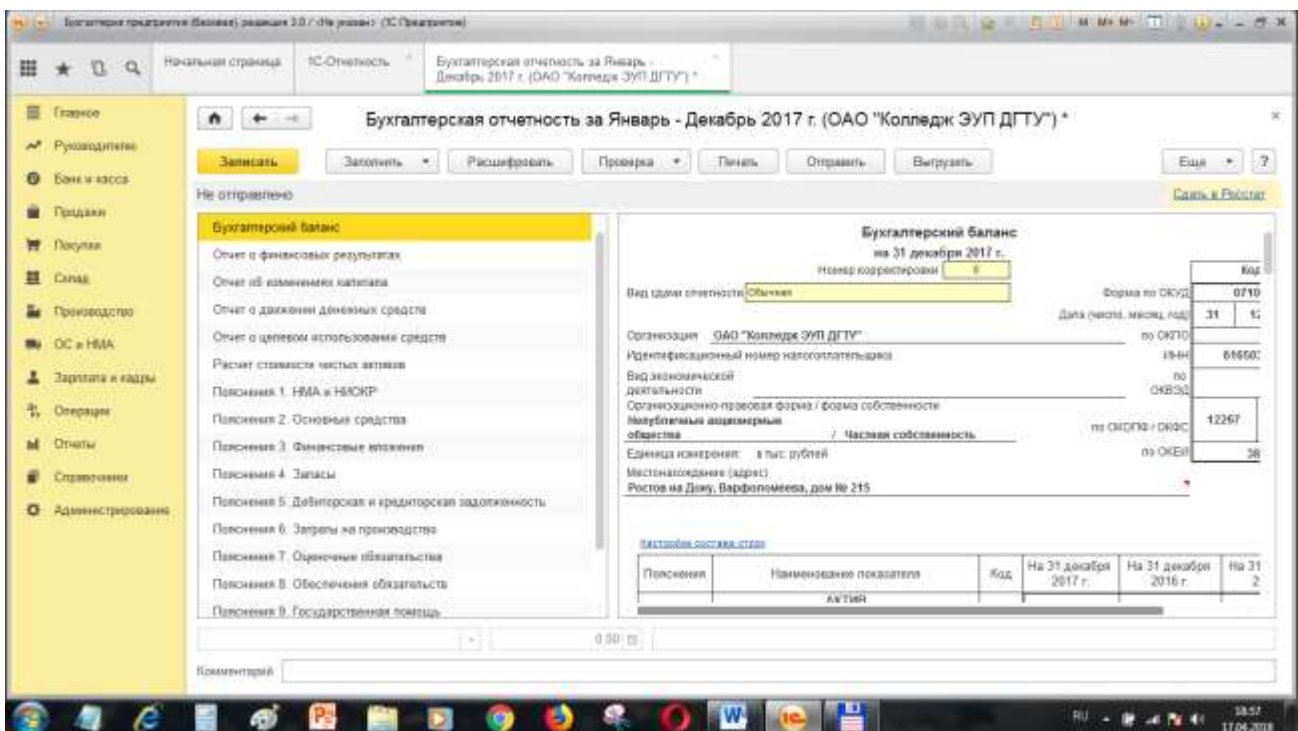

Нажимаем Создать, затем выбираем кнопку Заполнить-Текущий отчет Далее просматриваем суммы баланса, итог актива должен быть равен пассиву.

### Вопросы для самостоятельной работы:

- 1. Когда осуществляется закрытие периода?
- 2. Для чего осуществляется процедура закрытия периода?
- 3. Как вызвать процедуру закрытия периода?
- 4. Что включает процедура закрытия периода и каков результат ее выполнения?

#### **СПИСОК ИСПОЛЬЗОВАННЫХ ИСТОЧНИКОВ**

1. Косиненко Н.С. Информационные технологии в профессиональной деятельности [Электронный ресурс]: учебное пособие для СПО/ Косиненко Н.С., Фризен И.Г.— ISBN:978-5-4486-0378-5, 978-5-4488-0193-8 - Саратов: Профобразование, Ай Пи Эр Медиа, 2018.— 308 c.— Режим доступа: http://www.iprbookshop.ru/76992.html.— ЭБС «IPRbooks»

2. Петлина Е.М., Горбачев, А.В. Информационные технологии в профессиональной деятельности: учебное пособие для СПО. Саратов: Профобразование, 2021.

3. AVG-антивирус. [Электронный ресурс] URL: https://www.avg.com (дата обращения 10.06.2022)

4. DrWeb-антивирус. . [Электронный ресурс] [URL:https://www.drweb.ru/](https://www.drweb.ru/) (дата обращения 10.06.2022)

5. Лаборатория Касперского. [Электронный ресурс] URL: https://www.kaspersky.ru (дата обращения 10.06.2022)

#### **Приложение А Задания к форматированию текста**

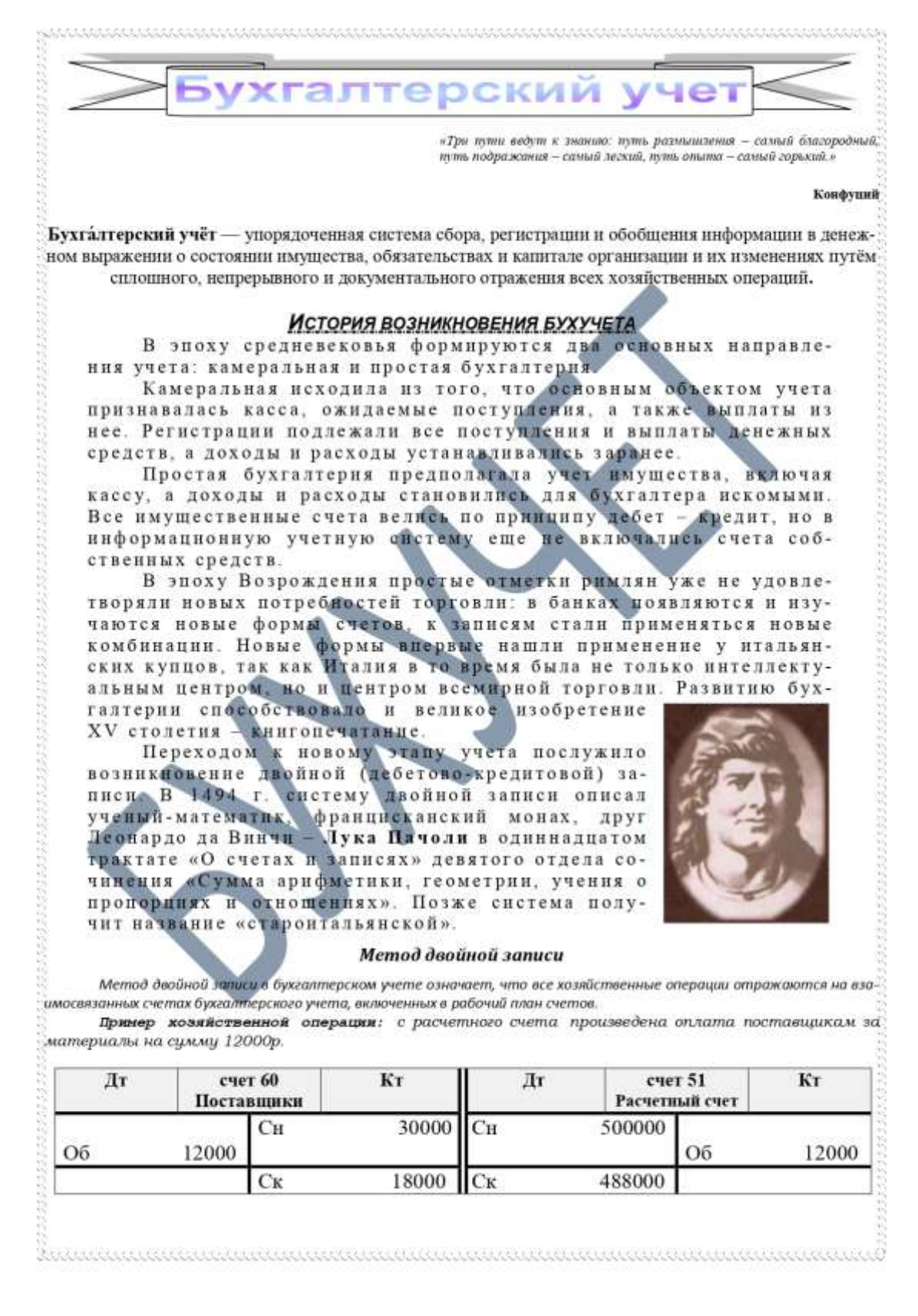

Рисунок А.1 – Вариант 1, часть 1

#### Функции бухгалтерского учета

1) Қонтрольная - имеет большое значение в условиях развития рыночных отношений, работники бухгалтерии осуществляют контроль над сохранностью, наличием и движением имущества предприятий, правильностью и своевременностью расчетов с государством и другими субъектами хозяйственных отношений.

化电力电子化 化对称化 化乙酰乙酰胺 网络非洲的 医心脏病 医内部的 医心脏的 化四乙基四乙基 医心脏 医心脏 医心脏 医血管 医血管 医血管 医心理学 医心理学 医血管切除术 医前面

2) Эбнформационная - выполняется в системе управления. Бухгалтерская информация широко используется всеми видами хозяйственного учета (оперативным, статистическим, бухгалтерским) с нелью планирования и прогнозирования, а также для определения стратегии и тактики деятельности организации

4) Функция обратной связи - необходима при управлении. Основными компонентами системы обратной связи являются: ввод данных, процесс обработки, вывод.

5) Яналитическая функция - необходима для анализа финансовой и производственно-хозяйственной деятельности предприятия, позволяет проводить анализ использования всех видов ресурсов, затрат на производство, реализацию продукции, что особенно важно в условиях рынка.

ствующей системы учета.

3) Обеспечение сохранности

ственности - значимая в условиях ры-

ночных отношений функция, которая

осуществляется в зависимости от дей-

 $coh-$ 

.<br>**Нормативный документ**: Федеральный закон "О бухгалтерском учете" от 06 декабря 2011 года N 402-ФЗ.<br>принят Государственной Думой 22 ноября 2011 года, одобрен Советом Федерации 29 ноября 2011 года. 29 ноября 2011 года, вступил в силу с 1 января 2013 года.

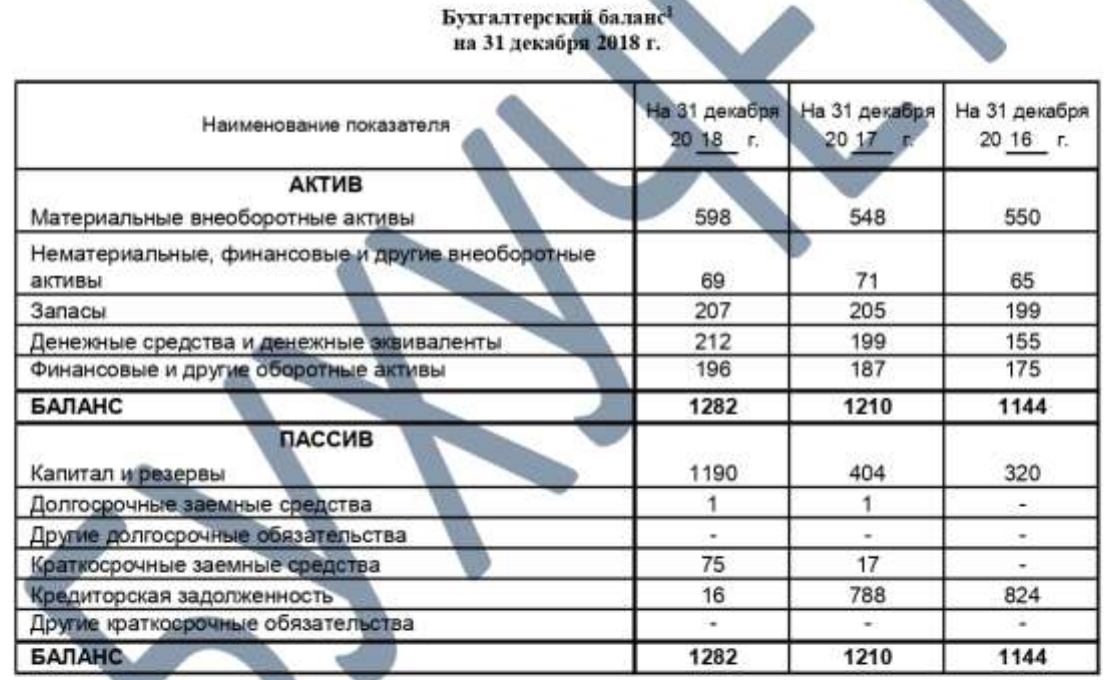

Solow) (23 aBrycTa 1924 иии 1987 года «за фунвания в области теории мериканский экономист Роберт Мертон Солоу втор модели Солоу, ла реат Нобелевской пре даментальные исследо экономического роста» англ. Robert Merton Бруклин, Нью-Йорк)

<sup>3</sup> Приведена упрощенная форма бухгалтерского баланса

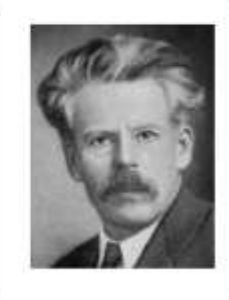

Слуцкий Евгений Евгеньевич (7(19) апреля 1880-10 марта 1948) — российский и советский математик, статистик и экономист, описал зависимость cnpoca на определенное благо от его цены и цен других благ (эффект замещения), а также от дохода покупателя (эффект дохода).

Рисунок А.2 - Вариант 1, часть 2

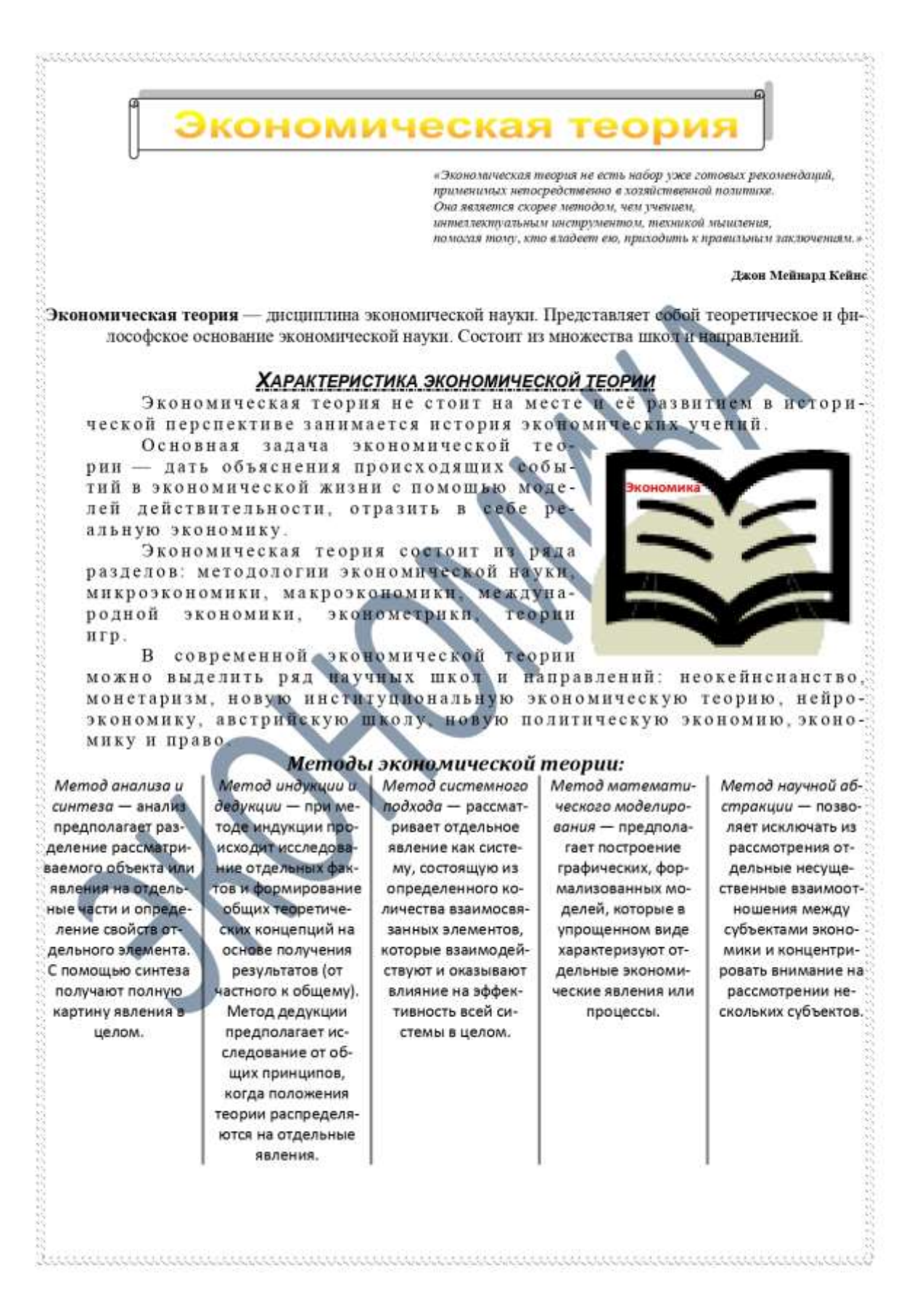

Рисунок А.3 – Вариант 2, часть 1

#### Функиии экономической теории:

11 Познавательная позволяет анализировать отдельные процессы экономики, устанавливает взаимосвязи между этими явлениями, определяет свойства субъектов экономики (финансово-кредитные учреждения, предприятия, государство, население).

2) Методологическая позволяет определять экономическую теорию как основу для развития целого ряда других экономических дисциплин (маркетинг, статистика, менеджмент, ценообразование).

3) Образовательная - имея экономические знания люди чувствуют себя увереннее и могут правильно принимать точные и хозяйственные решения в различных жизненных ситуациях.

> нения методов математического моделирования и вычисли-

> тельной техники в экономиче-

ских исследованиях.

5) *Прозностическоя* — на основе анализа эконом, явле-

ний и процессов разрабатывать направления перспективно-

4) Практическая - рекомендации по совершенствованию текущей экономической ситуации, снижению уровня инфляции, увеличению валового национального продукта и т. д., разработка конкретных принципов и способов рационального хозойства:

Классики экономической теории, экономисты, мыслители: А. Де Монкретьен, **STE** Ман. 0. Kawa,  $\mathbf{x}$ льбер, А. Смит, Д. Рикардо, К. Маркс и Ф. Энтельс, М.И. 3<br>1808, А.А. Макуилов, Н.А. Каблуков, И.М. Кулишер, Г. ан-Бараново<br>2000. К. HANGHOR. mau K. M Bantonac, T. Beonen, I. Ketke. У. Митчелл, P. Koys,  $V<sub>H</sub>$ T. POSKCOH. Р. Харрот, У. Хикс, М. Фридман и др.

го развития.

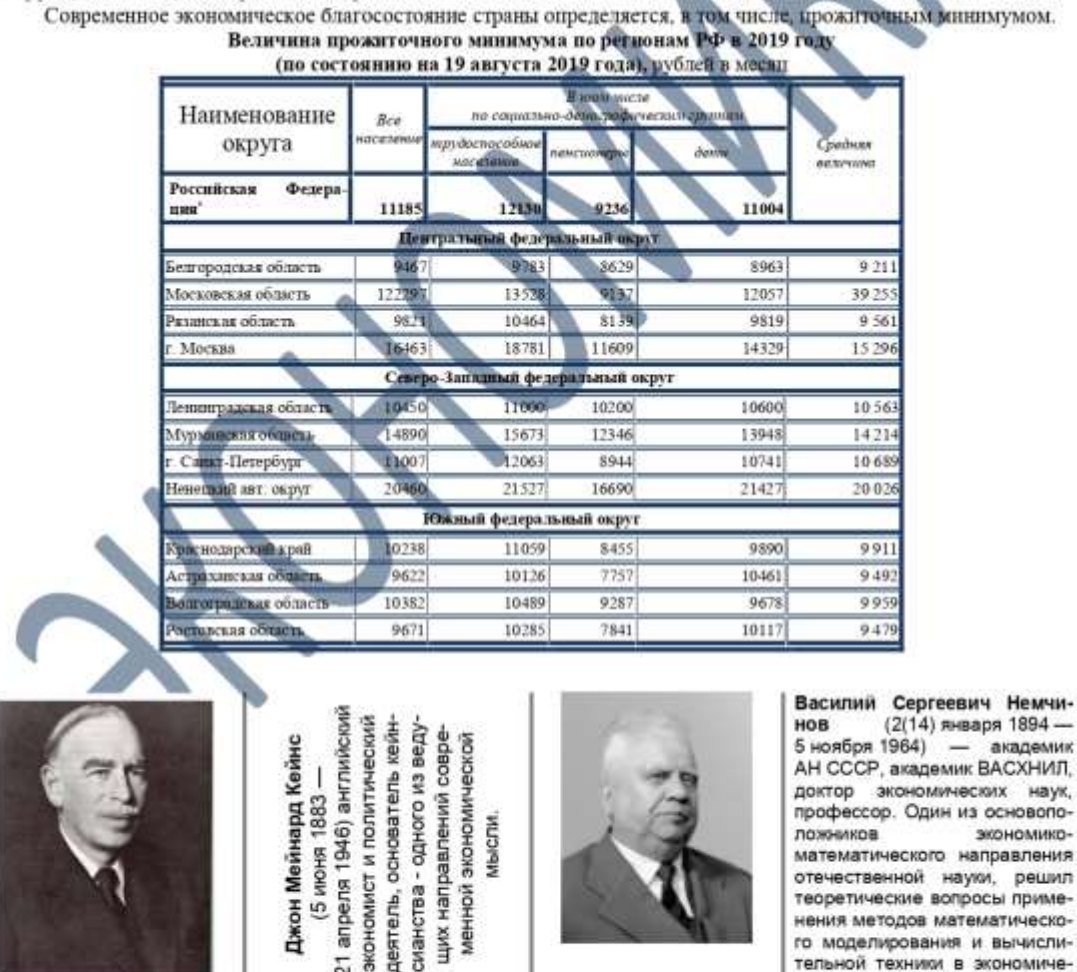

Данные за 1 квартая 2019г

化聚酯 化自动机 机电子机 化双相 医布兰氏征 医无线 经利用的 网络大型 医多角 医多角形 医多角形 医多角形 医外科 化双相 化硫酸化硫酸 化硫酸钠 网络欧洲 的复数形式 医动物性的 化硫酸 计分析机 医外科 化二乙基乙烯 医无线性的 医特鲁氏征 医白色的 医无线性皮炎 医心包的 医外科 的复数人名英格兰人姓氏科的变体地名美国加拿大

Рисунок А.4 - Вариант 2, часть 2

 $\overline{5}$ 

#### **Приложение Б Вид шаблона накладной**

ООО "ЭУП ДГТУ"

наименование организации

# **НАКЛАДНАЯ № 999999**

#### **за 19 сентября 2018 г.**

**Кому отпущено\_\_**Иванову Ивану Александровичу **От кого принято** Петрова Ивана Ивановича

**Через кого** Семенова Алексея Анатольевича

**По доверенности** № 99999 от 19 сентября 2018 г.

#### **Основание распоряжение администрации**

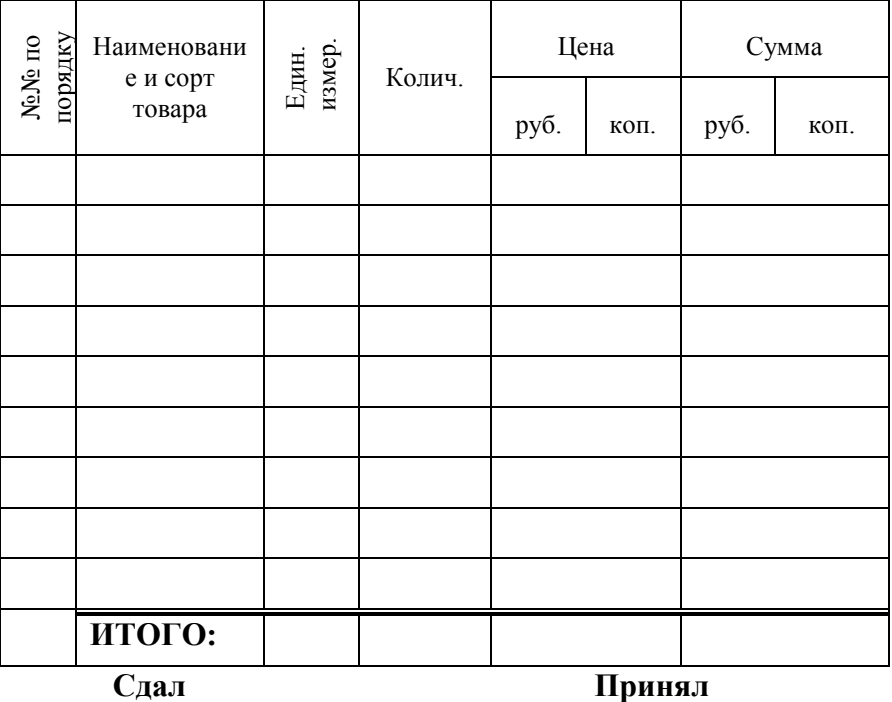